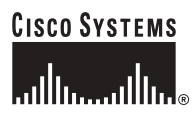

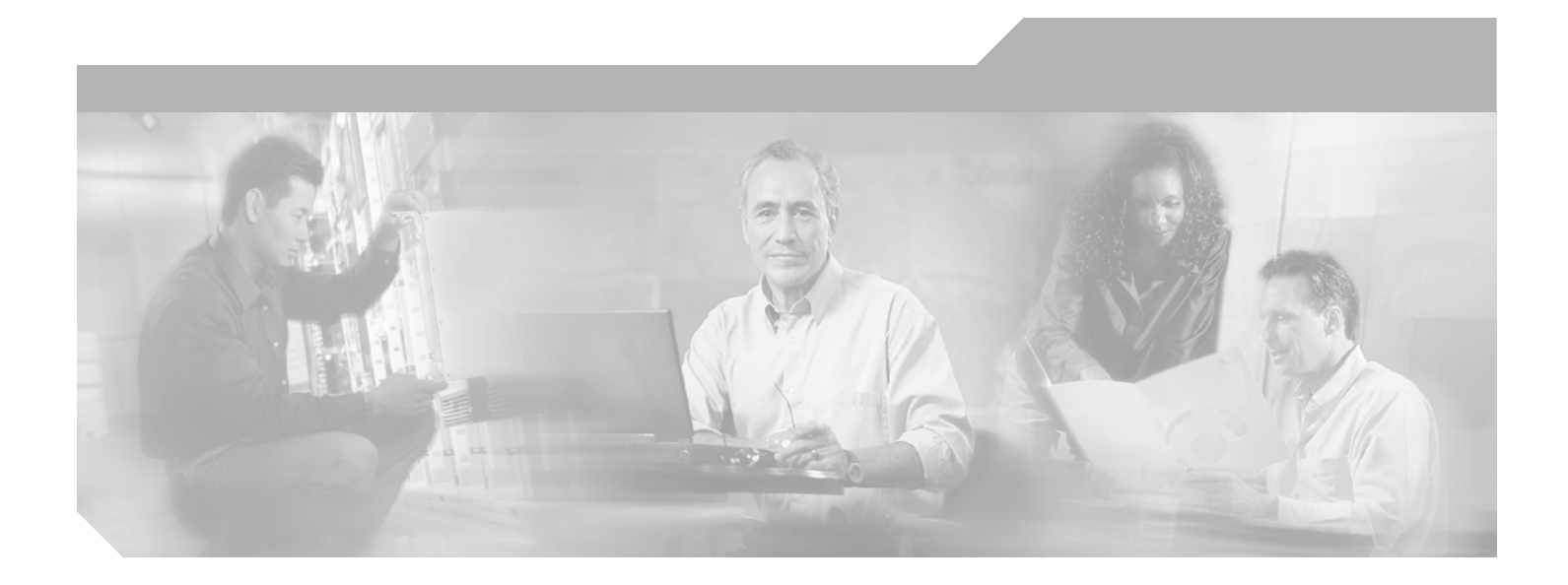

### **VPN 3002 Hardware Client Reference, Release 4.7**

February 2005

#### **Corporate Headquarters**

Cisco Systems, Inc. 170 West Tasman Drive San Jose, CA 95134-1706 USA <http://www.cisco.com> Tel: 408 526-4000 800 553-NETS (6387) Fax: 408 526-4100

Text Part Number: OL-4308-02

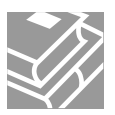

THE SPECIFICATIONS AND INFORMATION REGARDING THE PRODUCTS IN THIS MANUAL ARE SUBJECT TO CHANGE WITHOUT NOTICE. ALL STATEMENTS, INFORMATION, AND RECOMMENDATIONS IN THIS MANUAL ARE BELIEVED TO BE ACCURATE BUT ARE PRESENTED WITHOUT WARRANTY OF ANY KIND, EXPRESS OR IMPLIED. USERS MUST TAKE FULL RESPONSIBILITY FOR THEIR APPLICATION OF ANY PRODUCTS.

THE SOFTWARE LICENSE AND LIMITED WARRANTY FOR THE ACCOMPANYING PRODUCT ARE SET FORTH IN THE INFORMATION PACKET THAT SHIPPED WITH THE PRODUCT AND ARE INCORPORATED HEREIN BY THIS REFERENCE. IF YOU ARE UNABLE TO LOCATE THE SOFTWARE LICENSE OR LIMITED WARRANTY, CONTACT YOUR CISCO REPRESENTATIVE FOR A COPY.

The Cisco implementation of TCP header compression is an adaptation of a program developed by the University of California, Berkeley (UCB) as part of UCB's public domain version of the UNIX operating system. All rights reserved. Copyright © 1981, Regents of the University of California.

NOTWITHSTANDING ANY OTHER WARRANTY HEREIN, ALL DOCUMENT FILES AND SOFTWARE OF THESE SUPPLIERS ARE PROVIDED "AS IS" WITH ALL FAULTS. CISCO AND THE ABOVE-NAMED SUPPLIERS DISCLAIM ALL WARRANTIES, EXPRESSED OR IMPLIED, INCLUDING, WITHOUT LIMITATION, THOSE OF MERCHANTABILITY, FITNESS FOR A PARTICULAR PURPOSE AND NONINFRINGEMENT OR ARISING FROM A COURSE OF DEALING, USAGE, OR TRADE PRACTICE.

IN NO EVENT SHALL CISCO OR ITS SUPPLIERS BE LIABLE FOR ANY INDIRECT, SPECIAL, CONSEQUENTIAL, OR INCIDENTAL DAMAGES, INCLUDING, WITHOUT LIMITATION, LOST PROFITS OR LOSS OR DAMAGE TO DATA ARISING OUT OF THE USE OR INABILITY TO USE THIS MANUAL, EVEN IF CISCO OR ITS SUPPLIERS HAVE BEEN ADVISED OF THE POSSIBILITY OF SUCH DAMAGES.

Study are service marks of Cisco Systems, Inc.; and Access Registrar, Aironet, ASIST, BPX, Catalyst, CCDA, CCDP, CCIE, CCIP, CCNA, CCNP, Cisco, the Cisco Certified Internetwork Expert logo, Cisco IOS, Cisco Press, Cisco Systems, Cisco Systems Capital, the Cisco Systems logo, Cisco Unity, Empowering the Internet Generation, Enterprise/Solver, EtherChannel, EtherFast, EtherSwitch, Fast Step, FormShare, GigaDrive, GigaStack, HomeLink, Internet Quotient, IOS, IP/TV, iQ Expertise, the iQ logo, iQ Net Readiness Scorecard, LightStream, Linksys, MeetingPlace, MGX, the Networkers logo, Networking Academy, Network Registrar, *Packet*, PIX, Post-Routing, Pre-Routing, ProConnect, RateMUX, ScriptShare, SlideCast, SMARTnet, StrataView Plus, SwitchProbe, TeleRouter, The Fastest Way to Increase Your Internet Quotient, TransPath, and VCO are registered trademarks of Cisco Systems, Inc. and/or its affiliates in the United States and certain other countries.

All other trademarks mentioned in this document or Website are the property of their respective owners. The use of the word partner does not imply a partnership relationship between Cisco and any other company. (0411R)

*VPN 3002 Hardware Client Reference, Release 4.7* Copyright © 2005, Cisco Systems, Inc. All rights reserved.

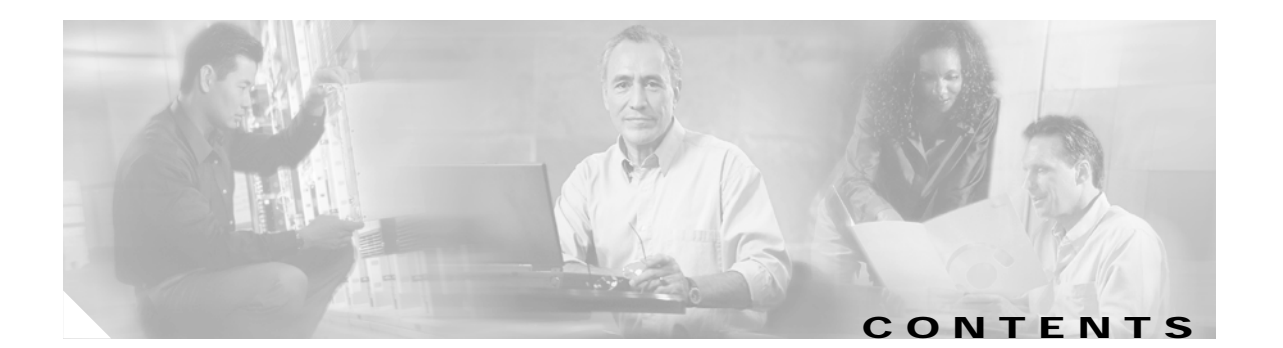

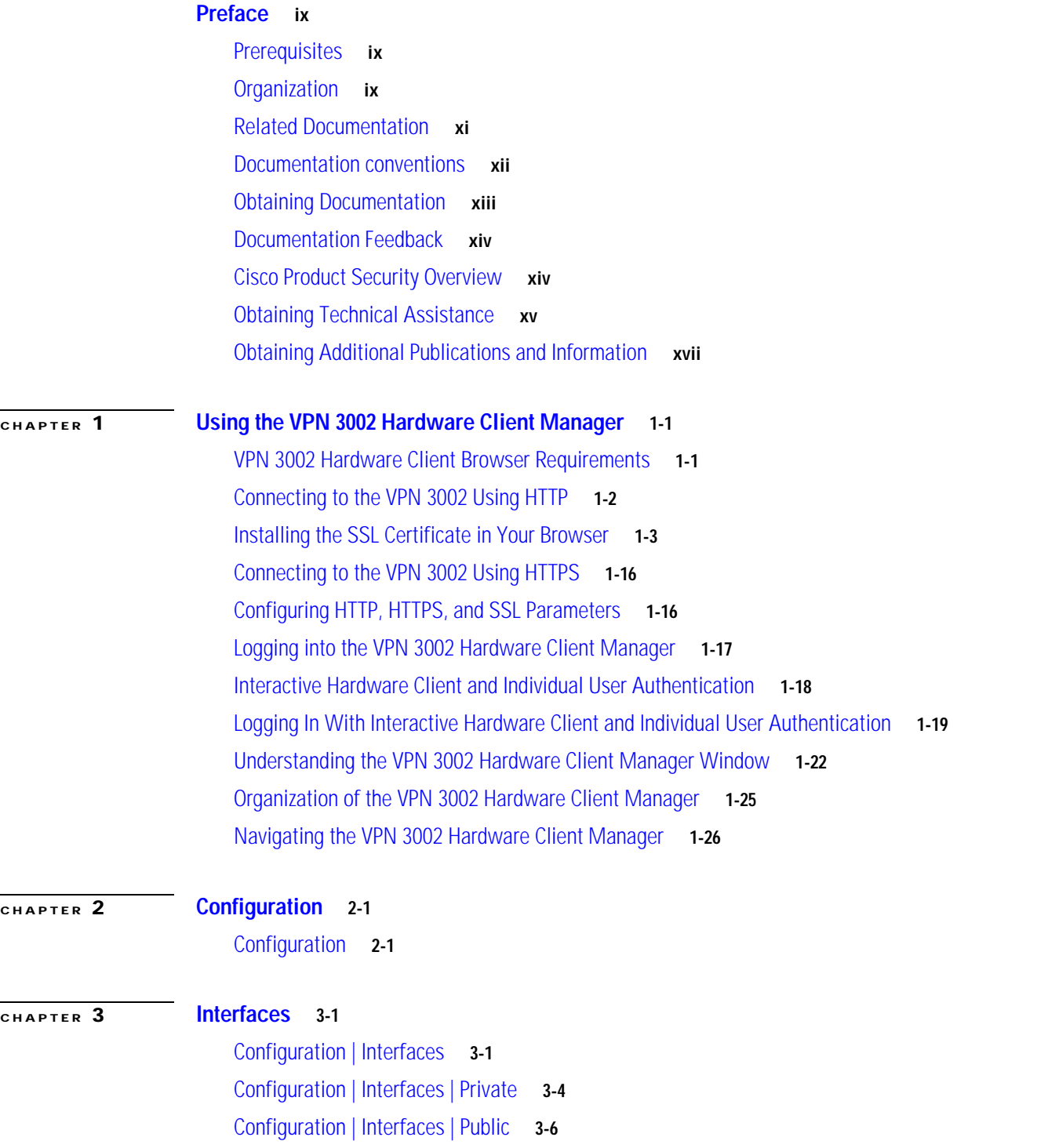

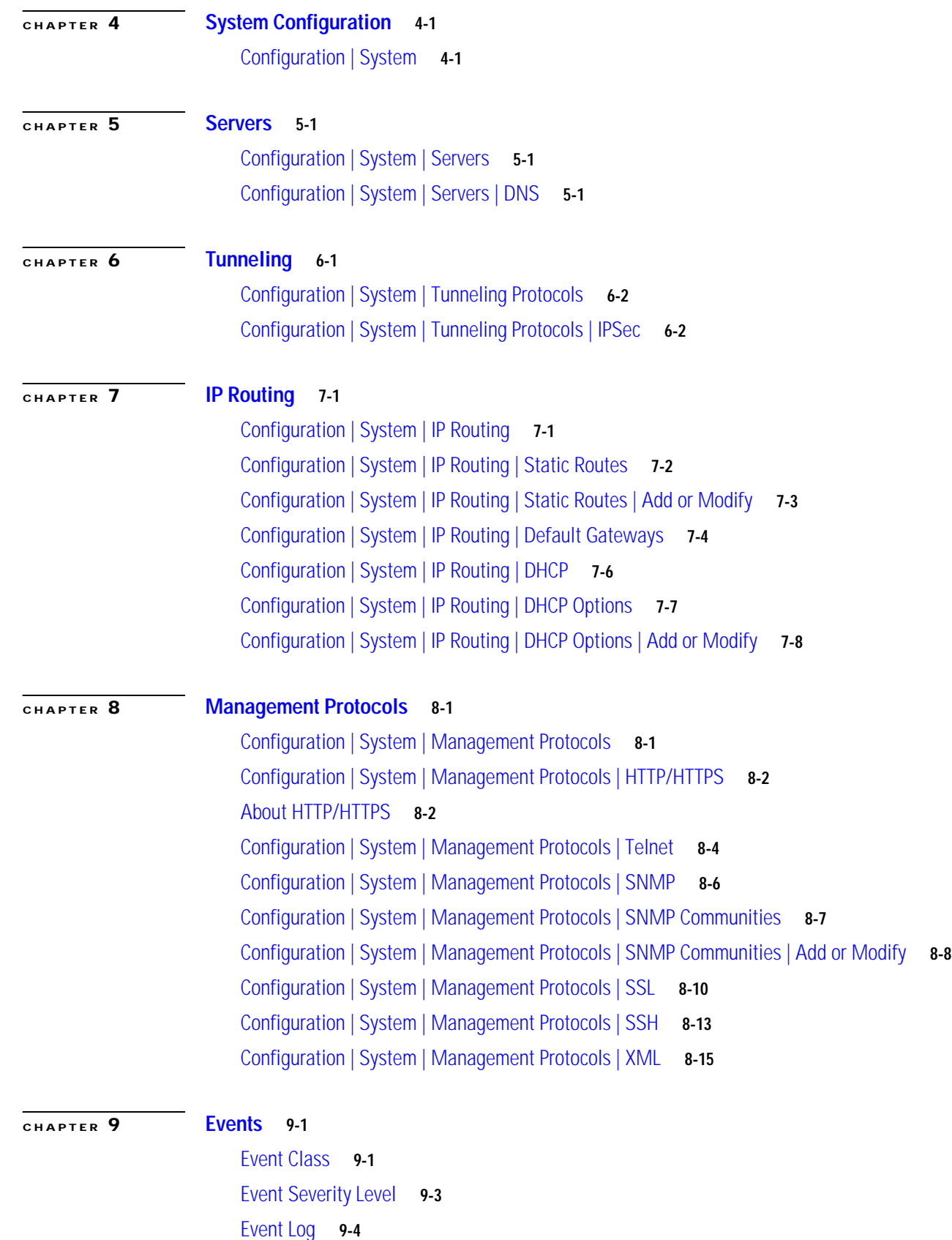

n

 $\overline{\mathbf{I}}$ 

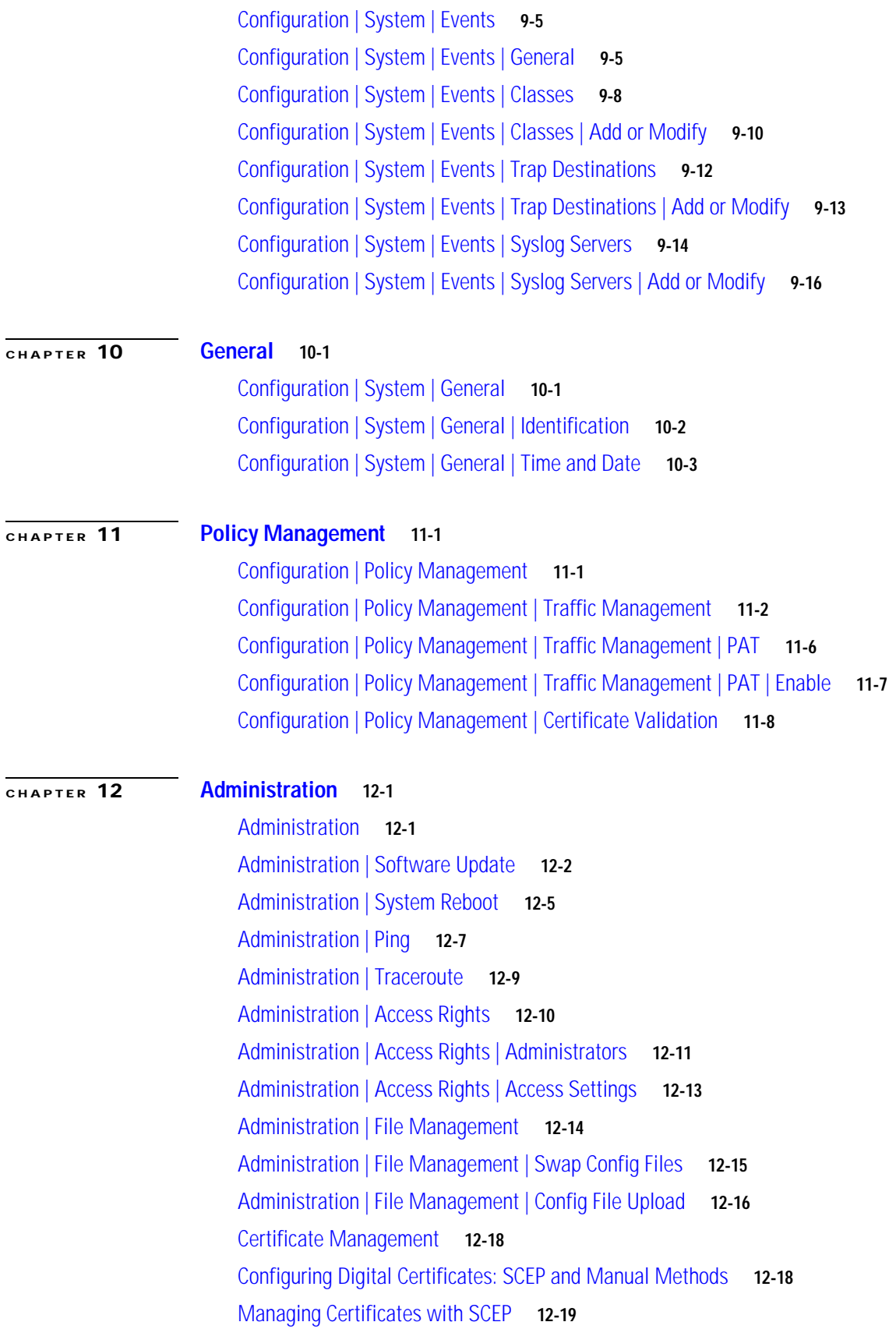

[Enrolling and Installing Certificates Manually](#page-151-0) **12-24** [Obtaining SSL Certificates](#page-158-0) **12-31** [Enabling Digital Certificates on the VPN 3002](#page-159-0) **12-32** [Deleting Digital Certificates](#page-160-0) **12-33** [Administration | Certificate Management](#page-161-0) **12-34** [Administration | Certificate Management | Enroll](#page-167-0) **12-40** [Administration | Certificate Management | Enroll |](#page-168-0) *Certificate Type* **12-41** [Administration | Certificate Management | Enroll |](#page-169-0) *Certificate Type* | PKCS10 **12-42** [Administration | Certificate Management |](#page-172-0) *Enrollment* or *Renewal* | Request Generated **12-45** [Administration | Certificate Management | Enroll | Identity](#page-173-0) Certificate | SCEP **12-46** [Administration | Certificate Management | Enroll | SSL Certificate | SCEP](#page-174-0) **12-47** [Administration | Certificate Management | Install](#page-176-0) **12-49** [Administration | Certificate Management | Install | Certificate Obtained via Enrollment](#page-177-0) **12-50** [Administration | Certificate Management | Install |](#page-178-0) *Certificate Type* **12-51** [Administration | Certificate Management | Install | CA Certificate | SCEP](#page-179-0) **12-52** [Administration | Certificate Management | Install |](#page-180-0) *Certificate Type* | Cut and Paste Text **12-53** [Administration | Certificate Management | Install |](#page-182-0) *Certificate Type* | Upload File from Workstation **12-55** [Administration | Certificate Management | View](#page-183-0) **12-56** [Administration | Certificate Management | Configure CA Certificate](#page-187-0) **12-60** [Administration | Certificate Management | Renewal](#page-188-0) **12-61** [Administration | Certificate Management |](#page-190-0) *Activate* or *Re-Submit* | Status **12-63** [Administration | Certificate Management | Delete](#page-191-0) **12-64** [Administration | Certificate Managment | Generate SSL Certificate](#page-192-0) **12-65** [Administration | Certificate Management | Export SSL Certificate](#page-193-0) **12-66** [Administration | Certificate Management | Generate SSH Host Key](#page-195-0) **12-68** [Administration | Certificate Management | View Enrollment Request](#page-196-0) **12-69** [Administration | Certificate Management | Cancel Enrollment Request](#page-198-0) **12-71** [Administration | Certificate Management | Delete Enrollment Request](#page-199-0) **12-72**

#### **[CHAPTER](#page-200-0) 13 [Monitoring](#page-200-1) 13-1**

[Monitoring](#page-200-2) **13-1** [Monitoring | Routing Table](#page-201-0) **13-2** [Monitoring | Filterable Event Log](#page-202-0) **13-3** [Monitoring | Live Event Log](#page-205-0) **13-6** [Monitoring | System Status](#page-207-0) **13-8** [Monitoring | System Status | Memory Status](#page-211-0) **13-12**

**VPN 3002 Hardware Client Reference, Release 4.7**

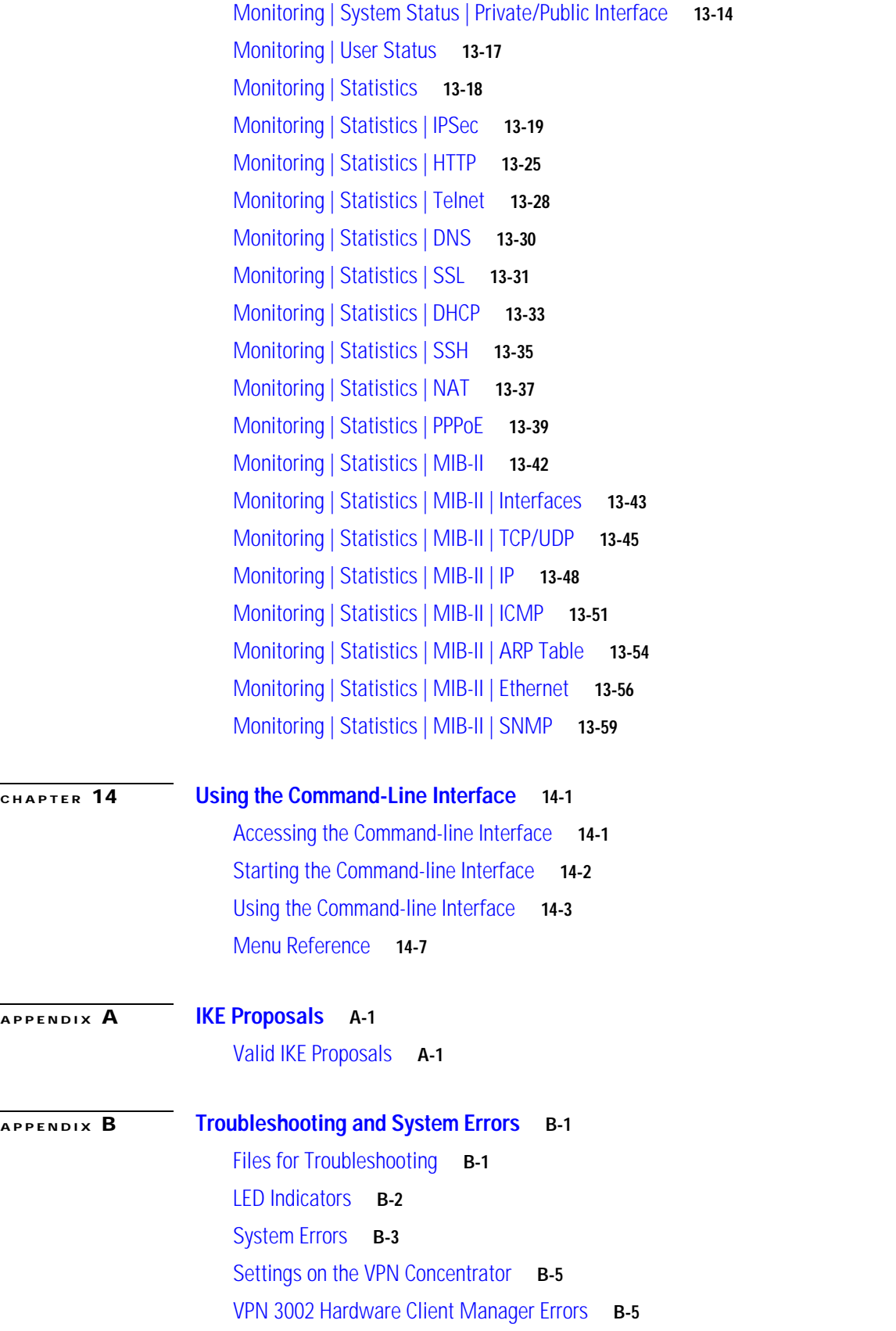

[Command-line Interface Errors](#page-289-0) **B-10**

**I [NDEX](#page-290-0)**

n

 $\overline{\mathsf{I}}$ 

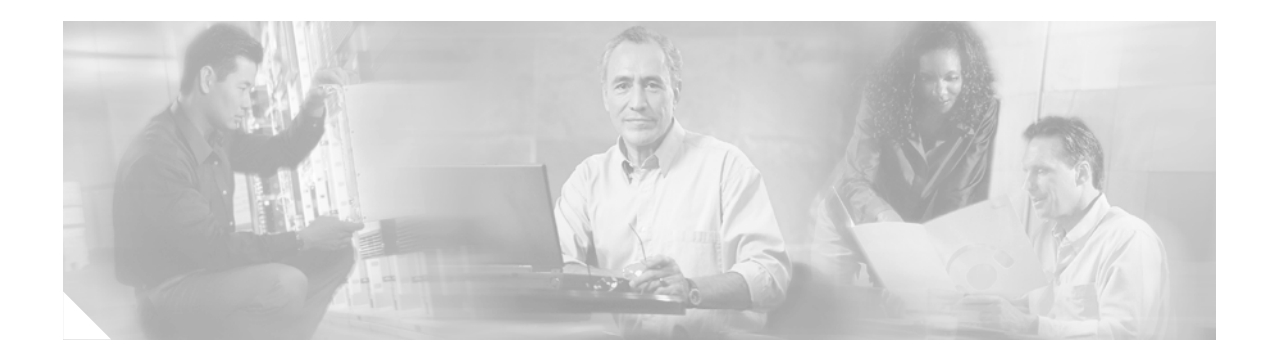

# <span id="page-8-0"></span>**Preface**

The *VPN 3002 Hardware Client Reference* provides guidelines for configuring the Cisco VPN 3002, details on all the functions available in the VPN 3002 Hardware Client Manager, and instructions for using the VPN 3002 Command Line Interface.

# <span id="page-8-1"></span>**Prerequisites**

We assume you have read the *VPN 3002 Hardware Client Getting Started* manual and have followed the minimal configuration steps in Quick Configuration. That section of the VPN Hardware Client Manager is not described here.

We also assume you are an experienced system administrator or network administrator with appropriate education and training, who knows how to install, configure, and manage internetworking systems. However, virtual private networks and VPN devices might be new to you. You should be familiar with Windows system configuration and management, and you should be familiar with Microsoft Internet Explorer or Netscape Navigator or Communicator browsers.

# <span id="page-8-2"></span>**Organization**

This manual is organized by the order in which sections appear in the VPN 3002 Hardware Client Manager table of contents (the left frame of the Manager browser window; see [Figure 1-34](#page-43-1) in [Chapter 1,](#page-18-3)  ["Using the VPN 3002 Hardware Client Manager."](#page-18-3)

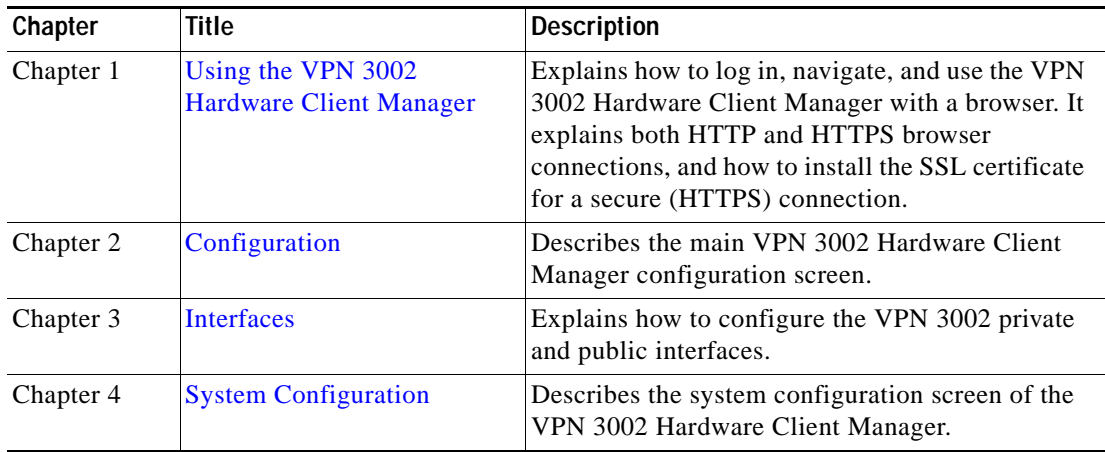

Г

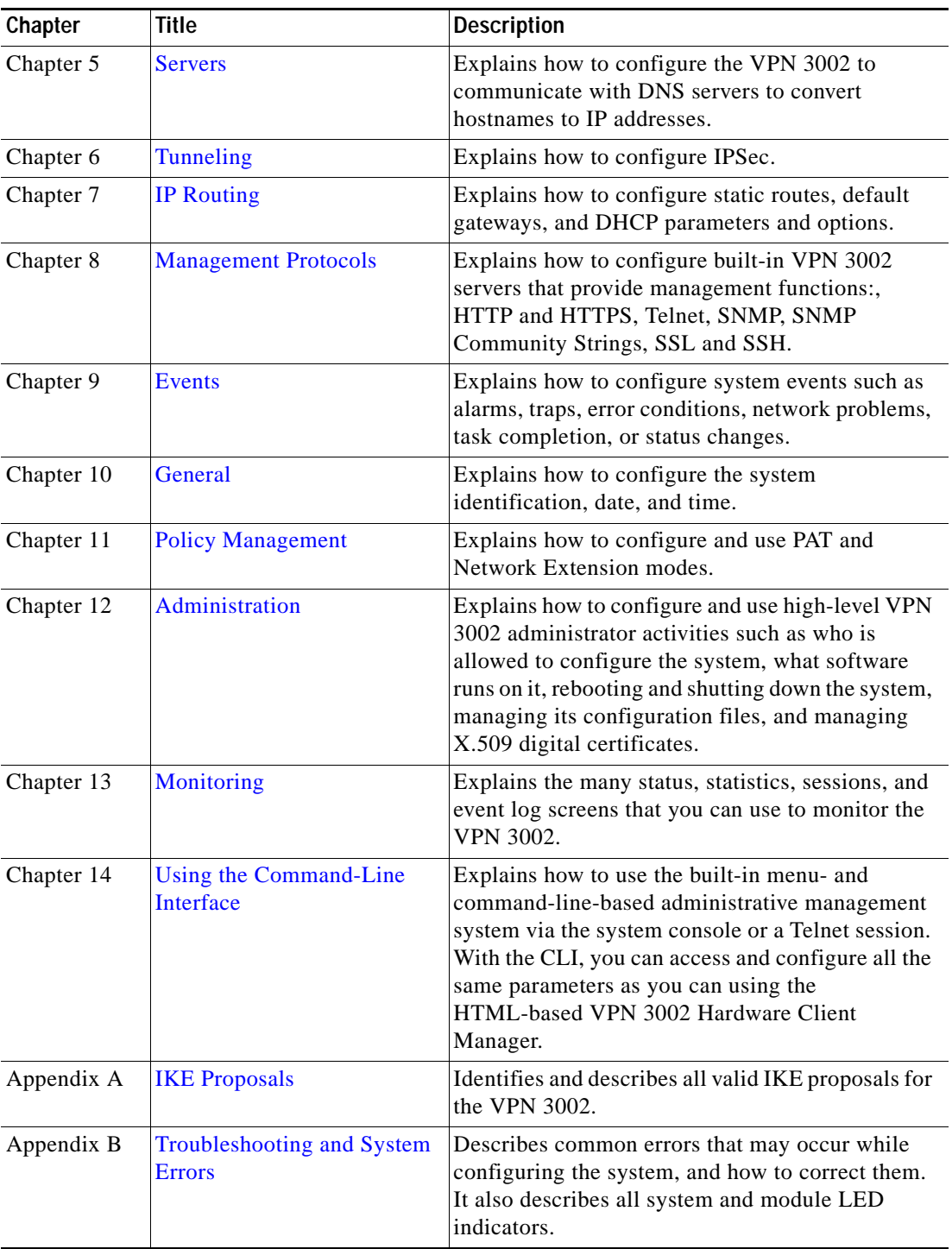

 $\blacksquare$ 

# <span id="page-10-0"></span>**Related Documentation**

Refer to the following documents for further information about Cisco VPN 3000 Series applications and products.

### **VPN 3002 Hardware Client Documentation**

The *VPN 3002 Hardware Client Getting Started* manual provides information to take you from unpacking and installing the VPN 3002, through configuring the minimal parameters to make it operational (called Quick Configuration). This manual is online only.

The *VPN 3002 Hardware Client Quick Start Card* summarizes the information for quick configuration. This quick reference card is provided with the VPN 3002 and is also available online.

The *VPN 3002 Hardware Client Basic Information* sticky label summarizes information for quick configuration. It is provided with the VPN 3002 and you can also print it from the online version; you can affix the label to the VPN 3002.

The HTML interface, called the VPN 3002 Hardware Client Manager, includes online help that you can access by clicking the **Help** icon on the toolbar in the Manager window.

### **VPN 3000 Series Concentrator Documentation**

The *VPN 3000 Series Concentrator Reference Volume I: Configuration* explains how to start and use the VPN Concentrator Manager. It details the Configuration screens and explains how to configure your device beyond the minimal parameters you set during quick configuration.

The *VPN 3000 Series Concentrator Reference Volume II: Administration and Monitoring* provides guidelines for administering and monitoring the VPN Concentrator. It explains and defines all functions available in the Administration and Monitoring screens of the VPN Concentrator Manager. Appendixes to this manual provide troubleshooting guidance and explain how to access and use the alternate command-line interface.

The VPN Concentrator Manager also includes online help that you can access by clicking the **Help** icon on the toolbar in the Manager window.

### **VPN Client Documentation**

The *VPN Client User Guide* explains how to install, configure, and use the VPN Client, which lets a remote client use the IPSec tunneling protocol for secure connection to a private network through the VPN Concentrator.

The *VPN Client Administrator Guide* tells how to configure a VPN Concentrator for remote user connections using the VPN Client, how to automate remote user profiles, how to use the VPN Client command-line interface, and how to get troubleshooting information.

### **Documentation on VPN Software Distribution CDs**

The VPN 3000 Series Concentrator and VPN 3002 Hardware Client documentation are provided on the VPN 3000 Concentrator software distribution CD-ROM in PDF format. The VPN Client documentation is included on the VPN Client software distribution CD-ROM, also in PDF format. To view the latest

versions on the Cisco web site, click the Support icon on the toolbar at the top of the VPN Concentrator Manager, Hardware Client Manager, or Client window. To open the documentation, you need Acrobat® Reader 3.0 or later; version 4.5 is included on the Cisco VPN 3000 Concentrator software distribution CD-ROM and on the VPN Client software distribution CD-ROM.

### **Other References**

Other useful references include:

- **•** Cisco Systems, *Dictionary of Internetworking Terms and Acronyms*. Cisco Press: 2001.
- **•** *Virtual Private Networking: An Overview*. Microsoft Corporation: 1999. (Available from Microsoft website.)
- **•** www.ietf.org for Internet Engineering Task Force (IETF) Working Group drafts on IP Security Protocol (IPSec).
- **•** www.whatis.com, a web reference site with definitions for computer, networking, and data communication terms.

# <span id="page-11-0"></span>**Documentation conventions**

This document uses the following conventions:

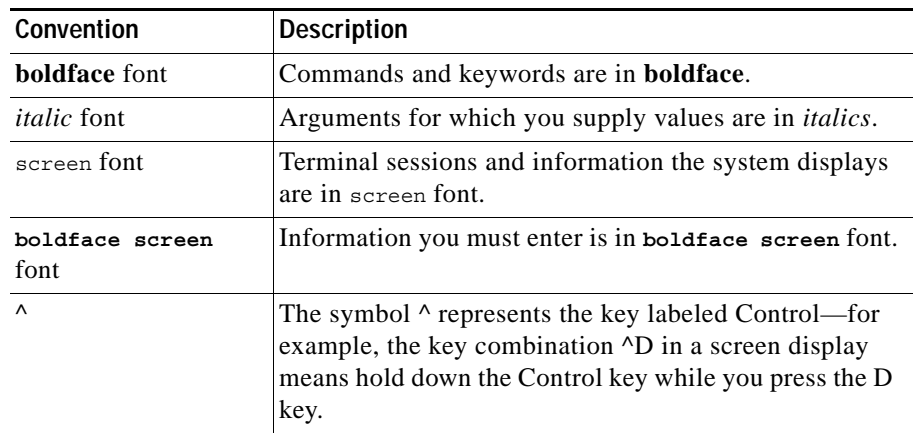

Notes use the following conventions:

**Note** Means *reader take note*. Notes contain helpful suggestions or references to material not covered in the publication.

Cautions use the following conventions:

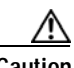

**Caution** Means *reader be careful*. Cautions alert you to actions or conditions that could result in equipment damage or loss of data.

 $\sim$ 

### **Data Formats**

As you configure and manage the system, enter data in the following formats unless the instructions indicate otherwise:

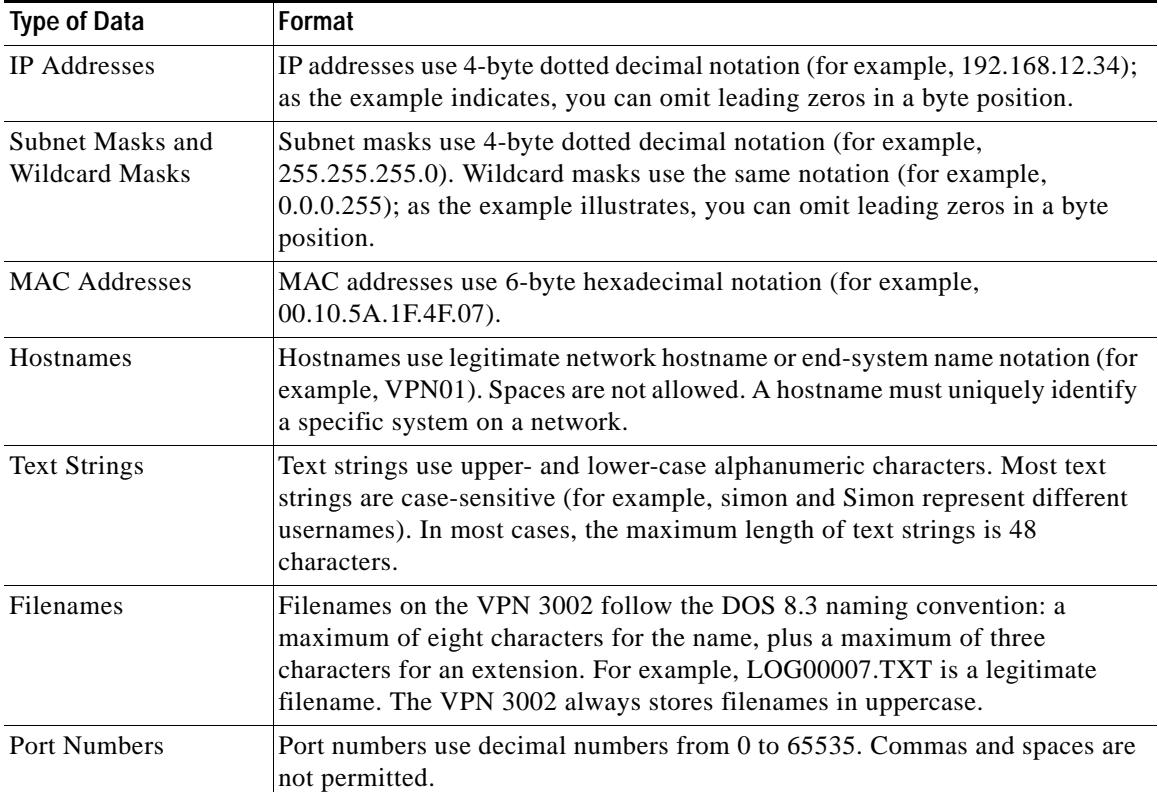

# <span id="page-12-0"></span>**Obtaining Documentation**

Cisco documentation and additional literature are available on Cisco.com. Cisco also provides several ways to obtain technical assistance and other technical resources. These sections explain how to obtain technical information from Cisco Systems.

### **Cisco.com**

You can access the most current Cisco documentation at this URL:

<http://www.cisco.com/univercd/home/home.htm>

You can access the Cisco website at this URL:

<http://www.cisco.com>

You can access international Cisco websites at this URL:

[http://www.cisco.com/public/countries\\_languages.shtml](http://www.cisco.com/public/countries_languages.shtml)

#### **Preface**

#### **Documentation DVD**

Cisco documentation and additional literature are available in a Documentation DVD package, which may have shipped with your product. The Documentation DVD is updated regularly and may be more current than printed documentation. The Documentation DVD package is available as a single unit.

Registered Cisco.com users (Cisco direct customers) can order a Cisco Documentation DVD (product number DOC-DOCDVD=) from the Ordering tool or Cisco Marketplace.

Cisco Ordering tool:

<http://www.cisco.com/en/US/partner/ordering/>

Cisco Marketplace:

<http://www.cisco.com/go/marketplace/>

#### **Ordering Documentation**

You can find instructions for ordering documentation at this URL:

[http://www.cisco.com/univercd/cc/td/doc/es\\_inpck/pdi.htm](http://www.cisco.com/univercd/cc/td/doc/es_inpck/pdi.htm)

You can order Cisco documentation in these ways:

**•** Registered Cisco.com users (Cisco direct customers) can order Cisco product documentation from the Ordering tool:

<http://www.cisco.com/en/US/partner/ordering/>

**•** Nonregistered Cisco.com users can order documentation through a local account representative by calling Cisco Systems Corporate Headquarters (California, USA) at 408 526-7208 or, elsewhere in North America, by calling 1 800 553-NETS (6387).

### <span id="page-13-0"></span>**Documentation Feedback**

You can send comments about technical documentation to bug-doc@cisco.com.

You can submit comments by using the response card (if present) behind the front cover of your document or by writing to the following address:

Cisco Systems Attn: Customer Document Ordering 170 West Tasman Drive San Jose, CA 95134-9883

We appreciate your comments.

### <span id="page-13-1"></span>**Cisco Product Security Overview**

Cisco provides a free online Security Vulnerability Policy portal at this URL:

[http](http://www.cisco.com/en/US/products/products_security_vulnerability_policy.html)[://www.cisco.com/en/US/products/products\\_security\\_vulnerability\\_policy.html](http://www.cisco.com/public/countries_languages.shtml)

From this site, you can perform these tasks:

**•** Report security vulnerabilities in Cisco products.

- **•** Obtain assistance with security incidents that involve Cisco products.
- **•** Register to receive security information from Cisco.

A current list of security advisories and notices for Cisco products is available at this URL:

<http://www.cisco.com/go/psirt>

If you prefer to see advisories and notices as they are updated in real time, you can access a Product Security Incident Response Team Really Simple Syndication (PSIRT RSS) feed from this URL:

[http://www.cisco.com/en/US/products/products\\_psirt\\_rss\\_feed.html](http://www.cisco.com/en/US/products/products_psirt_rss_feed.html)

### **Reporting Security Problems in Cisco Products**

Cisco is committed to delivering secure products. We test our products internally before we release them, and we strive to correct all vulnerabilities quickly. If you think that you might have identified a vulnerability in a Cisco product, contact PSIRT:

- **•** Emergencies—[security-alert@cisco.com](mailto:security-alert@cisco.com)
- **•** Nonemergencies—[psirt@cisco.com](mailto:psirt@cisco.com)

لحكم

**Tip** We encourage you to use Pretty Good Privacy (PGP) or a compatible product to encrypt any sensitive information that you send to Cisco. PSIRT can work from encrypted information that is compatible with PGP versions 2.*x* through 8.*x*.

Never use a revoked or an expired encryption key. The correct public key to use in your correspondence with PSIRT is the one that has the most recent creation date in this public key server list:

<http://pgp.mit.edu:11371/pks/lookup?search=psirt%40cisco.com&op=index&exact=on>

In an emergency, you can also reach PSIRT by telephone:

- **•** 1 877 228-7302
- **•** 1 408 525-6532

### <span id="page-14-0"></span>**Obtaining Technical Assistance**

For all customers, partners, resellers, and distributors who hold valid Cisco service contracts, Cisco Technical Support provides 24-hour-a-day, award-winning technical assistance. The Cisco Technical Support Website on Cisco.com features extensive online support resources. In addition, Cisco Technical Assistance Center (TAC) engineers provide telephone support. If you do not hold a valid Cisco service contract, contact your reseller.

### **Cisco Technical Support Website**

The Cisco Technical Support Website provides online documents and tools for troubleshooting and resolving technical issues with Cisco products and technologies. The website is available 24 hours a day, 365 days a year, at this URL:

<http://www.cisco.com/techsupport>

Г

Access to all tools on the Cisco Technical Support Website requires a Cisco.com user ID and password. If you have a valid service contract but do not have a user ID or password, you can register at this URL:

<http://tools.cisco.com/RPF/register/register.do>

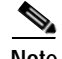

**Note** Use the Cisco Product Identification (CPI) tool to locate your product serial number before submitting a web or phone request for service. You can access the CPI tool from the Cisco Technical Support Website by clicking the **Tools & Resources** link under Documentation & Tools. Choose **Cisco Product Identification Tool** from the Alphabetical Index drop-down list, or click the **Cisco Product Identification Tool** link under Alerts & RMAs. The CPI tool offers three search options: by product ID or model name; by tree view; or for certain products, by copying and pasting **show** command output. Search results show an illustration of your product with the serial number label location highlighted. Locate the serial number label on your product and record the information before placing a service call.

#### **Submitting a Service Request**

Using the online TAC Service Request Tool is the fastest way to open S3 and S4 service requests. (S3 and S4 service requests are those in which your network is minimally impaired or for which you require product information.) After you describe your situation, the TAC Service Request Tool provides recommended solutions. If your issue is not resolved using the recommended resources, your service request is assigned to a Cisco TAC engineer. The TAC Service Request Tool is located at this URL:

<http://www.cisco.com/techsupport/servicerequest>

For S1 or S2 service requests or if you do not have Internet access, contact the Cisco TAC by telephone. (S1 or S2 service requests are those in which your production network is down or severely degraded.) Cisco TAC engineers are assigned immediately to S1 and S2 service requests to help keep your business operations running smoothly.

To open a service request by telephone, use one of the following numbers:

Asia-Pacific: +61 2 8446 7411 (Australia: 1 800 805 227) EMEA: +32 2 704 55 55 USA: 1 800 553-2447

For a complete list of Cisco TAC contacts, go to this URL:

<http://www.cisco.com/techsupport/contacts>

### **Definitions of Service Request Severity**

To ensure that all service requests are reported in a standard format, Cisco has established severity definitions.

Severity 1 (S1)—Your network is "down," or there is a critical impact to your business operations. You and Cisco will commit all necessary resources around the clock to resolve the situation.

Severity 2 (S2)—Operation of an existing network is severely degraded, or significant aspects of your business operation are negatively affected by inadequate performance of Cisco products. You and Cisco will commit full-time resources during normal business hours to resolve the situation.

Severity 3 (S3)—Operational performance of your network is impaired, but most business operations remain functional. You and Cisco will commit resources during normal business hours to restore service to [satisfactory levels.](http://www.cisco.com/techsupport)

Severity 4 (S4)—You require information or assistance with Cisco product capabilities, installation, or configuration. There is little or no effect on your business operations.

# <span id="page-16-0"></span>**Obtaining Additional Publications and Information**

Information about Cisco products, technologies, and network solutions is available from various online and printed sources.

**•** Cisco Marketplace provides a variety of Cisco books, reference guides, and logo merchandise. Visit Cisco Marketplace, the company store, at this URL:

<http://www.cisco.com/go/marketplace/>

**•** *Cisco Press* publishes a wide range of general networking, training and certification titles. Both new and experienced users will benefit from these publications. For current Cisco Press titles and other information, go to Cisco Press at this URL:

<http://www.ciscopress.com>

**•** *Packet* magazine is the Cisco Systems technical user magazine for maximizing Internet and networking investments. Each quarter, Packet delivers coverage of the latest industry trends, technology breakthroughs, and Cisco products and solutions, as well as network deployment and troubleshooting tips, configuration examples, customer case studies, certification and training information, and links to scores of in-depth online resources. You can access Packet magazine at this URL:

<http://www.cisco.com/packet>

**•** *iQ Magazine* is the quarterly publication from Cisco Systems designed to help growing companies learn how they can use technology to increase revenue, streamline their business, and expand services. The publication identifies the challenges facing these companies and the technologies to help solve them, using real-world case studies and business strategies to help readers make sound technology investment decisions. You can access iQ Magazine at this URL:

<http://www.cisco.com/go/iqmagazine>

**•** *Internet Protocol Journal* is a quarterly journal published by Cisco Systems for engineering professionals involved in designing, developing, and operating public and private internets and intranets. You can access the Internet Protocol Journal at this URL:

<http://www.cisco.com/ipj>

**•** World-class networking training is available from Cisco. You can view current offerings at this URL:

<http://www.cisco.com/en/US/learning/index.html>

Г

П

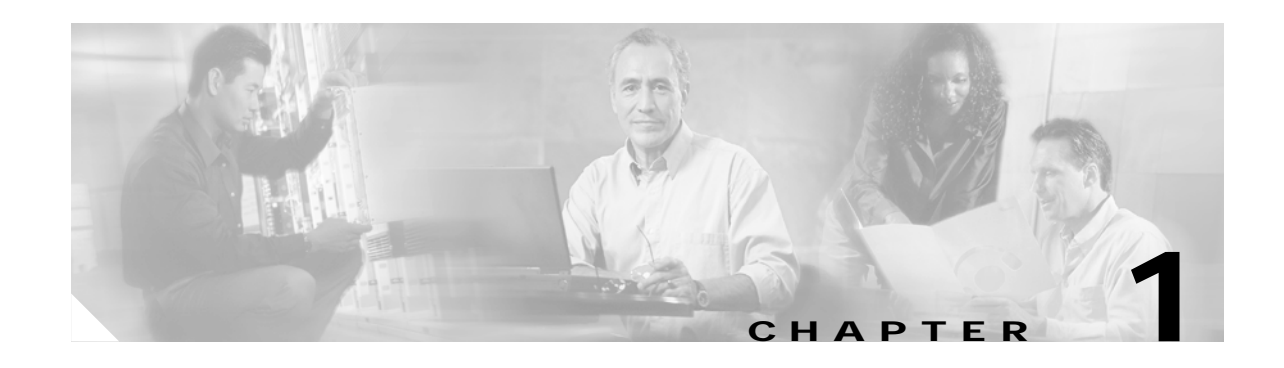

# <span id="page-18-3"></span><span id="page-18-1"></span><span id="page-18-0"></span>**Using the VPN 3002 Hardware Client Manager**

The VPN 3002 Hardware Client Manager is an HTML-based interface that lets you configure, administer, monitor, and manage the VPN 3002 with a standard web browser. To use it, you connect to the VPN 3002, using a PC and browser on the same private network with the VPN 3002.

The Manager uses the standard web client / server protocol, HTTP (Hypertext Transfer Protocol), which is a cleartext protocol. However, you can also use the Manager in a secure, encrypted HTTP connection over SSL (Secure Sockets Layer) protocol, known as HTTPS.

- **•** To use a cleartext HTTP connection, see the section, "[Connecting to the VPN 3002 Using HTTP](#page-19-0)."
- **•** To use HTTP over SSL (HTTPS) with the Manager:
	- **–** The first time, connect to the Manager using HTTP, and
	- **–** Install an SSL certificate in the browser; see "[Installing the SSL Certificate in Your Browser](#page-20-0)."

When the SSL certificate is installed, you can connect directly using HTTPS; see "[Connecting to the](#page-33-0)  [VPN 3002 Using HTTPS.](#page-33-0)"

# <span id="page-18-2"></span>**VPN 3002 Hardware Client Browser Requirements**

The VPN 3002 Hardware Client Manager requires either Microsoft Internet Explorer version 4.0 or higher, or Netscape Navigator version 4.5–4.7. For best results, we recommend Internet Explorer. Whatever browser and version you use, install the latest patches and service packs for it.

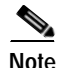

**Note** You cannot use the Live Event Log feature with Netscape Navigator version 4.0

Г

#### **JavaScript and Cookies**

Be sure JavaScript and Cookies are enabled in the browser. Refer to the documentation for your browser for instructions.

### **Navigation Toolbar**

Do not use the *browser* navigation toolbar buttons Back, Forward, or Refresh/Reload with the VPN 3002 Hardware Client Manager unless instructed to do so. To protect access security, clicking Refresh/Reload automatically logs out the Manager session. Clicking Back or Forward might display stale Manager screens with incorrect data or settings.

We recommend that you hide the browser navigation toolbar to prevent mistakes while using the VPN 3002 Hardware Client Manager.

### **Recommended PC Monitor/Display Settings**

For optimal use, we recommend setting your monitor or display:

- **•** Desktop area = 1024 x 768 pixels or greater. Minimum = 800 x 600 pixels.
- **•** Color palette = 256 colors or higher.

# <span id="page-19-0"></span>**Connecting to the VPN 3002 Using HTTP**

When your system administration tasks and network permit a cleartext connection between the VPN 3002 and your browser, you can use the standard HTTP protocol to connect to the system.

Even if you plan to use HTTPS, you use HTTP at first to install an SSL certificate in your browser.

- **Step 1** Bring up the browser.
- **Step 2** In the browser Address or Location field, you can just enter the VPN 3002 private interface IP address; for example, 10.10.147.2. The browser automatically assumes and supplies an http:// prefix.

The browser displays the VPN 3002 Hardware Client Manager login screen.

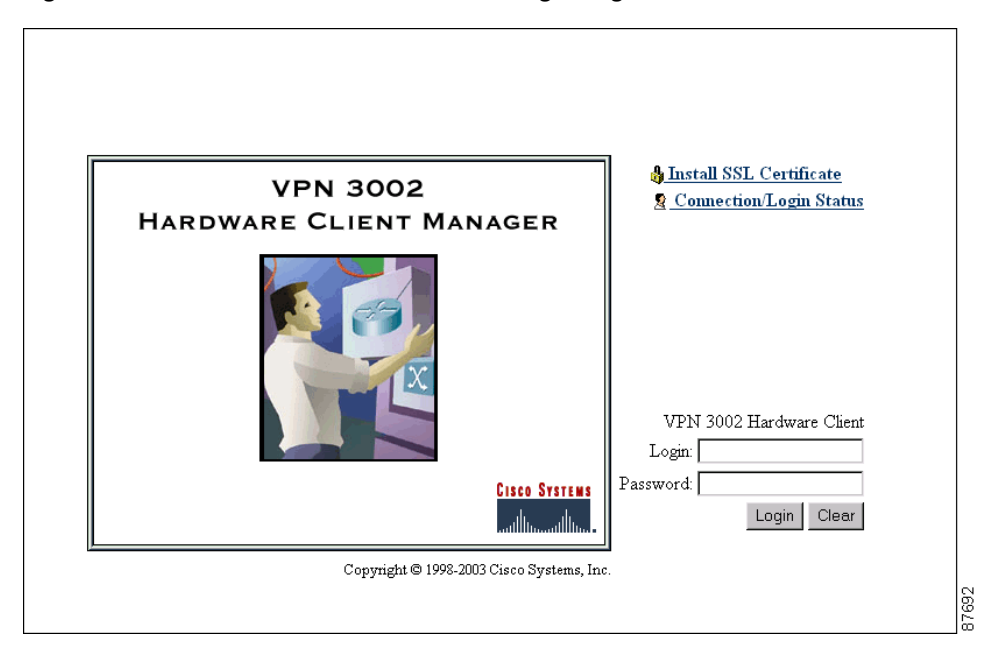

*Figure 1-1 VPN 3002 Hardware Client Manager Login Screen*

To continue using HTTP for the whole session, skip to "[Logging into the VPN 3002 Hardware Client](#page-34-0)  [Manager.](#page-34-0)"

### <span id="page-20-0"></span>**Installing the SSL Certificate in Your Browser**

The Manager provides the option of using HTTP over SSL with the browser. SSL creates a secure session between your browser (VPN 3002 hardware client) and the VPN Concentrator (server). This protocol is known as HTTPS, and uses the https:// prefix to connect to the server. The browser first authenticates the server, then encrypts all data passed during the session.

HTTPS is often confused with a similar protocol, S-HTTP (Secure HTTP), which encrypts only HTTP application-level data. SSL encrypts *all* data between client and server at the IP socket level, and is thus more secure.

SSL uses digital certificates for authentication. The VPN 3002 creates a self-signed SSL server certificate when it boots, and this certificate must be installed in the browser. Once the certificate is installed, you can connect using HTTPS. You need to install the certificate from a given VPN 3002 only once.

Managing the VPN 3002 is the same with or without SSL. Manager screens might take slightly longer to load with SSL because of encryption/decryption processing. When connected via SSL, the browser shows a locked-padlock icon on its status bar. Both Microsoft Internet Explorer and Netscape Navigator support SSL.

For HTTPS to work on the public interface, you must enable HTTPS on the VPN 3002 through the command-line interface or from an HTTP session on the private interface first.

Г

Follow these steps to install and use the SSL certificate for the first time. We provide separate instructions for Internet Explorer and Netscape Navigator when they diverge.

**Step 1** Connect to the VPN 3002 using HTTP as above.

**Step 2** On the login screen, click the **Install SSL Certificate** link.

The Manager displays the Install SSL Certificate screen and automatically begins to download and install its SSL certificate in your browser.

<span id="page-21-0"></span>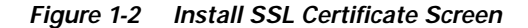

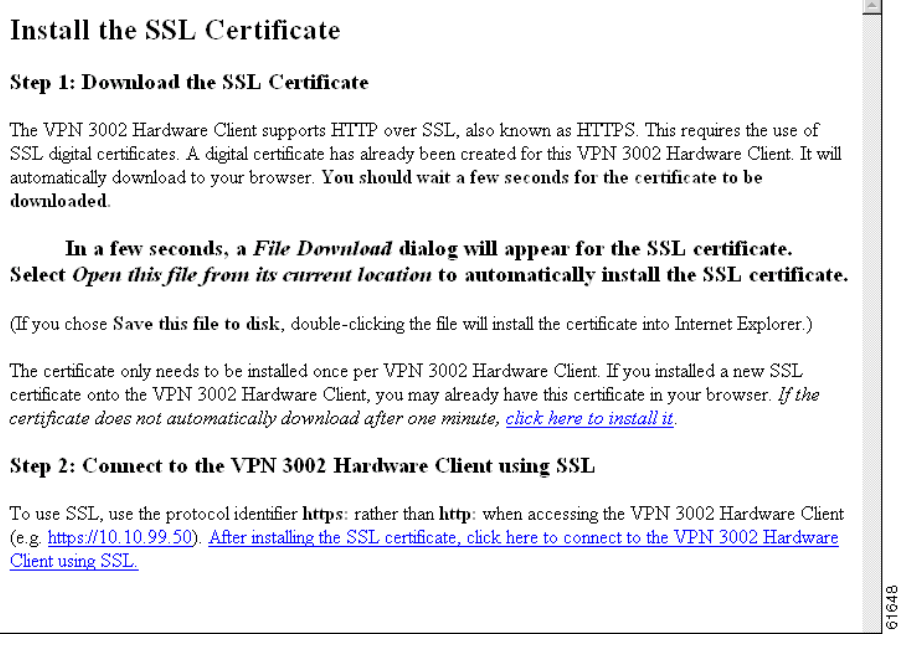

The installation sequence now differs depending on the browser. Continue below for Internet Explorer, or skip to "[Installing the SSL Certificate with Netscape.](#page-26-0)"

#### **Installing the SSL certificate with Internet Explorer**

This section describes SSL certificate installation using Microsoft Internet Explorer 5.0. (With Internet Explorer 4.0, some dialog boxes are different but the process is similar.)

You need to install the SSL certificate from a given VPN 3002 only once. If you do reinstall it, the browser repeats all these steps each time.

A few seconds after the VPN 3002 Hardware Client Manager SSL screen appears, Internet Explorer displays a File Download dialog box that identifies the certificate filename and source, and asks whether to Open or Save the certificate. To immediately install the certificate in the browser, select **Open**. If you **Save** the file, the browser prompts for a location; you must then double-click the file to install it.

 $\sim$ 

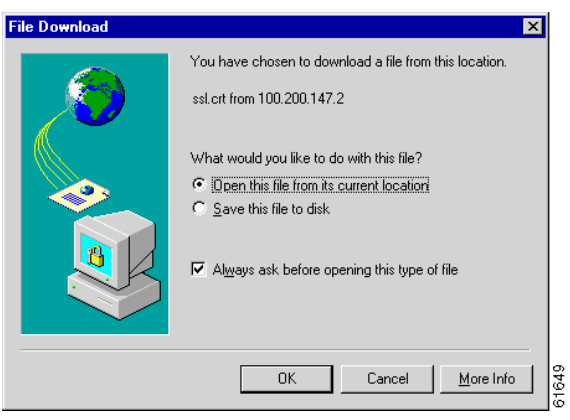

*Figure 1-3 Internet Explorer File Download Dialog Box*

**Step 1** Click the **Open this file from its current location** radio button, then click **OK**.

The browser displays the Certificate dialog box with information about the certificate. You must now install the certificate.

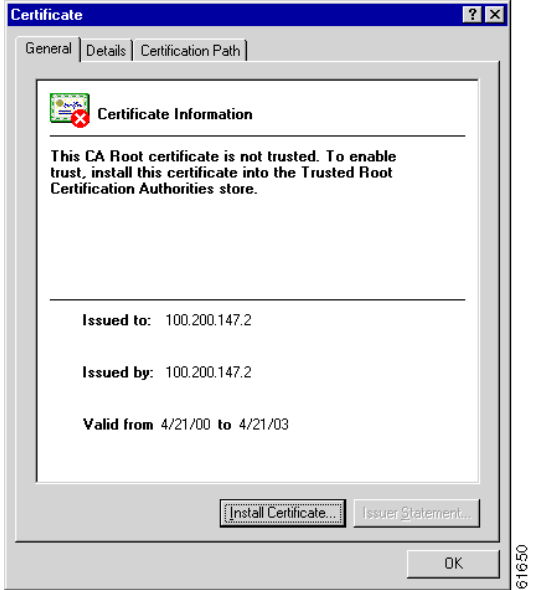

<span id="page-22-0"></span>*Figure 1-4 Internet Explorer Certificate Dialog Box*

**Step 2** Click **Install Certificate.**

The browser starts a wizard to install the certificate. The certificate store is where such certificates are stored in Internet Explorer.

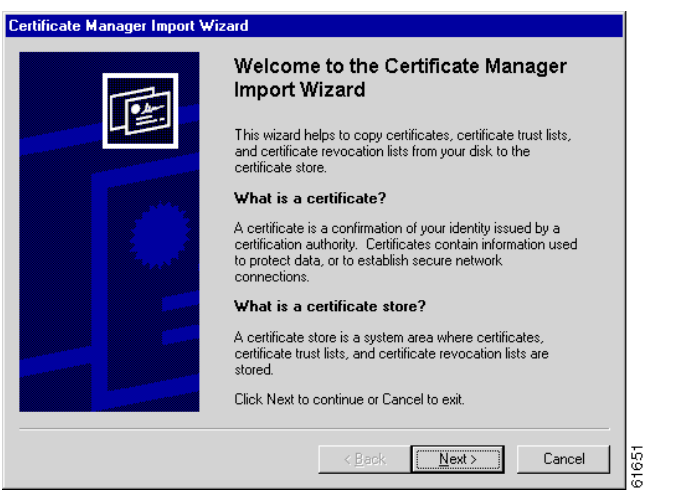

*Figure 1-5 Internet Explorer Certificate Manager Import Wizard Dialog Box*

**Step 3** Click **Next** to continue.

The wizard opens the next dialog box asking you to select a certificate store.

*Figure 1-6 Internet Explorer Certificate Manager Import Wizard Dialog Box*

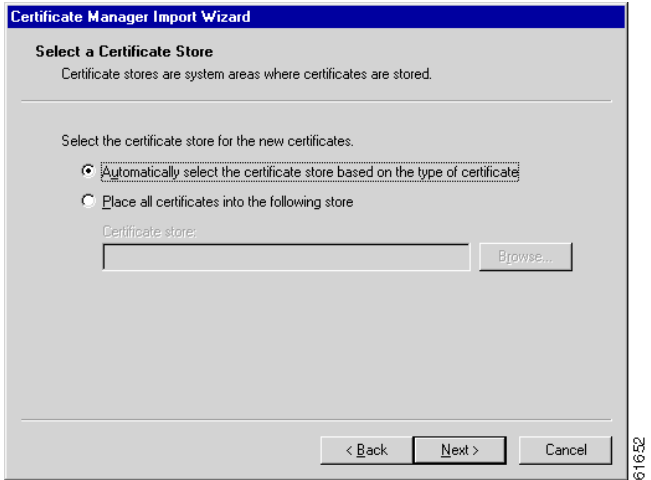

**Step 4** Let the wizard **Automatically select the certificate store,** and click **Next**.

The wizard opens a dialog box to complete the installation.

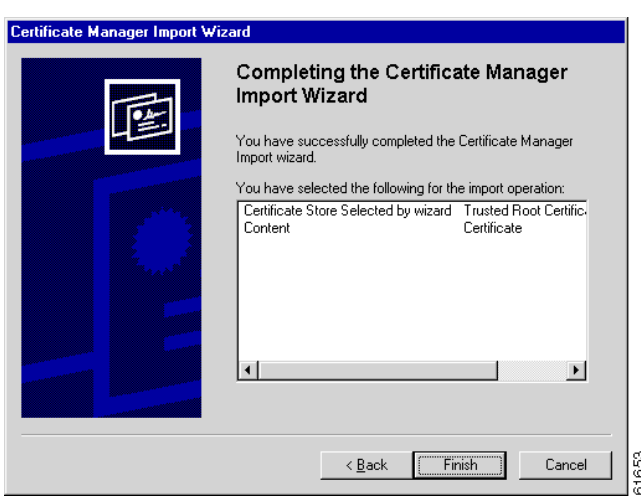

*Figure 1-7 Internet Explorer Certificate Manager Import Wizard Dialog Box*

#### **Step 5** Click **Finish**.

The wizard opens the Root Certificate Store dialog box asking you to confirm the installation.

*Figure 1-8 Internet Explorer Root Certificate Store Dialog Box*

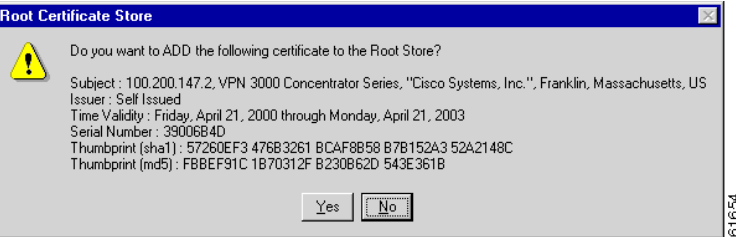

**Step 6** To install the certificate, click **Yes**. This dialog box closes, and a final wizard confirmation dialog box opens.

*Figure 1-9 Internet Explorer Certificate Manager Import Wizard Final Dialog Box*

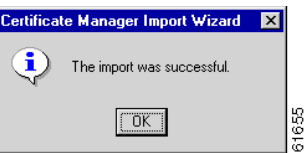

- **Step 7** Click **OK** to close this dialog box, and click **OK** on the Certificate dialog box ([Figure 1-4\)](#page-22-0) to close it. You can now connect to the VPN 3002 using HTTP over SSL (HTTPS).
- **Step 8** On the Manager SSL screen ([Figure 1-2\)](#page-21-0), click the link that says **After installing the SSL certificate, click here to connect to the VPN 3002 Hardware Client using SSL.**

Depending on how your browser is configured, you might see a Security Alert dialog box.

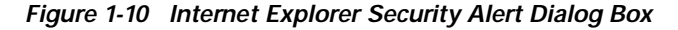

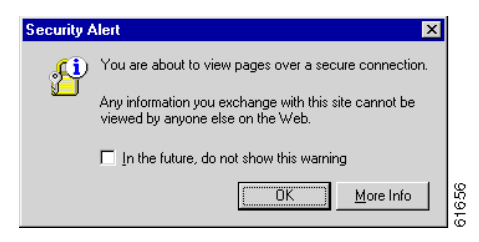

#### **Step 9** Click **OK**.

The VPN 3002 Hardware Client displays the HTTPS version of the Manager login screen.

<span id="page-25-0"></span>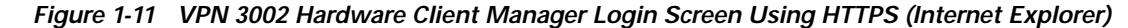

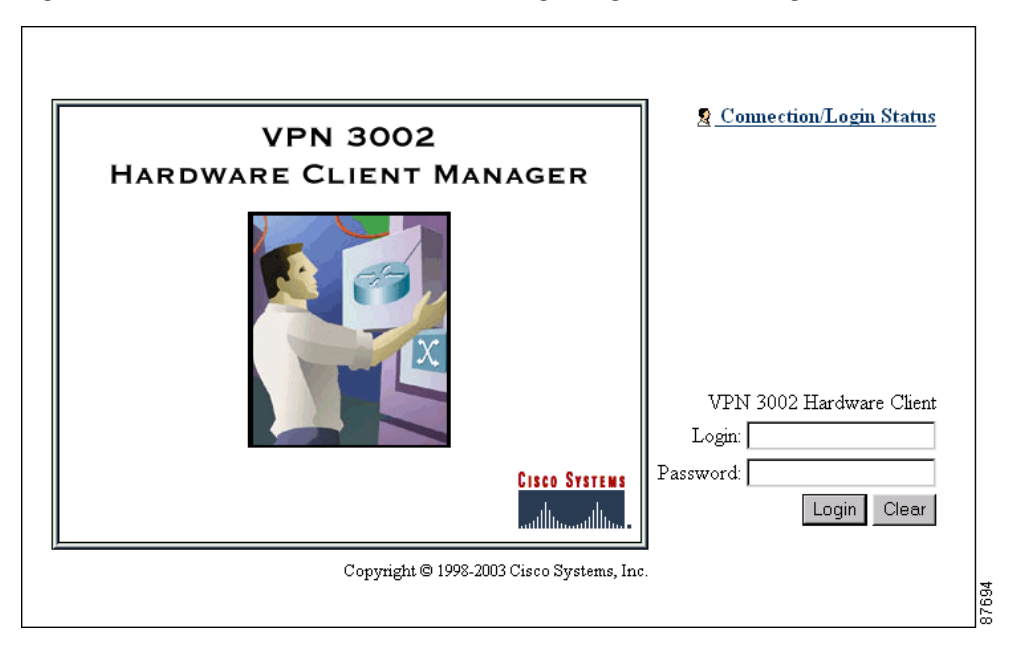

The browser maintains the HTTPS state until you close it or access an unsecured site; in the latter case you might see a Security Alert screen.

Proceed to [Logging into the VPN 3002 Hardware Client Manager](#page-34-0) to log in as usual.

#### **Viewing Certificates with Internet Explorer**

There are (at least) two ways to examine certificates stored in Internet Explorer.

First, note the padlock icon on the browser status bar in [Figure 1-11](#page-25-0). If you double-click the icon, the browser opens a Certificate Properties screen showing details of the specific certificate in use.

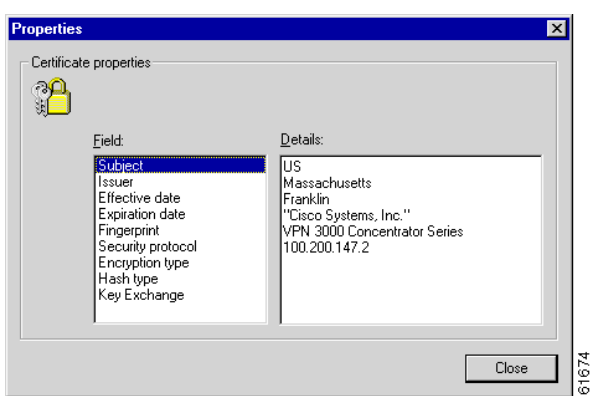

<span id="page-26-1"></span>*Figure 1-12 Internet Explorer 4.0 Certificate Properties Screen*

Click any of the Field items to see Details. Click **Close** when finished.

Second, you can view all the certificates that are stored in Internet Explorer 4.0. Click the browser **View** menu and select **Internet Options**. Click the **Content** tab, then click **Authorities** in the Certificates section.

In Internet Explorer 5.0, click the browser **Tools** menu and select **Internet Options.** Click the **Content**  tab, then click **Certificates** in the Certificates section. On the Certificate Manager, click the **Trusted Root Certification Authorities** tab.

The VPN 3002 Hardware Client SSL certificate name is its Ethernet 1 (private) IP address.

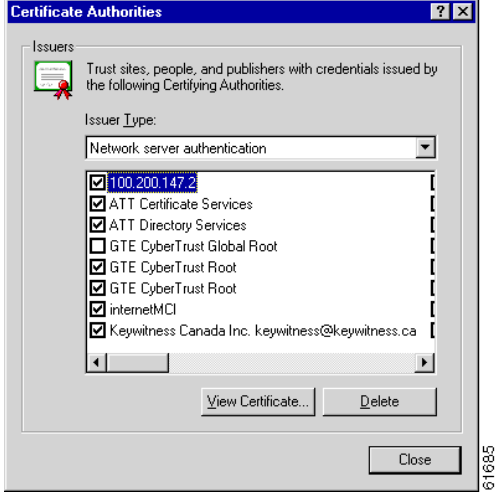

*Figure 1-13 Internet Explorer 4.0 Certificate Authorities List*

Select a certificate, then click **View Certificate**. The browser displays the Certificate Properties screen, as in [Figure 1-12](#page-26-1) above.

### <span id="page-26-0"></span>**Installing the SSL Certificate with Netscape**

This section describes SSL certificate installation using Netscape Navigator / Communicator 4.5.

#### **Reinstallation**

You need to install the SSL certificate from a given VPN 3002 only once. If you try to reinstall it, Netscape displays the note in [Figure 1-14](#page-27-0). Click **OK** and just connect to the VPN 3002 using SSL (see Step 7 in this section.

<span id="page-27-0"></span>*Figure 1-14 Netscape Reinstallation Note*

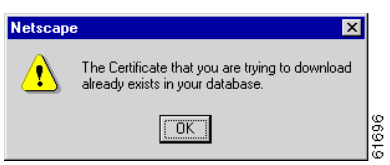

#### <span id="page-27-1"></span>**First-time Installation**

The instructions below follow from Step 2 in ["Installing the SSL Certificate in Your Browser,](#page-20-0)" and describe first-time certificate installation.

A few seconds after the VPN 3002 Hardware Client Manager SSL screen appears, Netscape displays a New Certificate Authority screen.

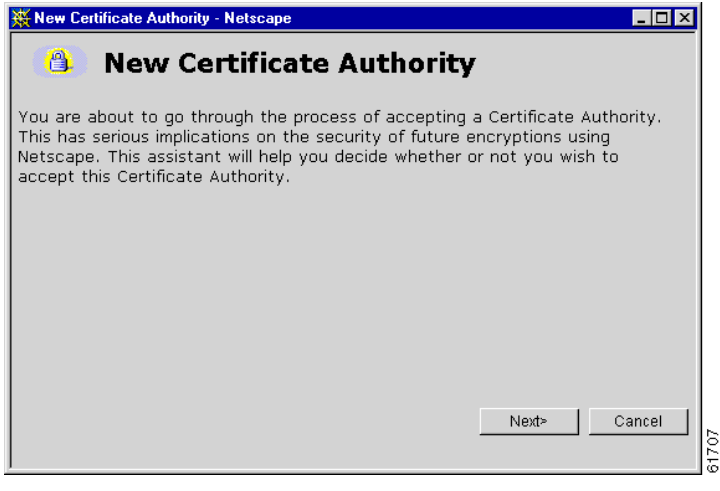

*Figure 1-15 Netscape New Certificate Authority Screen 1*

**Step 1** Click **Next>** to proceed.

Netscape displays the next New Certificate Authority screen, which further explains the process.

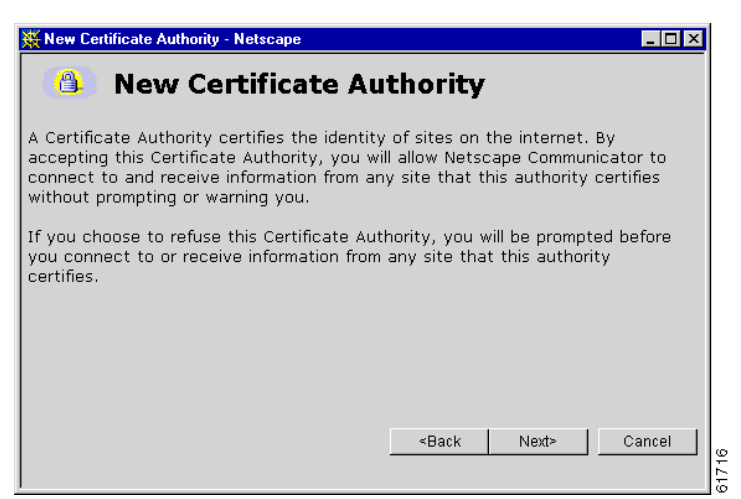

*Figure 1-16 Netscape New Certificate Authority Screen 2*

**Step 2** Click **Next>** to proceed.

Netscape displays the next New Certificate Authority screen, which lets you examine details of the VPN 3002 Hardware Client SSL certificate.

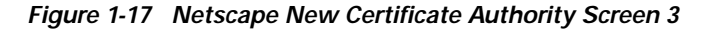

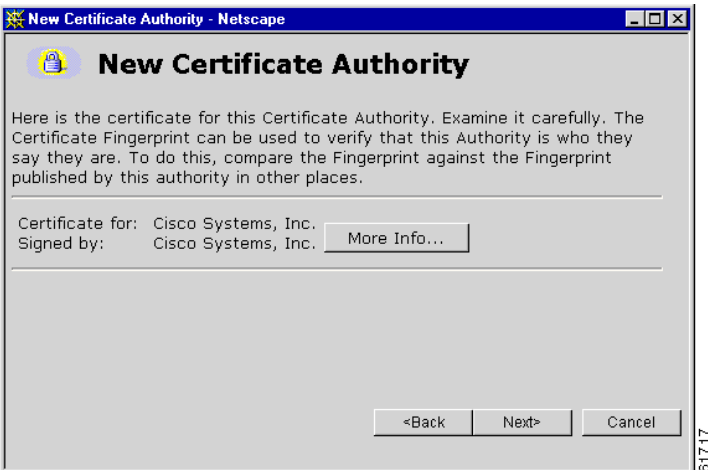

**Step 3** Click **Next>** to proceed.

Netscape displays the next New Certificate Authority screen, with choices for using the certificate. No choices are checked by default.

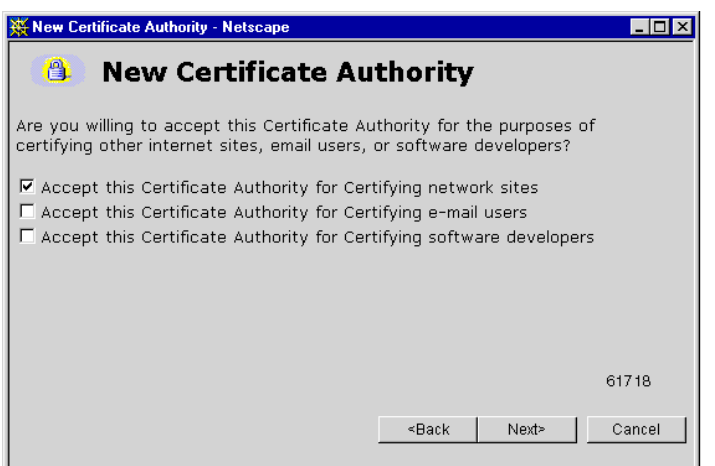

*Figure 1-18 Netscape New Certificate Authority Screen 4*

**Step 4** You must check at least the first box, **Accept this Certificate Authority for Certifying network sites**. Click **Next>** to proceed.

Netscape displays the next New Certificate Authority screen, which lets you choose to have the browser warn you about sending data to the VPN 3002.

*Figure 1-19 Netscape New Certificate Authority Screen 5*

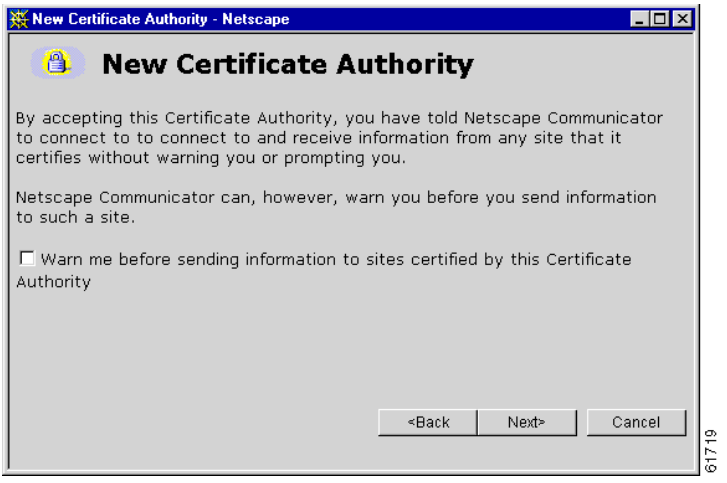

**Step 5** Checking the box is optional. Doing so means that you get a warning whenever you apply settings on a Manager screen, so it is probably less intrusive to manage the VPN 3002 without those warnings. Click **Next>** to proceed.

Netscape displays the final New Certificate Authority screen, which asks you to name the certificate.

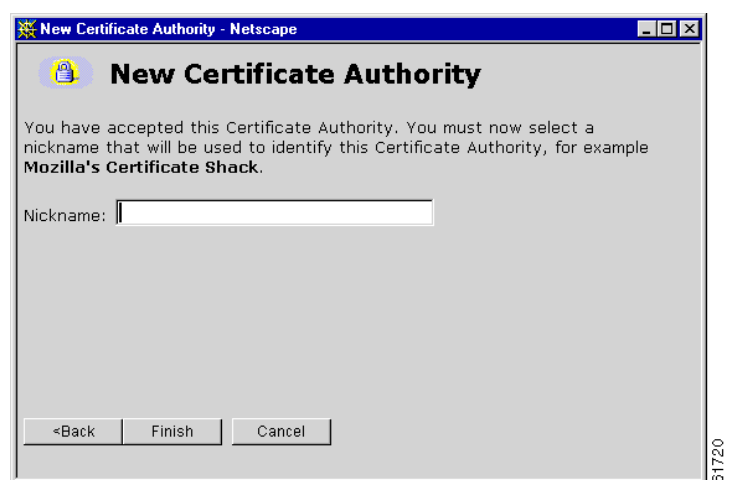

#### *Figure 1-20 Netscape New Certificate Authority Screen 6*

**Step 6** In the **Nickname** field, enter a descriptive name for this certificate. "Nickname" is something of a misnomer. We suggest you use a clearly descriptive name such as Cisco VPN 3002 10.10.147.2. This name appears in the list of installed certificates; see "[Viewing Certificates with Netscape](#page-31-0)," below.

#### Click **Finish**.

You can now connect to the VPN 3002 using HTTP over SSL (HTTPS).

**Step 7** On the Manager SSL screen ([Figure 1-2\)](#page-21-0), click the link that says **After installing the SSL certificate, click here to connect to the VPN 3002 Hardware Client using SSL.**

Depending on how your browser is configured, you might see a Security Information Alert dialog box.

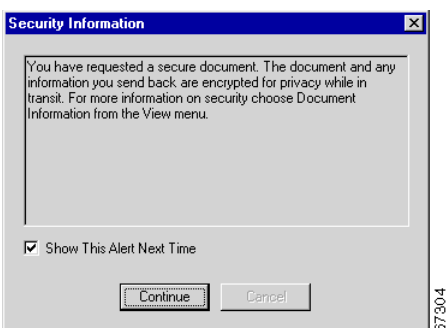

#### *Figure 1-21 Netscape Security Information Alert Dialog Box*

**Step 8** Click **Continue**.

The VPN 3002 displays the HTTPS version of the Manager login screen.

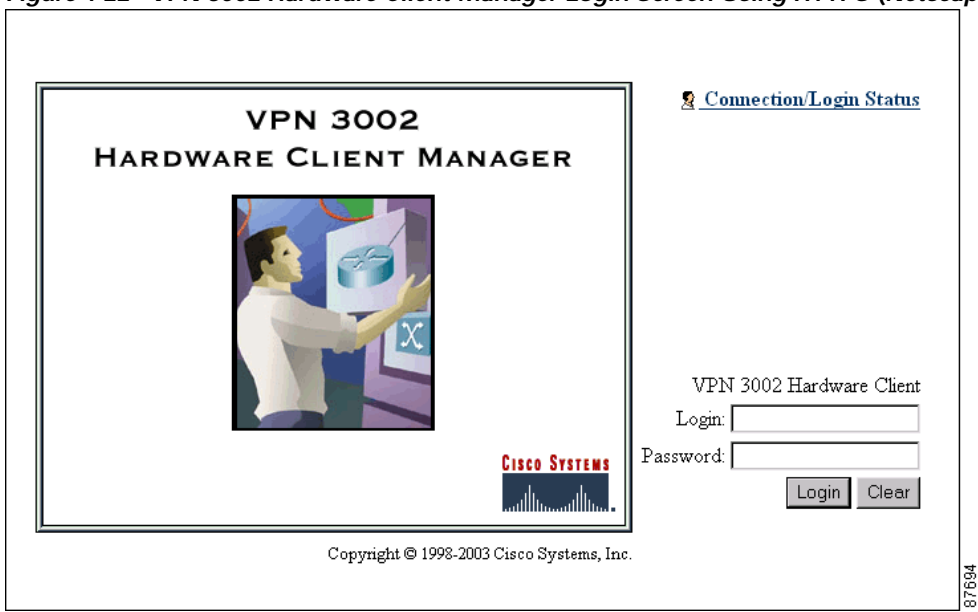

<span id="page-31-1"></span>*Figure 1-22 VPN 3002 Hardware Client Manager Login Screen Using HTTPS (Netscape)* 

The browser maintains the HTTPS state until you close it or access an unsecured site; in the latter case, you might see a Security Information Alert dialog box.

Proceed to the section, "[Logging into the VPN 3002 Hardware Client Manager](#page-34-0)," to log in as usual.

#### <span id="page-31-0"></span>**Viewing Certificates with Netscape**

There are (at least) two ways to examine certificates stored in Netscape Navigator / Communicator 4.5.

First, note the locked-padlock icon on the bottom status bar in [Figure 1-22.](#page-31-1) If you click the icon, Netscape opens a Security Info window. (You can also open this window by clicking Security on the Navigator Toolbar at the top of the Netscape window.)

 $\sim$ 

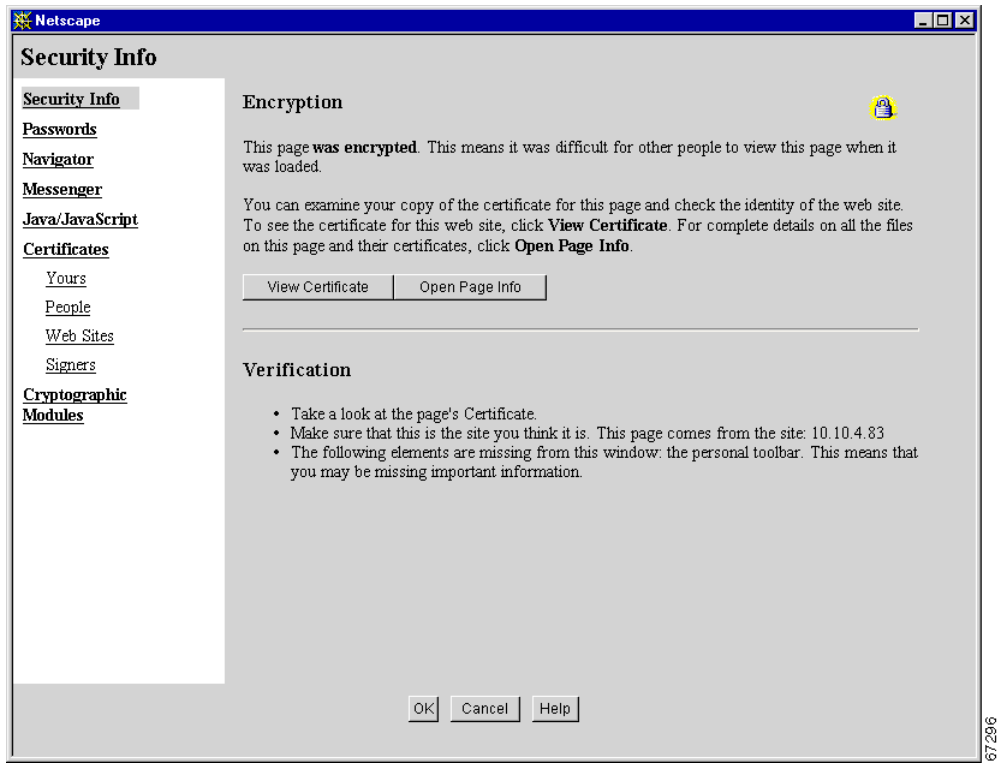

*Figure 1-23 Netscape Security Info Window* 

Click **View Certificate** to see details of the specific certificate in use.

*Figure 1-24 Netscape View Certificate Screen* 

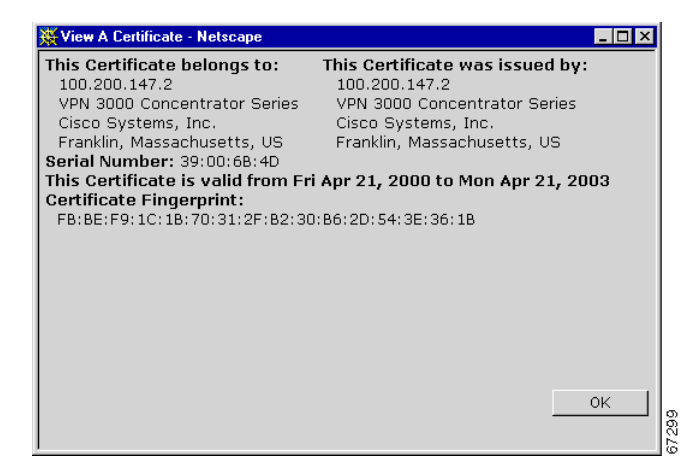

Click **OK** when finished.

Second, you can view all the certificates that are stored in Netscape. On the Security Info window, select **Certificates**, then **Signers**. The "nickname" you entered in Step 6 in the section, ["First-time](#page-27-1)  [Installation](#page-27-1)," identifies the VPN 3002 Hardware Client SSL certificate.

| <b>W</b> Netscape                 | $ \Box$ $\times$                                                                      |
|-----------------------------------|---------------------------------------------------------------------------------------|
| Certificate Signers' Certificates |                                                                                       |
| <b>Security Info</b>              | These certificates identify the certificate signers that you accept:                  |
| Passwords                         |                                                                                       |
| Navigator                         | Altiga VPN Concentrator 10.10.4.83<br>Edit<br>$\blacktriangle$<br>American Express CA |
| Messenger                         | American Express Global CA<br>Verify<br>BBN Certificate Services CA Root 1            |
| Java/JavaScript                   | BelSign Class 1 CA<br>Delete                                                          |
| Certificates                      | BelSign Class 2 CA<br>BelSign Class 3 CA                                              |
| Yours                             | BelSign Object Publishing CA                                                          |
| People                            | BelSign Secure Server CA<br>Canada Post Corporation CA                                |
| Web Sites                         | CertiSign BR<br>Cisco VPN Concentrator 100.200.147.2                                  |
| Signers                           | Equifax Premium CA                                                                    |
| Cryptographic                     | Equifax Secure CA<br>$\blacktriangledown$                                             |
| Modules                           |                                                                                       |
|                                   |                                                                                       |
|                                   |                                                                                       |
|                                   |                                                                                       |
|                                   |                                                                                       |
|                                   |                                                                                       |
|                                   |                                                                                       |
|                                   |                                                                                       |
|                                   |                                                                                       |
|                                   |                                                                                       |
|                                   | 0K<br>Cancel  <br>Help                                                                |
|                                   |                                                                                       |

*Figure 1-25 Netscape Certificates Signers List*

Select a certificate, then click **Edit, Verify**, or **Delete**. Click **OK** when finished.

# <span id="page-33-0"></span>**Connecting to the VPN 3002 Using HTTPS**

When you have installed the SSL certificate in the browser, you can connect directly using HTTPS.

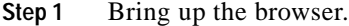

**Step 2** In the browser **Address** or **Location** field, enter **https://** plus the VPN 3002 private interface IP address; for example, **https://10.10.147.2**.

The browser displays the VPN 3002 Hardware Client Manager HTTPS login screen.

A locked-padlock icon on the browser status bar indicates an HTTPS session. Also, this login screen does not include the Install SSL Certificate link.

### <span id="page-33-1"></span>**Configuring HTTP, HTTPS, and SSL Parameters**

HTTP, HTTPS, and SSL are enabled by default on the VPN 3002, and they are configured with recommended parameters that should suit most administration tasks and security requirements.

To configure HTTP and HTTPS parameters, see the Configuration | System | Management Protocols | HTTP/HTTPS screen.

To configure SSL parameters, see the Configuration | System | Management Protocols | SSL screen.

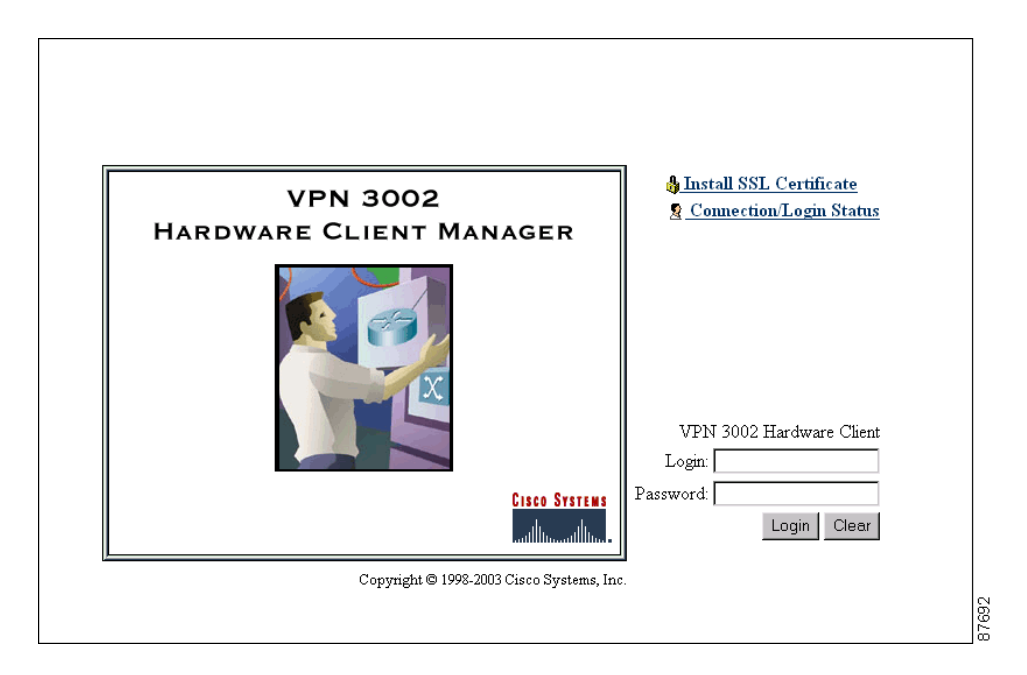

*Figure 1-26 VPN Hardware Client Manager HTTPS Login Screen*

# <span id="page-34-0"></span>**Logging into the VPN 3002 Hardware Client Manager**

Logging into the VPN 3002 Hardware Client Manager is the same for both types of connections, cleartext HTTP or secure HTTPS.

Entries are case-sensitive. With Microsoft Internet Explorer, you can select the Tab key to move from field to field; other browsers might work differently. If you make a mistake, click the Clear button and start over.

The following entries are the factory-supplied default entries. If you have changed them, use your entries.

- **Step 1** Click in the **Login** field and type **admin**. (Do not press Enter.)
- **Step 2** Click in the **Password** field and type **admin**. (The field shows \*\*\*\*\*.)
- **Step 3** Click the **Login** button.

The Manager displays the main welcome screen ([Figure 1-33\)](#page-39-1).

From here you can navigate the Manager using either the table of contents in the left frame, or the Manager toolbar in the top frame.

Г

# <span id="page-35-0"></span>**Interactive Hardware Client and Individual User Authentication**

Interactive hardware client and individual user authentication provide security by requiring manual entry of usernames and passwords prior to connection. You configure these features on the VPN Concentrator to which this VPN 3002 connects, and the VPN Concentrator pushes the policies you set to the VPN 3002. You can use interactive hardware client authentication and individual user authentication in combination or separately.

For complete configuration information refer to the section on the Hardware Client tab in the *User Management* chapter of the *VPN 3000 Series Concentrator Reference Volume 1: Configuration*.

### **Interactive Hardware Client Authentication**

When you enable interactive hardware client authentication, the VPN 3002 does not use a saved username and password. Instead, to connect you must manually enter a valid username and password for the VPN 3002 when prompted. When the VPN 3002 initiates the tunnel, it sends the username and password to the VPN Concentrator to which it connects. The VPN Concentrator facilitates authentication, on either the internal or an external server. If the username and password are valid, the tunnel is established.

### **Individual User Authentication**

Individual user authentication protects the central site from access by unauthorized persons on the same LAN as the VPN 3002.

When you enable individual user authentication, each user that connects through a VPN 3002 must open a web browser and manually enter a valid username and password to access the network behind the VPN Concentrator, even though the tunnel already exists.

- If you direct the browser to a site on the remote network behind the VPN Concentrator, the VPN 3002 directs the browser to the proper pages for login. When you successfully log in, the browser displays the page you originally entered.
- **•** You can also log in by directing the browser to the private interface of the VPN 3002 html interface.You do this by entering the IP address of the private interface in the browser Location or Address field. The browser displays the login screen for the VPN 3002. Click the Connect/ Login Status button to authenticate.

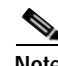

**Note** You cannot use the command-line interface to login if user authentication is enabled. You must use a browser.
# **Logging In With Interactive Hardware Client and Individual User Authentication**

You access the interactive hardware client authentication and individual user authentication login screens from the VPN 3002 Hardware Client Manager login screen. The sequence in the login example that follows assumes that both interactive hardware client authentication and individual user authentication are required for this VPN 3002 to connect.

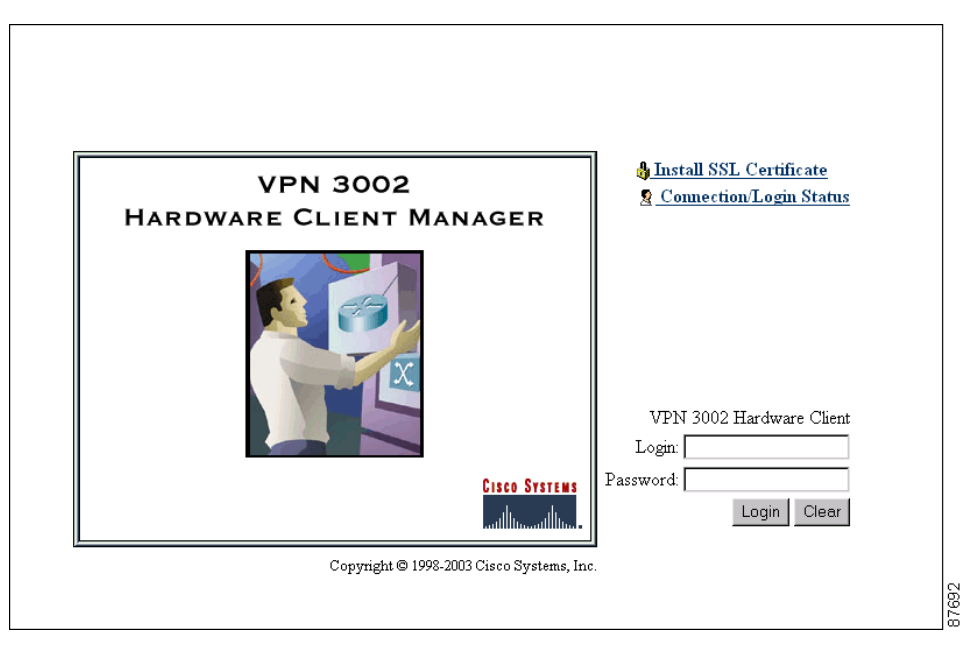

*Figure 1-27 VPN 3002 Hardware Client Manager Login Screen*

**Step 1** Click the **Connection Login Status** button.

The Connection/Login Status screen displays

#### *Figure 1-28 Connection Login Status Screen*

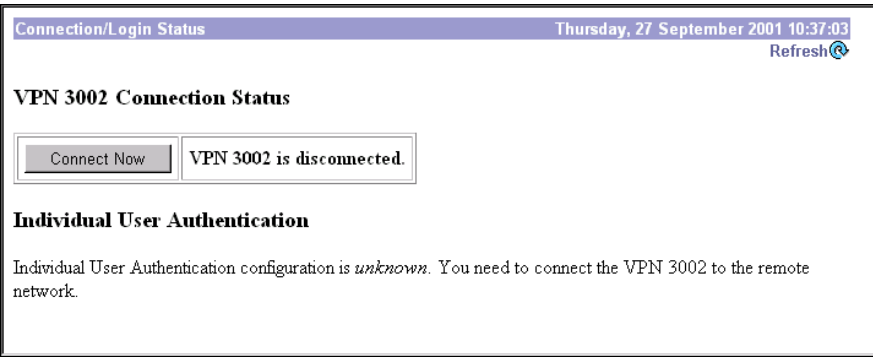

33

Г

.

**Step 1** Click the **Connect Now** button.

The VPN 3002 Interactive Authentication screen displays.

#### *Figure 1-29 VPN 3002 Interactive Authentication Screen*

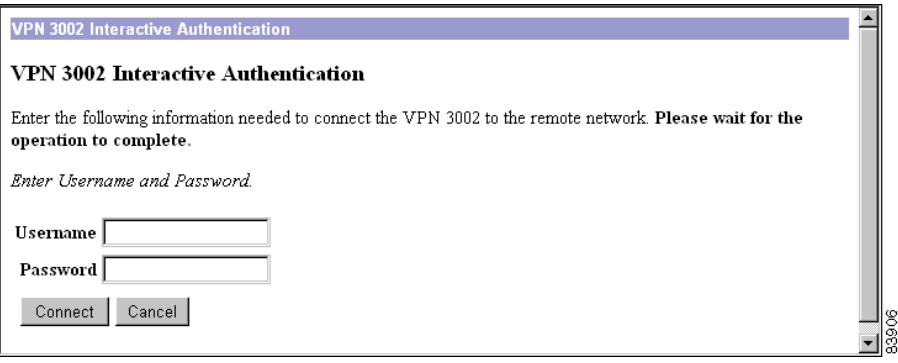

**Step 1** Enter the username and password for the VPN 3002.

#### **Step 2** Click **Connect**.

If you have entered the valid username and password, the Connect Login Status screen displays the message that the VPN 3002 is connected. Next you authenticate the user.

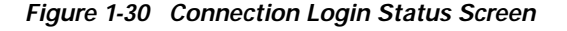

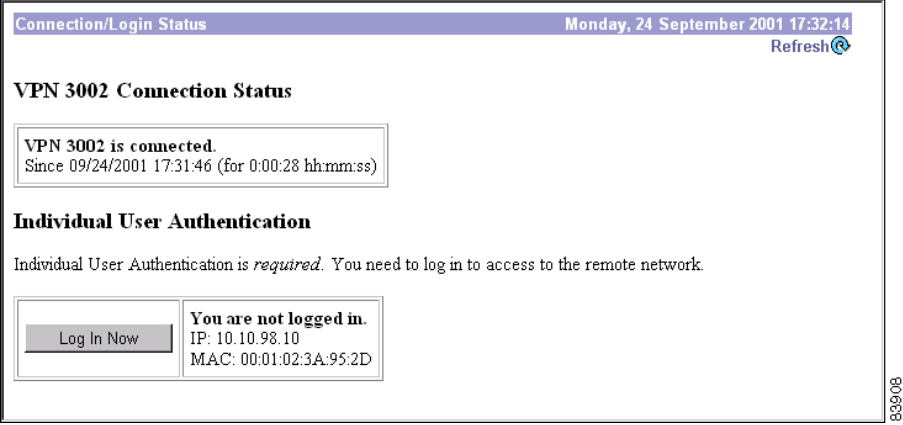

**Step 1** To authenticate an individual user, click **Log In Now**.

The Individual User Authentication screen displays.

 $\sim$ 

*Figure 1-31 Individual User Authentication Screen*

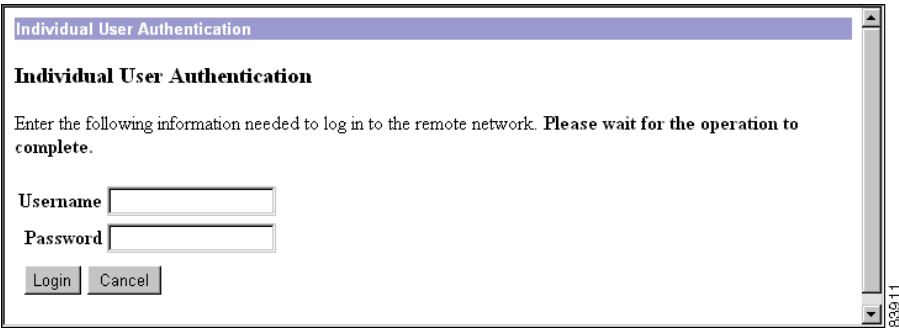

- **Step 1** Enter the username and password for this VPN 3002 user.
- **Step 2** Click **Login**. If the username and password you entered are valid, the Connection/Login Status window displays information about the connection.

*Figure 1-32 Connection/Login Status Screen*

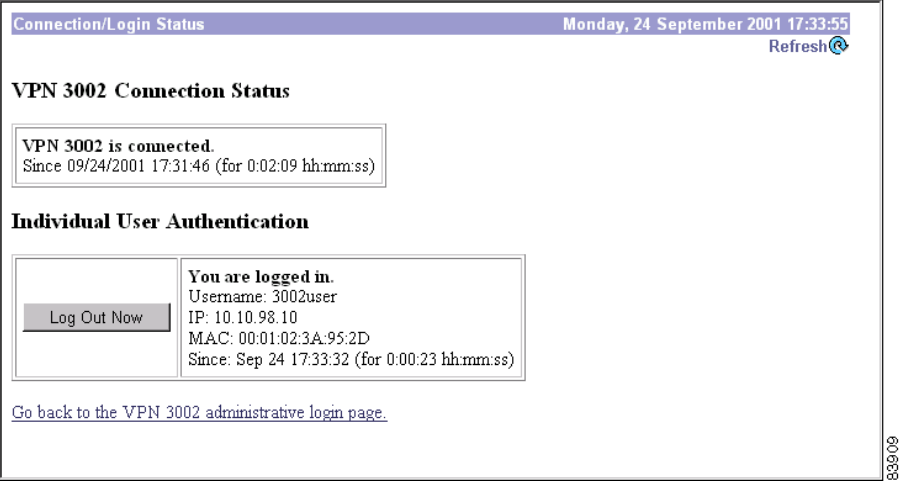

The user behind the VPN 3002 is connected to the VPN Concentrator at the central site.

Click **Go back to the VPN 3002 administrative login page** to return to the VPN 3002 Hardware Client Manager login screen and access other features and functions of the VPN 3002.

# **Understanding the VPN 3002 Hardware Client Manager Window**

The VPN 3002 Hardware Client Manager window on your browser consists of three frames—top, left, and main—and it provides helpful messages and tips as you move the mouse pointer over window items. The title bar and status bar also provide useful information

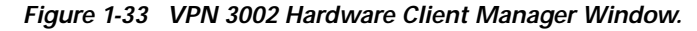

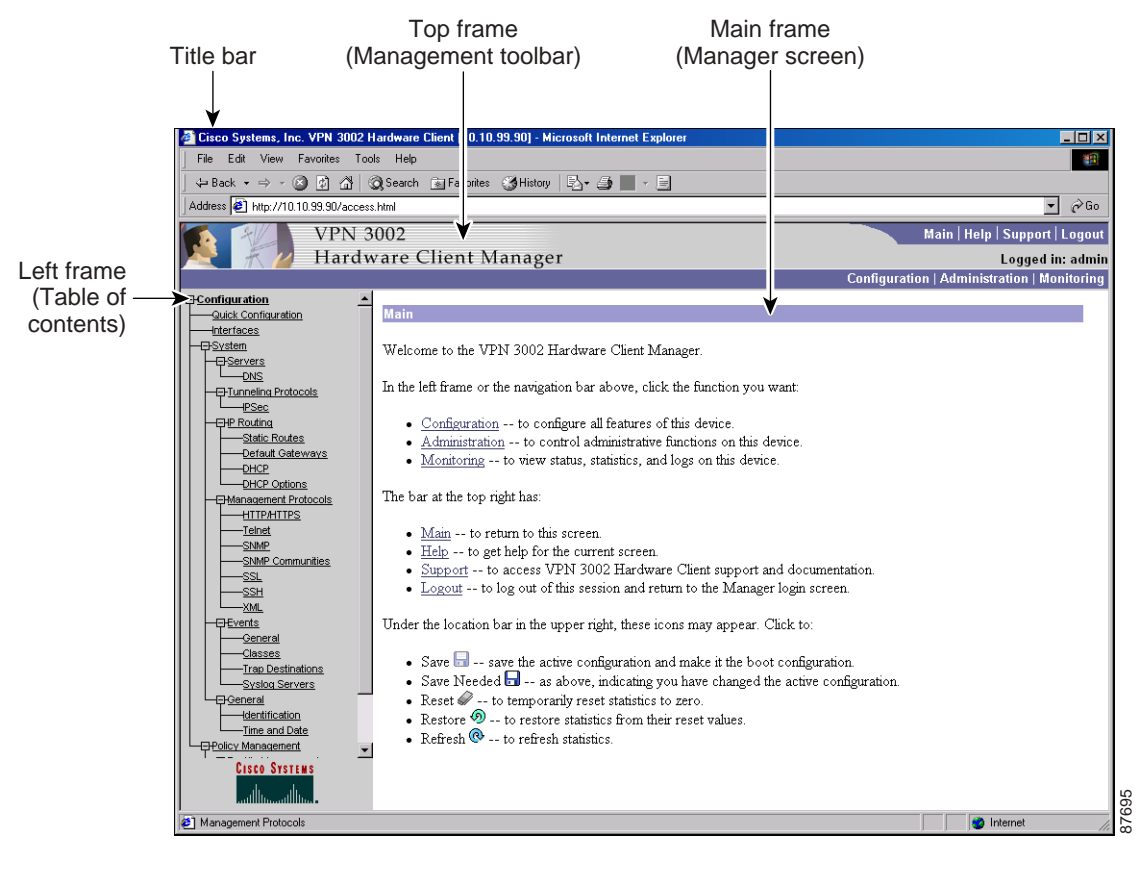

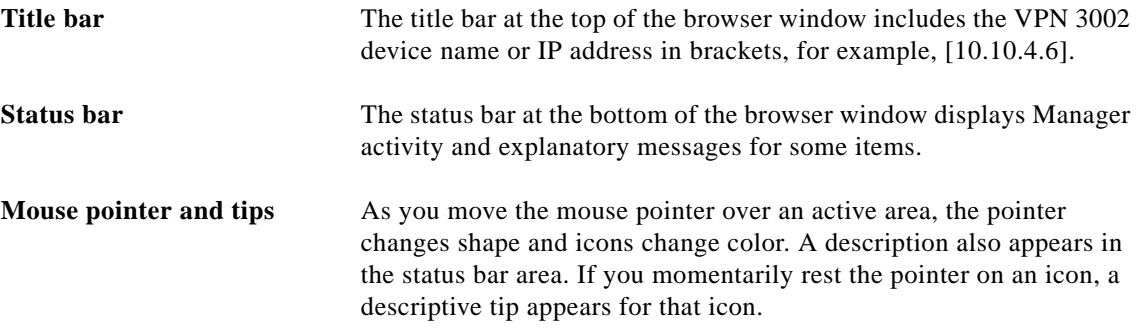

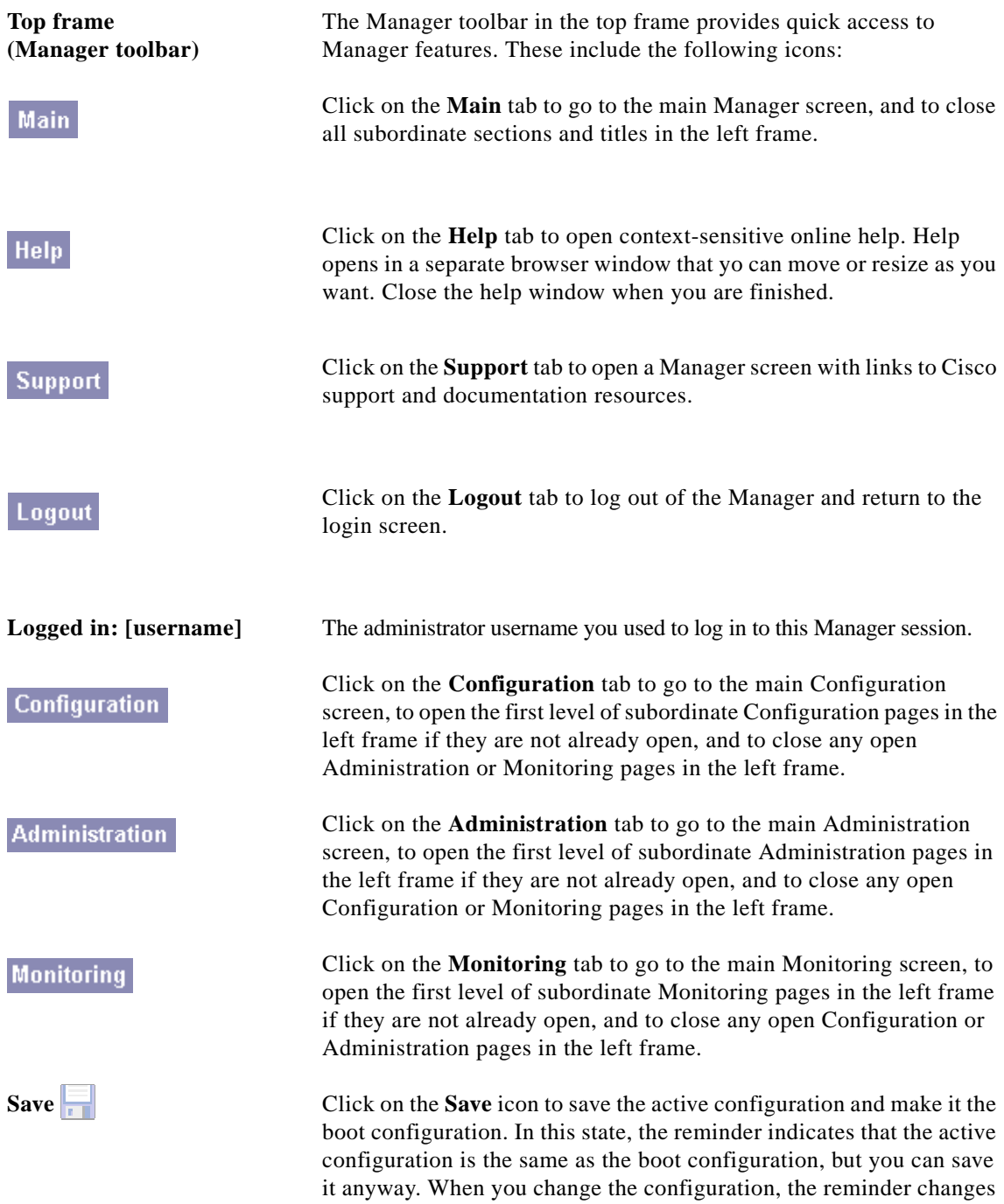

to Save Needed.

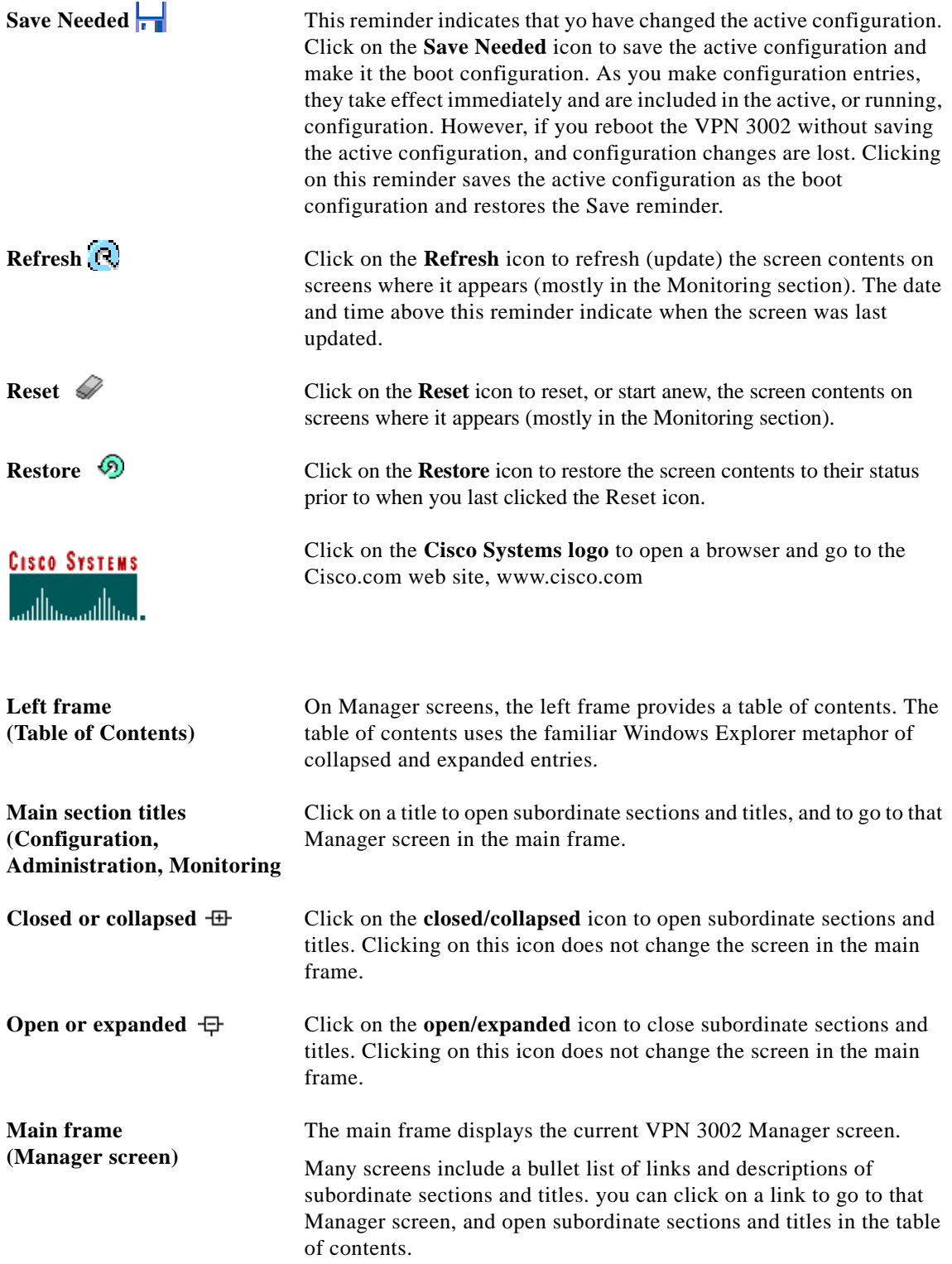

n

# **Organization of the VPN 3002 Hardware Client Manager**

The VPN 3002 Hardware Client Manager consists of three major sections and many subsections:

- **•** Configuration: setting all the parameters for the VPN 3002 that govern its use and functionality as a VPN device:
	- **–** Quick Configuration: supplying the minimal parameters needed to make the VPN 3002 operational.
	- **–** Interfaces: Ethernet parameters.
	- **–** System: parameters for system-wide functions such as server access, IPSec tunneling protocol, built-in management servers, event handling, and system identification.
	- **–** Policy Management: enabling PAT (Port Address Translation).
- **•** Administration: managing higher level functions that keep the VPN3002 operational and secure, such as who is allowed to configure the system, what software runs on it, and managing its configuration files and digital certificates.
- **•** Monitoring: viewing routing tables, event logs, system LEDs and status, and data on user sessions.

This manual covers all these topics. For Quick Configuration, refer to the *VPN 3002 Hardware Client Getting Started* guide.

# **Navigating the VPN 3002 Hardware Client Manager**

Your primary tool for navigating the VPN 3002 Hardware Client Manager is the table of contents in the left frame. [Figure 1-34](#page-43-0) shows all its entries, completely expanded. (The figure shows the frame in multiple columns, but the actual frame is a single column. Use the scroll controls to move up and down the frame.)

<span id="page-43-0"></span>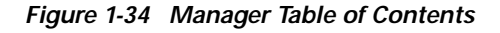

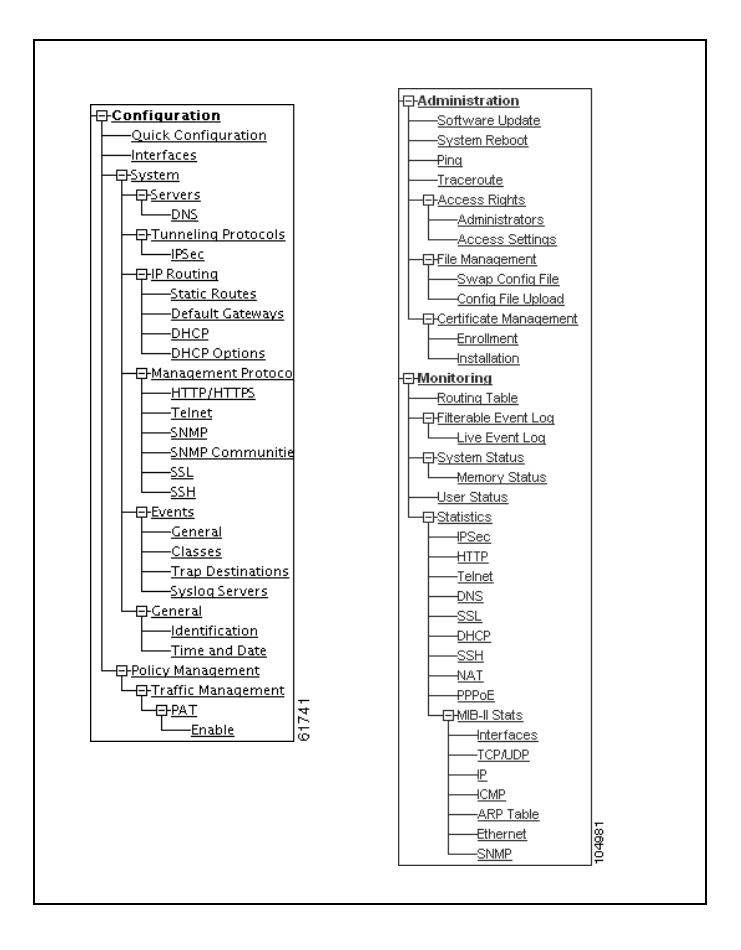

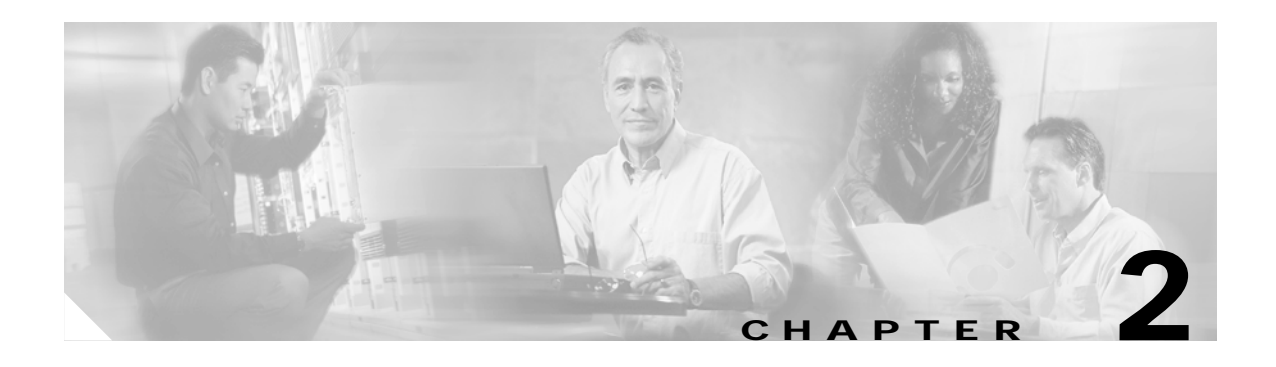

# **Configuration**

Configuring the VPN 3002 means setting all the parameters that govern its use and functionality as a VPN device.

Cisco supplies default parameters that cover typical installations and uses; after you supply minimal parameters in Quick Configuration, the system is operational. But to tailor the system to your needs, and to provide an appropriate level of system security, you can configure the system in detail.

# **Configuration**

This section of the Manager lets you configure all VPN 3002 features and functions.

- **• Quick Configuration**: the minimal parameters needed to make the VPN 3002 operational. For more information, use online Help, or see the *VPN 3002 Hardware Client Getting Started* manual, available only online.
- **• Interfaces**: parameters specific to the private and public interfaces.
- **• System**: parameters for system-wide functions: server access, IPSec, IP routing, built-in management servers, system events, and system identification.
- **• Policy Management:** enabling or disabling Protocol Address Translation (PAT).

*Figure 2-1 Configuration Screen*

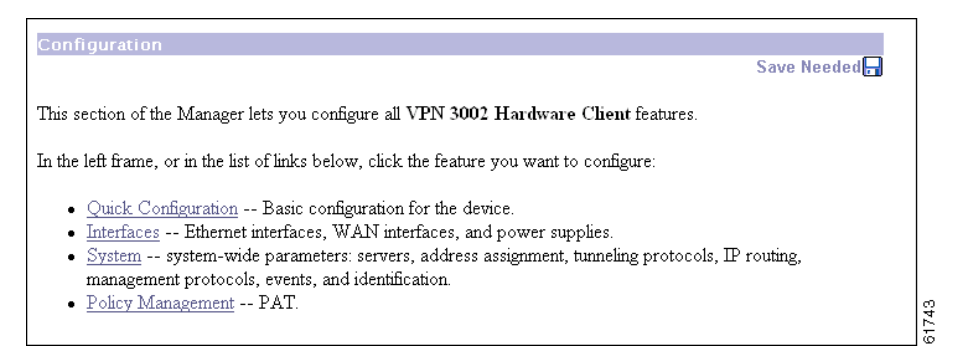

See the appropriate chapter in this manual for each section of the Manager. Online help is available for all sections.

Г

**The State** 

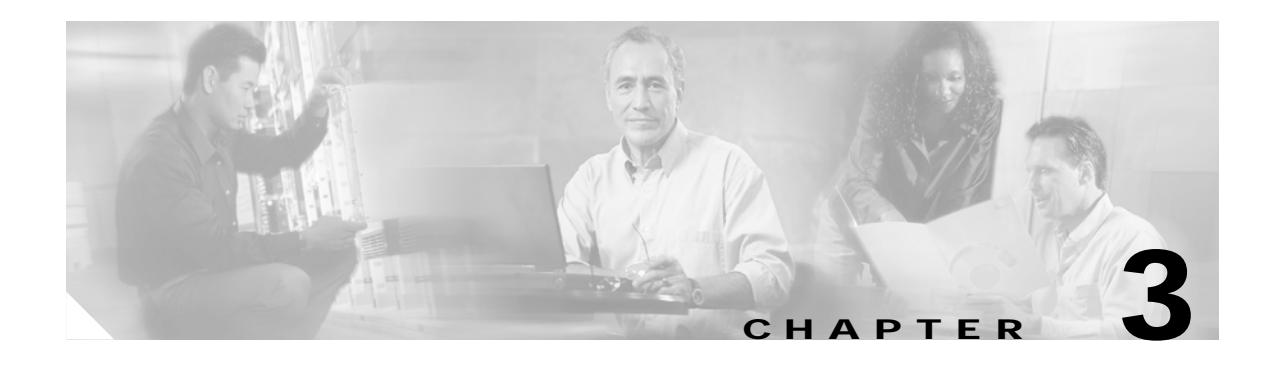

# **Interfaces**

This section of the VPN 3002 Hardware Client Manager applies functions that are interface-specific, rather than system-wide.

# **Configuration | Interfaces**

You configure two network interfaces for the VPN 3002 to operate as a VPN device: the private interface and the public interface. If you used Quick Configuration as described in the *VPN 3002 Hardware Client Getting Started* manual, the system supplied many default parameters for the interfaces. Here you can configure them explicitly.

- **•** Private is the interface to your private network (internal LAN).
- **•** Public is the interface to the public network.

Configuring an Ethernet interface includes supplying an IP address and subnet mask, and setting speed and transmission mode.

The VPN 3002 includes some IP routing functions: static routes, DHCP, and PPPoE. You configure static routes, the default gateway, and DHCP in the IP Routing section; see the Configuration | System | IP Routing screens. PPPoE requires no further configuration than supplying a username and password in the Public Interface parameter.

**Note** Interface settings take effect as soon as you apply them. If the system is in active use, changes might affect tunnel traffic.

The table on the Configuration | Interfaces screen shows all installed interfaces and their status.

Г

| <b>Configuration   Interfaces</b><br>Tuesday, 18 September 2001 15:18:58<br>Save Needed Refresh |                               |                           |             |                        |                    |                 |       |  |  |  |
|-------------------------------------------------------------------------------------------------|-------------------------------|---------------------------|-------------|------------------------|--------------------|-----------------|-------|--|--|--|
| This section lets you configure the VPN 3002 Hardware Client's network interfaces.              |                               |                           |             |                        |                    |                 |       |  |  |  |
| In the table below, or in the picture, select and click the interface you want to configure:    |                               |                           |             |                        |                    |                 |       |  |  |  |
|                                                                                                 | Interface                     | Status                    |             | IP Address Subnet Mask | <b>MAC Address</b> | Default Gateway |       |  |  |  |
|                                                                                                 | Ethernet 1 (Private)          | UP                        | 10.10.99.50 | 1255.255.0.0           | 00.90.A4.00.25.A8  |                 |       |  |  |  |
|                                                                                                 | Ethernet 2 (Public)           | Waiting for PPPoE 0.0.0.0 |             | 0.0.0.0                | 00.90.A4.00.25.A9  |                 |       |  |  |  |
|                                                                                                 | DNS Server(s)                 | 10.10.99.60               |             |                        |                    |                 |       |  |  |  |
|                                                                                                 | DNS Domain Name ispdomain.com |                           |             |                        |                    |                 |       |  |  |  |
|                                                                                                 |                               |                           |             |                        |                    |                 |       |  |  |  |
|                                                                                                 |                               |                           |             |                        |                    |                 |       |  |  |  |
| KODEL CVPN 3008<br><b>E3</b><br>$\omega$                                                        |                               |                           |             |                        |                    |                 |       |  |  |  |
|                                                                                                 |                               |                           |             |                        |                    |                 |       |  |  |  |
|                                                                                                 |                               |                           |             |                        |                    |                 |       |  |  |  |
|                                                                                                 |                               |                           |             |                        |                    |                 | 87691 |  |  |  |

*Figure 3-1 VPN 3002 Configuration | Interfaces Screen*

To configure a module, either click the appropriate link in the status table; or use the mouse pointer to select the module on the back-panel image, and click anywhere in the highlighted area.

# **Interface**

The VPN 3002 interface installed in the system. To configure an interface, click the appropriate link.

## **Ethernet 1 (Private), Ethernet 2 (Public)**

To configure Ethernet interface parameters, click the appropriate highlighted link in the table or click in a highlighted module on the back-panel image. See Configuration | Interfaces | Private/Public.

## **DNS Server(s)**

To configure DNS Server(s), click the highlighted link in the table. See Configuration | System | Servers | DNS.

### **DNS Domain Name**

To configure DNS Server(s), click the highlighted link in the table. See Configuration | System | Servers | DNS.

# **Status**

The operational status of this interface:

- **• UP** (green) = Configured, enabled, and operational; ready to pass data traffic.
- **• DOWN** (red) Configured but disabled or disconnected.
- **Testing** = In test mode; no regular data traffic can pass.
- **Dormant** (red) = Configured and enabled but waiting for an external action, such as an incoming connection.
- **• Not Present** (red) = Missing hardware components.
- **Lower Layer Down** (red) = Not operational because a lower-layer interface is down.
- **• Unknown** (red) = Not configured or not able to determine status.
- **• Not Configured** = Present but not configured.
- **• Waiting for DHCP/PPPoE** = Waiting for DHCP or PPPoE to assign an IP address.

## **IP Address**

The IP address configured on this interface.

## **Subnet Mask**

The subnet mask configured on this interface.

## **MAC Address**

This is the unique hardware MAC (Media Access Control) address for this interface, displayed in 6-byte hexadecimal notation. You cannot change this address.

## **Default Gateway**

The IP routing subsystem routes data packets first using static routes, then the default gateway. If you do not specify a default gateway, the system drops packets it cannot otherwise route.

To configure a default gateway, click the appropriate highlighted link in the table or click in a highlighted module on the back-panel image. See Configuration | System | IP Routing | Default Gateways.

Г

# **Configuration | Interfaces | Private**

This screen lets you configure parameters for the private interface. It displays the current parameters, if any.

*Figure 3-2 Configuration | Interfaces | Private Screen*

|                         |                               | <b>Configuration   Interfaces   Private</b><br>the connection and you will have to restart from the login screen. | You are modifying the interface you are using to connect to this device. If you make any changes, you will break |  |  |
|-------------------------|-------------------------------|----------------------------------------------------------------------------------------------------|----------------------------------------------------------------------------------------------------|--|--|
|                         |                               | Configuring the Private Interface.                                                                                |                                                                                                    |  |  |
| О                       | <b>Disabled</b>               |                                                                                                    | Select to disable this interface.                                                                                |  |  |
| O                       | Static IP Addressing          |                                                                                                    |                                                                                                    |  |  |
|                         | IP Address                    | 10.10.99.90                                                                                                    | Select to configure the IP Address and Subnet Mask. Enter the IP<br>Address and Subnet Mask for this interface.  |  |  |
|                         |                               | Subnet Mask 255.255.0.0                                                                                           |                                                                                                    |  |  |
|                         | MAC Address 00.90.A4.04.01.AC |                                                                                                    | The MAC address for this interface.                                                                              |  |  |
|                         |                               | Speed 10/100 auto                                                                                                 | Select the speed for this interface.                                                                             |  |  |
| Duplex Auto<br>MTU 1500 |                               |                                                                                                    | Select the duplex mode for this interface.<br>Enter the Maximum Transmit Unit for this interface (68 - 1500).    |  |  |
|                         |                               |                                                                                                    |                                                                                                    |  |  |
|                         | Apply                         | Cancel                                                                                                    | 79359                                                                                                    |  |  |

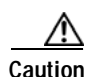

**Caution** If you modify any parameters of the private interface that you are currently using to connect to the VPN 3002, you will break the connection, and you will have to restart the Manager from the login screen.

## **Disabled**

To make the interface offline, click **Disabled**. This state lets you retain or change its configuration parameters.

If the interface is configured but disabled (offline), the appropriate Ethernet Link Status LED blinks green on the VPN 3002 front panel.

## **Static IP Addressing**

To change the IP address of the private interface, click **Static IP Addressing**.

## **IP Address**

Enter the IP address for this interface, using dotted decimal notation (for example, 192.168.12.34). Note that 0.0.0.0 is not allowed. Be sure no other device is using this address on the network.

### **Subnet Mask**

Enter the subnet mask for this interface, using dotted decimal notation (for example 255.255.255.0). The Manager automatically supplies a standard subnet mask appropriate for the IP address you just entered. For example, the IP address 192.168.12.34 is a Class C address, and the standard subnet mask is 255.255.255.0. You can accept this entry or change it. Note that 0.0.0.0 is not allowed.

### **MAC Address**

This is the unique hardware MAC (Media Access Control) address for this interface, displayed in 6-byte hexadecimal notation. You cannot change this address.

### **Speed**

click the drop-down menu button and select the interface speed:

- **• 10 Mbps** = Fix the speed at 10 megabits per second (10Base-T networks).
- **• 100 Mbps** = Fix the speed at 100 megabits per second (100Base-T networks).
- **• 10/100 auto** = Let the VPN 3002 automatically detect and set the appropriate speed, either 10 or 100 Mbps (default). Be sure that the port on the active network device (hub, switch, router, etc.) to which you connect this interface is also set to automatically negotiate the speed. Otherwise, select the appropriate fixed speed.

### **Duplex**

Click the drop-down menu button and select the interface transmission mode:

- **• Auto** = Let the VPN 3002 automatically detect and set the appropriate transmission mode, either full or half duplex (default). Be sure that the port on the active network device (hub, switch, router, etc.) to which you connect this interface is also set to automatically negotiate the transmission mode. Otherwise, select the appropriate fixed mode.
- **• Full-Duplex** = Fix the transmission mode as full duplex: transmits and receives at the same time.
- **• Half-Duplex** = Fix the transmission mode as half duplex: transmits or receives, but not at the same time.

### **MTU**

Accept the default value, 1500 bytes per packet.

# **Apply/Cancel**

To apply your settings to the system and include them in the active configuration, click **Apply**. The Manager returns to the Configuration | Interfaces screen.

### **Reminder:**

*To save the active configuration and make it the boot configuration, click the* **Save Needed** *icon at the top of the Manager window.*

To discard your settings, click **Cancel**. The Manager returns to the Configuration | Interfaces screen.

# **Configuration | Interfaces | Public**

This screen lets you select a connection method—DHCP, PPPoE, or static IP addressing—for the public interface. It also allows you to disable the public interface.

*Figure 3-3 Configuration | Interfaces | Public Screen*

|                                               | <b>Configuration   Interfaces   Public</b>                                         |                                                                                   |                                                                                                    |  |
|-----------------------------------------------|------------------------------------------------------------------------------------|-----------------------------------------------------------------------------------|----------------------------------------------------------------------------------------------------|--|
|                                               | Configuring the Public Interface.                                                  |                                                                                   |                                                                                                    |  |
| О                                             | <b>Disabled</b>                                                                    |                                                                                   | Select to disable this interface.                                                                               |  |
| G)                                            | <b>DHCP Client</b><br>Lease Info: 161.44.128.136 expires in 15:46:28<br>(hh:mm:ss) |                                                                                   | Select to obtain the IP Address, Subnet Mask and<br>Default Gateway via DHCP.                                   |  |
| О                                             | <b>PPPoE</b> Client                                                                |                                                                                   |                                                                                                    |  |
|                                               | <b>PPPoE User Name</b>                                                             |                                                                                   | Select to connect to a public network via PPPoE. Enter                                                          |  |
|                                               | PPPoE Password                                                                     |                                                                                   | the PPPoE User Name and Password/Verify.                                                                        |  |
|                                               | Verify PPPoE Passwol                                                               |                                                                                   |                                                                                                    |  |
| O                                             | Static IP Addressing                                                               |                                                                                   |                                                                                                    |  |
|                                               |                                                                                    | IP Address 161.44.128.136                                                         | Select to configure the IP Address and Subnet Mask.<br>Enter the IP Address and Subnet Mask for this interface. |  |
|                                               |                                                                                    | Subnet Mask 255.255.255.0                                                         |                                                                                                    |  |
|                                               | MAC Address 00.90.A4.04.01.AD                                                      |                                                                                   | The MAC address for this interface.                                                                             |  |
| Speed 10/100 auto<br>$\overline{\phantom{a}}$ |                                                                                    |                                                                                   | Select the speed for this interface.                                                                            |  |
| Duplex Auto<br>▾                              |                                                                                    |                                                                                   | Select the duplex mode for this interface.                                                                      |  |
| MTU 1500                                      |                                                                                    |                                                                                   | Enter the Maximum Transmit Unit for this interface (68<br>$-1500$ ).                                            |  |
|                                               |                                                                                    |                                                                                   | O Do not fragment prior to IPSec encapsulation; fragment prior to interface transmission                        |  |
|                                               | <b>IPSec Fragmentation</b><br>Policy                                               | <sup>6</sup> Fragment prior to IPSec encapsulation with Path MTU Discovery (ICMP) |                                                                                                    |  |
|                                               |                                                                                    | O Fragment prior to IPSec encapsulation without Path MTU Discovery (Clear DF bit) |                                                                                                    |  |
|                                               | Cancel<br>Apply                                                                    |                                                                                   |                                                                                                    |  |

## **Disabled**

To make the interface offline, click **Disabled**. This state lets you retain or change its configuration parameters.

## **DHCP Client**

Click this radio button if you want to obtain the IP address and subnet mask for this interface via DHCP. If you click this button, you do not make entries in the IP address and subnet mask parameters that follow.

## **PPPoE Client**

click this radio button if you want to connect using PPPoE. If you select PPPoE, you do not make entries in the static IP addressing parameters that follow.

### **PPPoE User Name**

If you have selected PPPoE, enter a valid PPPoE username.

## **PPPoE Password**

If you have selected PPPoE, enter the PPPoE password for the username you entered above.

## **Verify PPPoE Password**

If you have selected PPPoE, enter the PPPoE password again to verify it.

# **Static IP Addressing**

click this radio button if you want to use a static IP address.

## **IP Address**

If you are using static IP addressing, enter the IP address for this interface, using dotted decimal notation (for example, 192.168.12.34). Note that 0.0.0.0 is not allowed. Be sure no other device is using this address on the network.

## **Subnet Mask**

If you are using static IP addressing, enter the subnet mask for this interface, using dotted decimal notation (for example, 255.255.255.0). The Manager automatically supplies a standard subnet mask appropriate for the IP address you just entered. For example, the IP address 192.168.12.34 is a Class C address, and the standard subnet mask is 255.255.255.0. You can accept this entry or change it. Note that 0.0.0.0 is not allowed.

## **MAC Address**

This is the unique hardware MAC (Media Access Control) address for this interface, displayed in 6-byte hexadecimal notation. You cannot change this address.

### **Speed**

If you are using static IP addressing, click the drop-down menu button and select the interface speed:

- **• 10 Mbps** = Fix the speed at 10 megabits per second (10Base-T networks).
- **• 100 Mbps** = Fix the speed at 100 megabits per second (100Base-T networks).
- **10/100 auto** = Let the VPN 3002 automatically detect and set the appropriate speed, either 10 or 100 Mbps (default). Be sure that the port on the active network device (hub, switch, router, etc.) to which you connect this interface is also set to automatically negotiate the speed. Otherwise, select the appropriate fixed speed.

## **Duplex**

If you are using static IP addressing, click the drop-down menu button and select the interface transmission mode:

- **• Auto** = Let the VPN 3002 automatically detect and set the appropriate transmission mode, either full or half duplex (default). Be sure that the port on the active network device (hub, switch, router, etc.) to which you connect this interface is also set to automatically negotiate the transmission mode. Otherwise, select the appropriate fixed mode.
- **• Full-Duplex** = Fix the transmission mode as full duplex: transmits and receives at the same time.
- **• Half-Duplex** = Fix the transmission mode as half duplex: transmits or receives, but not at the same time.

## **MTU**

The MTU value specifies the maximum transmission unit (packet size) in bytes for the interface. Valid values range from 68 through 1500. The default value, 1500, is the MTU for IP.

Change this value only when the VPN 3002 is dropping large packets because of the additional 8 bytes that a PPPoE header adds, or when other intermediate devices drop large, fragmentable packets without issuing an ICMP message. In such cases, determine the largest packet size that can pass without being dropped, and set the MTU to that value. The object is to reduce overhead on the system by sending packets that are as large as possible, but that are not so large as to require fragmentation and reassembly.

A good way to find out the largest packet size that can be passed is to use the Ping utility as follows:

ping -f -l <*packet size in bytes*> <*destination IP address*>, where

 $f =$  do not fragment

 $l =$  frame length.

For example: ping -f -l 1400 10.10.32.4

**Note** The value you use when pinging does not include IP, ICMP, or Ethernet headers, which total 42 bytes. You need to include these 42 bytes when you set the MTU value for the interface.

If the interface is receiving large packets that require fragmentation, and the DF (Don't Fragment) bit is set, use the third option in the IPSec Fragmentation Policy field (see below). You can find out if the DF bit is set by using a traffic analyzer, or you may receive this ICMP message: "Fragmentation required but the DF bit is set."

**Note** Changing the MTU or the fragmentation option on *any* interface tears down *all* existing connections. For example, if 100 active tunnels terminate on the public interface, and you change the MTU on the private interface, all of the active tunnels on the public interface are dropped.

## **IPSec Fragmentation Policy**

The IPSec fragmentation policy specifies how to treat packets that exceed the MTU setting when tunneling traffic through the public interface. This feature provides a way to handle cases where a router or NAT device between the VPN 3002 and the VPN Concentrator rejects or drops IP fragments. For

example, suppose a PC behind a VPN 3002 wants to FTP put a large file to an FTP server behind a VPN Concentrator. The PC transmits packets that when encapsulated would exceed the VPN 3002's MTU size on the public interface. The following options determine how the VPN 3002 processes these packets.

The fragmentation policy you set here applies to all traffic travelling out the VPN 3002 public interface to VPN Concentrators. The second and third options described below may affect performance rates.

#### **Do not fragment prior to IPSec encapsulation; fragment prior to interface transmission**

The VPN 3002 encapsulates all tunneled packets. After encapsulation, the VPN 3002 fragments packets that exceed the MTU setting before transmitting them through the public interface. This option works for situations where fragmented packets are allowed through the tunnel without hindrance. For the FTP example, large packets are encapsulated and then fragmented at the IP layer. Intermediate devices may drop fragments or just out-of-order fragments. Load-balancing devices can introduce out-of-order fragments.

#### **Fragment prior to IPSec encapsulation with Path MTU Discovery (ICMP)**

The VPN 3002 fragments tunneled packets that would exceed the MTU setting during encapsulation. For this option, the VPN 3002 drops large packets that have the Don't Fragment (DF) bit set, and sends an ICMP message "Packet needs to be fragmented but DF is set" to the packet's initiator. The ICMP message includes the maximum MTU size allowed. Path MTU Discovery means that an intermediate device (in this case the VPN 3002) informs the source of the MTU permitted to reach the destination.

If a large packet does not have the DF bit set, the VPN 3002 fragments prior to encapsulating, thus creating two independent non-fragmented IP packets, and transmits them out the public interface. This is the default policy for the VPN 3002 hardware client.

For this example, the PC that is the FTP client may use Path MTU Discovery to adjust the size of the packets it transmits to this destination.

#### **Fragment prior to IPSec encapsulation without Path MTU Discovery (Clear DF bit)**

The VPN 3002 fragments tunneled packets that exceed the MTU setting before encapsulating them. If the DF bit on these packets is set, the VPN 3002 clears the DF bit, fragments the packets, and then encapsulates them. This action creates two independent non-fragmented IP packets leaving the public interface and successfully transmits these packets to the peer site by turning the fragments into complete packets to be reassembled at the peer site.

In our example, the VPN 3002 overrides the MTU and allows fragmentation by clearing the DF bit.

## **Apply / Cancel**

To apply your settings to this interface and include your settings in the active configuration, click **Apply**. The Manager returns to the Configuration | Interfaces screen.

#### **Reminder:**

*To save the active configuration and make it the boot configuration, click the* **Save Needed** *icon at the top of the Manager window.*

To discard your settings, click **Cancel**. The Manager returns to the Configuration | Interfaces screen.

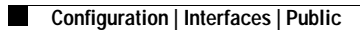

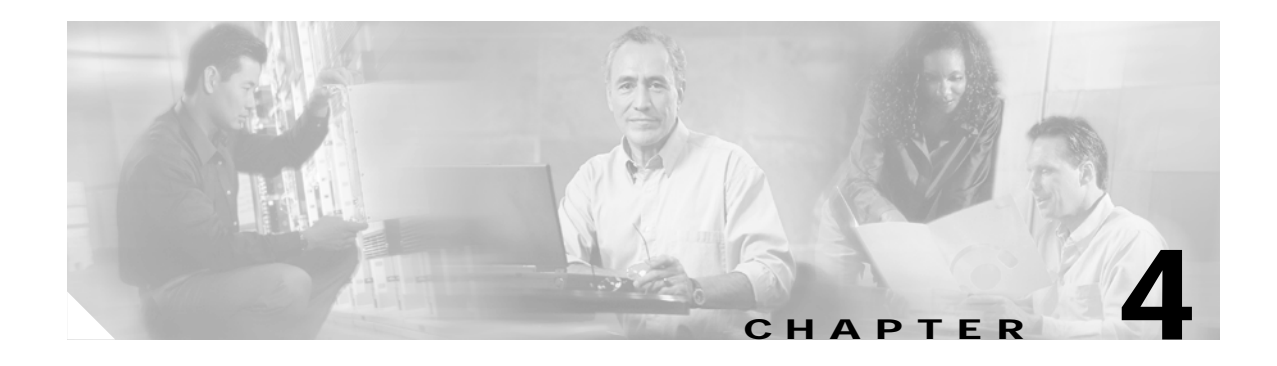

# **System Configuration**

System configuration means configuring parameters for system-wide functions in the VPN 3002.

# **Configuration | System**

This section of the Manager lets you configure parameters for:

- **• Servers**: identifying servers for DNS information for the VPN 3002.
- **• Tunneling Protocols**: configuring IPSec connections.
- **• IP Routing**: configuring static routes, default gateways, and DHCP.
- **• Management Protocols**: configuring and enabling built-in servers for HTTP/HTTPS, Telnet, SNMP, SSL, SSH, and XML.
- **• Events**: handling system events via logs, SNMP traps, and syslog.
- **• General**: identifying the system and setting the time and date.

See the appropriate chapter in this manual or the online help for each section.

*Figure 4-1 Configuration | System screen*

| <b>Configuration   System</b>                                                                                                    |       |  |  |  |  |  |  |
|----------------------------------------------------------------------------------------------------|-------|--|--|--|--|--|--|
| Save Needed                                                                                                    |       |  |  |  |  |  |  |
| This section of the VPN 3000 Concentrator Manager lets you configure system-wide parameters.                                                                                                    |       |  |  |  |  |  |  |
| In the left frame, or in the list of links below, click the parameters you want to configure:                                                                                                    |       |  |  |  |  |  |  |
| • Servers -- authentication, accounting, DNS, DHCP, and NTP.<br>• Address Management -- address assignment options and address pools.<br>• Tunneling Protocols -- PPTP, L2TP, IPSec LAN-to-LAN, IPSec IKE proposals, and IPSec over TCP.<br>• IP Routing -- static routes, default gateways, OSPF, global DHCP, and redundancy (VRRP).<br>• Management Protocols -- FTP, HTTP/HTTPS, TFTP, Telnet, SNMP, SSL, SSH and XML.<br>• Events -- defaults, classes, trap destinations, syslog and SMTP servers, and email.<br>General -- system name, contact, location, time and date, maximum sessions, global authentication.<br>• Client Update -- enable, clients, URLs, revisions.<br>• Load Balancing -- cluster configuration, priority, enable, etc. | 67598 |  |  |  |  |  |  |

ш

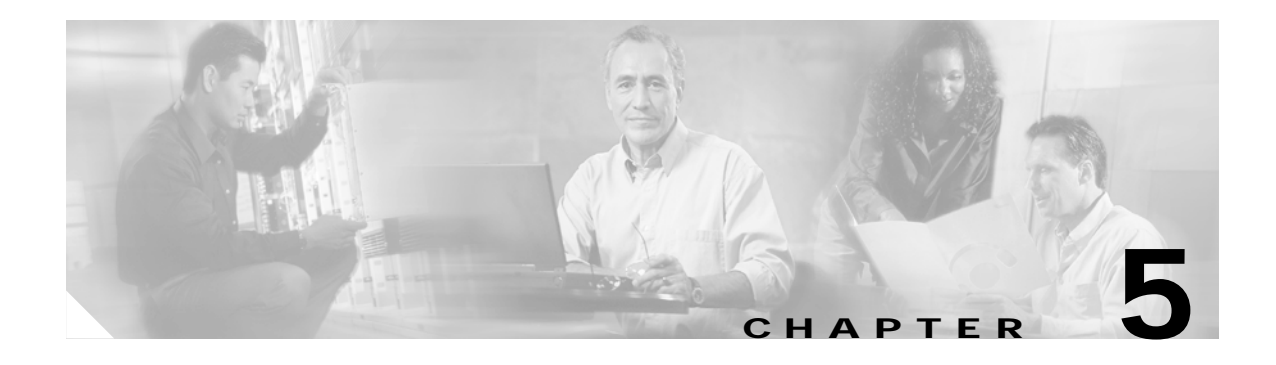

# **Servers**

Configuring servers means identifying DNS servers to the VPN 3002 so it can communicate with them correctly. DNS servers convert hostnames to IP addresses. The VPN 3002 functions as a client of these servers.

# **Configuration | System | Servers**

This section of the Manager lets you configure the VPN 3002 to communicate with DNS servers.

*Figure 5-1 Configuration | System | Servers Screen*

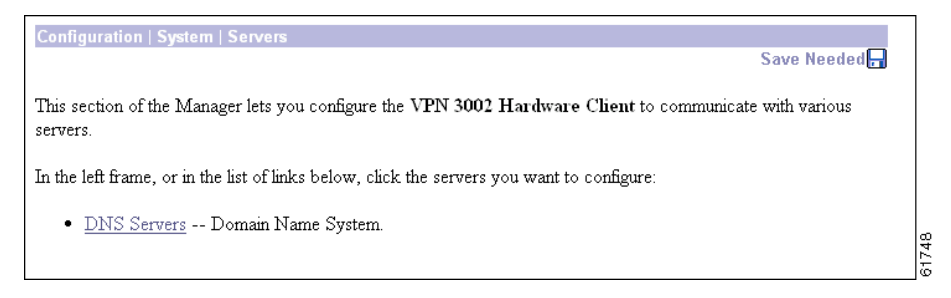

# **Configuration | System | Servers | DNS**

This screen lets you configure the Domain Name System (DNS) servers for the VPN 3002. DNS servers convert domain names to IP addresses. Configuring DNS servers here lets you enter hostnames (for example, mail01) rather than IP addresses as you configure and manage the VPN 3002.

You can configure up to three DNS servers that the system queries in order.

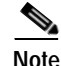

**Note** DNS information that you add here is for the VPN 3002 only. PCs located behind the VPN 3002 on the private network get DNS information that is configured on the central-site VPN Concentrator in the Group settings for the VPN 3002.

Г

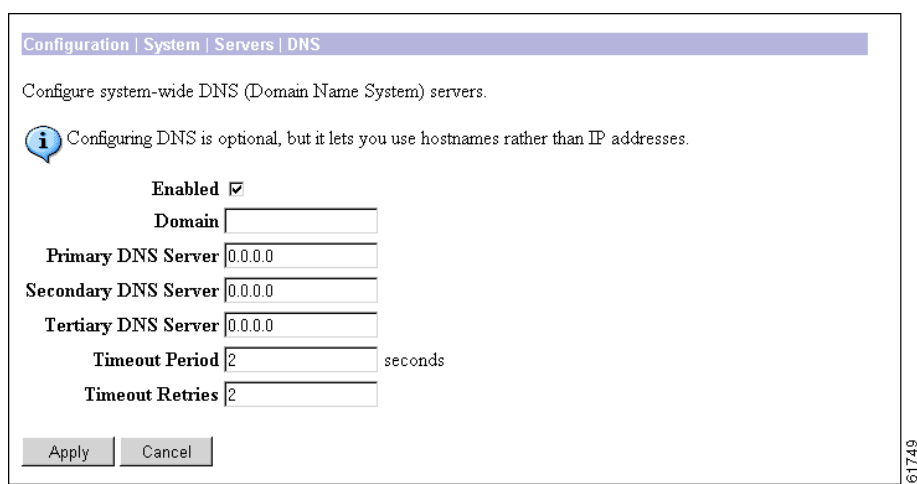

*Figure 5-2 Configuration | System | Servers | DNS Screen*

# **Enabled**

To use DNS functions, check **Enabled** (the default). To disable DNS, clear the box.

## **Domain**

Enter the name of the registered domain of the ISP for the VPN 3002; for example, yourisp.com. Maximum 48 characters. This entry is sometimes called the domain name suffix or sub-domain. The DNS system within the VPN 3002 automatically appends this domain name to hostnames before sending them to a DNS server for resolution.

## **Primary DNS Server**

Enter the IP address of the primary DNS server, using dotted decimal notation; for example, 192.168.12.34. Be sure this entry is correct to avoid DNS resolution delays.

# **Secondary DNS Server**

Enter the IP address of the secondary (first backup) DNS server, using dotted decimal notation. If the primary DNS server does not respond to a query within the Timeout Period specified below, the system queries this server.

## **Tertiary DNS Server**

Enter the IP address of the tertiary (second backup) DNS server, using dotted decimal notation. If the secondary DNS server does not respond to a query within the Timeout Period specified below, the system queries this server.

## **Timeout Period**

Enter the initial time in seconds to wait for a response to a DNS query before sending the query to the next server. Minimum is 1, default is 2, maximum is 30 seconds. This time doubles with each retry cycle through the list of servers.

# **Timeout Retries**

Enter the number of times to retry sending a DNS query to the configured servers, in order. In other words, this is the number of times to cycle through the list of servers before returning an error. Minimum is 0, default is 2, maximum is 10 retries.

# **Apply / Cancel**

To apply your settings for DNS servers and include the settings in the active configuration, click **Apply**. The Manager returns to the Configuration | System | Servers screen.

### **Reminder:**

*To save the active configuration and make it the boot configuration, click the* **Save Needed** *icon at the top of the Manager window.*

To discard your settings, click **Cancel**. The Manager returns to the Configuration | System | Servers screen.

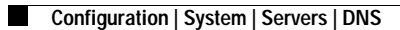

ш

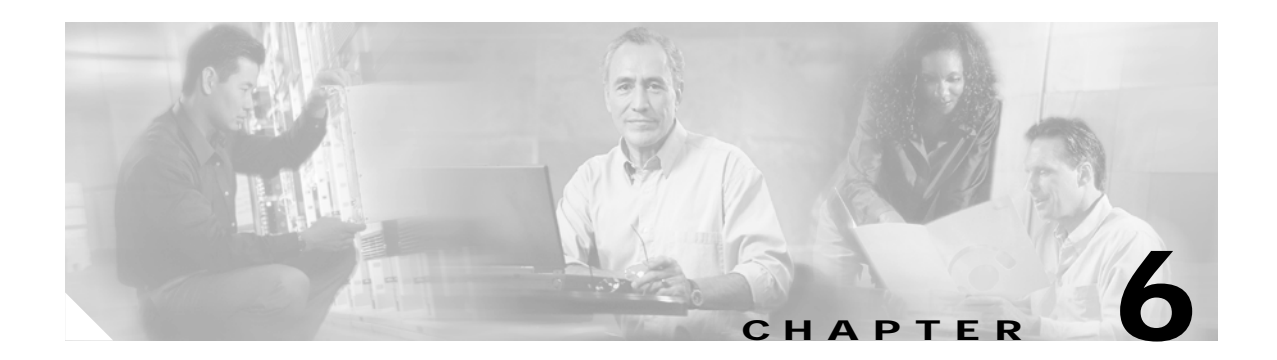

# **Tunneling**

Tunneling is the heart of virtual private networking. Tunnels make it possible to use a public TCP/IP network, such as the Internet, to create secure connections between remote users and a private corporate network.

The secure connection is called a tunnel, and the VPN 3002 uses the IPSec tunneling protocol to:

- **•** Negotiate tunnel parameters.
- **•** Establish tunnels.
- **•** Authenticate users and data.
- **•** Manage security keys.
- **•** Encrypt and decrypt data.
- **•** Manage data transfer across the tunnel.
- **•** Manage data transfer inbound and outbound as a tunnel endpoint.

The VPN 3002 functions as a bidirectional tunnel endpoint:

- **•** It can receive plain packets from the private network, encapsulate them, create a tunnel, and send them to the other end of the tunnel where they are unencapsulated and sent to their final destination
- **•** It can receive encapsulated packets from the public network, unencapsulate them, and send them to their final destination on the private network.

This section explains how to configure the IPSec tunneling protocol.

# **Configuration | System | Tunneling Protocols**

This section lets you configure the IPSec tunneling protocol. Click **IPSec** on the Tunneling Protocols screen.

*Figure 6-1 Configuration | System | Tunneling Protocols Screen*

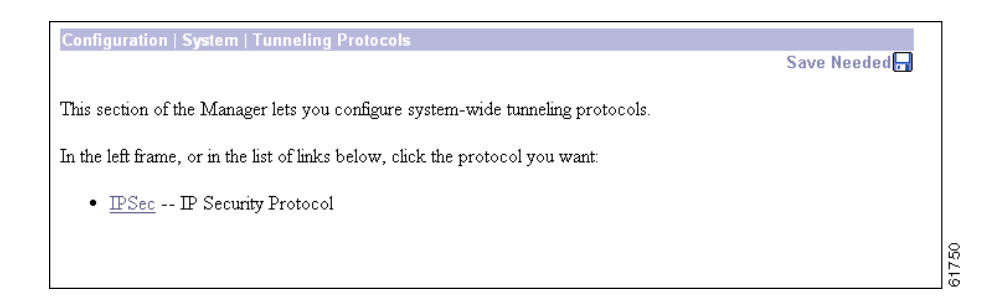

# **Configuration | System | Tunneling Protocols | IPSec**

The VPN 3002 complies with the IPSec protocol and is specifically designed to work with the VPN Concentrator. It can also establish IPSec tunnels to other IPSec security gateways, including the Cisco PIX firewall, and Cisco IOS routers. IPSec provides the most complete architecture for VPN tunnels, and it is perceived as the most secure protocol.

In IPSec terminology, a "peer" is a remote-access client or another secure gateway. During tunnel establishment under IPSec, the two peers negotiate Security Associations (SAs) that govern authentication, encryption, encapsulation, key management, etc. These negotiations involve two phases: the first phase establishes the tunnel (the IKE SA); the second phase governs traffic within the tunnel (the IPSec SA).

The VPN 3002 initiates all tunnels with the VPN Concentrator; the VPN Concentrator functions only as responder. The VPN 3002 as initiator proposes SAs; the responder accepts, rejects, or makes counter-proposals—all in accordance with configured SA parameters. To establish a connection, both entities must agree on the SAs.

The Cisco VPN 3002 supports these IPSec attributes, but they are configurable on the central-site VPN Concentrator, not on the VPN 3002:

- **•** Main mode for negotiating phase one of establishing ISAKMP Secure Associations (SAs) (automatic if you are using certificates)
- **•** Aggressive mode for negotiating phase one of establishing ISAKMP SAs
- **•** Authentication Algorithms:
	- **–** ESP-MD5-HMAC-128
	- **–** ESP-SHA1-HMAC-160
- **•** Authentication Modes:
	- **–** Preshared Keys
	- **–** X.509 Digital Certificates
- **•** Diffie-Hellman Groups 1 and 2
- **•** Encryption Algorithms:
	- **–** DES-56 = Data Encryption Standard (DES) with a 56-bit key.
	- **–** 3DES-168 = Triple-DES with a 168-bit key.
	- **–** AES-128 = Advanced Encryption Standard (AES) encryption with a 128-bit key. AES provides greater security than DES and is computationally more efficient than triple DES.
	- **–** AES-192 = AES encryption with a 192-bit key.
	- **–** AES-256 = AES encryption with a 256-bit key.
- **•** Extended Authentication (XAuth)
- **•** Mode Configuration (also known as ISAKMP Configuration Method)
- **•** Tunnel Encapsulation Mode

#### *Figure 6-2 Configuration | System | Tunneling Protocols | IPSec Screen*

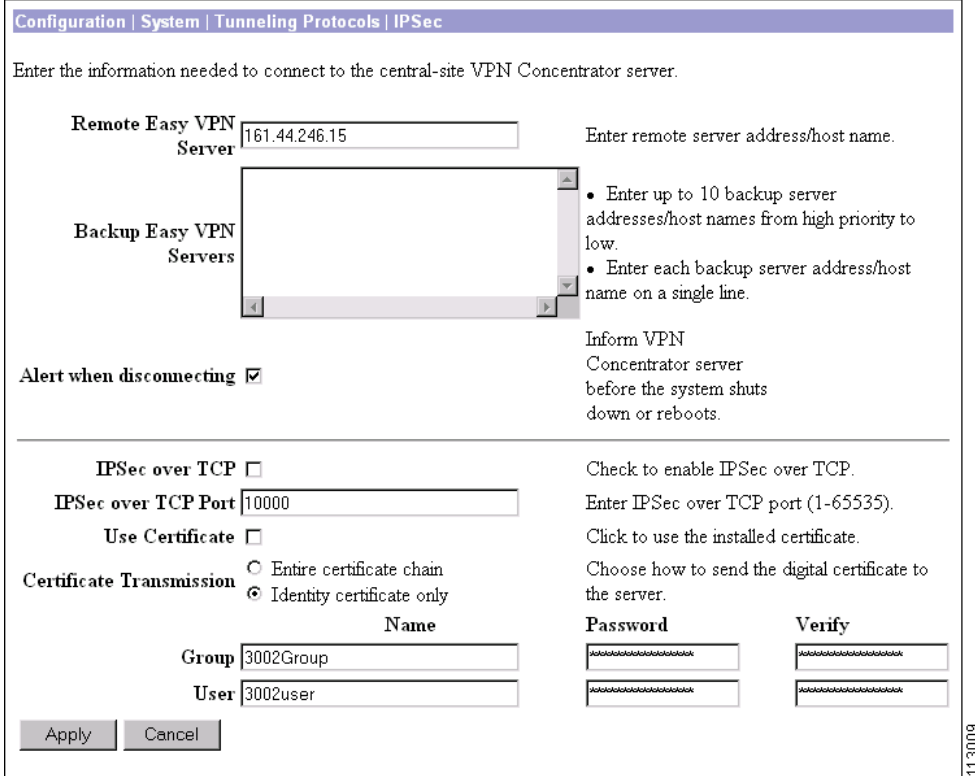

## **Remote Easy VPN Server**

Enter the IP address or hostname of the remote server. This is the IP address or hostname of the public interface on the VPN Concentrator to which this VPN 3002 connects. Use dotted decimal notation; for example, 192.168.34.56. To enter a hostname, a DNS server must be configured.

## **Backup Easy VPN Servers**

To configure IPSec backup servers on the VPN 3002, enter up to 10 backup servers, using either IP address or hostname. Enter each backup server on a separate line. To enter a hostname, a DNS server must be configured. Further, if you use hostnames and the DNS server is unavailable, significant delays can occur.

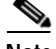

**Note** If you are using hostnames, it is wise to have backup DNS and WINS servers on a separate network from that of the primary DNS and WINS servers. Otherwise, if clients behind the VPN 3002 obtain DNS and WINS information from the VPN 3002 through DHCP, and the connection to the primary server is lost, and the backup servers have different DNS and WINS information, clients cannot be updated until the DHCP lease expires.

### **About Backup Servers**

IPSec backup servers let a VPN 3002 connect to the central site when its primary central-site VPN Concentrator is unavailable. You configure backup servers for a VPN 3002 either on the VPN 3002, or on a group basis at the central-site VPN Concentrator. If you configure backup servers on the primary central-site VPN Concentrator, that VPN Concentrator pushes the backup server policy to the VPN 3002 hardware clients in the group. By default, the policy is to use the backup server list configured on the VPN 3002. Alternatively, the VPN Concentrator can push a policy that supplies a list of backup servers in order of priority, replacing the backup server list on the VPN 3002 if one is configured. It can also disable the feature and clear the backup server list on the VPN 3002 if one is configured.

[Figure 6-3](#page-65-0) illustrates how the backup server feature works.

<span id="page-65-0"></span>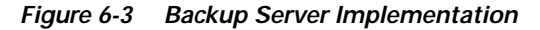

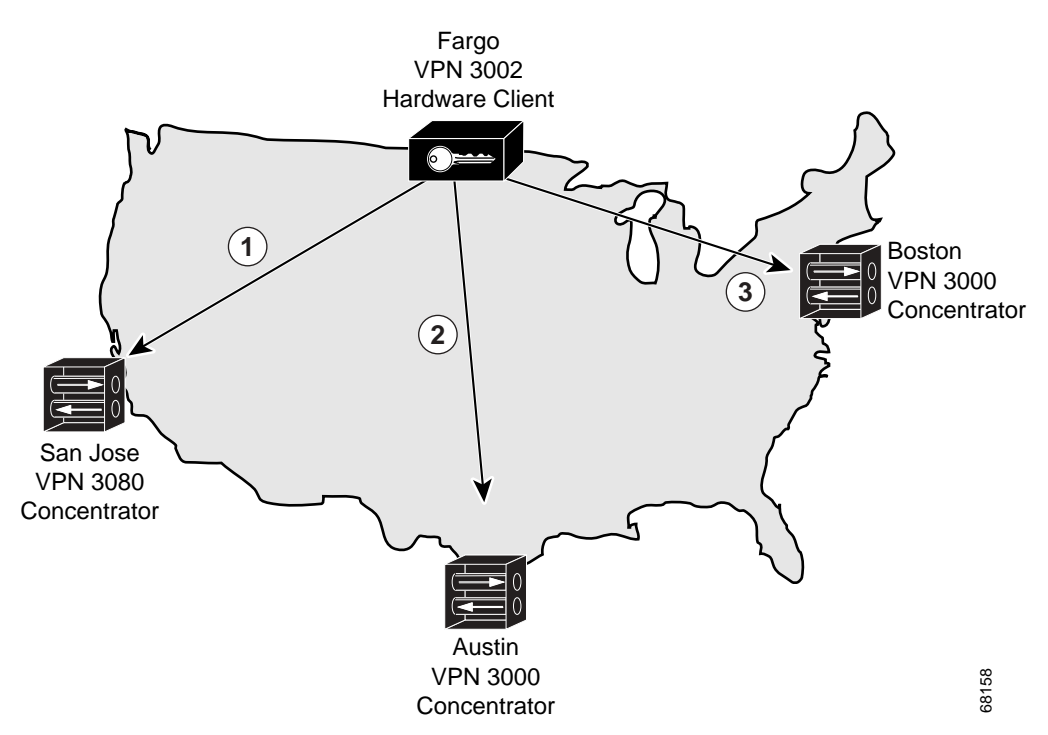

XYZ corporation has large sites in three cities: San Jose, California; Austin, Texas; and Boston, Massachusetts. They just opened a regional sales office in Fargo, North Dakota. To provide access to the corporate network from Fargo, they use a VPN 3002 that connects to a VPN 3080 in San Jose (1). If the VPN 3002 is unable to contact the corporate network, Fargo cannot place orders. The IPSec backup server feature lets the VPN 3002 connect to one of several sites, in this case using Austin (2) and Boston (3) as backup servers, in that order.

The VPN 3002 in Fargo first tries to reach San Jose. If the initial IKE packet for that connection (1) times out (8 seconds), it tries to connect to Austin (2). Should this negotiation also time out, it tries to connect to Boston (3). These attempts continue until the VPN 3002 has tried all servers on its backup server list, to a maximum of 10.

Be aware of the following characteristics of the backup server feature:

- **•** If the VPN 3002 cannot connect after trying all backup servers on the list, it does not automatically retry.
	- **–** In Network Extension mode, the VPN 3002 attempts a new connection after 4 seconds.
	- **–** In Client mode, the VPN 3002 attempts a new connection when the user clicks the Connect Now button on the Monitoring | System Status screen, or when data passes from the VPN 3002 to the VPN Concentrator.
- **•** A VPN 3002 must connect to the primary VPN Concentrator to download a backup server list configured on the primary VPN Concentrator. If that VPN Concentrator is unavailable, and if the VPN 3002 has a previously configured backup server list, it can connect to the servers on that list.
- **•** It can download a backup server list only from the primary VPN Concentrator. The VPN 3002 cannot download a backup server list from a backup server.
- **•** The VPN Concentrators that you configure as backup servers do not have to be aware of each other.
- **•** If you change the configuration of backup servers, or delete a backup server during an active session between a VPN 3002 and a backup server, the session continues without adopting that change. New settings take effect the next time the VPN 3002 connects to its primary VPN Concentrator.

You can configure the backup server feature from the primary VPN Concentrator or the VPN 3002.

- **•** From the VPN Concentrator configure backup servers on either of the Configuration | User Management | Base Group or Groups | Mode Configuration screens.
- On the VPN 3002, configure backup servers on the Configuration | System | Tunneling Protocols | IPSec screen.

The list you configure on the VPN 3002 applies only if the option, Use Client Configured List, is set in the IPSec Backup Servers parameter. To set this option, go to the Mode Configuration tab on the Configuration | User Management | Groups | Add/Modify screen of the primary VPN Concentrator to which the VPN 3002 connects.

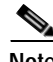

**Note** The group name, username, and passwords that you configure for the VPN 3002 must be identical for the primary VPN Concentrator and all backup servers. Also, if you require interactive hardware client authentication and/or individual user authentication for the VPN 3002 on the primary VPN Concentrator, be sure to configure it on backup servers as well.

 $\mathbf{I}$ 

## **Alert when disconnecting**

The VPN 3002 notifies the VPN Concentrator at the central site of sessions that are about to be disconnected from its side of the connection, and conveys the reason. The VPN Concentrator decodes the reason, and displays it in the event log or in a pop-up screen. The feature is enabled by default. This screen lets you disable the feature so that the VPN 3002 does not send or receive alerts.

Uncheck the box to disable alerts.

- The VPN 3002 no longer sends alerts when it disconnects sessions.
- **•** The VPN 3002 does not receive alerts when the VPN Concentrator at the central site disconnects sessions.

**Note** To send and receive alerts, the VPN 3002 and the VPN Concentrator to which the VPN 3002 connects must be running software version 4.0 or greater, and must have the feature enabled.

## **IPSec over TCP**

Check IPSec over TCP if you want to connect using IPSec over TCP. This feature must also be enabled on the VPN Concentrator to which this VPN 3002 connects. See the explanation that follows.

## **IPSec over TCP Port**

Enter the IPSec over TCP port number. You can enter one port. The port that you configure on the VPN 3002 must also match that configured on the VPN Concentrator to which this VPN 3002 connects.

## **About IPSec over TCP**

IPSec over TCP encapsulates encrypted data traffic within TCP packets. This feature enables the VPN 3002 to operate in an environment in which standard Encapsulating Security Protocol (ESP, Protocol 50) or Internet Key Exchange (IKE, UDP 500) cannot function, or can function only with modification to existing firewall rules. IPSec over TCP encapsulates both the IKE and IPSec protocols within a TCP packet, and enables secure tunneling through both NAT and PAT devices and firewalls.

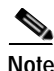

**Note** This feature does not work with proxy-based firewalls.

The VPN 3002 Hardware Client, which supports one tunnel at a time, can connect using either standard IPSec, IPSec over TCP, or IPSec over UDP or IPSec over NAT-T.

To use IPSec over TCP, both the VPN 3002 and the VPN Concentrator to which it connects must be running version 3.5 software.

# **Use Certificate**

This parameter specifies whether to use preshared keys or a PKI (Public Key Infrastructure) digital identity certificate to authenticate the peer during Phase 1 IKE negotiations. See the discussion under Administration | Certificate Management, which is where you install digital certificates on the VPN 3002.

Check the box to use digital certificates.

# **Certificate Transmission**

If you configured authentication using digital certificates, choose the type of certificate transmission.

- Entire certificate chain = Send the peer the identity certificate and all issuing certificates. Issuing certificates include the root certificate and any subordinate CA certificates.
- **•** Identity certificate only = Send the peer only the identity certificate.

# **Group**

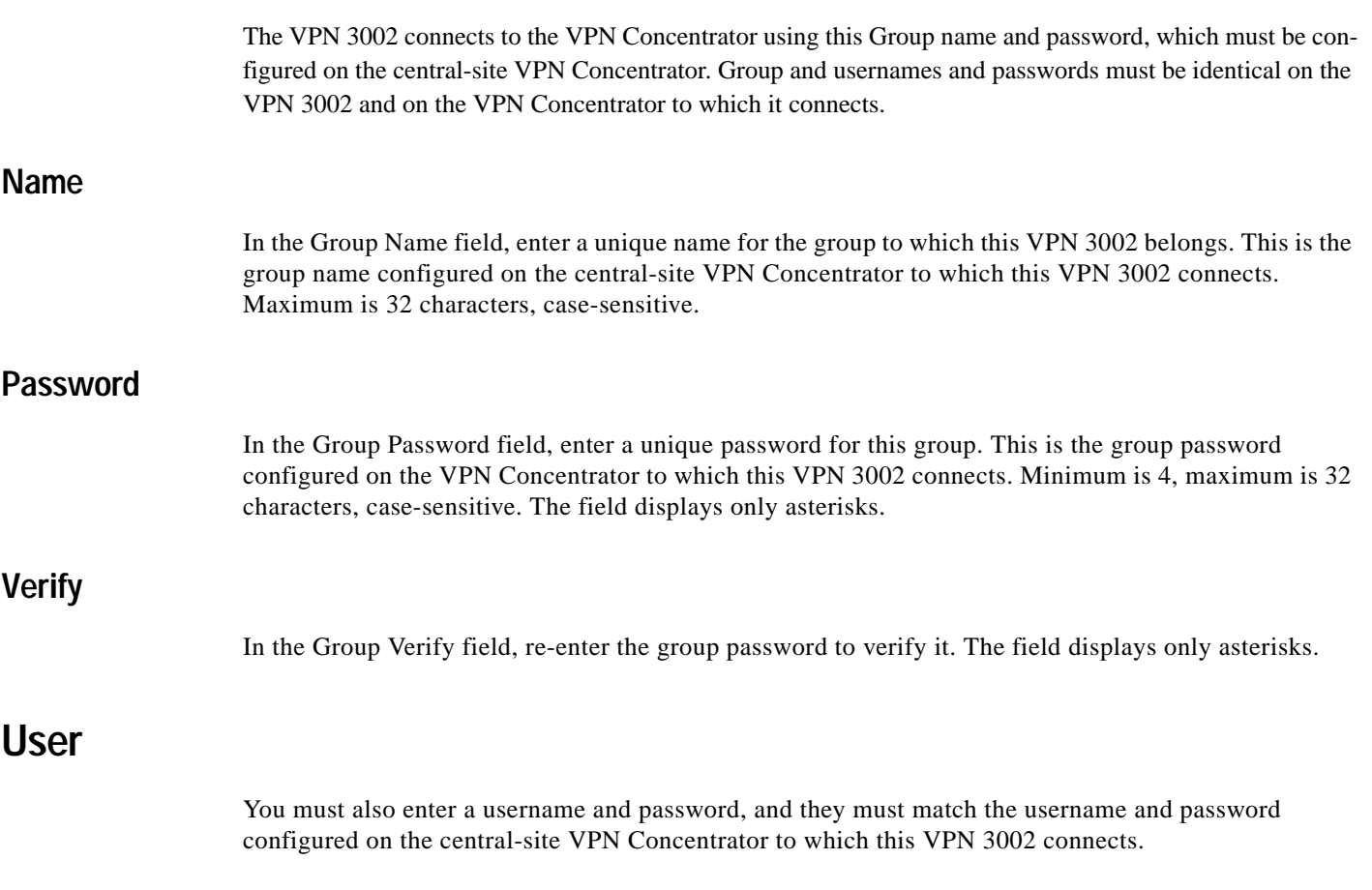

### **Name**

In the User Name field, enter a unique name for the user in this group. Maximum is 32 characters, case-sensitive.This is the username configured on the central-site VPN Concentrator to which this VPN 3002 connects. Maximum is 32 characters, case-sensitive.

### **Password**

In the User Password field, enter the password for this user. This is the user password configured on the central-site VPN Concentrator to which this VPN 3002 connects. Minimum is 4, maximum is 32 characters, case-sensitive.

## **Verify**

In the User Verify field, re-enter the user password to verify it. The field displays only asterisks.

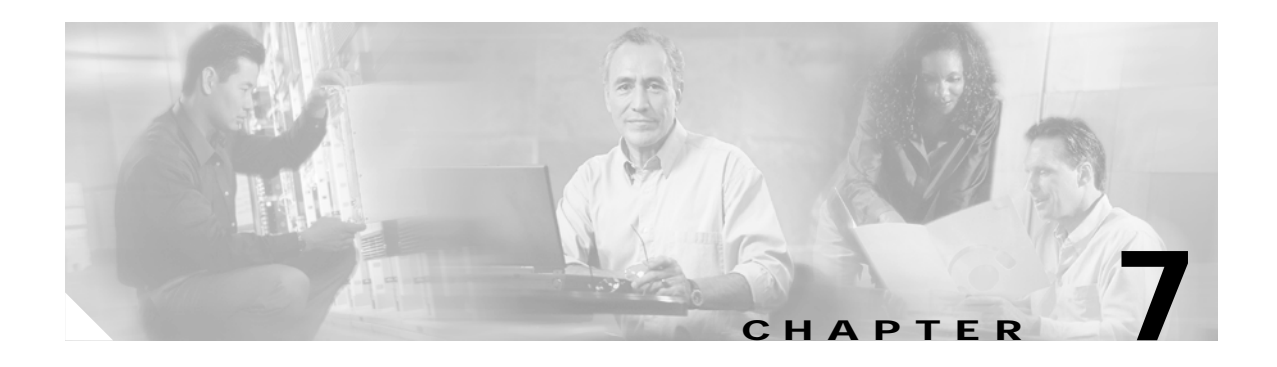

# **IP Routing**

The VPN 3002 includes an IP routing subsystem with static routing, default gateways, and DHCP.

To route packets, the subsystem uses static routes and the default gateway. If you do not configure the default gateway, the subsystem drops packets that it can not otherwise route.

You configure static routes and default gateways in this section. This section also includes the system-wide DHCP (Dynamic Host Configuration Protocol) server parameters.

# **Configuration | System | IP Routing**

This section of the Manager lets you configure system-wide IP routing parameters.

- **• Static Routes**: manually configured routing tables.
- **• Default Gateways**: routes for otherwise unrouted traffic.
- **• DHCP**: Dynamic Host Configuration Protocol global parameters.
- **• DHCP Options:** facilities that allow the VPN 3002 DHCP server to respond with configurable parameters for specific kinds of devices such as PCs, IP telephones, print servers, etc., as well as an IP address.

*Figure 7-1 Configuration | System | IP Routing Screen*

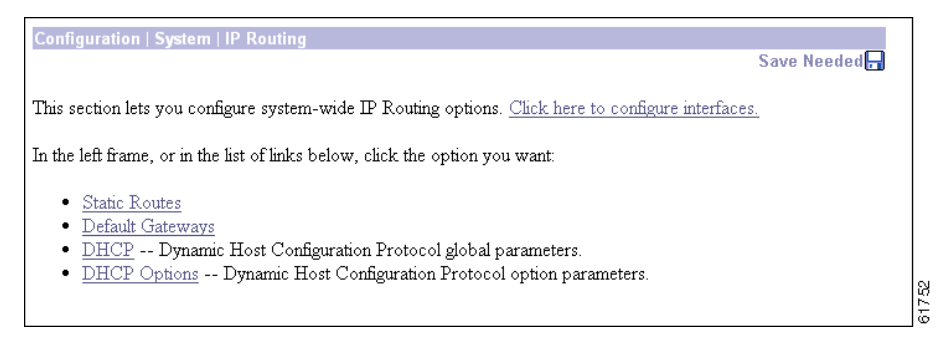

Г

# **Configuration | System | IP Routing | Static Routes**

This section of the Manager lets you configure static routes for IP routing.

*Figure 7-2 Configuration | System | IP Routing | Static Routes Screen*

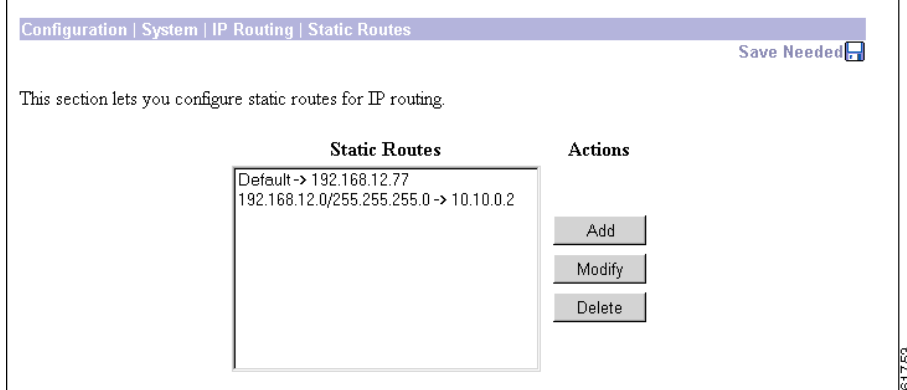

## **Static Routes**

The Static Routes list shows manual IP routes that have been configured. The format is [destination network address/subnet mask -> outbound destination]; for example,

192.168.12.0/255.255.255.0 -> 10.10.0.2. If you have configured the default gateway, it appears first in the list as [Default -> default router address]. If no static routes have been configured, the list shows --Empty--.

## **Add / Modify / Delete**

To configure and add a new static route, click **Add**. The Manager opens the Configuration | System | IP Routing | Static Routes | Add screen.

To modify a configured static route, select the route from the list and click **Modify**. The Manager opens the Configuration | System | IP Routing | Static Routes | Modify screen. If you select the default gateway, the Manager opens the Configuration | System | IP Routing | Default Gateways screen.

To delete a configured static route, select the route from the list and click **Delete**. *There is no confirmation or undo.* The Manager refreshes the screen and shows the remaining static routes in the list. You cannot delete the default gateways here; to do so, see the Configuration | System | IP Routing | Default Gateways screen.

#### **Reminder:**

*The Manager immediately includes your changes in the active configuration. To save the active configuration and make it the boot configuration, click the* **Save Needed** *icon at the top of the Manager window.*
$\sim$ 

# **Configuration | System | IP Routing | Static Routes | Add or Modify**

These Manager screens let you:

- **• Add**: Configure and add a new static, or manual, route to the IP routing table.
- **• Modify**: Modify the parameters for a configured static route.

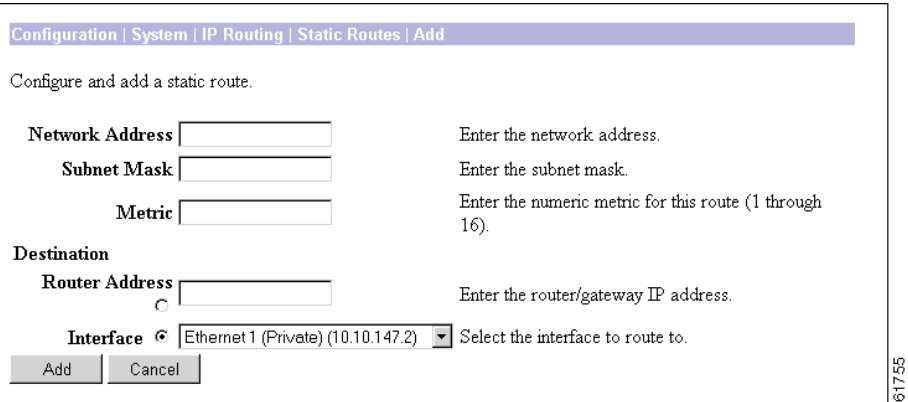

*Figure 7-3 Configuration | System | IP Routing | Static Routes | Add Screen*

#### **Network Address**

Enter the destination network IP address that this static route applies to. Packets with this destination address will be sent to the Destination below. Used dotted decimal notation; for example, 192.168.12.0.

### **Subnet Mask**

Enter the subnet mask for the destination network IP address, using dotted decimal notation (for example, 255.255.255.0). The subnet mask indicates which part of the IP address represents the network and which part represents hosts. The router subsystem looks at only the network part.

The Manager automatically supplies a standard subnet mask appropriate for the IP address you just entered. For example, the IP address 192.168.12.0 is a Class C address, and the standard subnet mask is 255.255.255.0. You can accept this entry or change it. Note that 0.0.0.0 is not allowed here, since that would resolve to the equivalent of a default gateway.

#### **Metric**

Enter the metric, or cost, for this route. Use a number from 1 to 16, where 1 is the lowest cost. The routing subsystem always tries to use the least costly route. For example, if a route uses a low-speed line, you might assign a high metric so the system will use it only if all high-speed routes are unavailable.

### **Destination**

Click a radio button to select the outbound destination for these packets. You can select only one destination: either a specific router/gateway, or a VPN 3002 interface.

#### **Destination Router Address**

Enter the IP address of the specific router or gateway to which to route these packets; that is, the IP address of the next hop between the VPN 3002 and the packet's ultimate destination. Use dotted decimal notation; for example, 10.10.0.2. We recommend that you select this option.

#### **Interface**

Click the drop-down menu button and select a configured VPN 3002 interface as the outbound destination. We do not recommend this option; enter a destination router address above.

### **Add or Apply / Cancel**

To add a new static route to the list of configured routes, click **Add**. Or to apply your changes to a static route, click **Apply**. Both actions include your entries in the active configuration. The Manager returns to the Configuration | System | IP Routing | Static Routes screen. Any new route appears at the bottom of the Static Routes list.

**Reminder***: To save the active configuration and make it the boot configuration, click the* **Save Needed** *icon at the top of the Manager window.*

> To discard your entries, click **Cancel**. The Manager returns to the Configuration | System | IP Routing | Static Routes screen, and the Static Routes list is unchanged.

# **Configuration | System | IP Routing | Default Gateways**

This screen lets you configure the default gateway for IP routing. You use this same screen both to initially configure and to change default gateways. You can also configure the default gateway on the Configuration | Quick | System Info screen.

The IP routing subsystem routes data packets first using static routes, then the default gateway. If you do not specify a default gateway, the system drops packets it can not otherwise route.

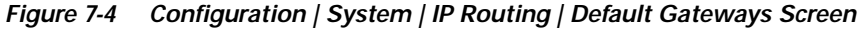

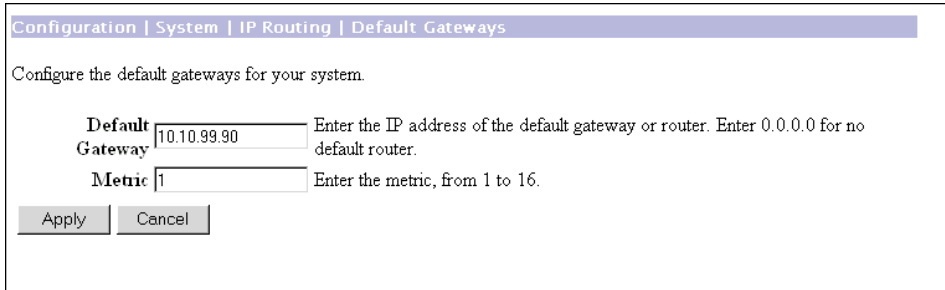

## **Default Gateway**

Enter the IP address of the default gateway or router. Use dotted decimal notation; for example, 192.168.12.77. This address must not be the same as the IP address configured on any VPN 3002 interface. If you do not use a default gateway, enter 0.0.0.0 (the default entry).

To delete a configured default gateway, enter 0.0.0.0.

The default gateway must be reachable from a VPN 3002 interface, and it is usually on the public network. The Manager displays a warning screen if you enter an IP address that is not on one of its interface networks, and it displays a dialog box if you enter an IP address that is not on the public network.

# **Metric**

Enter the metric, or cost, for the route to the default gateway. Use a number from 1 to 16, where 1 is the lowest cost. The routing subsystem always tries to use the least costly route. For example, if this route uses a low-speed line, you might assign a high metric so the system will use it only if all high-speed routes are unavailable.

# **Apply / Cancel**

To apply the settings for default gateways, and to include your settings in the active configuration, click **Apply**. The Manager returns to the Configuration | System | IP Routing screen. If you configure a Default Gateway, it also appears in the Static Routes list on the Configuration | System | IP Routing | Static Routes screen.

#### **Reminder:**

*To save the active configuration and make it the boot configuration, click the* **Save Needed** *icon at the top of the Manager window.*

To discard your entries, click **Cancel**. The Manager returns to the Configuration | System | IP Routing screen.

# **Configuration | System | IP Routing | DHCP**

This screen lets you configure DHCP (Dynamic Host Configuration Protocol) server parameters that apply to DHCP server functions within the VPN 3002.

The DHCP server for the private interface lets IP hosts in its network automatically obtain IP addresses from a limited pool of addresses for a fixed length of time, or *lease period*. Before the lease period expires, the VPN 3002 displays a message offering to renew it. If the lease is not renewed, the connection terminates when the lease expires, and the IP address becomes available for reuse. Using DHCP simplifies configuration since you do not need to know what IP addresses are considered valid on a particular network.

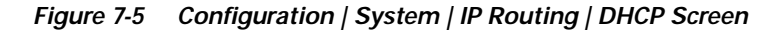

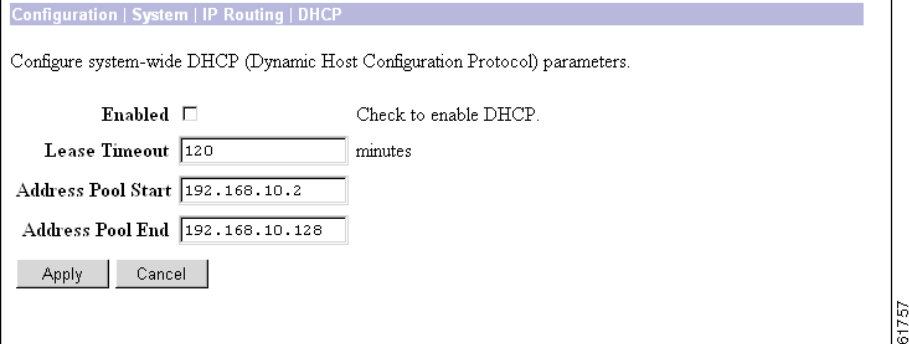

# **Enabled**

Check the box to enable the DHCP server functions on the VPN 3002. The box is checked by default. To use DHCP address assignment, you must enable DHCP functions here.

## **Lease Timeout**

Enter the timeout in minutes for addresses that are obtained from the DHCP server. Minimum is 5, default is 120, maximum is 500000 minutes. DHCP servers "lease" IP addresses to clients on the VPN 3002 private network for this period of time.

The Lease Timeout period you configure applies only when the tunnel to the VPN Concentrator is established. When the tunnel is not established, the Lease Timeout period is 5 minutes.

# **Address Pool Start/End**

Enter the range of IP addresses that the DHCP server can assign. Use dotted decimal notation. The default is 127 successive addresses, with the first address being the address immediately after that of the private interface. The maximum number of addresses you can configure is 127.

 $\sim$ 

# **Apply/Cancel**

To apply the settings for DHCP parameters, and to include your settings in the active configuration, click **Apply**. The Manager returns to the Configuration | System | IP Routing screen.

**Reminder:**

*To save the active configuration and make it the boot configuration, click the* **Save Needed** *icon at the top of the Manager window.*

To discard your entries, click **Cancel**. The Manager returns to the Configuration | System | IP Routing screen.

# **Configuration | System | IP Routing | DHCP Options**

This section lets you configure DHCP options.

#### *Figure 7-6 Configuration | System | IP Routing | DHCP Options Screen*

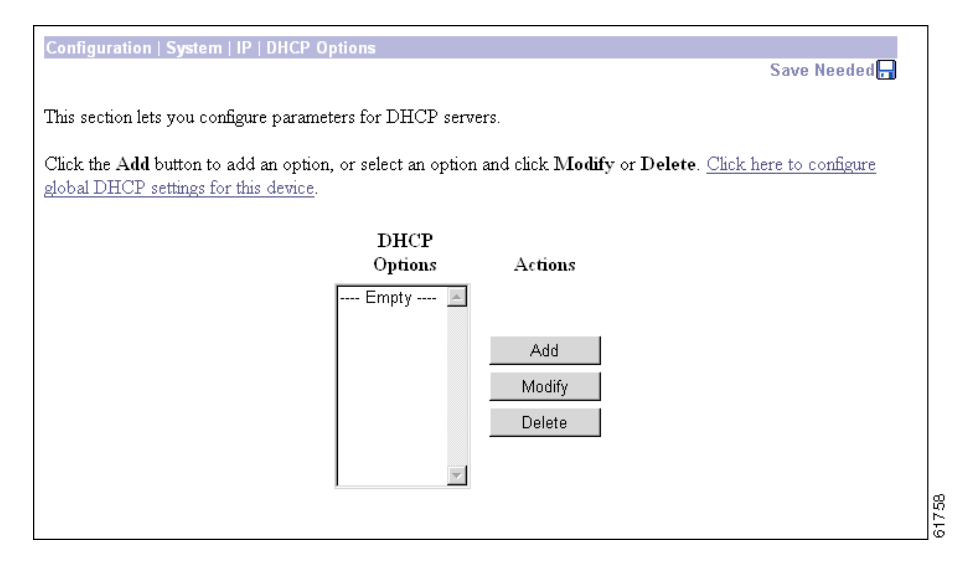

### **DHCP Option**

DHCP Options are facilities that allow the VPN 3002 DHCP server to respond to configurable parameters for specific kinds of devices such as PCs, IP telephones, print servers, etc., as well as an IP address.

## **Add/Modify/Delete**

To configure and add DHCP options, click **Add**. The Manager opens the Configuration | System | IP | DHCP Options | Add screen.To modify a configured DHCP option, select the option from the list and click **Modify**. The Manager opens the Configuration | System | IP | DHCP Options | Modify screen.

To remove a configured DHCP option, select the option from the list and click **Delete**. *There is no confirmation or undo.* The Manager refreshes the screen and shows the remaining DHCP options in the list.

#### **Reminder:**

*The Manager immediately includes your changes in the active configuration. To save the active configuration and make it the boot configuration, click the* **Save Needed** *icon at the top of the Manager window.*

# **Configuration | System | IP Routing | DHCP Options | Add or Modify**

These screens let you:

**Add** a new DHCP option to the list of DHCP options this VPN 3002 uses.

**Modify** a configured DHCP option.

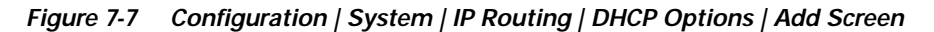

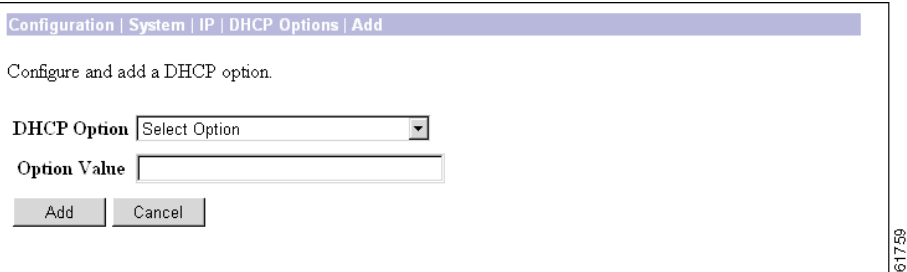

### **DHCP Option**

Use the pull-down menu to the DHCP Options field to select the option you want to add or modify. You can add or modify only one option at a time.

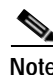

**Note** Configured VPN 3002 DHCP server options are sent to DHCP client only if those options are specified in the Parameters Request List of the DHCPDISCOVER and DHCPREQUEST messages.

### **Option Value**

Enter the value you want this option to use, for example, the IP address for the TFTP server option, the number of seconds for the ARP Cache Timeout option, 1 or 0 to enable or disable IP forwarding, etc.

# **Nonconfigurable DHCP Options**

You cannot configure the following DHCP Options:

- **•** Subnet Mask (option 1)
- **•** Router (option 3)
- **•** Domain Name Server (option 6)
- **•** Domain Name (option 15)
- **•** NetBios Name Server/WINS (option 44).

You configure these values on the central-site VPN Concentrator for the group to which the VPN 3002 Hardware Client belongs. As is the case for all group configuration parameters, the central-site VPN Concentrator pushes these values to the VPN 3002 over the tunnel.

**Configuration | System | IP Routing | DHCP Options | Add or Modify**

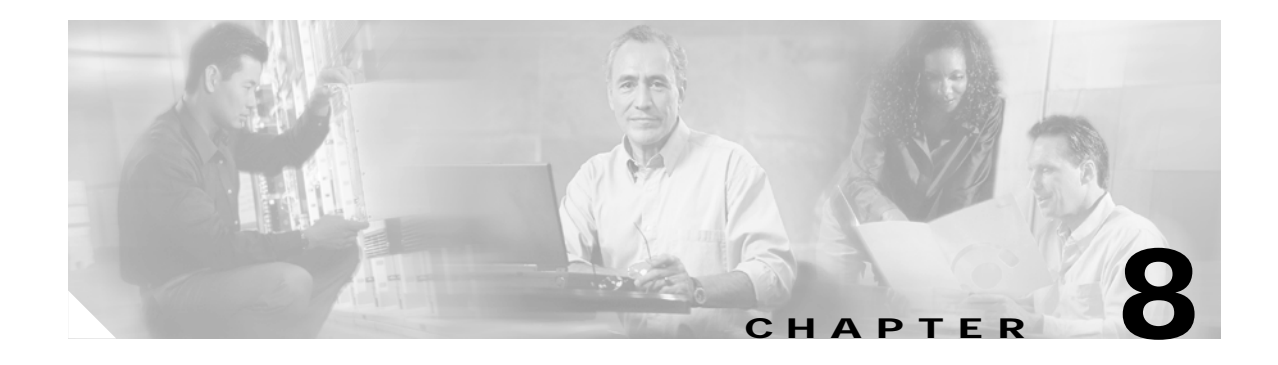

# **Management Protocols**

The VPN 3002 Hardware Client includes various built-in servers, using various protocols, that let you perform typical network and system management functions. This section explains how you configure and enable those servers.

# **Configuration | System | Management Protocols**

This section of the Manager lets you configure and enable built-in VPN 3002 servers that provide management functions using:

- **• HTTP/HTTPS**: Hypertext Transfer Protocol, and HTTP over SSL (Secure Sockets Layer) protocol.
- **• Telnet**: terminal emulation protocol, and Telnet over SSL.
- **• SNMP**: Simple Network Management Protocol.
- **• SNMP Community Strings**: identifiers for valid SNMP clients.
- **• SSL**: Secure Sockets Layer protocol.
- **• SSH**: Secure Shell.
- **• XML**: Extensible Markup Language

#### *Figure 8-1 Configuration | System | Management Protocols Screen*

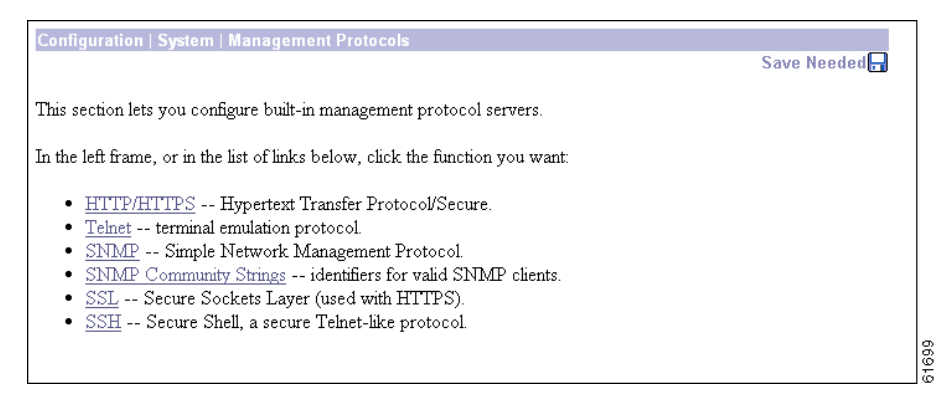

# **Configuration | System | Management Protocols | HTTP/HTTPS**

This screen lets you configure and enable the VPN 3002 HTTP/HTTPS server: Hypertext Transfer Protocol and HTTP over SSL (Secure Sockets Layer) protocol. When the server is enabled, you can use a Web browser to communicate with the VPN 3002. HTTPS lets you use a Web browser over a secure, encrypted connection.

# **About HTTP/HTTPS**

The Manager requires the HTTP/HTTPS server. *If you click* **Apply***, even if you have made no changes on this screen, you break your HTTP/HTTPS connection and you must restart the Manager session from the login screen.*

If you disable *either* HTTP or HTTPS, and that is the protocol you are currently using, you can reconnect with the other protocol if it is enabled and configured.

If you disable *both* HTTP and HTTPS, you cannot use a Web browser to connect to the VPN 3002. Use the Cisco command-line interface from the console or a Telnet session.

Related information:

- **•** For information on installing the SSL digital certificate in your browser and connecting via HTTPS, see Chapter 1.
- **•** To configure SSL parameters, see the Configuration | System | Management Protocols | SSL screen.
- **•** To install, generate, view, or delete the SSL certificate on the VPN 3002, see the Administration | Certificate Management screens.

*Figure 8-2 Configuration | System | Management Protocols | HTTP/HTTPS Screen*

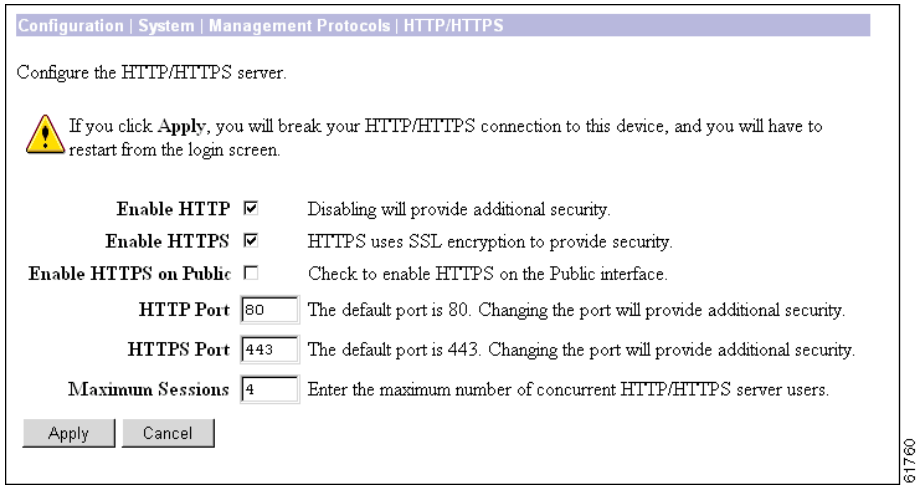

## **Enable HTTP**

Check the box to enable the HTTP server. The box is checked by default. HTTP must be enabled to install the SSL certificate in the browser initially, so you can thereafter use HTTPS. Disabling the HTTP server provides additional security, but makes system management less convenient. See the notes above.

### **Enable HTTPS**

Check the box to enable the HTTPS server. The box is checked by default. HTTPS, also known as HTTP over SSL, lets you use the Manager over an encrypted connection.

# **Enable HTTPS on Public**

Check the box to enable HTTPS on the Public interface.

## **HTTP Port**

Enter the port number that the HTTP server uses. The default is 80, which is the well-known port.

## **HTTPS Port**

Enter the port number that the HTTPS server uses. The default is 443, which is the well-known port.

### **Maximum Sessions**

Enter the maximum number of concurrent, combined HTTP and HTTPS sessions (users) that the server allows. Minimum is 1, default is 4, maximum is 10.

# **Apply/Cancel**

To apply your HTTP/HTTPS server settings, to include your settings in the active configuration, *and to break the current HTTP/HTTPS connection*, click **Apply**. If HTTP or HTTPS is still enabled, the Manager returns to the main login screen. If both HTTP and HTTPS are disabled, you can no longer use the Manager, and you will have to gain access through the console other configured connection.

#### **Reminder:**

*To save the active configuration and make it the boot configuration, click the* **Save Needed** *icon at the top of the Manager window.*

To discard your settings, click **Cancel**. The Manager returns to the Configuration | System | Management Protocols screen.

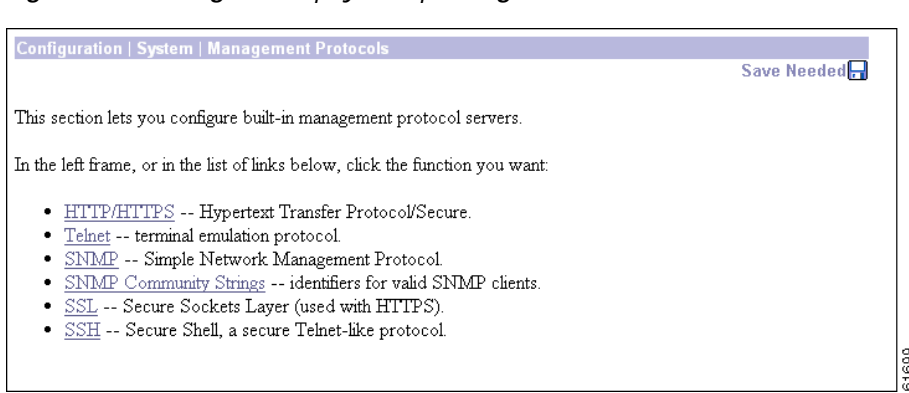

*Figure 8-3 Configuration | System | Management Protocols Screen*

# **Configuration | System | Management Protocols | Telnet**

This screen lets you configure and enable the VPN 3002 Telnet terminal emulation server, and Telnet over SSL (Secure Sockets Layer protocol). When the server is enabled, you can use a Telnet client to communicate with the VPN 3002. You can fully manage and administer the VPN 3002 using the Cisco Command Line Interface (CLI) via Telnet.

Telnet server login usernames and passwords are the same as those enabled and configured on the Administration | Access Rights | Administrators screens.

Telnet/SSL uses a secure, encrypted connection. This enabled by default for Telnet/SSL clients.

See the Configuration | System | Management Protocols | SSL screen to configure SSL parameters. See the Administration | Certificate Management | Certificates screen to manage the SSL digital certificate.

*Figure 8-4 Configuration | System | Management Protocols | Telnet Screen*

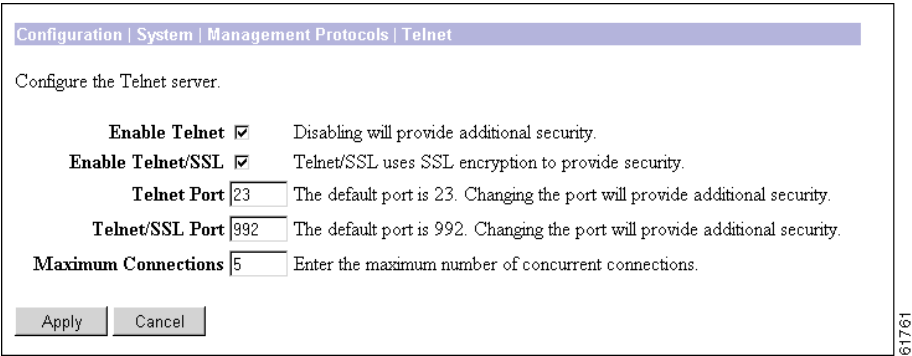

#### **Enable Telnet**

Check the box to enable the Telnet server. The box is checked by default. Disabling the Telnet server provides additional security, but doing so prevents using the Cisco CLI via Telnet.

## **Enable Telnet/SSL**

Check the box to enable Telnet over SSL. The box is checked by default. Telnet/SSL uses Telnet over a secure, encrypted connection.

## **Telnet Port**

Enter the port number that the Telnet server uses. The default is 23, which is the well-known port number.

## **Telnet/SSL Port**

Enter the port number that Telnet over SSL uses. The default is 992, which is the well-known port number.

### **Maximum Connections**

Enter the maximum number of concurrent, combined Telnet and Telnet/SSL connections that the server allows. Minimum is 1, default is 5, maximum is 10.

# **Apply / Cancel**

To apply your Telnet settings, and to include the settings in the active configuration, click **Apply**. The Manager returns to the Configuration | System | Management Protocols screen.

#### **Reminder:**

*To save the active configuration and make it the boot configuration, click the* **Save Needed** *icon at the top of the Manager window.*

To discard your settings, click Cancel. The Manager returns to the Configuration | System | Management Protocols screen.

*Figure 8-5 Configuration | System | Management Protocols Screen*

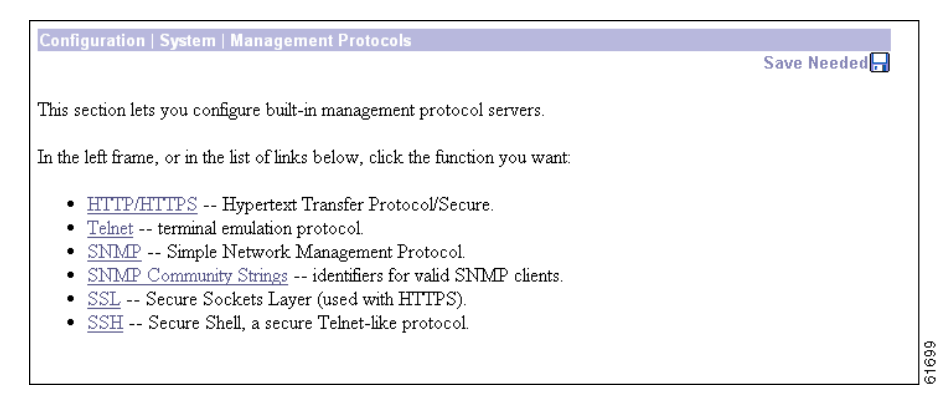

# **Configuration | System | Management Protocols | SNMP**

This screen lets you configure and enable the SNMP (Simple Network Management Protocol) agent. When enabled, you can use an SNMP manager to collect information from the VPN 3002 but not to configure it.

To use SNMP, you must also configure an SNMP Community on the Configuration | System | Management Protocols | SNMP Communities screen.

The settings on this screen have no effect on sending system events to SNMP trap destinations (see Configuration | System | Events | General and Trap Destinations). For those functions, the VPN 3002 acts as an SNMP client.

*Figure 8-6 Configuration | System | Management Protocols | SNMP Screen*

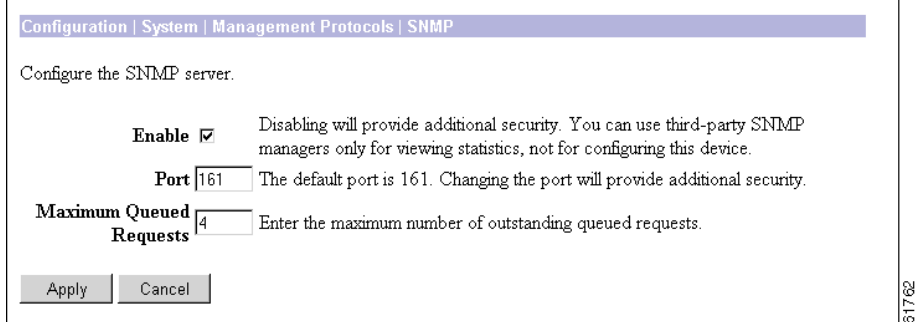

## **Enable SNMP**

Check the box to enable SNMP. The box is checked by default. Disabling SNMP provides additional security.

### **SNMP Port**

Enter the port number that SNMP uses. The default is 161, which is the well-known port number. Changing the port number provides additional security.

## **Maximum Queued Requests**

Enter the maximum number of outstanding queued requests that the SNMP agent allows. Minimum is 1, default is 4, maximum is 200.

# **Apply / Cancel**

To apply your SNMP settings, and to include the settings in the active configuration, click **Apply**. The Manager returns to the Configuration | System | Management Protocols screen.

61699

#### **Reminder:**

*To save the active configuration and make it the boot configuration, click the* **Save Needed** *icon at the top of the Manager window.*

To discard your settings, click **Cancel**. The Manager returns to the Configuration | System | Management Protocols screen.

*Figure 8-7 Configuration | System | Management Protocols Screen*

| Configuration   System   Management Protocols                                  |             |
|--------------------------------------------------------------------------------|-------------|
|                                                                                | Save Needed |
| This section lets you configure built-in management protocol servers.          |             |
| In the left frame, or in the list of links below, click the function you want: |             |
| • HTTP/HTTPS -- Hypertext Transfer Protocol/Secure.                            |             |
| • Telnet -- terminal emulation protocol.                                       |             |
| • SNMP -- Simple Network Management Protocol.                                  |             |
| • SNMP Community Strings -- identifiers for valid SNMP clients.                |             |
| • SSL -- Secure Sockets Layer (used with HTTPS).                               |             |
| • SSH -- Secure Shell, a secure Telnet-like protocol.                          |             |

# **Configuration | System | Management Protocols | SNMP Communities**

This section of the Manager lets you configure and manage SNMP community strings, which identify valid communities from which the SNMP agent accepts requests. A community string is like a password: it validates messages between an SNMP manager and the agent.

To use the VPN 3002 SNMP agent, you must configure and add at least one community string. You can configure a maximum of 10 community strings. To protect security, the SNMP agent does *not* include the usual default public community string, and we recommend that you not configure it.

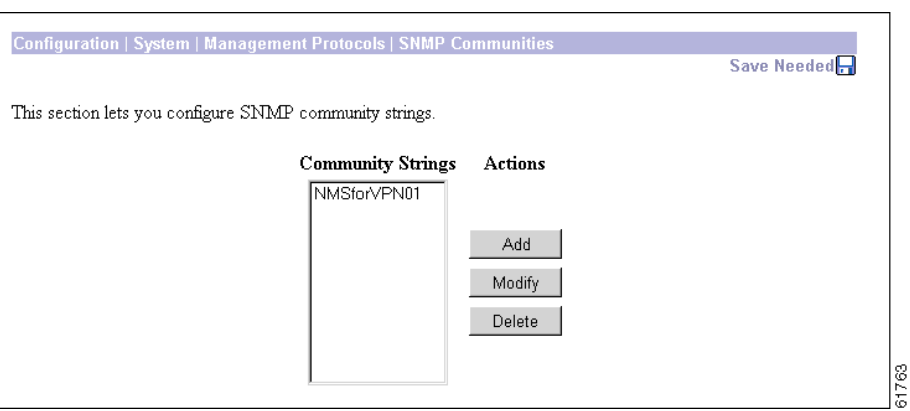

*Figure 8-8 Configuration | System | Management Protocols | SNMP Communities screen*

### **Community Strings**

The Community Strings list shows SNMP community strings that have been configured. If no strings have been configured, the list shows --**Empty**--.

# **Add/Modify/Delete**

To configure and add a new community string, click **Add**. The Manager opens the Configuration | System | Management Protocols | SNMP Communities | Add screen.

To modify a configured community string, select the string from the list and click **Modify**. The Manager opens the Configuration | System | Management Protocols | SNMP Communities | Modify screen.

To delete a configured community string, select the string from the list and click **Delete**. *There is no confirmation or undo.* The Manager refreshes the screen and shows the remaining entries in the list.

**Reminder:**

*The Manager immediately includes your changes in the active configuration. To save the active configuration and make it the boot configuration, click the* **Save Needed** *icon at the top of the Manager window.*

To discard your settings, click **Cancel**. The Manager returns to the Configuration | System | Management Protocols screen.

*Figure 8-9 Configuration | System | Management Protocols Screen*

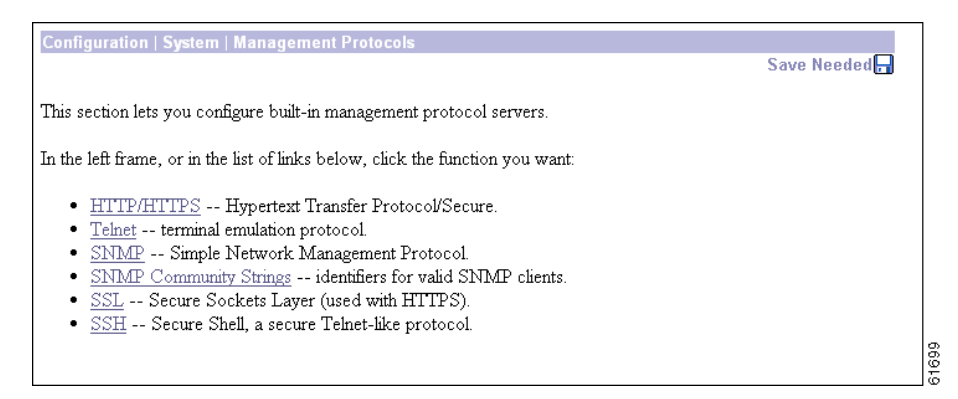

# **Configuration | System | Management Protocols | SNMP Communities | Add or Modify**

These Manager screens let you:

- **• Add**: Configure and add a new SNMP community string.
- **• Modify**: Modify a configured SNMP community string.

61765

*Figure 8-10 Configuration | System | Management Protocols | SNMP Communities | Add Screen*

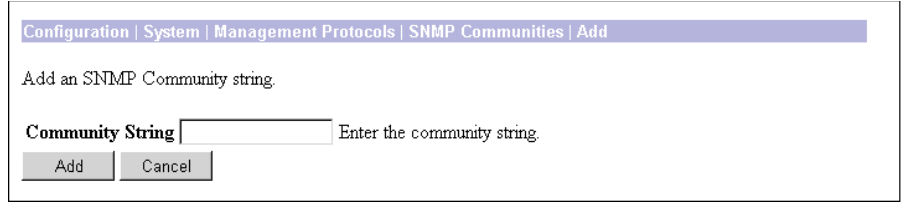

### **Community String**

Enter the SNMP community string. Maximum 31 characters, case-sensitive.

## **Add or Apply / Cancel**

To add this entry to the list of configured community strings, click **Add**. Or to apply your changes to this community string, click **Apply**. Both actions include your entry in the active configuration. The Manager returns to the Configuration | System | Management Protocols | SNMP Communities screen; a new entry appears at the bottom of the Community Strings list.

#### **Reminder:**

*To save the active configuration and make it the boot configuration, click the* **Save Needed** *icon at the top of the Manager window.*

To discard your entry or changes, click **Cancel**. The Manager returns to the Configuration | System | Management Protocols | SNMP Communities screen, and the Community Strings list is unchanged.

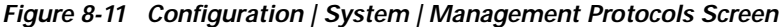

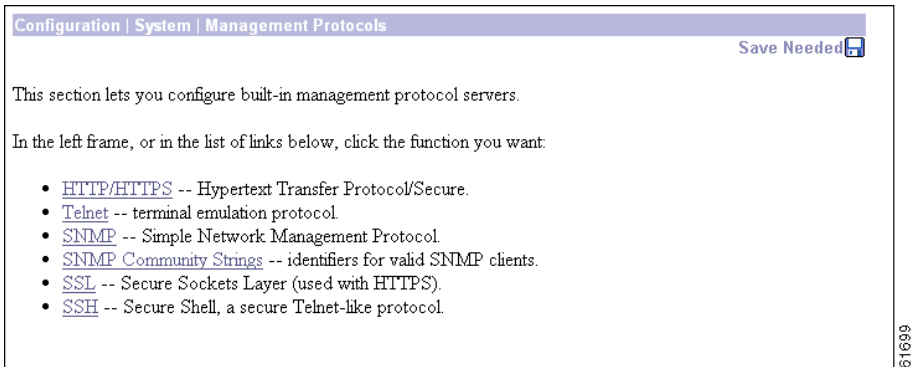

# **Configuration | System | Management Protocols | SSL**

This screen lets you configure the VPN 3002 SSL (Secure Sockets Layer) protocol server. These settings apply to both HTTPS and Telnet over SSL. HTTPS lets you use a web browser over a secure, encrypted connection to manage the VPN 3002.

SSL creates a secure session between the client and the VPN 3002 server. The client first authenticates the server, they negotiate session security parameters, and then they encrypt all data passed during the session. If, during negotiation, the server and client cannot agree on security parameters, the session terminates.

SSL uses digital certificates for authentication. The VPN 3002 creates a self-signed SSL server certificate when it boots; or you can install in the VPN 3002 an SSL certificate that has been issued in a PKI context. This certificate must then be installed in the client (for HTTPS; Telnet does not usually require it). You need to install the certificate from a given VPN 3002 only once.

The default SSL settings should suit most administration tasks and network security requirements. *We recommend that you not change them without good reason.*

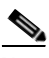

**Note** To ensure the security of your connection to the Manager, if you click **Apply** on this screen, *even if you have made no changes*, you break your connection to the Manager and you must restart the Manager session from the login screen.

Related information:

- **•** For information on installing the SSL digital certificate in your browser and connecting via HTTPS, see Chapter 1.
- **•** To configure HTTPS parameters, see the Configuration | System | Management Protocols | HTTP/HTTPS screen.
- **•** To configure Telnet/SSL parameters, see the Configuration | System | Management Protocols | Telnet screen.
- **•** To manage SSL digital certificates, see the Administration | Certificate Management screens.

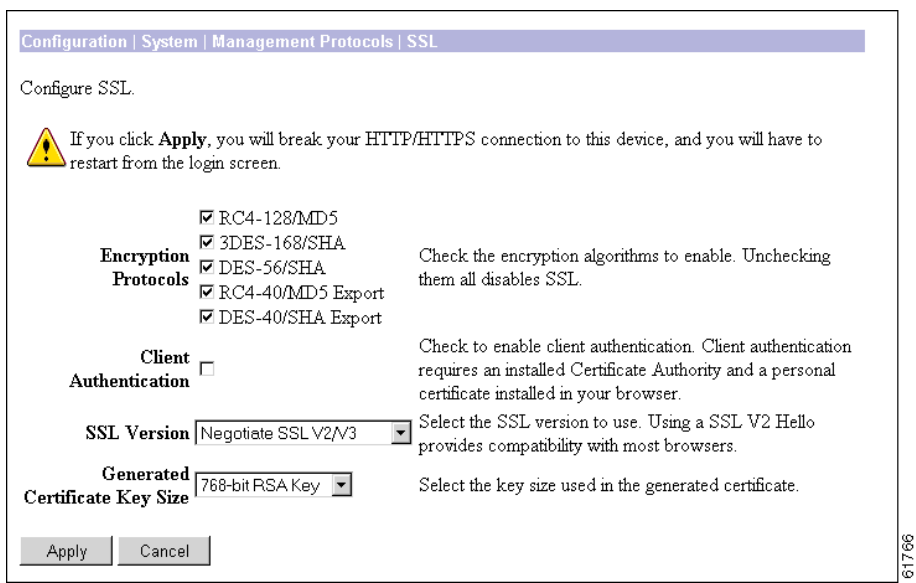

*Figure 8-12 Configuration | System | Management Protocols | SSL Screen*

## **Encryption Protocols**

Check the boxes for the encryption algorithms that the VPN 3002 SSL server can negotiate with a client and use for session encryption. All are checked by default. You must check at least one algorithm to enable SSL. *Unchecking all algorithms disables SSL.*

The algorithms are negotiated in the following order (you cannot change the order, but you can enable or disable selected algorithms):

- **• RRC4-128/MD5** = RC4 encryption with a 128-bit key and the MD5 hash function. This option is available in most SSL clients.
- **• 3DES-168/SHA** = Triple-DES encryption with a 168-bit key and the SHA-1 hash function. This is the strongest (most secure) option.
- **DES-56/SHA** = DES encryption with a 56-bit key and the SHA-1 hash function.
- **• RC4-40/MD5 Export** = RC4 encryption with a 128-bit key, 40 bits of which are private, and the MD5 hash function. This option is available in the non-U.S. versions of many SSL clients.
- **• DES-40/SHA Export** = DES encryption with a 56-bit key, 40 bits of which are private, and the SHA-1 hash function. This option is available in the non-U.S. versions of many SSL clients.

### **Client Authentication**

This parameter applies to HTTPS only; it is ignored for Telnet/SSL.

Check the box to enable SSL client authentication. The box is not checked by default. In the most common SSL connection, the client authenticates the server, not vice-versa. Client authentication requires personal certificates installed in the browser, and trusted certificates installed in the server. Specifically, the VPN 3002 must have a root CA certificate installed; and a certificate signed by one of the VPN 3002 trusted CAs must be installed in the Web browser. See Administration | Certificate Management.

#### **SSL Version**

Click the drop-down menu button and select the SSL version to use. SSL Version 3 has more security options than Version 2, and TLS (Transport Layer Security) Version 1 has more security options than SSL Version 3. Some clients that send an SSL Version 2 "Hello" (initial negotiation), can actually use a more secure version during the session. Telnet/SSL clients usually can use only SSL Version 2.

Choices are:

- **• Negotiate SSL V2/V3** = The server tries to use SSL Version 3 but accepts Version 2 if the client can not use Version 3. This is the default selection. This selection works with most browsers and Telnet/SSL clients.
- **SSL V3 with SSL V2 Hello** = The server insists on SSL Version 3 but accepts an initial Version 2 "Hello."
- **• SSL V3 Only** = The server insists on SSL Version 3 only.
- **• SSL V2 Only** = The server insists on SSL Version 2 only. This selection works with most Telnet/SSL clients.
- **• TLS V1 Only** = The server insists on TLS Version 1 only. At present, only Microsoft Internet Explorer 5.0 supports this option.
- **• TLS V1 with SSL V2 Hello** = The server insists on TLS Version 1 but accepts an initial SSL Version 2 "Hello." At present, only Microsoft Internet Explorer 5.0 supports this option.

### **Generated Certificate Key Size**

Click the drop-down menu button and select the size of the RSA key that the VPN 3002 uses in its self-signed (generated) SSL server certificate. A larger key size increases security, but it also increases the processing necessary in all transactions over SSL. The increases vary depending on the type of transaction (encryption or decryption).

Choices are:

- **• 512-bit RSA Key** = This key size provides sufficient security. It is the most common, and requires the least processing.
- **768-bit RSA Key** = This key size provides normal security and is the default selection. It requires approximately 2 to 4 times more processing than the 512-bit key.
- **• 1024-bit RSA Key** = This key size provides high security. It requires approximately 4 to 8 times more processing than the 512-bit key.

# **Apply/Cancel**

To apply your SSL settings, and to include your settings in the active configuration, click **Apply**. The Manager returns to the initial Login screen.

#### **Reminder:**

*To save the active configuration and make it the boot configuration, click the* **Save Needed** *icon at the top of the Manager window.*

To discard your settings, click **Cancel**. The Manager returns to the Configuration | System | Management Protocols screen.

| Configuration   System   Management Protocols                                                                                                    | Save Needed |
|----------------------------------------------------------------------------------------------------|-------------|
| This section lets you configure built-in management protocol servers.                                                                                                    |             |
| In the left frame, or in the list of links below, click the function you want:                                                                                                    |             |
| • HTTP/HTTPS -- Hypertext Transfer Protocol/Secure.<br>• Telnet -- terminal emulation protocol.<br>• SNMP -- Simple Network Management Protocol.<br>• SNMP Community Strings -- identifiers for valid SNMP clients.<br>• SSL -- Secure Sockets Layer (used with HTTPS).<br>• SSH -- Secure Shell, a secure Telnet-like protocol. |             |
|                                                                                                    | 61699       |

*Figure 8-13 Configuration | System | Management Protocols Screen*

# **Configuration | System | Management Protocols | SSH**

This screen lets you configure the VPN 3002 SSH (Secure Shell) protocol server. SSH is a secure Telnet-like terminal emulator protocol that you can use to manage the VPN 3002, using the Command Line Interface, over a remote connection.

The SSH server supports SSH1 (protocol version 1.5), which uses two RSA keys for security. All communication over the connection is encrypted. To provide additional security, the remote client authenticates the server and the server authenticates the client.

At the start of an SSH session, the VPN 3002 sends both a host key and a server key to the client, which responds with a session key that it generates and encrypts using the host and server keys. The RSA key of the SSL certificate is used as the host key, which uniquely identifies the VPN 3002. See Configuration | System | Management Protocols | SSL.

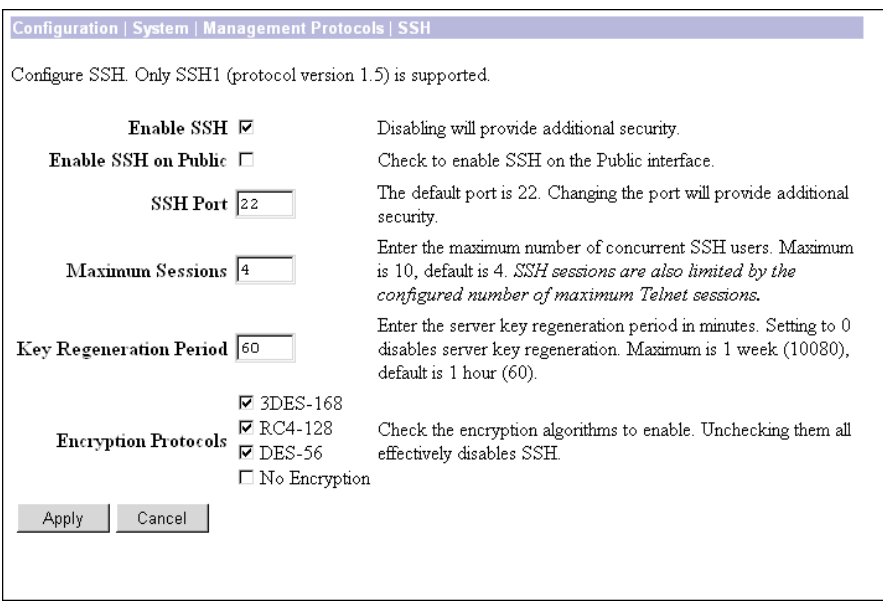

*Figure 8-14 Configuration | System | Management Protocols | SSH screen*

 $61767$ 

### **Enable SSH**

Check the box to enable the SSH server. The box is checked by default. Disabling the SSH server provides additional security by preventing SSH access.

## **Enable SSH on Public**

Check the box to enable SSH on the Public interface.

#### **SSH Port**

Enter the port number that the SSH server uses. The default is 22, which is the well-known port.

### **Maximum Sessions**

Enter the maximum number of concurrent SSH sessions allowed. Minimum is 1, default is 4, and maximum is 10.

# **Key Regeneration Period**

Enter the server key regeneration period in minutes. If the server key has been used for an SSH session, the VPN 3002 regenerates the key at the end of this period. Minimum is 0 (which disables key regeneration, default is 60 minutes, and maximum is 10080 minutes (1 week).

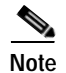

**Note** Use 0 (disable key regeneration) only for testing, since it lessens security.

## **Encryption Protocols**

Check the boxes for the encryption algorithms that the VPN 3002 SSH server can negotiate with a client and use for session encryption. All algorithms are checked by default. You must check at least one algorithm to enable a secure session. *Unchecking all algorithms disables SSH.*

- **• 3DES-168** = Triple-DES encryption with a 168-bit key. This option is the most secure but requires the greatest processing overhead.
- **• RC4-128** = RC4 encryption with a 128-bit key. This option provides adequate security and performance.
- **DES-56** = DES encryption with a 56-bit key. This option is least secure but provides the greatest export flexibility.
- **No Encryption** = Connect without encryption. This option provides no security and is for testing purposes only. It is not checked by default.

## **Enable SCP**

Check the Enable SCP check box to enable file transfers using secure copy (SCP) over SSH.

# **Apply / Cancel**

To apply your SSH settings, and to include your settings in the active configuration, click **Apply**. The Manager returns to the Configuration | System | Management Protocols screen.

#### **Reminder:**

*To save the active configuration and make it the boot configuration, click the* **Save Needed** *icon at the top of the Manager window.*

To discard your settings, click **Cancel**. The Manager returns to the Configuration | System | Management Protocols screen.

*Figure 8-15 Configuration | System | Management Protocols Screen*

| Configuration   System   Management Protocols<br>Save Needed                                                                                                    |       |
|----------------------------------------------------------------------------------------------------|-------|
| This section lets you configure built-in management protocol servers.                                                                                                    |       |
| In the left frame, or in the list of links below, click the function you want:                                                                                                    |       |
| HTTP/HTTPS -- Hypertext Transfer Protocol/Secure.<br>Telnet -- terminal emulation protocol.<br>• SNMP -- Simple Network Management Protocol.<br>• SNMP Community Strings -- identifiers for valid SNMP clients. |       |
| • SSL -- Secure Sockets Laver (used with HTTPS).<br>• SSH -- Secure Shell, a secure Telnet-like protocol.                                                                                                    |       |
|                                                                                                    | 61699 |

# **Configuration | System | Management Protocols | XML**

This screen lets you configure the VPN 3002 to support an XML-based interface. Enabling XML management (the default condition) allows the VPN 3002 to be more easily managed by a centralized management system. XML is enabled by default. To disable the XML option, clear the check box. To reenable the XML option, click the check box.

On this screen, you can also configure the VPN 3002 to enable HTTPS or SSH (or both) on the public interface and to lock the XML interface to a specific HTTPS or SSH IP address.

| Configuration   System   Management Protocols   XML |                                                                                                    |  |  |
|-----------------------------------------------------|----------------------------------------------------------------------------------------------------|--|--|
| Configure XML management.                           |                                                                                                    |  |  |
| Enable $\nabla$                                     | Check to enable XML management. Note that HTTPS<br>or SSH must be enabled.                                                                                                    |  |  |
| Enable HTTPS on Public $\Box$                       | Check to enable HTTPS on the Public interface. This<br>will allow XML over HTTPS through the Public<br>interface.                                                                                                    |  |  |
| HTTPS IP Address 0.0.0.0                            | Enter the IP address and wildcard from which to allow<br>HTTPS access on on the Public interface. Note: Enter<br>a wildcard mask, which is the reverse of a subnet<br>mask. A wildcard mask has 1s in bit positions to |  |  |
| HTTPS Wildcard-mask 255.255.255.255                 | ignore, 0s in bit positions to match. Entering 0.0.0.0 will<br>match the specified address; entering 255.255.255.255<br>will match all addresses.                                                                      |  |  |
| Enable SSH on Public $\Box$                         | Check to enable SSH on the Public interface. This will<br>allow XML over SSH through the Public interface.                                                                                                    |  |  |
| $SSH$ IP Address $[0.0.0.0]$                        | Enter the IP address and wildcard from which to allow<br>SSH access on on the Public interface. Note: Enter a<br>wildcard mask, which is the reverse of a subnet<br>mask. A wildcard mask has 1s in bit positions to   |  |  |
| SSH Wildcard-mask 255.255.255.255                   | ignore, 0s in bit positions to match. Entering 0.0.0.0 will<br>match the specified address; entering 255.255.255.255<br>will match all addresses.                                                                      |  |  |
| Cancel<br>Apply                                     |                                                                                                    |  |  |

*Figure 8-16 Configuration | System | Management Protocols | XML Screen*

## **Enable**

Check the **Enable** check box, the default, to enable the XML management capability. You must also enable HTTPS or SSH on the VPN 3002 public interface. Disabling the XML management capability is not recommended.

## **Enable HTTPS on Public**

Check the **Enable HTTPS on Public** check box to allow XML management over HTTPS on the VPN 3002 public interface.

## **Enable SSH on Public**

Check the **Enable SSH on Public** check box to allow XML management over Secure Shell (SSH) on the VPN 3002 public interface.

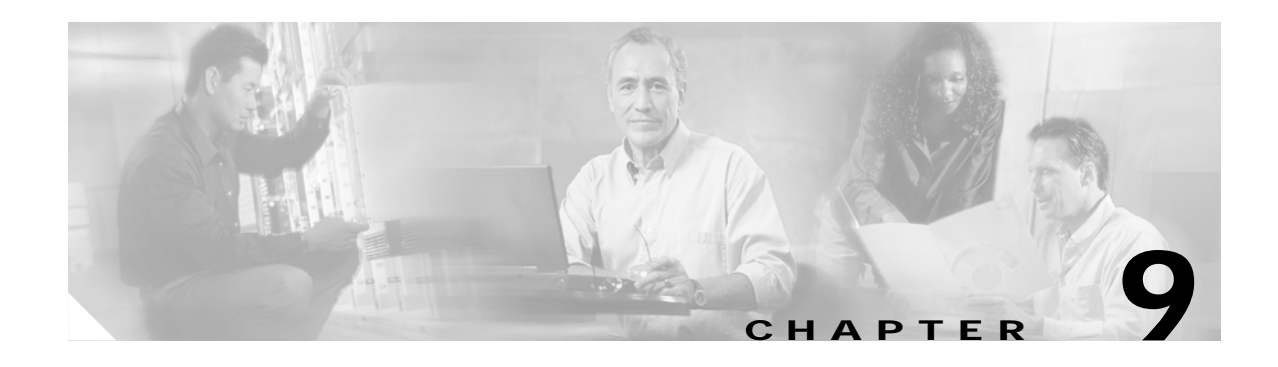

# **Events**

An *event* is any significant occurrence within or affecting the VPN 3002 such as an alarm, trap, error condition, network problem, task completion, threshold breach, or status change. The VPN 3002 records events in an event log, which is stored in nonvolatile memory. You can also specify that certain events trigger a console message, a UNIX syslog record, or an SNMP management system trap.

Event attributes include *class* and *severity level*. For detailed information about event classes and severity levels, see the *VPN 3002 Hardware Client Reference*, available online only.

# **Event Class**

*Event class* denotes the source of the event and refers to a specific hardware or software subsystem within the VPN 3002. The following table describes the event classes.

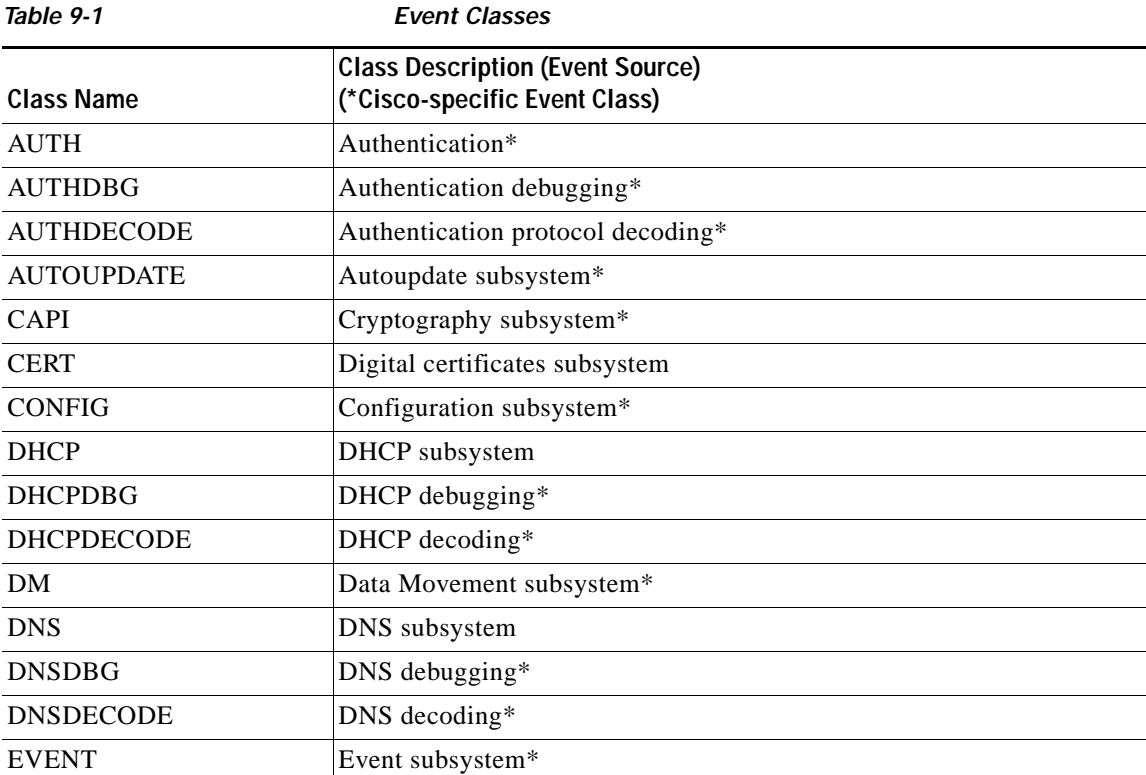

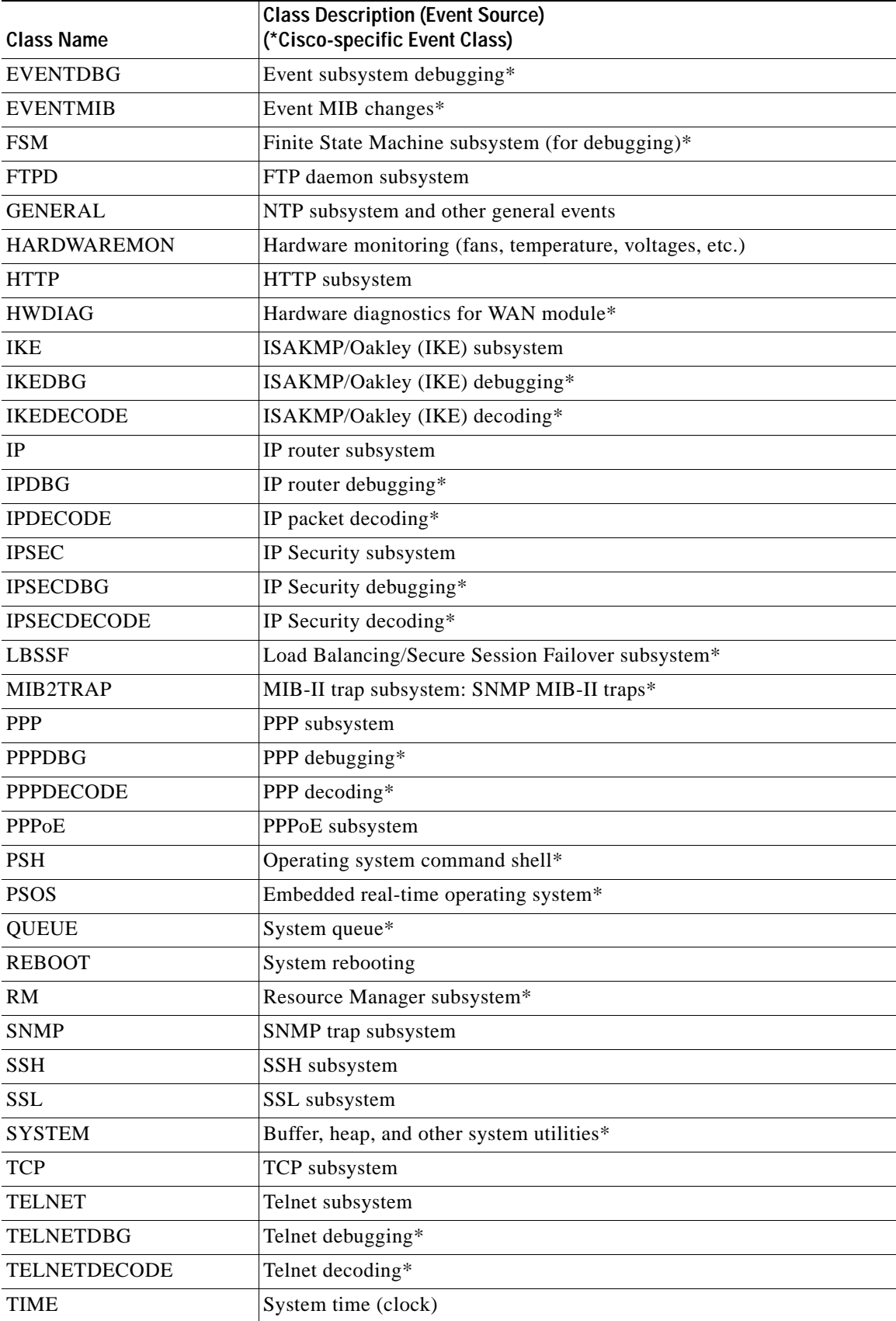

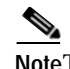

**Note**The Cisco-specific event classes provide information that is meaningful only to Cisco engineering or support personnel. Also, the DBG and DECODE events require significant system resources and might seriously degrade performance. We recommend that you avoid logging these events unless Cisco requests it.

# **Event Severity Level**

*Severity level* indicates how serious or significant the event is; that is, how likely it is to cause unstable operation of the VPN 3002, whether it represents a high-level or low-level operation, or whether it returns little or great detail. Level 1 is most significant. [Table 9-2](#page-98-0) describes the severity levels.

<span id="page-98-0"></span>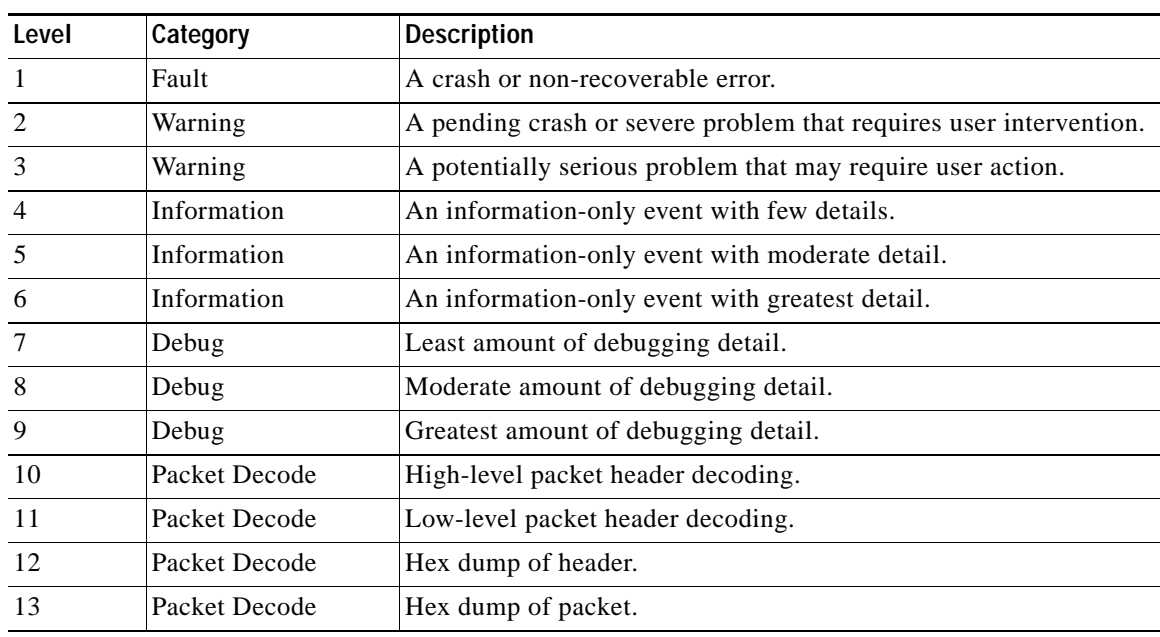

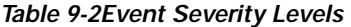

Within a severity level category, higher-numbered events provide more details than lower-numbered events, without necessarily duplicating the lower-level details. For example, within the Information category, Level 6 provides greater detail than Level 4 but does not necessarily include the same information as Level 4.

Logging higher-numbered severity levels degrades performance, since more system resources are used to log and handle these events.

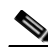

**Note**The Debug (7–9) and Packet Decode (10–13) severity levels are intended for use by Cisco engineering and support personnel. We recommend that you avoid logging these events unless Cisco requests it.

The VPN 3002, by default, displays all events of severity level 1 through 3 on the console. It writes all events of severity level 1 through 5 to the event log. You can change these defaults on the Configuration | System | Events | General screen, and you can configure specific events for special handling on the Configuration | System | Events | Classes screens.

# **Event Log**

The VPN 3002 records events in an event log, which is stored in nonvolatile memory. Thus the event log persists even if the system is powered off. For troubleshooting any system difficulty, or just to examine details of system activity, consult the event log first.

The VPN 3002 holds 256 events. The log wraps when it is full; that is, newer events overwrite older events when the log is full.

For the event log, you can configure which event classes and severity levels to log.

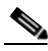

**Note**The VPN 3002 automatically saves the log file if it crashes, and when it is rebooted. This log file is named SAVELOG.TXT, and it overwrites any existing file with that name. The SAVELOG.TXT file is useful for debugging.

# **Event Log Data**

Each entry (record) in the event log consists of several fields including:

- **•** A sequence number.
- **•** Date and time.
- **•** Event severity level.
- **•** Event class and number.
- **•** Event repetition count.
- **•** Event IP address (only for certain events).
- **•** Description string.

For more information, see the Monitoring | Filterable Event Log screen.

# **Configuration | System | Events**

This section of the Manager lets you configure how the VPN 3002 handles events. Events provide information for system monitoring, auditing, management, accounting, and troubleshooting.

*Figure 9-1Configuration | System | Events Screen*

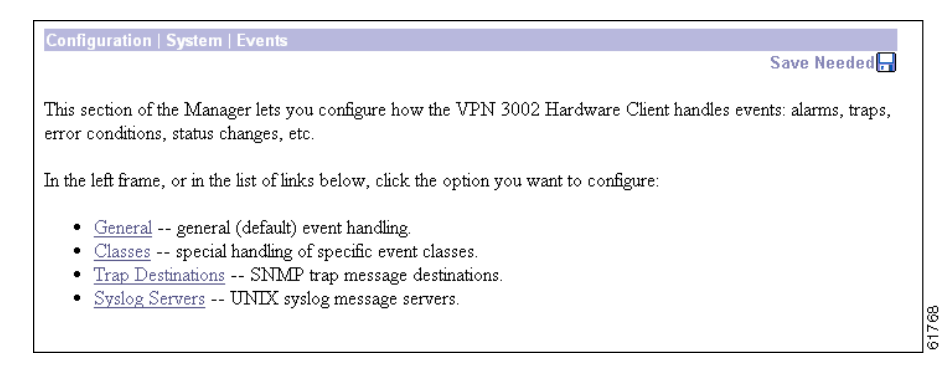

# **Configuration | System | Events | General**

This Manager screen lets you configure the general, or default, handling of all events. These defaults apply to all event classes.

You can override these default settings by configuring specific events for special handling on the Configuration | System | Events | Classes screens.

*Figure 9-2Configuration | System | Events | General Screen*

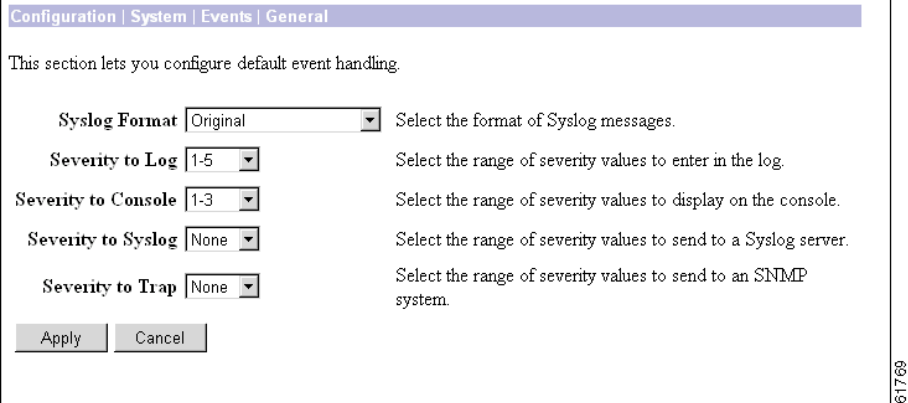

### **Syslog Format**

Click the Syslog Format drop-down menu button and choose the format for all events sent to UNIX syslog servers. Choices are:

• Original = Original VPN 3002 event format with information on one line. Each entry in the event log consists of the following fields:

*Sequence Date Time* SEV=*Severity Class/Number* RPT=*RepeatCount String*

- **–** *Sequence*: The sequence number of the event.
- **–** *Date*: The date the event occurred. The date is in the following format: MM/DD/YYYY.
- **–** *Time*: The time the event occurred. The time is in the following format: hh:mm:ss.ttt.
- **–** *Severity*: The severity of the event (1-13). To see how this original severity level maps to Cisco IOS severity levels, see the ["Cisco IOS Severities"](#page-102-0) table.
- **–** *Class/Number*: The event class and event number. For a list of event classes, see the "Events" chapter.
- **–** *RepeatCount*: The number of times this particular event has occurred since the VPN 3002 was last booted.
- **–** *String*: The description of the event. The string sometimes includes the IP address of the user whose session generated the event.

For example:

3 12/06/1999 14:37:06.680 SEV=4 HTTP/47 RPT=17 10.10.1.35 New administrator login: admin.

**•** Cisco IOS Compatible = Event format that is compatible with Cisco syslog management applications. Each entry in the event log is one line consisting of the following fields:

*Sequence: Date Time TimeZone TimeZoneOffset %Class-Severity-Number:* RPT=*RepeatCount: String*

- **–** *Sequence*: The sequence number of the event.
- **–** *Date*: The date the event occurred. The date is in the following format: YYYY MMM DD.
- **–** *Time*: The time the event occurred. The time is in the following format: hh:mm:ss.ttt.
- **–** *TimeZone*: The time zone in which the event occurred.
- **–** *TimeZoneOffset*: The offset of the time zone from GMT.
- **–** *Class*: The event class. For a list of event classes, see the "Events" chapter.
- **–** *Severity*: The Cisco IOS severity of the event (0-7). The ["Cisco IOS Severities"](#page-102-0) table shows the mapping between Cisco IOS format severity levels and Original format severity levels.
- **–** *Number*: The event number.
- **–** *RepeatCount*: The number of times this particular event has occurred since the VPN Concentrator was last booted.
- **–** *String*: The description of the event. The string sometimes includes the IP address of the user whose session generated the event.

For example:

```
3 1999 Dec 06 14:37:06.680 EDT -4:00 %HTTP-5-47:RPT=17 10.10.1.35: New 
administrator login: admin.
```
The Original severities and the Cisco IOS severities differ. Original severities number from 1-13. (For the meaning of each Original severity, see Table 8-1.) Cisco IOS severities number from 0–7. The ["Cisco](#page-102-0)  [IOS Severities"](#page-102-0) table that follows shows the meaning of Cisco IOS severities and how they map to Original severities.

| <b>Cisco IOS Severity</b> | Meaning       | <b>Original Severity</b> |
|---------------------------|---------------|--------------------------|
| $\boldsymbol{0}$          | Emergencies   |                          |
|                           | Alerts        | Not used                 |
| 2                         | Critical      | 2                        |
| 3                         | Errors        | Not used                 |
| $\overline{4}$            | Warning       | 3                        |
| 5                         | Notification  | 4                        |
| 6                         | Informational | 5, 6                     |
| 7                         | Debugging     | $7 - 13$                 |

<span id="page-102-0"></span>*Table 9-3 Cisco IOS Severities* 

### **Severity to Log**

Click the drop-down menu button and select the range of event severity levels to enter in the event log by default. The choices are: None, 1, 1-2, 1-3, ..., 1-13. The default is 1-5; if you choose this range, all events of severity level 1 through severity level 5 are entered in the event log.

## **Severity to Console**

Click the drop-down menu button and select the range of event severity levels to display on the console by default. The choices are: None, 1, 1-2, 1-3, ..., 1-13. The default is 1-3; if you choose this range, all events of severity level 1 through severity level 3 are displayed on the console.

# **Severity to Syslog**

Click the drop-down menu button and select the range of event severity levels to send to a UNIX syslog server by default. The choices are: None, 1, 1-2, 1-3, ..., 1-6. The default is None; if you choose this range, no events are sent to a syslog server.

If you select any severity levels to send, you must also configure the syslog server(s) on the Configuration | System | Events | Syslog Servers screens.

## **Severity to Trap**

Click the drop-down menu button and select the range of event severity levels to send to an SNMP network management system (NMS) by default. Event messages sent to SNMP systems are called "traps." The choices are: None, 1, 1-2, 1-3. The default is None; if you choose this range, no events are sent as SNMP traps.

If you select any severity levels to send, you must also configure SNMP destination system parameters on the Configuration | System | Events | Trap Destinations screens.

The VPN 3002 can send the standard, or "well-known," SNMP traps listed in [Table 9-4](#page-103-0). To have an SNMP NMS receive them, you must configure the events as in the table, and configure a trap destination.

<span id="page-103-0"></span>

| To send this "well-known"<br><b>SNMP</b> trap | <b>Configure either General event</b><br>handling or this Event Class | With this Severity to Trap |
|-----------------------------------------------|-----------------------------------------------------------------------|----------------------------|
| coldStart                                     | <b>EVENT</b>                                                          | 1 or higher                |
| linkDown                                      | IP                                                                    | 1-3 or higher              |
| linkUp                                        | IΡ                                                                    | 1-3 or higher              |
| authFailure <sup>1</sup>                      | <b>SNMP</b>                                                           | 1-3 or higher              |

**Table 9-4 Configuring "Well-Known" SNMP Traps**

1. This trap is SNMP authentication failure, not tunnel authentication failure.

# **Apply/Cancel**

To include your settings for default event handling in the active configuration, click **Apply**. The Manager returns to the Configuration | System | Events screen.

#### **Reminder:**

*To save the active configuration and make it the boot configuration, click the* **Save Needed** *icon at the top of the Manager window.*

To discard your settings, click **Cancel**. The Manager returns to the Configuration | System | Events screen.

# **Configuration | System | Events | Classes**

This section of the Manager lets you add, configure, modify, and delete specific event classes for special handling. You can thus override the general, or default, handling of event classes. For example, you might want to send email for HARDWAREMON events of severity 1-2, whereas default event handling does not send any email.

Event classes denote the source of an event and refer to a specific hardware or software subsystem within the VPN 3002. Table 8-1 describes the event classes.

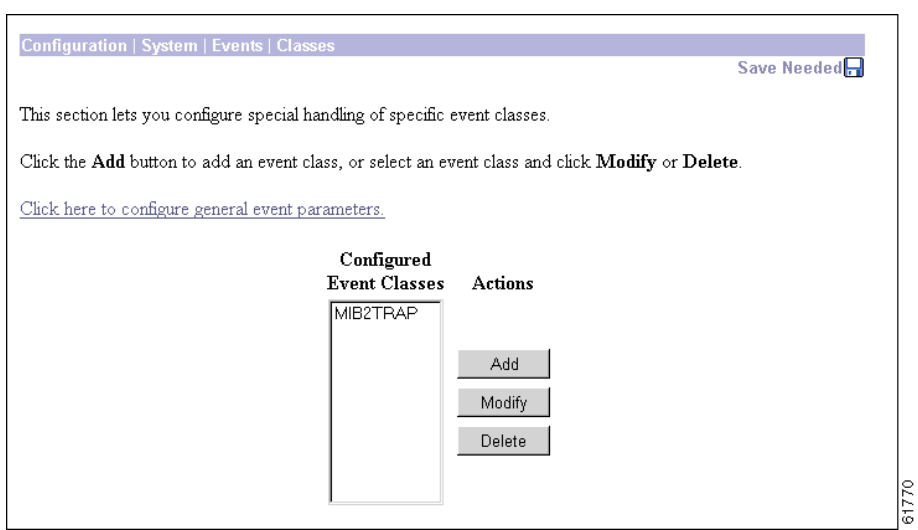

#### *Figure 9-3 Configuration | System | Events | Classes Screen*

To configure default event handling, click the highlighted link that says "*Click here to configure general event parameters*."

#### **Configured Event Classes**

The Configured Event Classes list shows the event classes that have been configured for special handling. The initial default entry is MIB2TRAP, which are SNMP MIB-II events, or "traps," that you might want to monitor with an SNMP network management system. Other configured event classes are listed in order by class number and name. If no classes have been configured for special handling, the list shows --Empty--.

#### **Add/Modify/Delete**

To configure and add a new event class for special handling, click **Add**. See Configuration | System | Events | Classes | Add.

To modify an event class that has been configured for special handling, select the event class from the list and click **Modify**. See Configuration | System | Events | Classes | Modify.

To remove an event class that has been configured for special handling, select the event class from the list and click **Delete**. *There is no confirmation or undo.* The Manager refreshes the screen and shows the remaining entries in the list.

#### **Reminder:**

*The Manager immediately includes your changes in the active configuration. To save the active configuration and make it the boot configuration, click the* **Save Needed** *icon at the top of the Manager window.*

# **Configuration | System | Events | Classes | Add or Modify**

These screens let you:

**Add:** Configure and add the special handling of a specific event class. **Modify:** Modify the special handling of a specific event class.

*Figure 9-4 Configuration | System | Events | Classes | Add Screen*

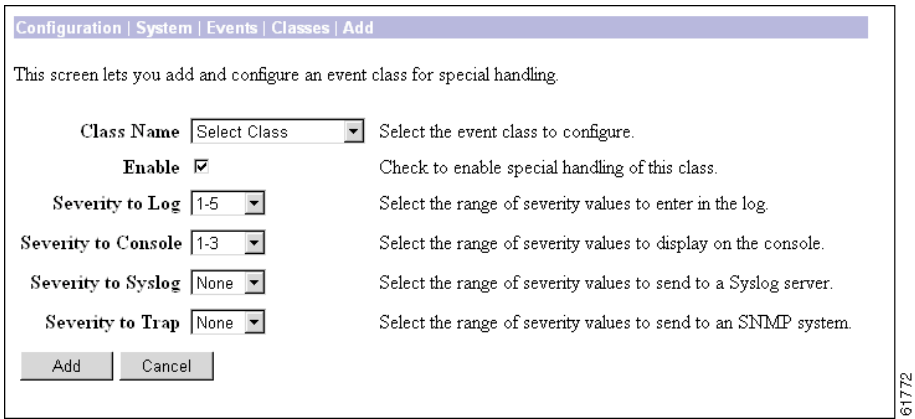

## **Class Name**

#### **Add** screen:

Click the drop-down menu button and select the event class you want to add and configure for special handling. (Please note that **Select Class** is an instruction reminder, not a class.) Table 8-1 describes the event classes.

#### **Modify** screen:

The field shows the configured event class you are modifying. You cannot change this field.

All subsequent parameters on this screen apply to this event class only.

# **Enable**

Check this box to enable the special handling of this event class. (The box is checked by default.)

Clearing this box lets you set up the parameters for the event class but activate it later, or temporarily disable special handling without deleting the entry. The Configured Event Classes list on the Configuration | System | Events | Classes screen indicates disabled event classes. Disabled event classes are handled according to the default parameters for all event classes.

### **Severity to Log**

Click the drop-down menu button and select the range of event severity levels to enter in the event log. The choices are: None, 1, 1-2, 1-3,..., 1-13. The default is 1-5; if you choose this range, events of severity level 1 through severity level 5 are entered in the event log.

## **Severity to Console**

Click the drop-down menu button and select the range of event severity levels to display on the console. The choices are: None, 1, 1-2, 1-3,..., 1-13. The default is 1-3; if you choose this range, events of severity level 1 through severity level 3 are displayed on the console.

# **Severity to Syslog**

Click the drop-down menu button and select the range of event severity levels to send to a UNIX syslog server. The choices are: None, 1, 1-2, 1-3,..., 1-13. The default is None; if you choose this range, no events are sent to a syslog server.

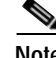

**Note** Sending events to a syslog server generates IP packets, which can generate new events if this setting is above level 9. We strongly recommend that you keep this setting at or below level 6. Avoid setting this parameter above level 9.

If you select any severity levels to send, you must also configure the syslog server(s) on the Configuration | System | Events | Syslog Servers screens, and you should configure the Syslog Format on the Configuration | System | Events | General screen.

# **Severity to Trap**

Click the drop-down menu button and select the range of event severity levels to send to an SNMP network management system. Event messages sent to SNMP systems are called "traps." The choices are: None, 1, 1-2, 1-3, 1-4, 1-5. The default is None; if you choose this range, no events are sent as SNMP traps.

If you select any severity levels to send, you must also configure SNMP destination system parameters on the Configuration | System | Events | Trap Destinations screens.

To configure "well-known" SNMP traps, see [Table 9-4](#page-103-0) under Severity to Trap for Configuration | System | Events | General.

# **Add or Apply/Cancel**

To add this event class to the list of those with special handling, click **Add**. Or to apply your changes to this configured event class, click **Apply**. Both actions include your entry in the active configuration. The Manager returns to the Configuration | System | Events | Classes screen. Any new event class appears in the Configured Event Classes list.

#### **Reminder:**

*To save the active configuration and make it the boot configuration, click the* **Save Needed** *icon at the top of the Manager window.*

To discard your settings, click **Cancel**. The Manager returns to the Configuration | System | Events | Classes screen.

 $\mathbf I$ 

# **Configuration | System | Events | Trap Destinations**

This section of the Manager lets you configure SNMP network management systems as destinations of event traps. Event messages sent to SNMP systems are called "traps." If you configure any event handling, default or special, with values in Severity to Trap fields, you must configure trap destinations in this section.

To configure default event handling, click the highlighted link that says "*Click here to configure general event parameters*." To configure special event handling, see the Configuration | System | Events | Classes screens.

To configure "well-known" SNMP traps, see [Table 9-4](#page-103-0) under Severity to Trap for Configuration | System | Events | General.

To have an SNMP-based network management system (NMS) receive any events, you must also configure the NMS to "see" the VPN 3002 as a managed device or "agent" in the NMS domain.

*Figure 9-5 Configuration | System | Events | Trap Destinations Screen*

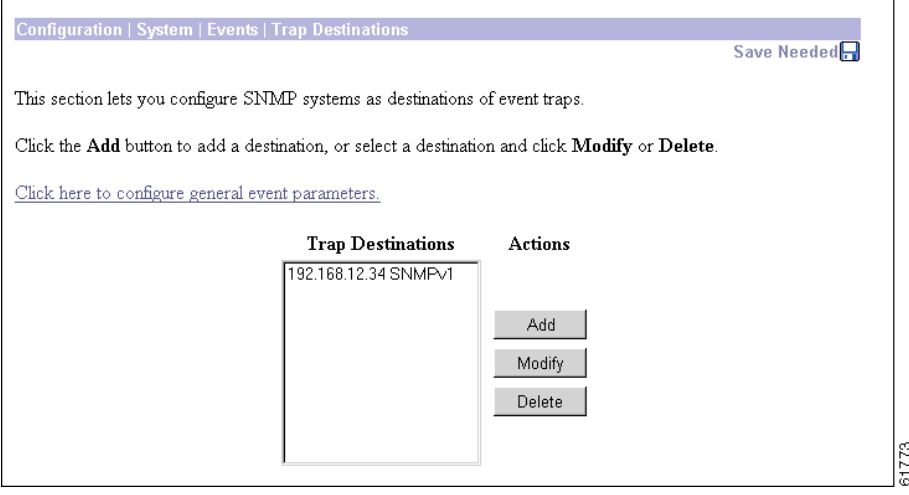

### **Trap Destinations**

The Trap Destinations list shows the SNMP network management systems that have been configured as destinations for event trap messages, and the SNMP protocol version associated with each destination. If no trap destinations have been configured, the list shows --Empty--.

### **Add/Modify/Delete**

To configure a new SNMP trap destination, click **Add**. See Configuration | System | Events | Trap Destinations | Add.

To modify an SNMP trap destination that has been configured, select the destination from the list and click **Modify**. See Configuration | System | Events | Trap Destinations | Modify.
a pro

To remove an SNMP trap destination that has been configured, select the destination from the list and click **Delete**. *There is no confirmation or undo.* The Manager refreshes the screen and shows the remaining entries in the list.

**Reminder:**

*The Manager immediately includes your changes in the active configuration. To save the active configuration and make it the boot configuration, click the* **Save Needed** *icon at the top of the Manager window.*

# **Configuration | System | Events | Trap Destinations | Add or Modify**

These screens let you:

**Add**: Configure and add an SNMP destination system for event trap messages.

**Modify:** Modify a configured SNMP destination system for event trap messages.

*Figure 9-6 Configuration | System | Events | Trap Destinations | Add Screen*

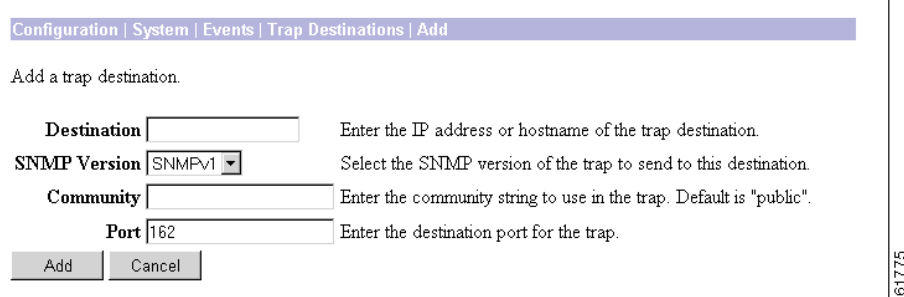

### **Destination**

Enter the IP address or hostname of the SNMP network management system that is a destination for event trap messages. (If you have configured a DNS server, you can enter a hostname; otherwise enter an IP address.)

### **SNMP Version**

Click the drop-down menu button and select the SNMP protocol version to use when formatting traps to this destination. Choices are SNMPv1 (version 1; the default) and SNMPv2 (version 2).

## **Community**

Enter the community string to use in identifying traps from the VPN 3002 to this destination. The community string is like a password: it validates messages between the VPN 3002 and this NMS destination. If you leave this field blank, the default community string is public.

Enter the UDP port number by which you access the destination SNMP server. Use a decimal number from 0 to 65535. The default is 162, which is the well-known port number for SNMP traps.

## **Add or Apply/Cancel**

To add this system to the list of SNMP trap destinations, click **Add**. Or to apply your changes to this trap destination, click **Apply**. Both actions include your entry in the active configuration. The Manager returns to the Configuration | System | Events | Trap Destinations screen. Any new destination system appears in the Trap Destinations list.

#### **Reminder:**

*To save the active configuration and make it the boot configuration, click the* **Save Needed** *icon at the top of the Manager window.*

To discard your settings, click **Cancel**. The Manager returns to the Configuration | System | Events | Trap Destinations screen, and the Trap Destinations list is unchanged.

# **Configuration | System | Events | Syslog Servers**

This section of the Manager lets you configure UNIX syslog servers as recipients of event messages. Syslog is a UNIX daemon, or background process, that records events. The VPN 3002 can send event messages in two syslog formats to configured syslog systems. If you configure any event handling, default or special, with values in Severity to Syslog fields, you must configure syslog servers in this section.

To configure default event handling and syslog formats, click the highlighted link that says "*Click here to configure general event parameters*." To configure special event handling, see the Configuration | System | Events | Classes screens.

*Figure 9-7 Configuration | System | Events | Syslog Servers Screen*

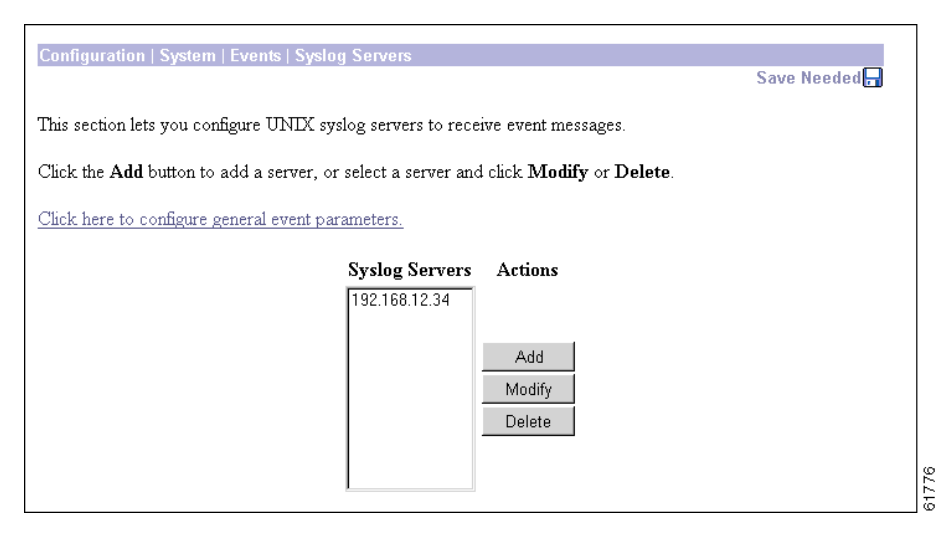

## **Syslog Servers**

The Syslog Servers list shows the UNIX syslog servers that have been configured as recipients of event messages. You can configure a maximum of five syslog servers. If no syslog servers have been configured, the list shows --Empty--.

## **Add/Modify/Delete**

To configure a new syslog server, click **Add**. See Configuration | System | Events | Syslog Servers | Add.

To modify a syslog server that has been configured, select the server from the list and click **Modify**. See Configuration | System | Events | Syslog Servers | Modify.

To remove a syslog server that has been configured, select the server from the list and click **Delete**. *There is no confirmation or undo*. The Manager refreshes the screen and shows the remaining entries in the list.

#### **Reminder:**

*The Manager immediately includes your changes in the active configuration. To save the active configuration and make it the boot configuration, click the* **Save Needed** *icon at the top of the Manager window.*

Г

# **Configuration | System | Events | Syslog Servers | Add or Modify**

These Manager screens let you:

**Add**: Configure and add a UNIX syslog server as a recipient of event messages. You can configure a maximum of five syslog servers.

**Modify**: Modify a configured UNIX syslog server that is a recipient of event messages.

*Figure 9-8 Configuration | System | Events | Syslog Servers | Add Screen*

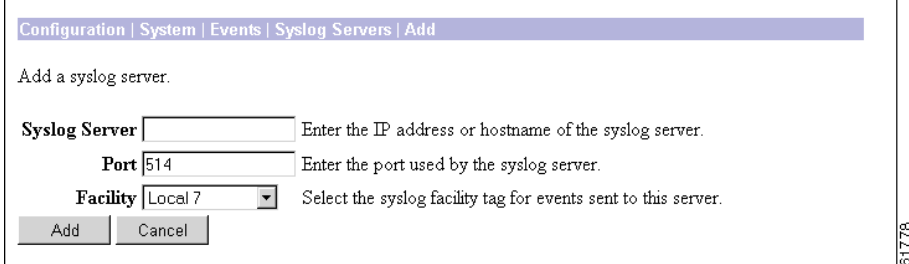

## **Syslog Server**

Enter the IP address or hostname of the UNIX syslog server to receive event messages. (If you have configured a DNS server, you can enter a hostname; otherwise, enter an IP address.)

## **Port**

Enter the UDP port number by which you access the syslog server. Use a decimal number from 0 to 65535. The default is 514, which is the well-known port number.

## **Facility**

Click the drop-down menu button and select the syslog facility tag for events sent to this server. The facility tag lets the syslog server sort messages into different files or destinations. The choices are:

- **• User** = Random user-process messages.
- **Mail** = Mail system.
- **• Daemon** = System daemons.
- **• Auth** = Security or authorization messages.
- **Syslog** = Internal syslogd-generated messages.
- **• LPR** = Line printer subsystem.
- **• News** = Network news subsystem.
- **• UUCP** = UUCP (UNIX-to-UNIX Copy Program) subsystem.
- **• Reserved (9)** through **Reserved (14)** = Outside the Local range, with no name or assignment yet, but usable.
- **• CRON** = Clock daemon.
- **• Local 0** through **Local 7** (default) = User defined.

a ka

## **Add or Apply/Cancel**

To add this server to the list of syslog servers, click **Add**. Or to apply your changes to this syslog server, click **Apply**. Both actions include your entry in the active configuration. The Manager returns to the Configuration | System | Events | Syslog Servers screen. Any new server appears in the Syslog Servers list.

#### **Reminder:**

*To save the active configuration and make it the boot configuration, click the* **Save Needed** *icon at the top of the Manager window.*

To discard your entries, click **Cancel**. The Manager returns to the Configuration | System | Events | Syslog Servers screen, and the Syslog Servers list is unchanged.

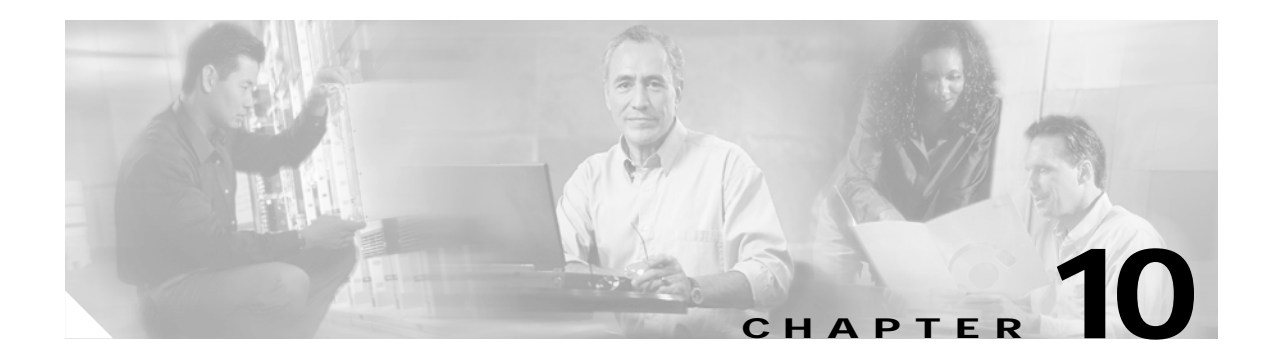

## **General**

General configuration parameters include VPN 3002 environment items: system identification, time, and date.

# **Configuration | System | General**

This section of the Manager lets you configure general VPN 3002 parameters.

- **• Identification**: system name, contact person, system location.
- **• Time and Date**: system time and date.

#### *Figure 10-1 Configuration | System | General Screen*

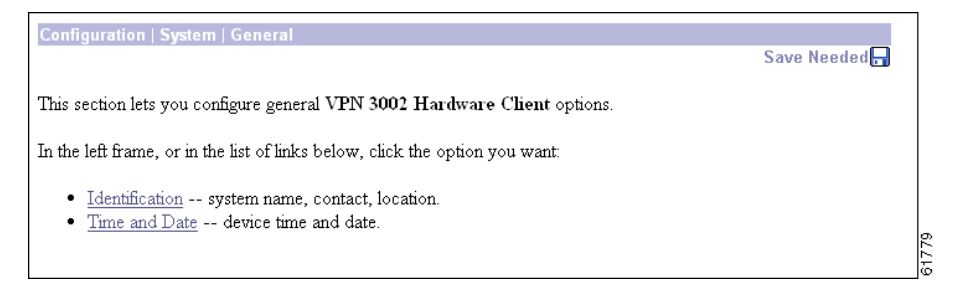

# **Configuration | System | General | Identification**

This screen lets you configure system identification parameters that are stored in the standard MIB-II system object. Network management systems using SNMP can retrieve this object and identify the system. Configuring this information is optional.

*Figure 10-2 Configuration | System | General | Identification Screen*

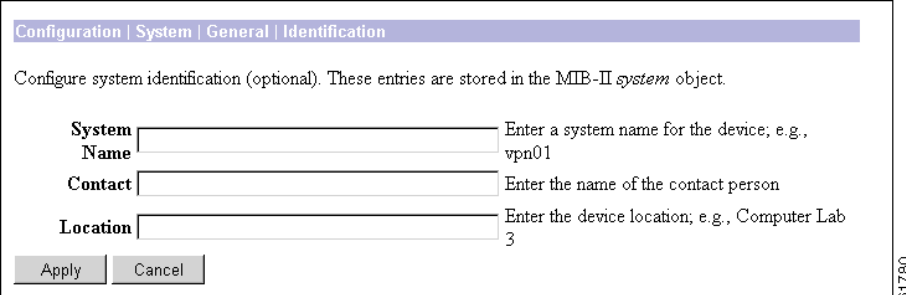

## **System Name**

Enter a system name that uniquely identifies this VPN 3002 on your network; for example, VPN01. Maximum 255 characters.

## **Contact**

Enter the name of the contact person who is responsible for this VPN 3002. Maximum 255 characters.

## **Location**

Enter the location of this VPN 3002. Maximum 255 characters.

## **Apply / Cancel**

To apply your system identification settings and include them in the active configuration, click **Apply**. The Manager returns to the Configuration | System | General screen.

#### **Reminder:**

*To save the active configuration and make it the boot configuration, click the* **Save Needed** *icon at the top of the Manager window.*

To discard your settings, click **Cancel**. The Manager returns to the Configuration | System | General screen.

# **Configuration | System | General | Time and Date**

This screen lets you set the time and date on the VPN 3002. Setting the correct time is very important so that logging information is accurate.

*Figure 10-3 Configuration | System | General | Time and Date Screen*

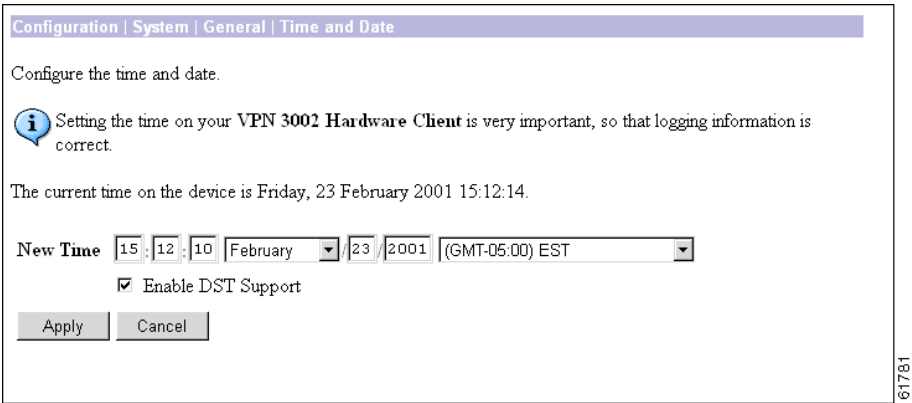

## **Current Time**

The screen shows the current date and time on the VPN 3002 at the time the screen displays. You can refresh this by redisplaying the screen.

## **New Time**

The values in the New Time fields are the time and date on the *browser PC* at the time the screen displays. Any entries you make apply to the *VPN 3002*, however.

In the appropriate fields, make any changes. The fields are, in order: Hour : Minute : Second Month / Day / Year Time Zone. Click the drop-down menu buttons to select Month, and Time Zone. The time zone selections are offsets in hours relative to GMT (Greenwich Mean Time), which is the basis for Internet time synchronization. Enter the Year as a four-digit number.

## **Enable DST Support**

To enable DST support, check the box. During DST (Daylight-Saving Time), clocks are set one hour ahead of standard time. Enabling DST support means that the VPN 3002 automatically adjusts the time zone for DST or standard time. If your system is in a time zone that uses DST, you must enable DST support.

## **Apply/Cancel**

To apply your time and date settings, and to include your settings in the active configuration, click Apply. The Manager returns to the Configuration | System | General screen.

#### **Reminder:**

*To save the active configuration and make it the boot configuration, click the* **Save Needed** *icon at the top of the Manager window.*

To discard your settings, click **Cancel**. The Manager returns to the Configuration | System | General screen.

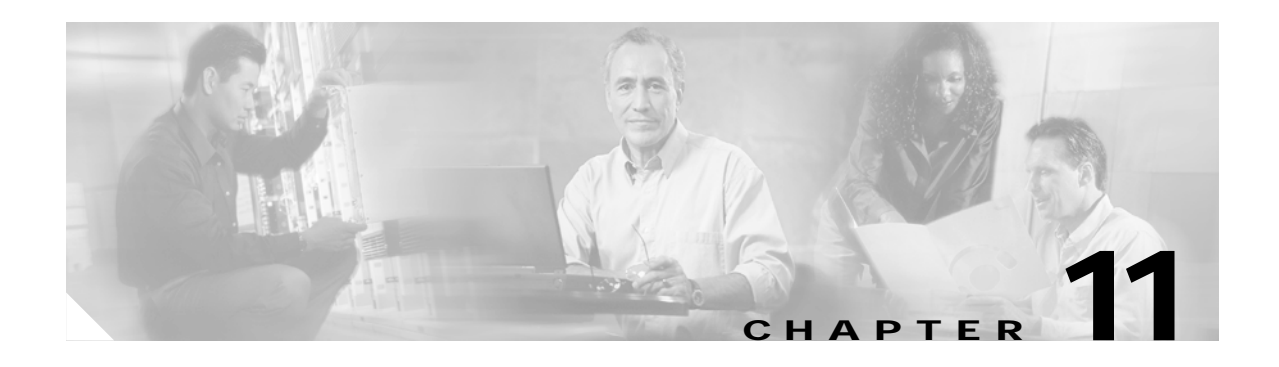

# **Policy Management**

The VPN 3002 works in either of two modes: Client mode or Network Extension mode. To view a brief interactive multimedia piece that explains the differences between the two modes, go to this url:

[http://www.cisco.com/mm/techsnap/VPN3002\\_techsnap.html](http://www.cisco.com/mm/techsnap/VPN3002_techsnap.html)

Your web browser must be equipped with a current version of the Macromedia Flash Player to view the content. If you are unsure whether your browser has the most recent version, you may want to download and install a free copy from:

[http://www.macromedia.com/shockwave/download/index.cgi?P1\\_Prod\\_Version=ShockwaveFlash](http://www.macromedia.com/shockwave/download/index.cgi?P1_Prod_Version=ShockwaveFlash)

Policy management on the VPN 3002 includes deciding whether you want the VPN 3002 to use Client Mode or Network Extension mode. This section lets you enable or disable PAT.

# **Configuration | Policy Management**

The Configuration | Policy Management screen introduces this section of the Manager.

*Figure 11-1 Configuration | Policy Management Screen*

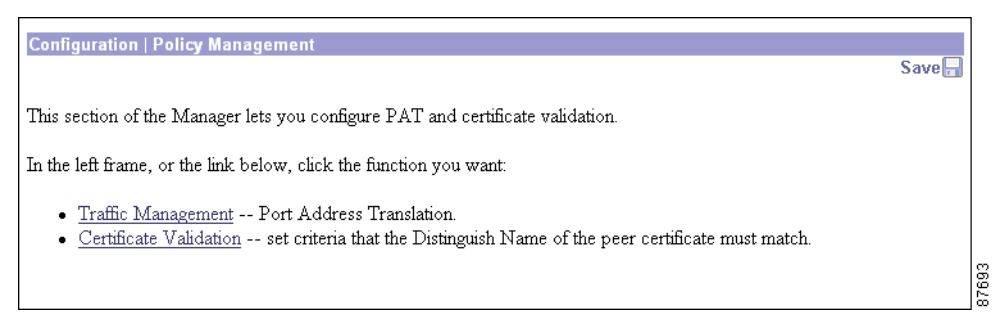

### **Traffic Management**

To enable or disable PAT, click **Traffic Management.**

## **Certificate Validation**

To enable and set criteria that must match for the VPN 3002 to verify a certificate from the Concentrator to which it connects, click **Certificate Validation**.

# **Configuration | Policy Management | Traffic Management**

When you click Traffic Management on the Configuration | Policy Management screen, the Manager displays the Configuration | Policy Management | Traffic Management screen.

*Figure 11-2 Configuration | Policy Management | Traffic Management Screen*

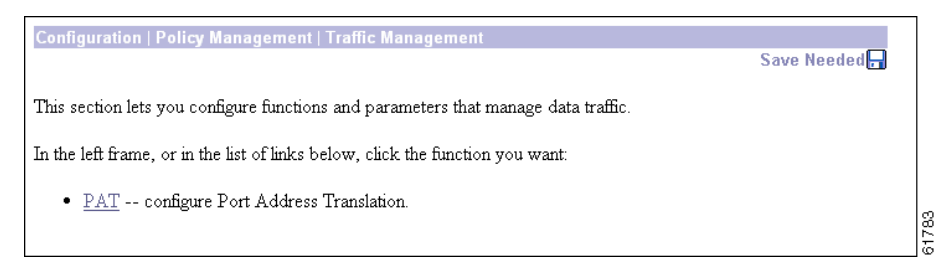

## **PAT**

To configure PAT (Port Address Translation) click **PAT.**

## **About PAT (Client Mode)**

Client mode, also called Port Address Translation (PAT) mode, isolates all devices on the VPN 3002 private network from those on the corporate network. In PAT mode:

- **•** IPSec encapsulates all traffic going from the private network of the VPN 3002 to the network(s) behind the Internet Key Exchange (IKE) peer, that is, the central-site VPN Concentrator.
- **•** PAT mode uses NAT (Network Address Translation). NAT translates the network addresses of the devices connected to the VPN 3002 private interface to the IP address of the VPN 3002 public interface. The VPN Concentrator assigns this address. NAT also keeps track of these mappings so that it can forward replies to the correct device.

All traffic from the private network appears on the network behind the IKE peer with a single source IP address. This IP address is the one the central-site VPN Concentrator assigns to the VPN 3002. The IP addresses of the computers on the VPN 3002 private network are hidden. You cannot ping or access a device on the VPN 3002 private network from outside of that private network, or directly from a device on the private network at the central site.

In client mode, the tunnel establishes when data passes to the VPN Concentrator, or when you click Connect Now in the Monitoring | System Status screen.

### **Client Mode with Split Tunneling**

You assign the VPN 3002 to a client group on the central-site VPN Concentrator. If you enable split tunneling for that group, IPSec and PAT are applied to all traffic that travels through the VPN 3002 to networks within the network list for that group behind the central-site VPN Concentrator.

Traffic from the VPN 3002 to any destination other than those within the network list for that group on the central-site VPN Concentrator travels in the clear without applying IPSec. NAT translates the network addresses of the devices connected to the VPN 3002 private interface to the assigned IP address of the public interface and also keeps track of these mappings so that it can forward replies to the correct device.

The network and addresses on the private side of the VPN 3002 are hidden, and cannot be accessed directly.

### **VPN 3000 Series VPN Concentrator Settings Required for PAT**

For the VPN 3002 to use PAT, these are the requirements for the central-site VPN Concentrator.

- **1.** The VPN Concentrator at the central site must be running Software version 3.x or later.
- **2.** Address assignment must be enabled, by whatever method you choose to assign addresses (for example, DHCP, address pools, per user, or client-specified). If the VPN Concentrator uses address pools for address assignment, make sure to configure the address pools your network requires. See Chapter 6, *Address Management*, in the *VPN 3000 Series Concentrator Reference Volume I.*
- **3.** Configure a group to which you assign this VPN 3002. This includes assigning a group name and Password. See Chapter 14, *User Management*, in the *VPN 3000 Series Concentrator Reference Volume I*.
- **4.** Configure one or more users for the group, including usernames and passwords.

## **About Network Extension Mode**

Network Extension mode allows the VPN 3002 to present a single, routable network to the remote private network over the VPN tunnel. IPSec encapsulates all traffic from the VPN 3002 private network to networks behind the central-site VPN Concentrator. PAT does not apply. Therefore, devices behind the VPN Concentrator have direct access to devices on the VPN 3002 private network over the tunnel, and only over the tunnel, and vice versa. The VPN 3002 must initiate the tunnel, but after the tunnel is up, either side can initiate data exchange.

In this mode, the central-site VPN Concentrator does not assign an IP address for tunneled traffic (as it does in Client/PAT mode). The tunnel is terminated with the VPN 3002 private IP address (the assigned IP address). To use Network Extension mode, you must configure an IP address other than the default of 192.168.10.1 and disable PAT.

In Network Extension mode, the VPN 3002 automatically attempts to establish a tunnel to the VPN Concentrator. However, if you enable interactive hardware client authentication, the tunnel establishes when you perform the following steps.

- **Step 1** Click the **Connection/Login Status** button on the VPN 3002 Hardware Client login screen. The Connection/Login screen displays.
- **Step 2** Click **Connect Now** in the Connection/Login screen.

**Step 3** Enter the username and password for the VPN 3002.

Alternatively, you can initiate a tunnel by clicking **Connect Now** on the in the Monitoring | System Status screen.

#### **Network Extension Mode with Split Tunneling**

You always assign the VPN 3002 to a client group on the central-site VPN Concentrator. If you enable split tunneling for that group, IPSec operates on all traffic that travels through the VPN 3002 to networks within the network list for that group behind the central-site VPN Concentrator. PAT does not apply.

Traffic from the VPN 3002 to any other destination than those within the network list on the central-site VPN Concentrator travels in the clear without applying IPSec. NAT translates the network addresses of the devices on the VPN 3002 private network to the address of the VPN 3002 public interface. Thus the network and addresses on the private side of the VPN 3002 are accessible over the tunnel, but are protected from the Internet, that is, they cannot be accessed directly.

#### **VPN 3000 Series Concentrator Settings Required for Network Extension Mode**

For the VPN 3002 to use Network Extension mode, these are the requirements for the central-site VPN Concentrator.

- **1.** The VPN Concentrator at the central site must be running Software version 3.0 or later.
- **2.** Configure a group to which you assign this VPN 3002. This includes assigning a group name and password. See Chapter 14, *User Management*, in the *VPN 3000 Series Concentrator Reference Volume I*.
- **3.** Configure one or more users for the group, including usernames and passwords.
- **4.** Configure either a default gateway or a static route to the VPN 3002 private network. See Chapter 8, "IP Routing*"* in the *VPN 3000 Series Concentrator Reference Volume I*.
- **5.** If you want the VPN 3002 to be able to reach devices on other networks that connect to this VPN Concentrator, review your Network Lists. See Chapter 15, "Policy Management" in the *VPN 3000 Series Concentrator Reference Volume I*.
- **6.** Enable Network Extension Mode. See the section that follows for details.

#### **Network Extension Mode per Group**

A network administrator can now restrict the use of network extension mode. VPN 3002 hardware clients can use network extension mode only if, on the VPN Concentrator, you enable network extension mode on a group basis for VPN 3002 hardware clients.

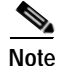

**Note** If you disallow network extension mode, which is the default setting on the VPN Concentrator, the VPN 3002 can connect to that VPN Concentrator in PAT mode only. In this case, be careful that all VPN 3002s in the group are configured for PAT mode. If a VPN 3002 is configured to use network extension mode and the VPN Concentrator to which it connects disallows network extension mode, the VPN 3002 will attempt to connect every 4 seconds, and every attempt will be rejected; this is the equivalent of denial of service attack.

## **Tunnel Initiation**

The VPN 3002 always initiates the tunnel to the central-site VPN Concentrator. The central-site VPN Concentrator cannot initiate a tunnel to a VPN 3002. The VPN 3002 creates only one IPSec tunnel to the central-site VPN Concentrator, in either PAT or Network Extension mode. The tunnel can support multiple encrypted data streams between users behind the VPN 3002 and the central site. With split tunneling enabled, it can also support multiple unencrypted data streams to the internet.

In PAT mode, the tunnel establishes when data passes to the VPN Concentrator, or when you click **Connect Now** in the Monitoring | System Status screen.

In Network Extension mode, the VPN 3002 automatically attempts to establish a tunnel to the VPN Concentrator.

#### **Tunnel Initiation with Interactive Hardware Client Authentication**

In either Client or Network Extension mode, when you enable interactive hardware client authentication, the tunnel establishes when you perform the following steps.

- **Step 1** In the VPN 3002 Hardware Client login screen, click the **Connection/Login Status** button. The Connection/Login screen displays.
- **Step 2** Click **Connect Now**.
- **Step 3** Enter the username and password for the VPN 3002.

See the section, "Logging in With Interactive Hardware Client and Individual User Authentication" in Chapter 1 for detailed instructions.

Alternatively, you can click **Connect Now** on the in the Monitoring | System Status screen, after which the system prompts you to enter the username and password for the VPN 3002. See the section, "Monitoring | System Status" in the Monitoring chapter.

Г

## **Data Initiation**

After the tunnel is established between the VPN 3002 and the central-site VPN Concentrator, the VPN Concentrator can initiate data exchange only in Network Extension mode with all traffic travelling through the tunnel. If you want the tunnel to remain up indefinitely, configure the VPN 3002 for Network Extension mode and do not use split tunneling.

[Table 11-1](#page-123-0) summarizes instances in which the VPN 3002 and the central-site VPN Concentrator can initiate data exchange.

| <b>Mode</b>                 | <b>Tunneling Policy</b>    | VPN 3002 Can Send<br>Data First | Central-Site VPN Concentrator Can Send Data<br>First (after VPN 3002 initiates the tunnel) |
|-----------------------------|----------------------------|---------------------------------|--------------------------------------------------------------------------------------------|
| <b>PAT</b>                  | All traffic tunneled       | Yes                             | N <sub>0</sub>                                                                             |
| <b>PAT</b>                  | Split tunneling<br>enabled | Yes                             | N <sub>0</sub>                                                                             |
| Network<br>Extension        | All traffic tunneled       | Yes                             | <b>Yes</b>                                                                                 |
| <b>Network</b><br>Extension | Split tunneling<br>enabled | Yes                             | N <sub>0</sub>                                                                             |

<span id="page-123-0"></span>*Table 11-1 Data Initiation: VPN 3002 and Central-Site VPN Concentrator*

# **Configuration | Policy Management | Traffic Management | PAT**

When you click **PAT** in the Configuration | Policy Management | Traffic Management screen, the Configuration | Policy Management | Traffic Management | PAT screen displays.

*Figure 11-3 Configuration | Policy Management | Traffic Management | PAT Screen*

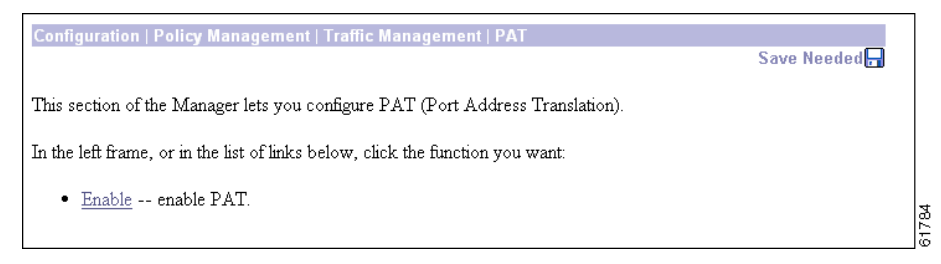

PAT mode provides many-to-one translation; that is, it translates many private network addresses to the single address configured on the public network interface.

## **Enable**

To enable PAT, click **Enable**.

61785

## **Configuration | Policy Management | Traffic Management | PAT | Enable**

This screen lets you enable or disable PAT, which applies PAT to all configured traffic traveling from the private interface to the public interface.

*Figure 11-4 Configuration | Policy Management | Traffic Management | PAT | Enable Screen*

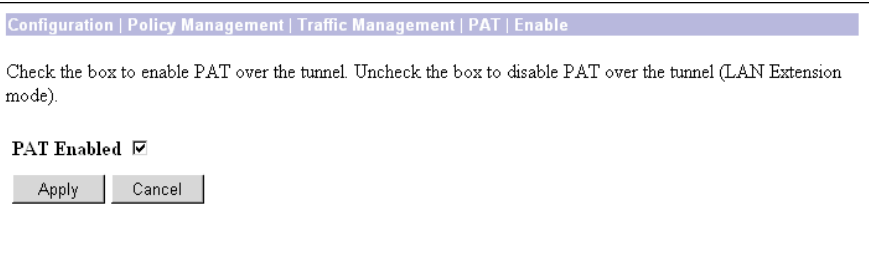

## **PAT Enabled**

Check the box to enable Client Mode (PAT), or clear it to enable Network Extension Mode.

**Note** Remember that to use Network Extension Mode, you must configure an IP address other than the default for the private interface. If you do not change the IP address of the private interface, you can not disable PAT.

## **Apply/Cancel**

To enable or disable PAT, and include your setting in the active configuration, click **Apply**. The Manager returns to the Configuration | Policy Management | Traffic Management | PAT screen.

#### **Reminder:**

*To save the active configuration and make it the boot configuration, click the* **Save Needed** *icon at the top of the Manager window.*

To discard your entry and leave the active configuration unchanged, click **Cancel**. The Manager returns to the Configuration | Policy Management | Traffic Management | PAT screen.

Г

# **Configuration | Policy Management | Certificate Validation**

When you click Certificate Validation on the Configuration | Policy Management screen, the Manager displays the Configuration | Policy Management | Certificate Validation screen.

*Figure 11-5 Configuration | Policy Management | Certificate Validation Screen*

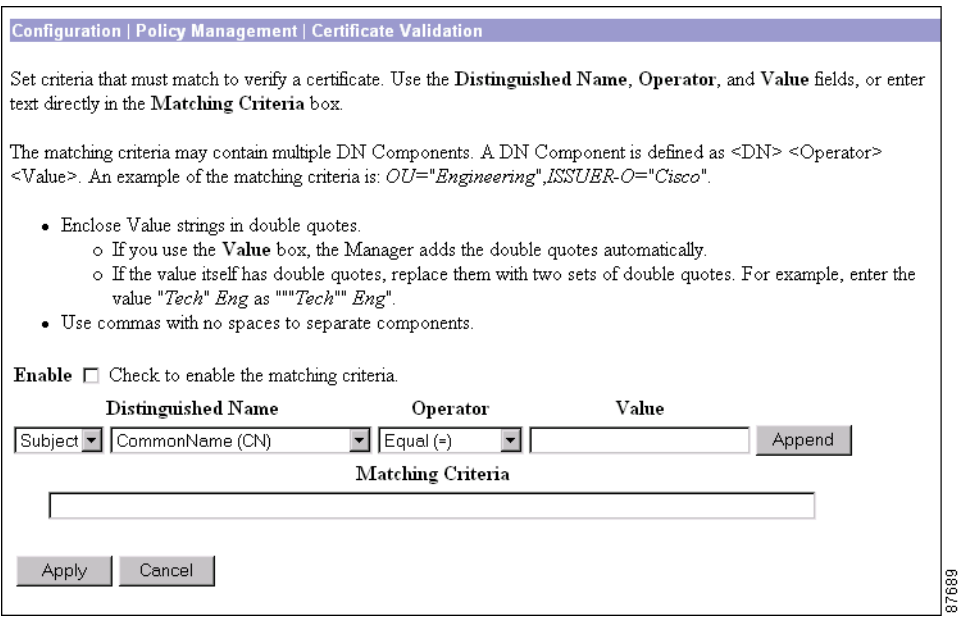

To provide additional security, you can set criteria that a certificate from the VPN Concentrator to which the VPN 3002 connects must match. The criteria are based on fields in either the subject or issuer distinguished name (DN). If the criteria do not match, the connection fails.

This feature prevents a user from connecting with a stolen but valid certificate and a hijacked IP address.

## **Enable**

Check the box to enable certificate validation based on matching criteria you configure in this screen.

### **Distinguished Name Component**

Select the type of distinguished name (Subject or Issuer) and the fields you want to use in the matching criteria.

A distinguished name can contain a selection from the following fields:

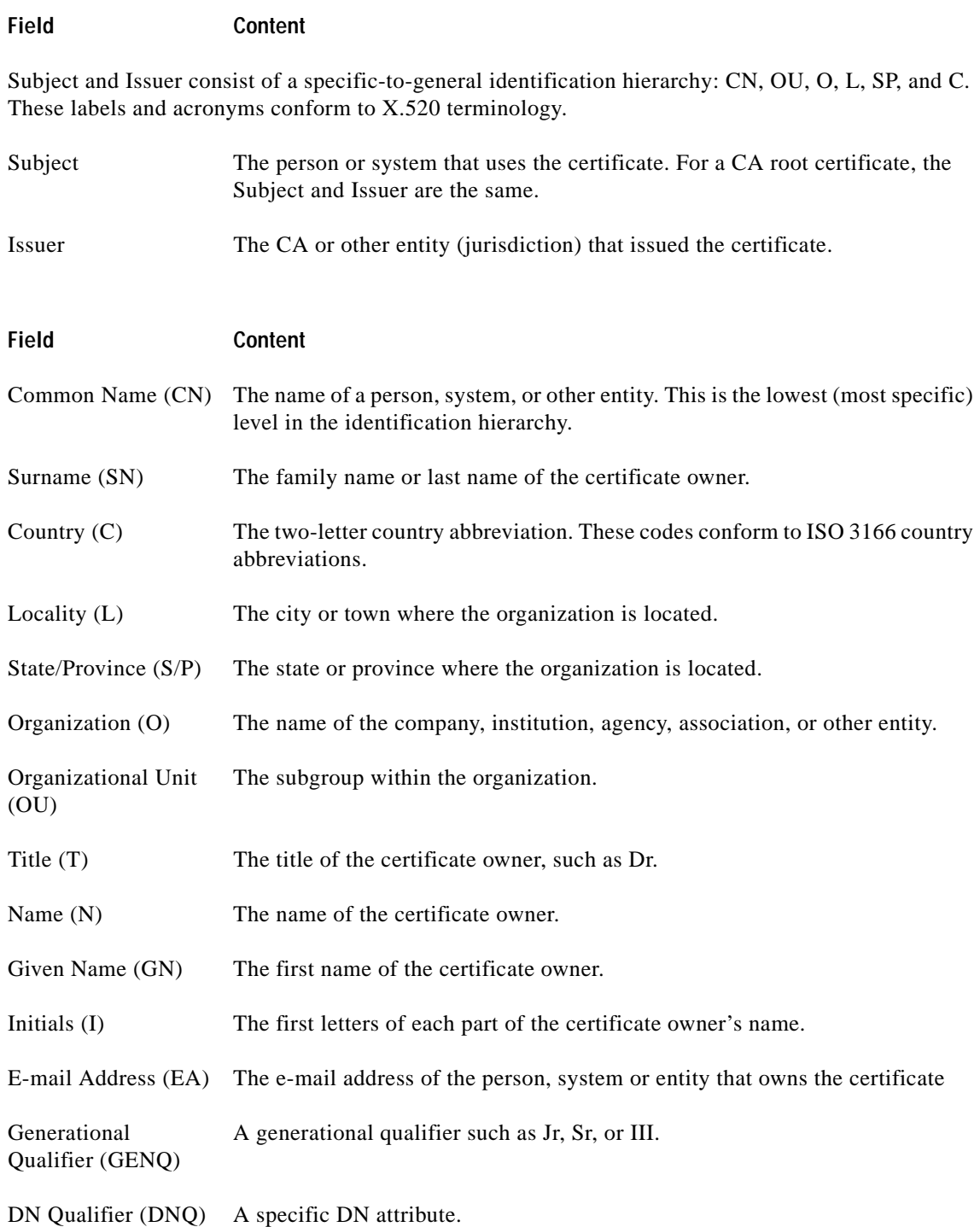

#### **Operator**

The Operators are  $=$ ,  $!=$ ,  $*$  or  $!*$ . This section defines each of the operators, and explains how they are used in a sample Matching Criteria set at CN="IDCert",OU\*"Cisco",ISSUER-CN!="Entrust",ISSUER-OU!\*"wonderland"

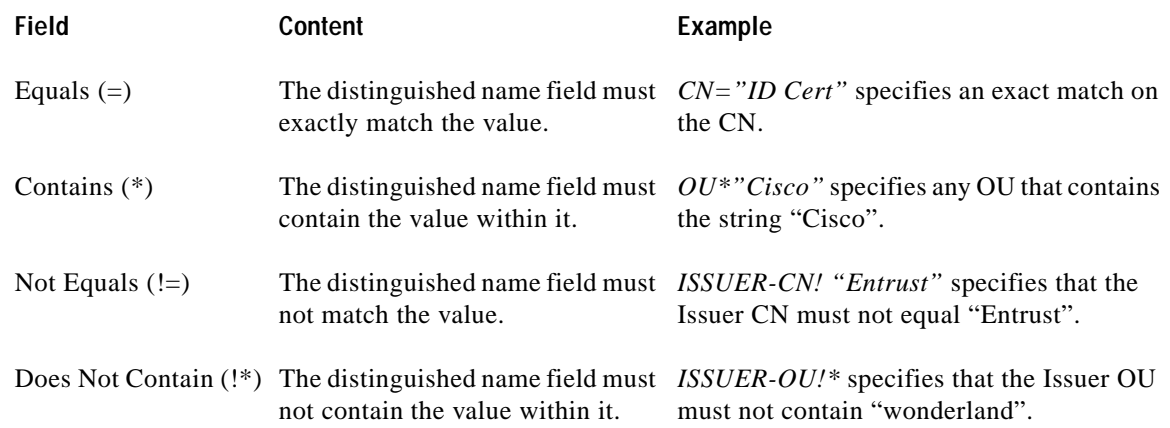

#### **Value**

The value to be matched against. The VPN 3002 automatically places text values within double quotes. To enter values manually, follow the rules on the screen. Values are not case-sensitive.

#### **Append**

To enter the next part of a rule, click **Append**. When you click Append, the VPN Concentrator adds on the part you have defined to the rule that appears under Matching Criteria. In this way, you can build a complex rule testing on multiple components. The VPN Concentrator checks the information in the certificate against all parts of the rule. All parts must test true for the rule to match for this group.

#### **Matching Criteria**

The matching criteria text box displays the rule. You can create or edit the rule directly in this box. If you create a rule in this way, separate the components with commas. Also, be sure to add double quotes around the value. If the value itself contains double quotes, replace them with two double quotes. For example, enter the value "Tech" Eng as: """Tech"" Eng".

#### **Apply/Cancel**

After entering all parts of the rule for this group, click **Apply** to complete or **Cancel** to cancel it.

#### **Reminder:**

To save the active configuration and make it the boot configuration, click the **Save Needed** icon at the top of the Manager window.

To discard your settings, click **Cancel**. The Manager returns to the Configuration | Policy Management | Certificate Group Matching | Rules screen, and the Rules list is unchanged.

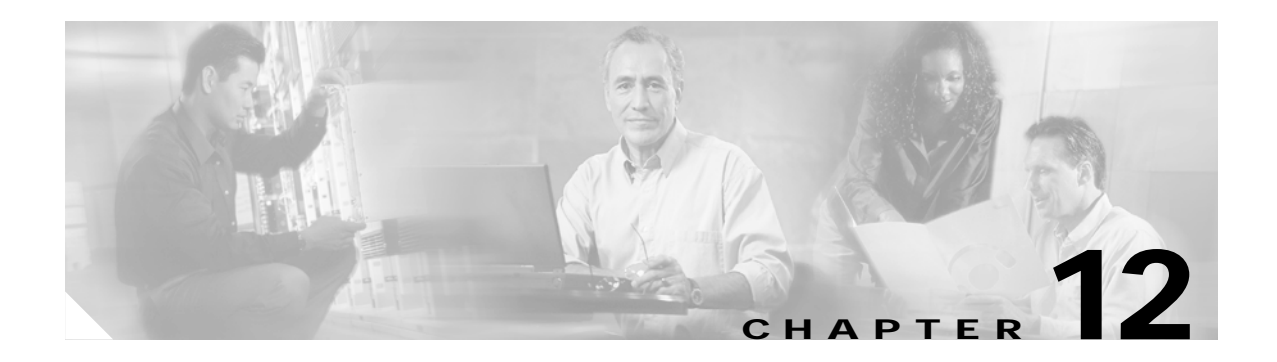

# **Administration**

Administering the VPN 3002 involves activities that keep the system operational and secure. Configuring the system sets the parameters that govern its use and functionality as a VPN device, but administration involves higher level activities such as who is allowed to configure the system, and what software runs on it.

## **Administration**

This section of the Manager lets you control administrative functions on the VPN 3002.

- **• Software Update**: upload and update the VPN 3002 software image.
- **• System Reboot**: set options for VPN 3002 shutdown and reboot.
- **• Ping**: use ICMP ping to determine connectivity.
- **• Access Rights**: configure administrator profiles, access, and sessions.
	- **– Administrators**: configure administrator usernames, passwords, and rights.
	- **– Access Settings**: set administrative session idle timeout and limits.
- **• Config File Management**: manage configuration files.
	- **– View Configuration Files**: view the configuration file currently on the VPN 3002.
	- **– Swap Configuration Files**: swap backup and boot configuration files.
	- **– Upload Configuration Files**: upload a new configuration file to the VPN 3002.
- **• Certificate Management**: install and manage digital certificates.
	- **– Enrollment**: create a certificate request to send to a Certificate Authority.
	- **– Installation**: install digital certificates.
	- **– Certificates**: view, modify, and delete digital certificates.

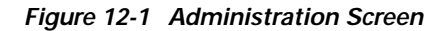

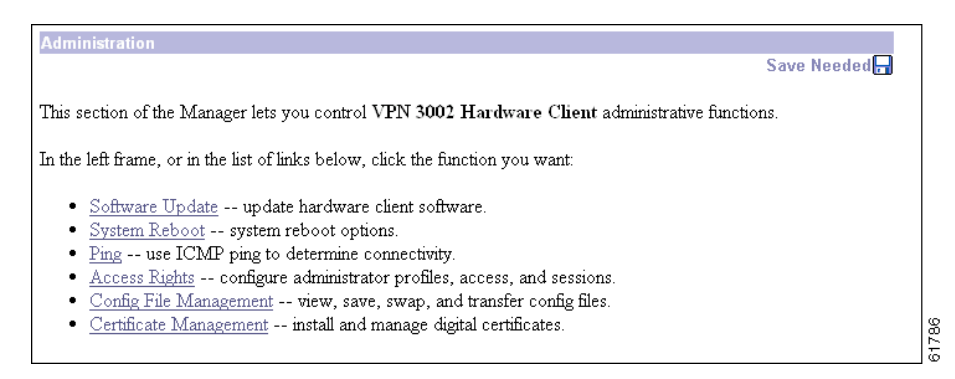

## **Administration | Software Update**

This section of the Manager lets you update the VPN 3002 executable system software. This process uploads the file to the VPN 3002, which then verifies the integrity of the file.

The new image file must be accessible by the workstation you are using to manage the VPN 3002. Software image files ship on the Cisco VPN 3002 CD-ROM. Updated or patched versions are available from the Cisco Website, www.cisco.com, under Service & Support > Software Center.

It takes a few minutes to upload and verify the software, and the system displays the progress. Please wait for the operation to finish.

To run the new software image, you must reboot the VPN 3002. The system prompts you to reboot when the update is finished.

*We also recommend that you clear your browser cache after you update the software image: delete all the temporary internet files, history files, and location bar references.*

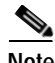

**Note** The VPN 3002 has two locations for storing image files: the active location, which stores the image currently running on the system; and the backup location. Updating the image overwrites the stored image file in the backup location and makes it the active location for the next reboot. Updating *twice*, therefore, overwrites the image file in the active location; and the current image file is lost. The Manager displays a warning on this screen if you have already updated the image without rebooting.

**Caution** You can *update* the software image while the system is still operating as a VPN device. *Rebooting* the system, however, terminates all active sessions.

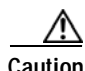

**Caution While the system is updating the image, do not perform any other operations that affect Flash memory (listing, viewing, copying, deleting, or writing files.) Doing so might corrupt memory.**

Updating the software image also makes available any new Cisco-supplied configurable selections. When you reboot with the new image, the system updates the active configuration in memory with these new selections, but it does not write them to the CONFIG file until you click the **Save Needed** icon in the Manager window.

#### *Figure 12-2 Administration | Software Update Screen*

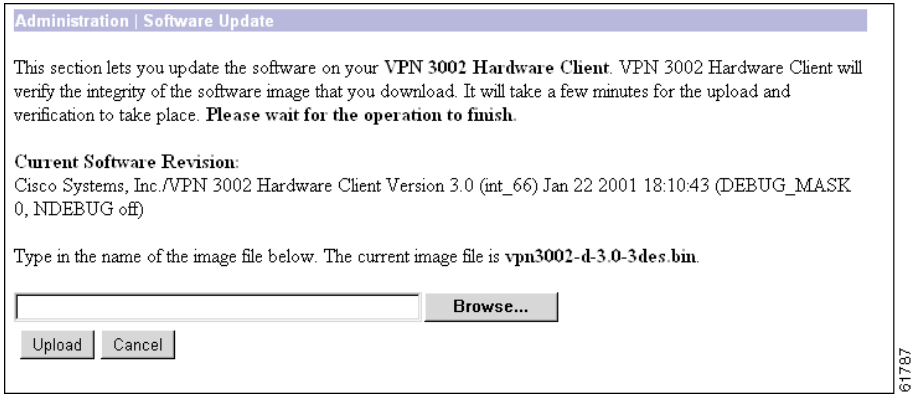

## **Current Software Revision**

The name, version number, and date of the software image currently running on the system.

### **Browse...**

Enter the complete pathname of the new image file, or click **Browse...** to find and select the file from your workstation or network. Cisco-supplied VPN 3002 software image files are named:

vpn3002 <Major Version> .<Minor Version>.<Patch Version>.bin; for example, vpn3002-3.5.Rel-k9.bin.

The Major and Minor Version numbers are always present; the Sustaining and Patch Version numbers are present only if needed.

*Be sure you select the correct file for your VPN 3002; otherwise the update will fail.*

### **Upload/Cancel**

To upload the new image file to the VPN3002, click **Upload**.

To cancel your entries on this screen, *or to stop a file upload that is in progress*, click **Cancel**. The Manager returns to the main Administration screen. If you then return to the Administration | Software Update screen, you might see a message that a file upload is in progress. Click the highlighted link to stop it and clear the message.

## **Software Update Progress**

This window shows the progress of the software upload. It refreshes the number of bytes transferred at 10-second intervals.

*Figure 12-3 Administration | Software Update Progress Window*

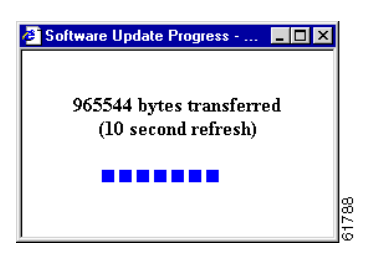

When the upload is finished, or if the upload is cancelled, the progress window closes.

### **Software Update Success**

The Manager displays this screen when it completes the software upload and verifies the integrity of the software. To go to the Administration | System Reboot screen, click the highlighted link.

*We strongly recommend that you clear your browser cache after you update the software image: delete all the temporary internet files, history files, and location bar references.*

*Figure 12-4 Administration | Software Update Success Screen*

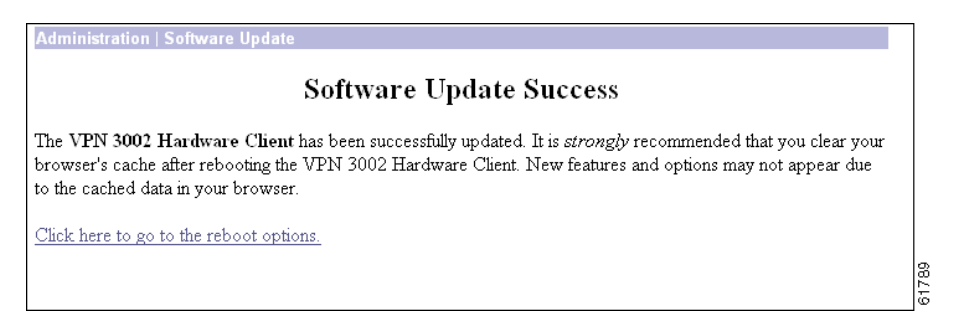

### **Software Update Error**

This screen appears if there was an error in uploading or verifying the image file. You might have selected the wrong file. Click the highlighted link to return to the Administration | Software Update screen and try the update again, or contact Cisco support.

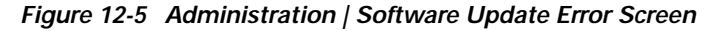

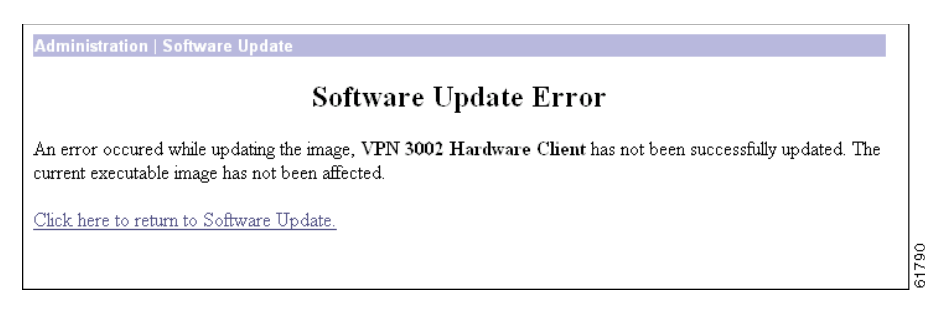

## **Administration | System Reboot**

This screen lets you reboot or shutdown (halt) the VPN 3002 with various options.

*We strongly recommend that you shut down the VPN 3002 before you turn power off. If you just turn power off without shutting down, you might corrupt Flash memory and affect subsequent operation of the system.*

If you are logged in the Manager when the system reboots or halts, it automatically logs you out and displays the main login screen. The browser might appear to hang during a reboot; that is, you cannot log in and you must wait for the reboot to finish. You can log back in while the VPN 3002 is in a shutdown state, before you turn power off.

If a delayed reboot or shutdown is pending, the Manager also displays a message that describes when the action is scheduled to occur.

Note Reboot or shutdown that does not wait for sessions to terminate, terminates all active sessions without warning and prevents new user sessions.

The VPN 3002 automatically saves the current event log file as SAVELOG.TXT when it reboots, and it overwrites any existing file with that name. See Configuration | System | Events | General, Administration | Config File Management, and Monitoring | Filterable Event Log for more information on the event log file.

Г

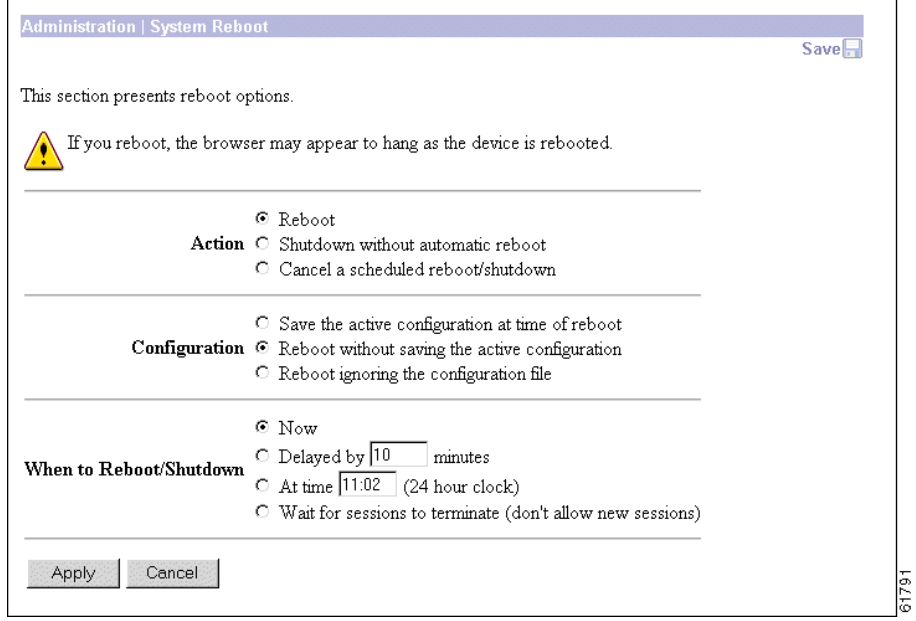

*Figure 12-6 Administration | System Reboot Screen*

## **Action**

Click a radio button to select the desired action. You can select only one action.

- **Reboot** = Reboot the VPN 3002. Rebooting terminates all sessions, resets the hardware, loads and verifies the software image, executes system diagnostics, and initializes the system. A reboot takes about 60-75 seconds. (This is the default selection.)
- **Shutdown without automatic reboot** = Shut down the VPN 3002; that is, bring the system to a halt so you can turn off the power. Shutdown terminates all sessions and prevents new user sessions (but not administrator sessions). While the system is in a shutdown state, the **SYS** LEDs blink on the front panel.
- **Cancel a scheduled reboot/shutdown** = Cancel a reboot or shutdown that is waiting for a certain time or for sessions to terminate. (This is the default selection if a reboot or shutdown is pending.)

## **Configuration**

Click a radio button to select the configuration file handling at reboot. These selections apply to reboot only. You can select only one option.

- **Save the active configuration at time of reboot** = Save the active configuration to the CONFIG file, and reboot using that new file.
- **Reboot without saving the active configuration** = Reboot using the existing CONFIG file and without saving the active configuration. (This is the default selection.)

**Reboot ignoring the Configuration file** = Reboot using all the factory defaults; that is, start the system as if it had no CONFIG file. You will need to go through all the Quick Configuration steps described in the *VPN 3002 Getting Started* manual, including setting the system date and time and supplying an IP address for the Ethernet 1 (private) interface, using the system console. This option *does not* destroy any existing CONFIG file, and it *does not* reset Administrator parameter settings.

## **When to Reboot/Shutdown**

Click a radio button to select when to reboot or shutdown. You can select only one option.

- **• Now** = Reboot or shutdown as soon as you click Apply. (This is the default selection.)
- **Delayed by [NN] minutes** = Reboot or shutdown NN minutes from when you click Apply, based on system time. Enter the desired number in the field; the default is 10 minutes. (FYI: 1440 minutes  $=$ 24 hours.)
- **At time [HH:MM]** = Reboot or shutdown at the specified system time, based on a 24-hour clock. Enter the desired time in the field. Use 24-hour notation and enter numbers in all positions. The default is 10 minutes after the current system time.
- **• Wait for sessions to terminate (do not allow new sessions)** = Reboot or shutdown as soon as the last session terminates, and do not allow any new sessions in the meantime. If you (the administrator) are the last session, you must log out for the system to reboot or shutdown.

## **Apply/Cancel**

To take action with the selected options, click **Apply**. The Manager returns to the main Administration screen if you do not reboot or shutdown now.

To cancel your settings on this screen, click **Cancel**. The Manager returns to the main Administration screen. (Note that this **Cancel** button does not cancel a scheduled reboot or shutdown.)

# **Administration | Ping**

This screen lets you use the ICMP ping (Packet Internet Groper) utility to test network connectivity. Specifically, the VPN 3002 sends an ICMP Echo Request message to a designated host. If the host is reachable, it returns an Echo Reply message, and the Manager displays a Success screen. If the host is not reachable, the Manager displays an **Error** screen.

You can also Ping hosts from the Administration | Sessions screen.

#### *Figure 12-7 Administration | Ping Screen*

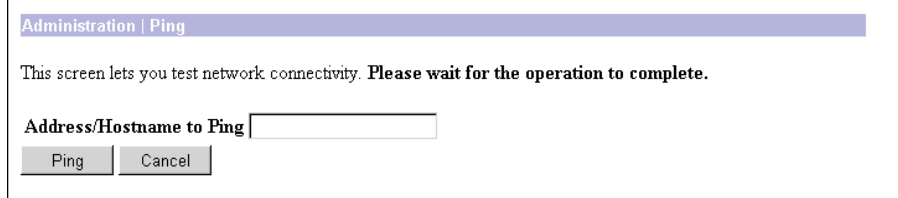

## **Address/Hostname to Ping**

Enter the IP address or hostname of the system you want to test. (If you configured a DNS server, you can enter a hostname; otherwise, enter an IP address.) Maximum is 64 characters.

## **Ping/Cancel**

To send the ping message, click **Ping**. The Manager pauses during the test, which might take a few moments; *please wait for the operation to finish*. The Manager then displays either a Success or Error screen; see below.

To cancel your entry on this screen, click **Cancel**. The Manager returns to the main Administration screen.

## **Success (Ping)**

If the system is reachable, the Manager displays a Success screen with the name of the tested host, as well as the amount of time, in milliseconds, between when the VPN 3002 sent the ping message, and when it received a response.

#### *Figure 12-8 Administration | Ping | Success Screen*

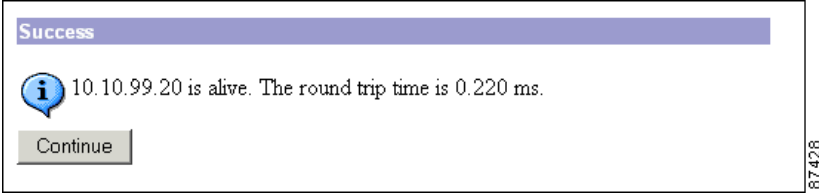

### **Continue**

To return to the Administration | Ping screen, click **Continue**.

## **Error (Ping)**

If the system is unreachable for any reason, host down, ICMP not running on host, route not configured, intermediate router down, network down or congested, etc., the Manager displays an Error screen with the name of the tested host. To troubleshoot the connection, try to Ping other hosts that you know are working.

*Figure 12-9 Administration | Ping | Error Screen*

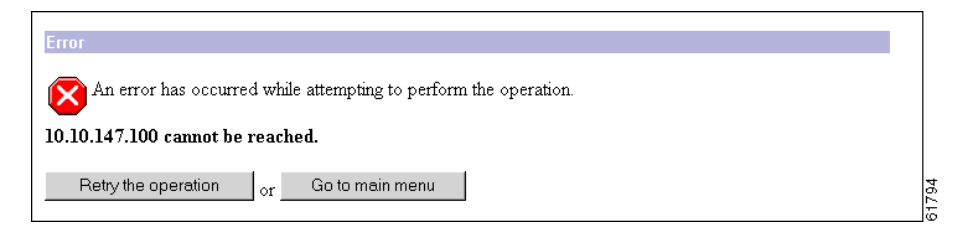

To return to the Administration | Ping screen, click **Retry the operation**.

To go to the main Manager screen, click **Go to main menu**.

## **Administration | Traceroute**

**Caution** Traceroute requires Sun Microsystems Java™ Runtime Environment (JRE)1.4.1. If you do not have JRE installed, do not attempt to run this feature. Running Traceroute without JRE causes the VPN 3002 Manager to fail.

Traceroute is a helpful tool for troubleshooting connectivity problems. The Traceroute feature lets you trace the path a data packet takes through the Internet between the VPN 3002 and a destination device. The VPN 3002 sends an ICMP or UDP probe to the destination device, then reports the probe's route, the number of hops, and the time between hops.

#### *Figure 12-10 Administration | Traceroute Screen*

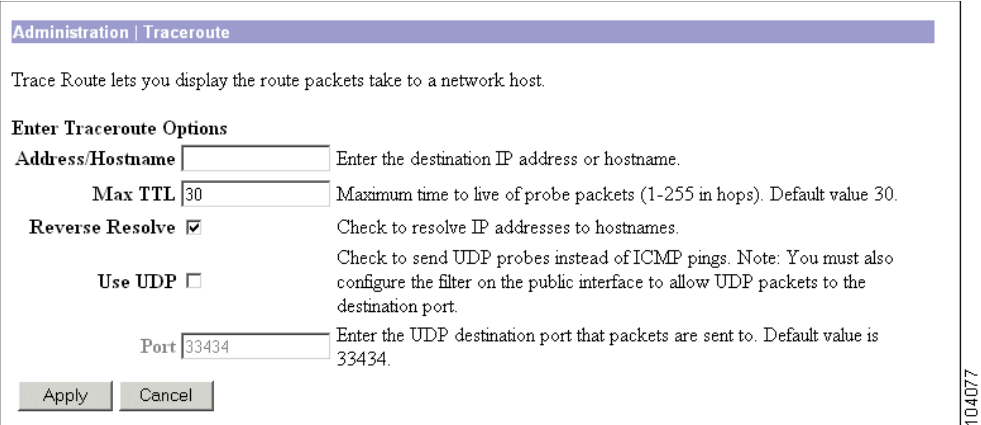

## **Address/Hostname**

Enter the IP address or hostname of the destination device. If you enter an IP address, use dotted decimal notation (for example, 192. 168.12.34).

## **Max TTL**

Enter the maximum number of hops for probe packets. Traceroute stops after this many hops. Valid entries are 1 to 255 hops. The default is 30 hops.

## **Reverse Resolve**

Check the **Reverse Resolve** check box to resolve the hostnames of intermediate hops to their IP addresses. The default is checked.

### **Use UDP**

Check the **Use UDP** check box to send UDP packets rather than ICMP pings, the default.

### **Port**

If you checked Use UDP, enter the UDP destination port number. The default port number is 33434.

## **Apply/Cancel**

To run the Traceroute command with these settings, click **Apply**.To discard your settings, click **Cancel**. The Manager returns to the Administration screen.

# **Administration | Access Rights**

This section of the Manager lets you configure and control administrative access to the VPN 3002.

- **• Administrators**: configure administrator usernames, passwords, and rights.
- **• Access Settings**: set administrative session timeout and limits.

#### *Figure 12-11 Administration | Access Rights Screen*

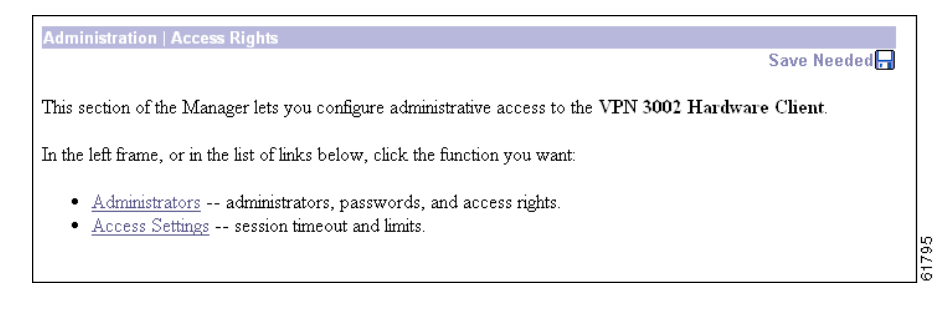

## **Administration | Access Rights | Administrators**

Administrators are special users who can access and change the configuration, administration, and monitoring functions on the VPN 3002. Only administrators can use the VPN 3002 Hardware Client Manager.

This section of the Manager lets you change administrator properties and rights. Any changes take effect as soon as you click **Apply**.

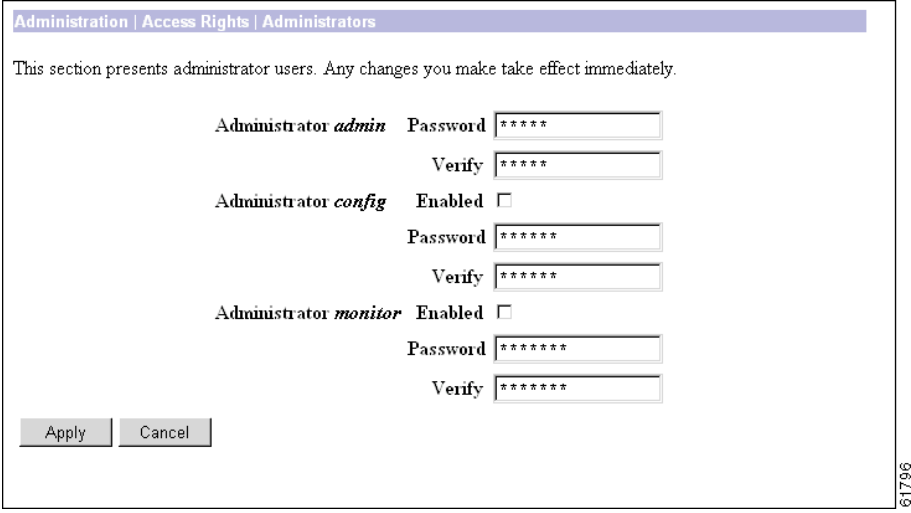

*Figure 12-12 Administration | Access Rights | Administrators Screen*

### **Administrator**

The VPN 3002 has three predefined administrators:

- **admin** = System administrator with access to, and rights to change, all areas. This is the only administrator enabled by default; in other words, this is the only administrator who can log in to, and use, the VPN 3002 Hardware Client Manager as supplied by Cisco.
- **config** = Configuration administrator with access rights to Quick Configuration and monitoring management options only.
- **• monitor** = Monitor administrator with rights to monitoring management options only.

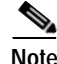

**Note** The VPN 3002 saves Administrator parameter settings from this screen in nonvolatile memory, not in the active configuration (CONFIG) file. Thus, these settings are retained even if the system loses power. These settings are also retained even if you reboot the system with the factory configuration file.

### **Password**

Enter or edit the unique password for this administrator. Maximum is 31 characters. The field displays only asterisks.

**Note** *The default password that Cisco supplies is the same as the username. We strongly recommend that you change this password.*

## **Verify**

Re-enter the password to verify it. The field displays only asterisks.

## **Enabled**

Check the box to enable, or clear the box to disable, an administrator. Only enabled administrators can log in to, and use, the VPN 3002 Hardware Client Manager. You must enable at least one administrator, and you can enable all administrators. By default, only admin is enabled.

## **Apply/Cancel**

To save this screen settings in nonvolatile memory, click **Apply**. The settings immediately affect new sessions. The Manager returns to the Administration | Access Rights screen.

To discard your settings or changes, click **Cancel**. The Manager returns to the Administration | Access Rights screen.

# **Administration | Access Rights | Access Settings**

This screen lets you configure general options for administrator access to the Manager.

*Figure 12-13 Administration | Access Rights | Access Settings Screen*

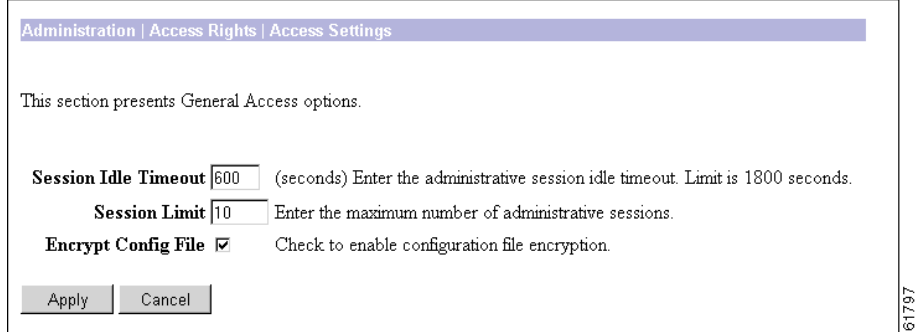

## **Session Idle Timeout**

Enter the idle timeout period in seconds for administrative sessions. If there is no activity for the period, the Manager session terminates. Minimum is 1, default is 600, and maximum is 1800 seconds (30 minutes).

The Manager resets the inactivity timer only when you click an action button (Apply, Add, Cancel, etc.) or a link on a screen—that is, when you invoke a different screen. Entering values or setting parameters on a given screen *does not* reset the timer.

## **Session Limit**

Enter the maximum number of simultaneous administrative sessions allowed. Minimum is 1, default is 10, and maximum is 50 sessions.

## **Config File Encryption**

To encrypt sensitive entries in the CONFIG file, check the box (default). The CONFIG file is in ASCII text format (.INI format). Check this box to encrypt entries such as passwords, keys, and user information.

To use clear text for all CONFIG file entries, clear the box. For maximum security, we do *not* recommend this option.

## **Apply/Cancel**

To save your settings in the active configuration, click **Apply**. The Manager returns to the Administration | Access Rights screen.

To cancel your settings, click **Cancel**. The Manager returns to the Administration | Access Rights screen.

87387

## **Administration | File Management**

This section of the Manager lets you manage files in VPN 3002 Flash memory. (Flash memory acts like a disk.) These files include CONFIG, CONFIG.BAK, saved log files, memory reports, and copies of any of these files that you have saved under different names.

#### *Figure 12-14 Administration | File Management | View Screen*

**Administration | File Management** 

This section of the Manager lets you view files on the VPN 3002 Hardware Client.

- Config File [View | Delete | Swap with Back-up Config File | Upload via HTTP ]
- Back-up Config File [View | Delete | Swap with Config File ]
- Crash Dump File [View | Delete]
- Saved Log File [View | Delete]
- Memory Report [View | Delete]

## **View (Save)**

View Files lets you view configuration and saved log files. You can also save these files to the PC on which you are viewing them.

To view a file, click **View** next to the type of file you want to see. The Manager opens a new browser window to display the file, and the browser address bar shows the filename.

You can also save a copy of the file on the PC that is running the browser. Click the **File** menu on the *new* browser window and select **Save As**.... The browser opens a dialog box that lets you save the file. The default filename is the same as on the VPN 3002.

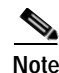

**Note** Be sure to save a configuration file as a .TXT file, not a .HTM file. Some browser versions default to saving the file as an .HTM file, so you may need to change the file type. Saving the file as an .HTM file causes some data to be added to the top of the configuration file that is not valid configuration data. If you subsequently upload the file containing the invalid data to the VPN Concentrator or VPN 3002, it may cause unpredictable results.

Alternatively, you can use the secondary mouse button to click **View** on this Manager screen. A pop-up menu presents choices whose exact wording depends on your browser, but among them are:

- **• Open Link, Open Link in New Window, Open in New Window** = Open and view the file in a new browser window, as above.
- **• Save Target As..., Save Link As...** = Save a copy of the file on your PC. Your system will prompt for a filename and location. The default filename is the same as on the VPN 3002.

When you are finished viewing or saving the file, close the new browser window.

## **Delete**

Delete lets you delete configuration files, saved log files, crash dump files, and memory reports. To delete a file, click **Delete** next to the type of file you want to delete. When you select this option, a pop-up window displays asking you to confirm or cancel. If you confirm, the file is deleted; the Manager refreshes the screen and shows the revised list of files. There is no undo.

## **Swap Config Files**

Swap Config Files lets you swap the boot configuration file with the backup configuration file. When you select this option, the Administration | File Management | Swap Config Files window displays.

## **Config File Upload via HTTP**

Config File Upload allows you to upload a configuration file. When you select this option, the Administration | File Management | Config File Upload window displays.

# **Administration | File Management | Swap Config Files**

This screen lets you swap the boot configuration file with the backup configuration file. Every time you save the active configuration, the system writes it to the CONFIG file, which is the boot configuration file; and it saves the previous CONFIG file as CONFIG.BAK, the backup configuration file.

To reload the boot configuration file and make it the active configuration, you must reboot the system. When you click OK, the system automatically goes to the Administration | System Reboot screen, where you can reboot the system. You can also click the highlighted link to go to that screen.

*Figure 12-15 Administration | File Management | Swap Config Files Screen*

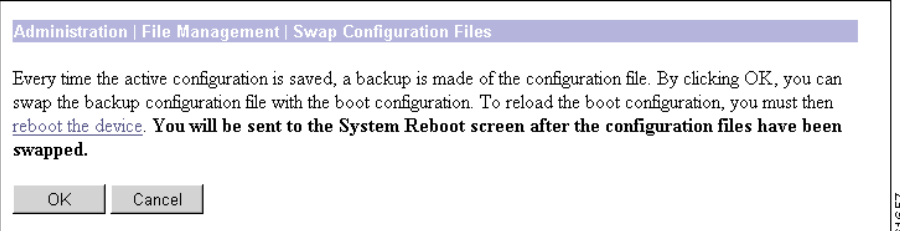

## **OK/Cancel**

To swap CONFIG and CONFIG.BAK files, click **OK**. The Manager goes to the Administration | System Reboot screen.

To leave the files unchanged, click **Cancel**. The Manager returns to the Administration | File Management | View screen.

## **Administration | File Management | Config File Upload**

This screen lets you use HTTP (Hypertext Transfer Protocol) to transfer a configuration file from your PC, or a system accessible from your PC, to the VPN 3002 Flash memory.

This function provides special handling for configuration (config) files. If the uploaded file has the VPN 3002 filename config, the system deletes any existing config.bak file, renames the existing config file as config.bak, then writes the new config file. However, these actions occur only if the file transfer is successful, so existing files are not corrupted.

To use these functions, you must have Administrator or Configuration Access Rights. See the Administration | Access Rights | Administrators screen.

*Figure 12-16 Administration | File Management | Config File Upload Screen*

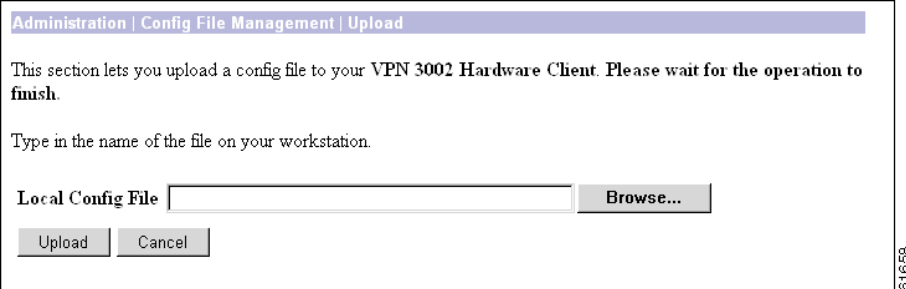

### **Local Config File/Browse...**

Enter the name of the file on your PC. In a Windows environment, enter the complete pathname using MS-DOS syntax; for example, c:\vpn3002\config0077. You can also click the Browse button to open a file navigation window, find the file, and select it.

## **Upload/Cancel**

To upload the file to the VPN 3002, click **Upload**. The Manager opens the File Upload Progress window.

To cancel your entries on this screen, *or to stop a file upload that is in progress*, click **Cancel**. The Manager returns to the Administration | File Management | View screen. Stopping an upload might leave a temporary file in VPN 3002 Flash memory. Such files are named TnnnF.nnn (for example, T003F.002). You can delete them on the Administration | File Management | View Config Files screen.

### **File Upload Progress**

This window shows the progress of the file upload. It refreshes the number of bytes transferred at 10-second intervals.
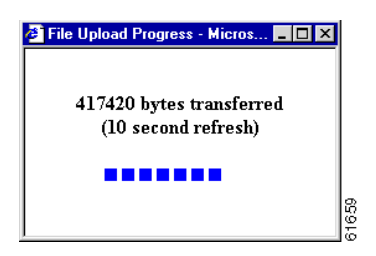

*Figure 12-17 Administration | File Management | File Upload Progress Window*

When the upload is finished, or if the upload is cancelled, the progress window closes.

#### **File Upload Success**

The Manager displays this screen to confirm that the file upload was successful.

*Figure 12-18 Administration | Config File Management | Upload Success Screen*

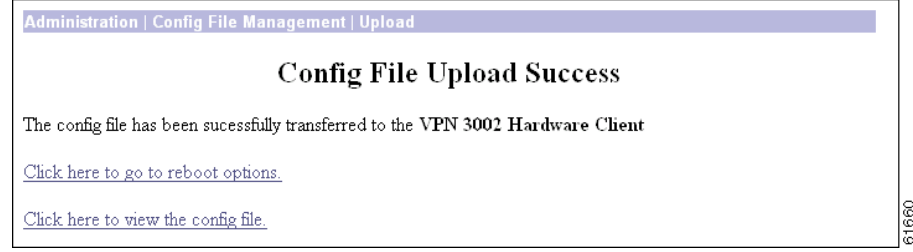

To go to the Administration | Config File Management | View screen and examine files in flash memory, click the highlighted link.

#### **File Upload Error**

The Manager displays this screen if there was an error during the file upload and the transfer was not successful. Flash memory might be full, or the file transfer might have been interrupted or cancelled.

*Figure 12-19 Administration | Config File Management | Upload Error Screen*

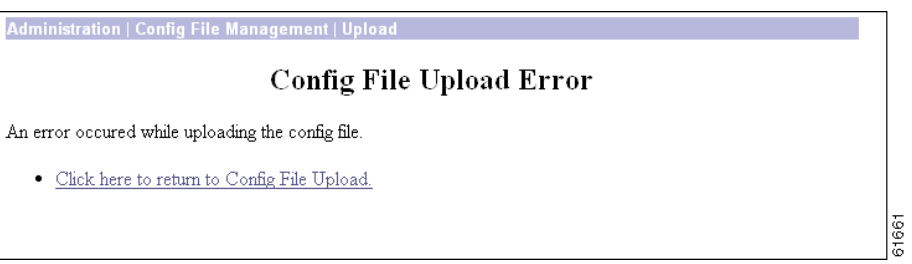

Click the link, **Click here to see the list of files**, to go to the Administration | File Management | View screen and examine space and files in Flash memory.

Click the lin**k, Click here to return to File Upload, t**o return to the Administration | File Management | File Upload screen.

Г

## **Certificate Management**

Digital certificates are a form of digital identification used for authentication. A digital certificate contains information that identifies a device or user, such as the name, serial number, company, department, or IP address. Certificate Authorities (CAs) issue digital certificates in the context of a Public Key Infrastructure (PKI), which uses public-key/private-key encryption to ensure security. CAs are trusted authorities that "sign" certificates to verify their authenticity, thus guaranteeing the identity of the device or user.

A *CA certificate* is one used to sign other certificates. A CA certificate that is self-signed is called a *root certificate*; one issued by another CA certificate is called a *subordinate certificate*. CAs also issue *identity certificates*, which are the certificates for specific systems or hosts. There can be up to six root or subordinate CA certificates (including supporting RA certificates) but only one identity certificate on a VPN 3002.

The VPN 3002 supports X.509 digital certificates (International Telecommunications Union Recommendation X.509), including SSL (Secure Sockets Layer) certificates that are self-signed or issued in a PKI context.

The VPN 3002 stores digital certificates and private keys in Flash memory. You do not need to click **Save Needed** to store them, and they are not visible under Administration | File Management. All stored private keys are encrypted.

The VPN 3002 can have only one SSL certificate installed per interface. If you generate a self-signed SSL certificate, it replaces any installed PKI-context SSL certificate; and vice-versa.

For information on using SSL certificates, see the "Installing the SSL Certificate in your Browser" section in Chapter 1 of the *VPN 3002 Hardware Client Reference Volume*. See also Configuration | System | Management Protocols | HTTP/HTTPS and Telnet, and Configuration | System | Management Protocols | SSL.

#### **The Role of Time**

Digital certificates are time-sensitive in the following ways:

- **•** Digital certificates indicate the time frame during which they are valid. Therefore, it is essential that the time on the VPN Concentrator is correct and synchronized with network time.
- **•** You must complete the enrollment and certificate installation process within one week of generating the request. If you do not, the pending request is deleted.

## **Configuring Digital Certificates: SCEP and Manual Methods**

To use digital certificates for authentication, you first enroll with a Certificate Authority (CA), and obtain and install a CA certificate on the VPN 3002. Then you enroll and install an identity certificate from the same CA.

You can enroll and install digital certificates on the VPN 3002 in either of two ways:

**•** Using Cisco's Simple Certificate Enrollment Protocol (SCEP).

SCEP is a secure messaging protocol that requires minimal user intervention. SCEP is the quicker method, and it lets you to enroll and install certificates using only the VPN 3002 Manager. To use SCEP, you must enroll with a CA that supports SCEP, and you must enroll via the Internet.

**•** Manually, exchanging information with the CA directly.

The manual method involves more steps. You can do some of the steps using the Manager. Other steps require that you exchange information with the CA directly. You deliver your enrollment request and receive the certificate from the CA via the Internet, email, or a floppy disk.

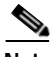

**Note** If you install a CA certificate using the manual method, you must also use the manual method to request identity or SSL certificates from that CA. Conversely, to request identity and SSL certificates using SCEP, you must first use SCEP to obtain the CA certificate.

#### **Tasks Summary**

Whether you use SCEP or the manual method, you perform the following tasks to obtain and install certificates:

- **1.** Obtain and install one or more CA certificate(s).
- **2.** Create an enrollment request for an identity certificate.
- **3.** Request an identity certificate from the same CA that issued the CA certificate(s).
- **4.** Install the identity certificate on the VPN 3002.
- **5.** Enable certificates.

## **About the Documentation**

The print version of this guide provides step-by-step examples of configuring digital certificates using SCEP and manually, beginning with the next section, "[Managing Certificates with SCEP.](#page-146-0)"

The online Help and the print version both provide detailed information on the parameters for each of the Manager screens that you use to configure digital certificates.

## <span id="page-146-0"></span>**Managing Certificates with SCEP**

The following sections provide step-by-step instructions for using SCEP to enroll and install digital certificates.

### <span id="page-146-1"></span>**Obtaining and Installing CA Certificates Automatically Using SCEP**

To use SCEP to enroll for identity or SSL certificates, you must also use SCEP to obtain the associated CA certificate. The Manager does not let you enroll for a certificate from a CA unless that CA certificate was installed using SCEP. A certificate that is obtained via SCEP and therefore capable of issuing other SCEP certificates, is called *SCEP-enabled*.

Tip To obtain CA certificates using SCEP, you need to know the URL of your CA. Find out your CA's SCEP URL before beginning the following steps.

#### <span id="page-147-0"></span>*Figure 12-20 Administration | Certificate Management Screen*

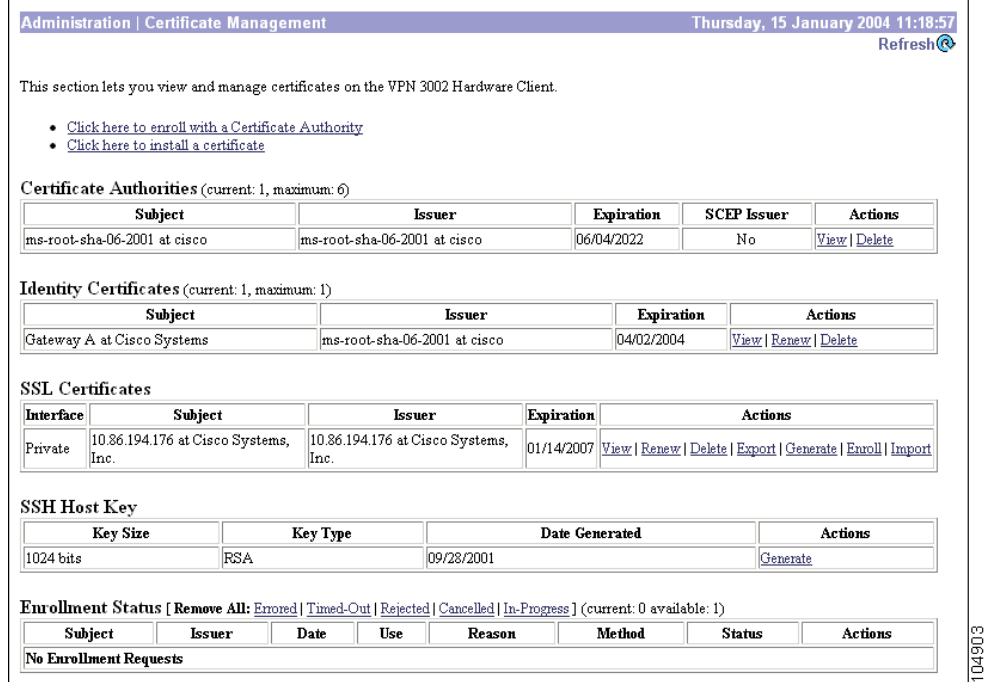

**Step 2** Click **Click here to install a CA certificate**.

## **Santa Company**

**Note** The Click here to install a CA certificate option is available from this window only when no CA certificates are installed on the VPN 3002. If you do not see this option, click **Click here to install a certificate.** The Manager displays the Administration | Certificate Management | Install screen. Then click **Install CA Certificate**.

The Manager displays the Administration | Certificate Management | Install | CA Certificate screen. (See [Figure 12-21.](#page-148-0))

**Step 1** Using the VPN 3002 Manager, display the Administration | Certificate Management screen. (See [Figure 12-20.](#page-147-0))

#### <span id="page-148-0"></span>*Figure 12-21 Administration | Certificate Management | Install | CA Certificate*

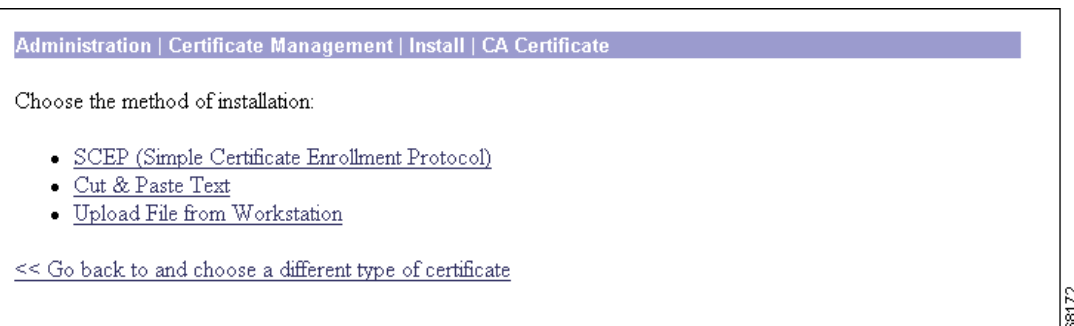

**Step 3** Click **SCEP (Simple Certificate Enrollment Protocol)**. The Manager displays the Administration | Certificate Management | Install | CA Certificate | SCEP screen. (See [Figure 12-22](#page-148-1).)

#### <span id="page-148-1"></span>*Figure 12-22 The Administration | Certificate Management | Install | CA Certificate | SCEP Screen*

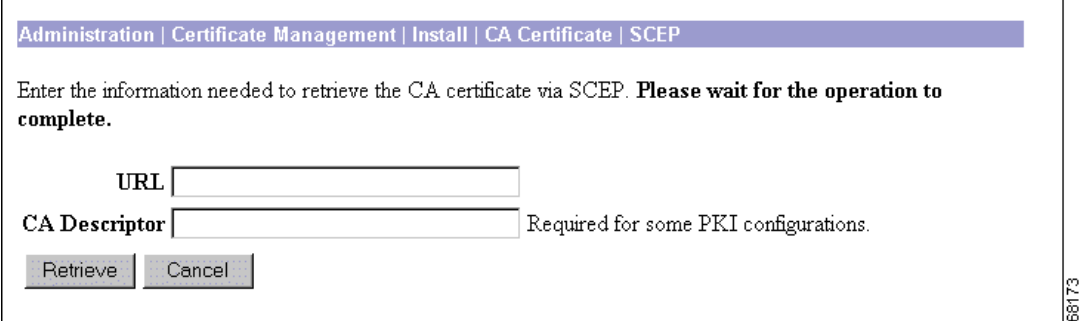

- **Step 4** Fill in the fields and click Retrieve.
	- **•** URL: Enter the URL of the CA's SCEP interface.
	- **•** CA Descriptor: Some CAs use descriptors to further identify the certificate. If your CA gave you a descriptor, enter it here. Otherwise enter a descriptor of your own. You must enter something in this field.
	- **•** Retrieve / Cancel:
		- **–** To retrieve a CA certificate from the CA and install it on the VPN 3002, click **Retrieve**.
		- **–** To discard your entries and cancel the request, click **Cancel**. The Manager returns to the Administration | Certificate Management screen. (See [Figure 12-20](#page-147-0).)

The Manager installs the CA certificate on the VPN 3002 and displays the Administration | Certificate Management screen. Your new CA certificate appears in the Certificate Authorities table.

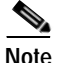

**Note** If you have trouble enrolling or installing digital certificates via SCEP, enable both the CLIENT and CERT event classes to assist in troubleshooting.

### <span id="page-149-2"></span>**Enrolling and Installing Identity Certificates Automatically Using SCEP**

Follow these steps for each identity certificate you want to obtain:

- **Step 1** Display the Administration | Certificate Management screen. (See [Figure 12-20.](#page-147-0))
- **Step 2** Click **Click here to enroll with a Certificate Authority**. The Manager displays the Administration | Certificate Management | Enroll screen. ([Figure 12-23](#page-149-0).)

<span id="page-149-0"></span>*Figure 12-23 Administration | Certificate Management | Enroll Screen*

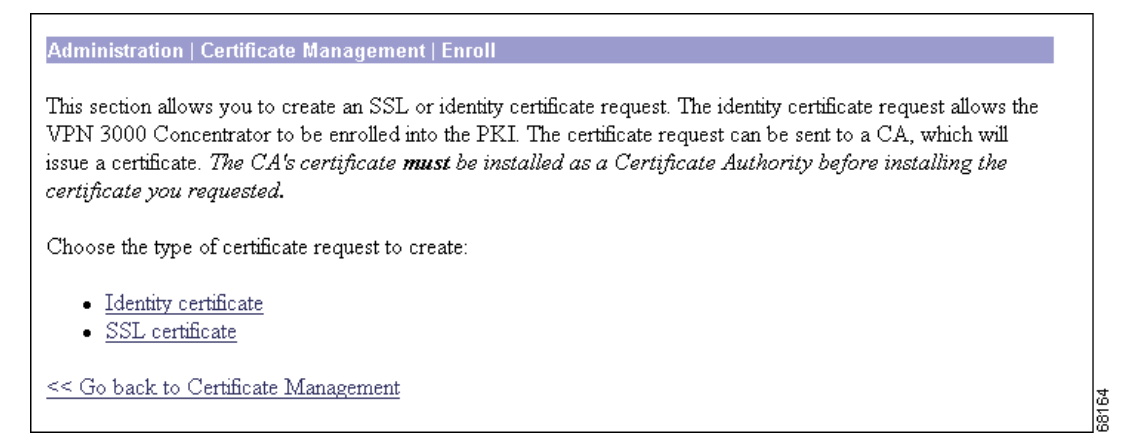

**Step 3** Click **Identity Certificate**. The Manager displays the Administration | Certificate Management | Enroll | Identity Certificate screen. (See [Figure 12-24](#page-149-1).)

<span id="page-149-1"></span>*Figure 12-24 Administration | Certificate Management | Enroll | Identity Certificate Screen*

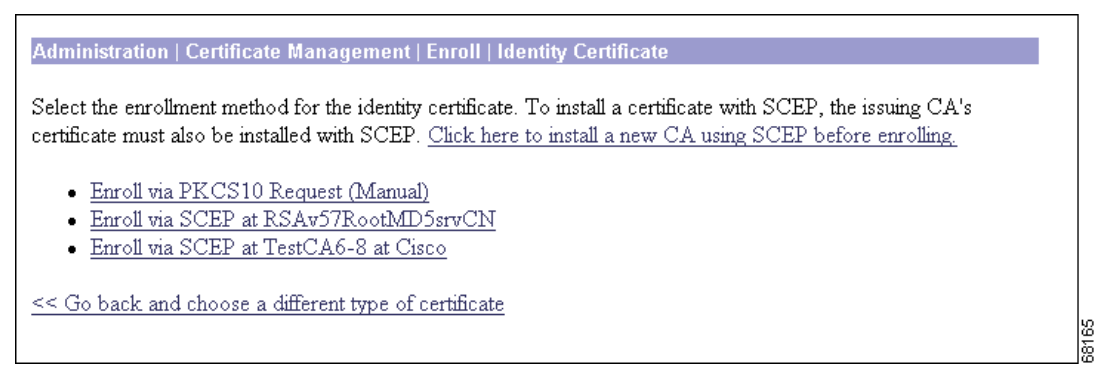

Notice that a link appears corresponding to each SCEP-enabled CA certificate on the VPN 3002. The title of the link depends on the name of the CA certificate: Enroll via SCEP at *Certificate Name*. For example, if you have a CA certificate on your VPN 3002 named "TestCA6-8," the following link appears: Enroll via SCEP at TestCA6-8.

If you do not see any Enroll via SCEP options, there are no SCEP-enabled CA certificates on the VPN 3002. Follow the steps in the ["Obtaining and Installing CA Certificates Automatically Using SCEP"](#page-146-1) section to obtain a CA certificate via SCEP before you proceed.

**Step 4** Click **Enroll via SCEP at** *Certificate Name*. The Administration | Certificate Management | Enroll | Identity Certificate | SCEP screen displays. (See [Figure 12-25](#page-150-0).)

<span id="page-150-0"></span>*Figure 12-25 Administration | Certificate Management | Enroll | Identity Certificate | SCEP Screen*

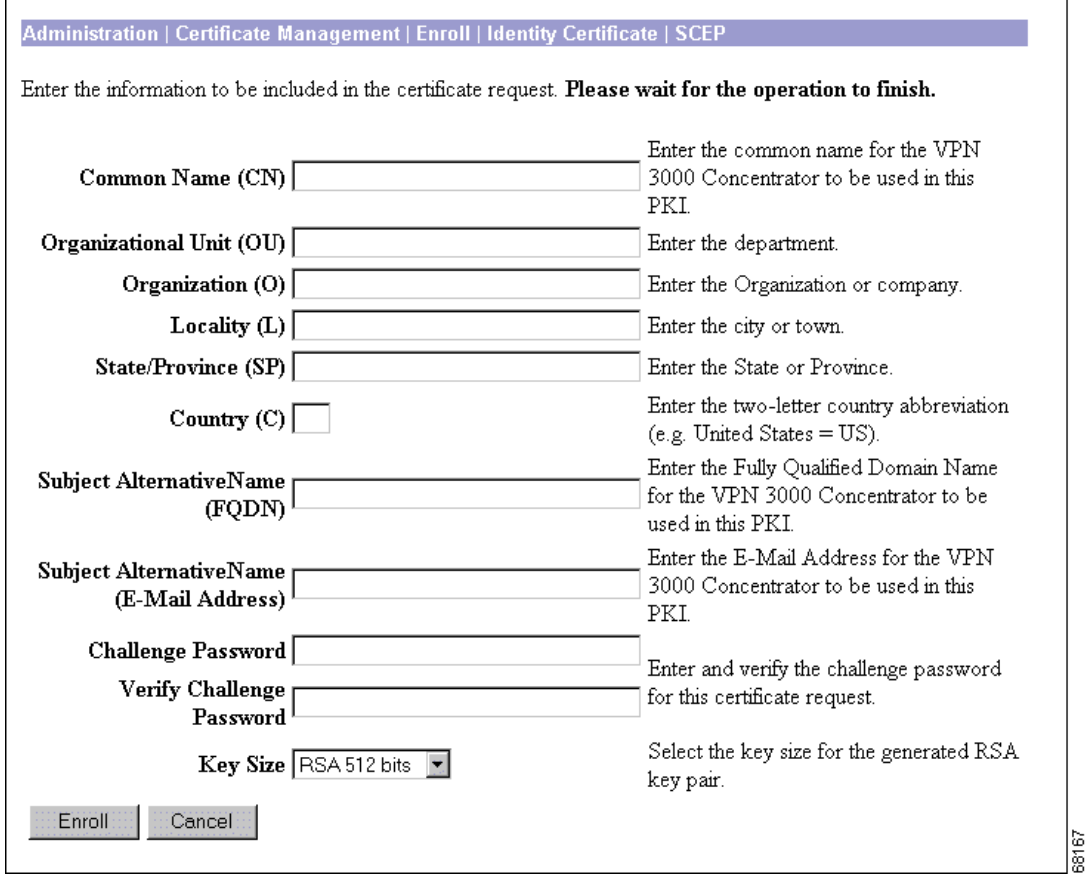

**Step 5** Fill in the fields and click **Enroll**. (For information on the fields on this screen, see [Table 12-1](#page-170-0).) The VPN 3002 sends the certificate request to the CA.

If the CA does not issue the certificate immediately (some CAs require manual verification of credentials and this can take time), the certificate request could enter polling mode. In polling mode, the VPN 3002 re-sends the certificate request to the CA a specified number of times at regular intervals until the CA responds or the process times out. (For information on configuring the polling limit and interval, see the Administration | Certificate Management | Configure CA Certificate screen.) The certificate request appears in the Enrollment Status table on the Administration | Certificate Management screen until the CA responds. Once the CA responds and issues the certificate, the VPN 3002 installs it automatically.

If the CA responds immediately, the Manager installs the identity certificate on the VPN 3002 and displays the Administration | Certificate Management | Enrollment | Request Generated screen. (See [Figure 12-26.](#page-151-0))

Г

Administration | Certificate Management | Enrollment | Request Generated A certificate request has been generated. SCEP Status: Installed • Go to Certificate Management · Go to Certificate Enrollment · Go to Certificate Installation 68192

<span id="page-151-0"></span>*Figure 12-26 Administration | Certificate Management | Enrollment | Request Generated Screen*

Click **Go to Certificate Management**. The Manager displays the Administration | Certificate Management screen. Your new identity certificate appears in the Identity Certificates table.

## **Enrolling and Installing Certificates Manually**

The following sections provide step-by-step instructions for enrolling and installing digital certificates manually.

#### **Obtaining and Installing CA Certificates Manually**

Certificate authorities are trusted entities that "sign" certificates to verify their authenticity. A CA certificate is one used to sign other certificates. You obtain CA certificates according to the procedures of individual CAs.

- **Step 1** You can obtain a CA certificate via email, floppy disk, or over the Internet. Retrieve a CA certificate according to the policies and procedures of your CA, and download it to your management work station.
- **Step 2** To install the CA certificate, begin at the VPN 3002 Manager **Administration | Certificate Management** screen. When you begin, there are no entries in the Certificate Authorities, Identity Certificates, SSL Certificates, or Enrollment Status fields.

п

 $\sim$ 

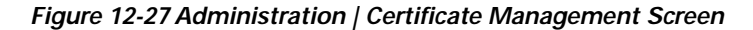

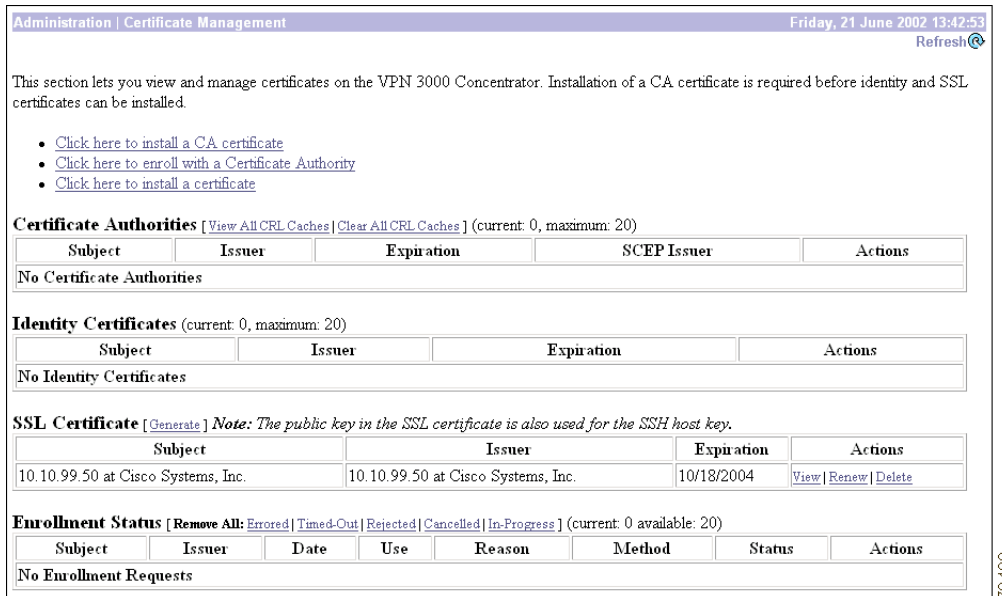

**Step 3** Click **Click here to install a CA certificate**. The Administration | Certificate Management | Install screen displays.

## $\begin{picture}(20,20) \put(0,0){\line(1,0){10}} \put(15,0){\line(1,0){10}} \put(15,0){\line(1,0){10}} \put(15,0){\line(1,0){10}} \put(15,0){\line(1,0){10}} \put(15,0){\line(1,0){10}} \put(15,0){\line(1,0){10}} \put(15,0){\line(1,0){10}} \put(15,0){\line(1,0){10}} \put(15,0){\line(1,0){10}} \put(15,0){\line(1,0){10}} \put(15,0){\line(1$

**Note** The *Click here to install a CA certificate* option is available from this screen only when no CA certificates are installed on the VPN 3002. If you do not see this option, click **Click here to install a certificate.** The Manager displays the Administration | Certificate Management | Install screen. Then click **Install CA certificate**.

*Figure 12-28 Administration | Certificate Management | Install Screen*

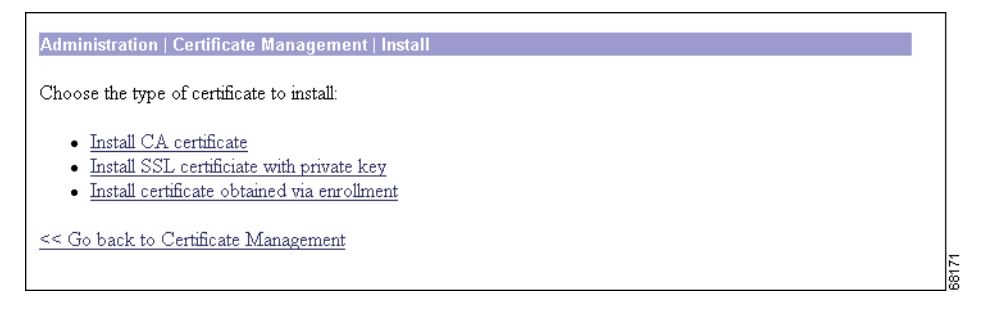

**Step 4** Click **Install CA Certificate**. The Administration | Certificate Management | Install | CA Certificate screen displays.

*Figure 12-29 Administration | Certificate Management | Install | CA Certificate Screen*

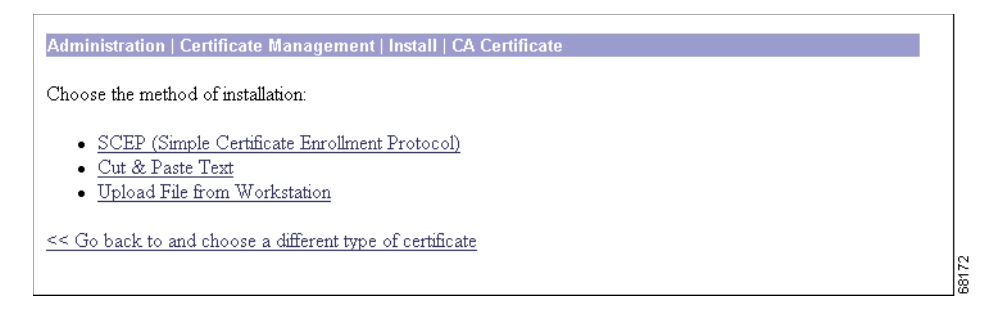

- **Step 5** Click **Upload File from Workstation** or **Cut and Paste Text,** depending on how you have retrieved the CA certificate. The Manager displays a screen appropriate to your choice.
- **Step 6** Include certificate information according to your chosen method.
- **Step 7** Click **Install**. The Manager installs the CA certificate on the VPN 3002. You return to the Administration | Certificate Management screen, which now displays the newly installed CA certificate.

#### **Creating an Enrollment Request for an Identity Certificate Manually**

An enrollment request for an identity certificate consists of a base 64 encoded PKCS#10 file that the VPN 3002 generates based on information you provide in the steps that follow.

**Step 1** In the Administration | Certificate Management screen ([Figure 12-20](#page-147-0)), click **Click here to enroll with a Certificate Authority.** The Administration | Certificate Management | Enroll screen displays.

#### *Figure 12-30 Administration | Certificate Management | Enroll Screen*

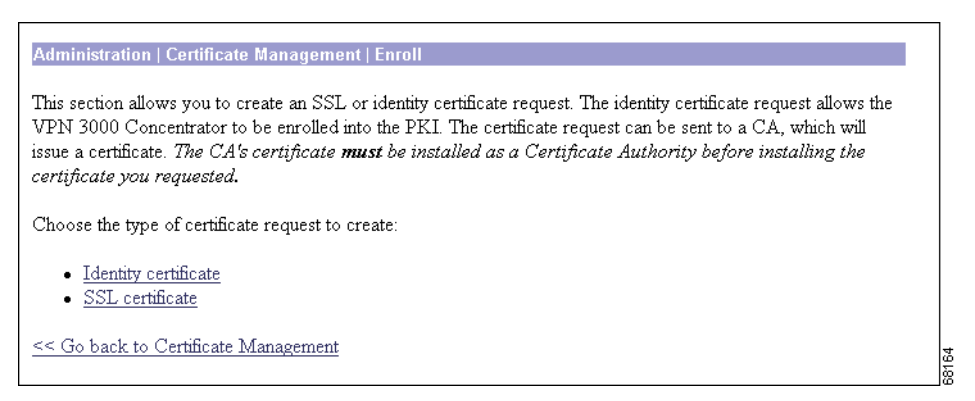

**Step 2** Click **Identity certificate**. The Administration | Certificate Management | Enroll | Identity Certificate screen displays.

*Figure 12-31 Administration | Certificate Management | Enroll | Identity Certificate Screen*

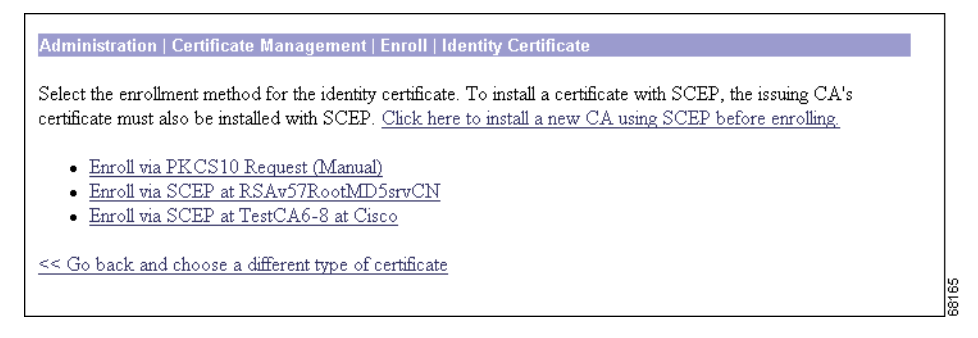

**Step 3** Click **Enroll via PKCS10 Request (Manual)**. The Administration | Certificate Management | Enroll | Identity Certificate | PKCS10 Screen displays.

#### *Figure 12-32 Administration | Certificate Management | Enroll | Identity Certificate | PKCS10 Screen*

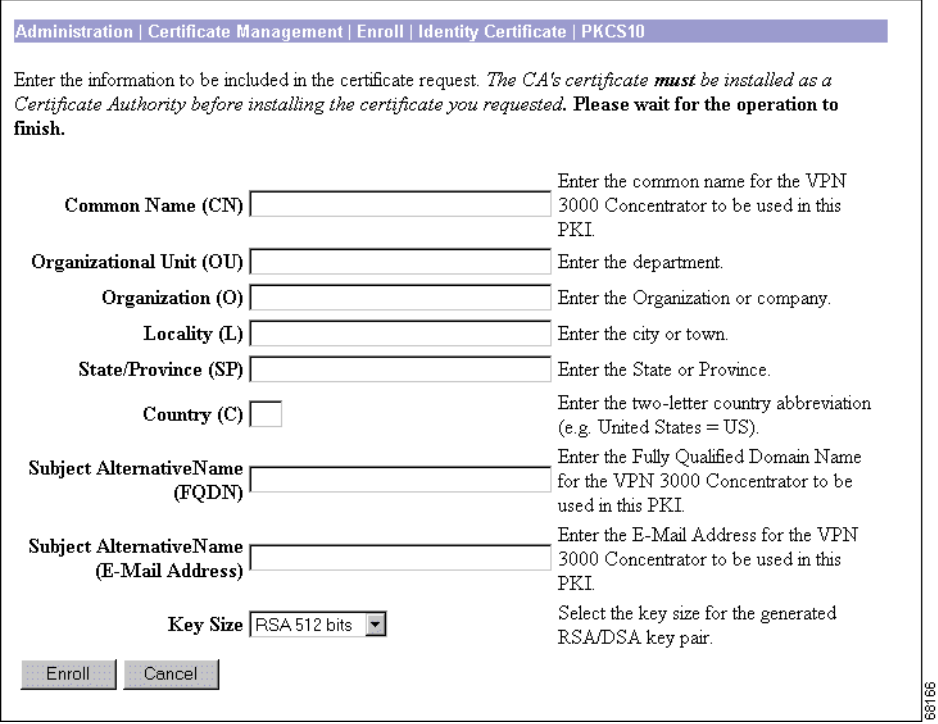

**Step 4** Enter values in each of the fields on this screen. [Table 12-1](#page-170-0) defines these fields.

#### **Step 5** When you have finished, click **Enroll**.

The Administration | Certificate Management | Enroll | Request Generated screen displays ([Figure 12-33\)](#page-155-0).

<span id="page-155-0"></span>*Figure 12-33 Administration | Certificate Management | Enroll | Request Generated Screen*

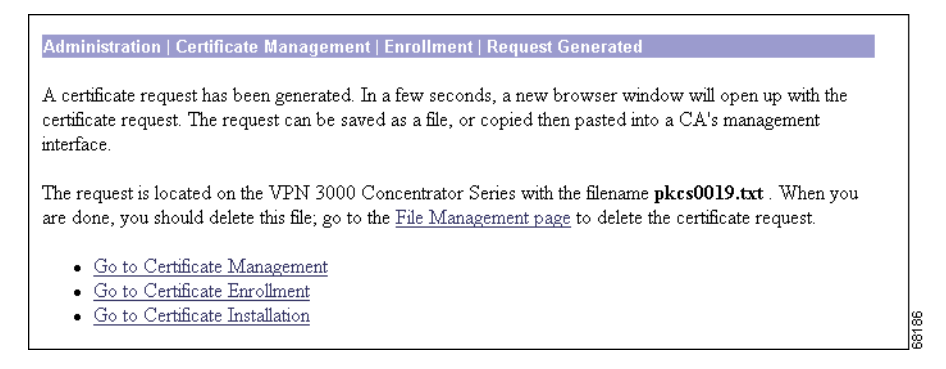

The Manager displays this screen when the system has successfully generated a certificate request.

**Note** You must complete the enrollment and certificate installation process within one week of generating the request. If you do not, the pending request is deleted.

As the screen text indicates, within a few seconds, a browser window opens with the certificate request.

*Figure 12-34 Example of a Certificate Request*

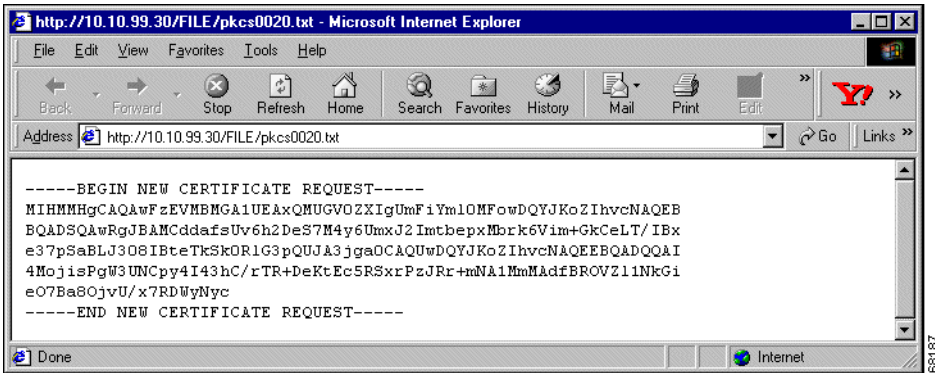

You have generated a base 64 encoded PKCS#10 file (Public Key Certificate Syntax-10), which most CAs recognize or require. The system automatically saves this file in Flash memory with the filename shown in the browser (pkcs*NNNN*.txt).

In generating the request, the system also generates the private key used in the PKI process. That key remains on the VPN 3002 in encrypted form.

a pro

**Step 6** Save the request in one of the following ways:

- **•** Save the request to a file (to transmit the file to the CA via email or floppy disk).
- **•** Select and copy the request to the clipboard, and then paste the request into an email to the CA.
- **•** Copy and paste the request into the CA's management interface via the Internet.

Some CAs let you paste the request in a web interface, some ask you to send a file; use the method your CA requires.

**Step 7** Close this browser window when you have finished.

#### **Requesting an Identity Certificate from a CA Manually**

Next you submit the identity request to a CA. This must be the same CA that issued the CA certificate for this connection. Submit the request and retrieve an identity certificate according to the procedures of your CA.

#### **Installing the Identity Certificate on the VPN 3002 Manually**

The following steps provide instructions on installing an Identity certificate on the VPN 3002.

**Step 1** From the Administration | Certificate Management screen, click **Click here to install a certificate** to navigate to the Administration | Certificate Management | Install screen.

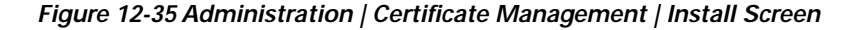

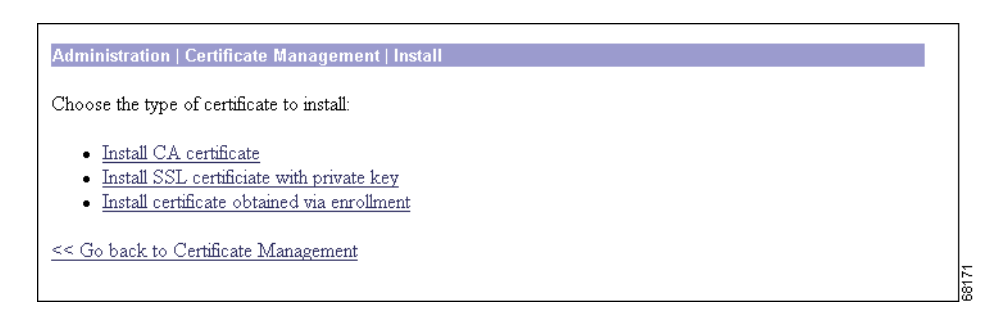

**Step 2** Click **Install certificate obtained via enrollment**. The Administration | Certificate Management | Install certificate obtained via enrollment screen displays.

Г

#### *Figure 12-36 Administration | Certificate Management | Install certificate obtained via enrollment Screen*

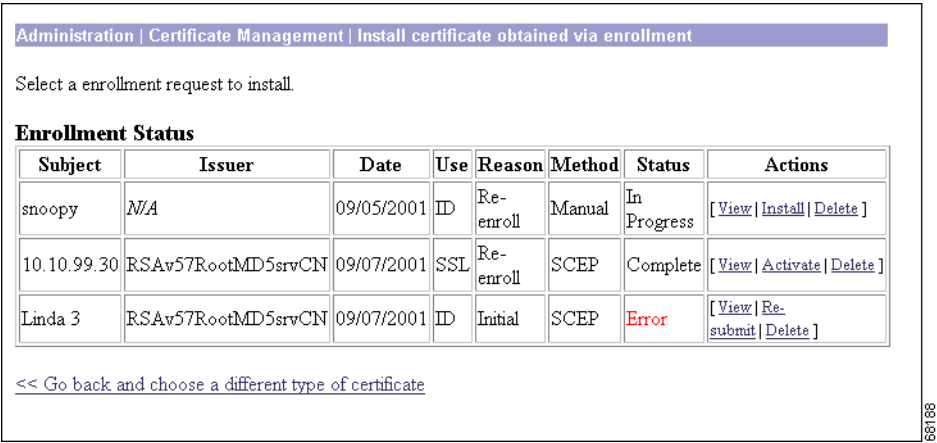

**Step 3** In the **Actions** column of the Enrollment Status table, click **Install**. The Administration | Certificate Management | Install Identity Certificate screen displays.

*Figure 12-37 Administration | Certificate Management | Install Identity Certificate Screen*

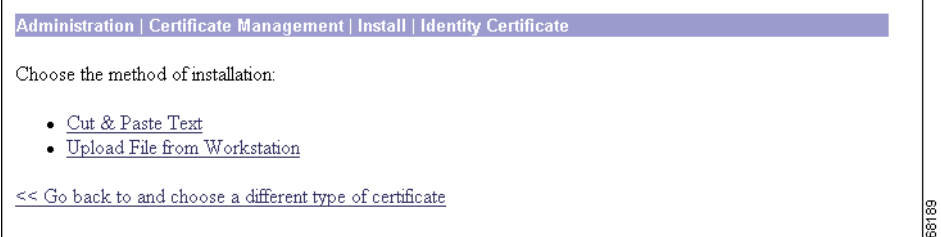

- **Step 4** Choose either installation method: **Cut & Paste Text** or **Upload File from Workstation**.
- **Step 5** The Manager displays a screen appropriate to your choice. Include the certificate information according to your chosen method. Click **Install**. The Manager installs the identity certificate on the VPN 3002 and displays the Administration | Certificate Management screen. Your new identity Certificate appears in the Identity Certificates table.
- **Step 6** Confirm that the Issuer fields for Certificate Authorities and Identity Certificates match for this connection. You must get the Identity certificate and the CA certificate from the same CA.

# **Obtaining SSL Certificates**

If you use a secure connection between your browser and the VPN 3002, the VPN 3002 requires an SSL certificate. You only need one SSL certificate on your VPN 3002.

When you initially boot the VPN 3002, a self-signed SSL certificate is automatically generated. Because a self-signed certificate is self-generated, this certificate is not verifiable. No CA has guaranteed its identity. But this certificate allows you to make initial contact with the VPN 3002 using the browser. If you want to replace it with another self-signed SSL certificate, follow these steps:

- **Step 1** Display the Administration | Certificate Management screen. (See [Figure 12-20](#page-147-0).)
- **Step 2** Click **Generate** above the SSL Certificate table. The new certificate appears in the SSL Certificate table, replacing the existing one.

If you want to obtain a *verifiable* SSL certificate (that is, one issued by a CA), follow the same procedure you used to obtain identity certificates. (See the "[Enrolling and Installing Identity Certificates](#page-149-2)  [Automatically Using SCEP"](#page-149-2) section.) But this time, on the Administration | Certificate Management | Enroll screen, click **SSL certificate** (instead of Identity certificate).

Some web servers export their SSL certificates with the private key attached. If you have a PEM-encoded certificate with a corresponding private key that you want to install, follow the same procedure you used to obtain identity certificates. (See the ["Enrolling and Installing Identity Certificates Automatically](#page-149-2)  [Using SCEP](#page-149-2)" section.) But this time, on the Administration | Certificate Management | Installation screen, click **Install SSL certificate with private key** (instead of Install certificate obtained via enrollment).

Г

# **Enabling Digital Certificates on the VPN 3002**

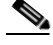

**Note** Before you enable digital certificates on the VPN 3002, you must obtain at least one CA and one identity certificate. If you do not have a CA and an identity certificate installed on your VPN 3002, follow the steps in the previous section before beginning this section.

For the VPN 3002 to use the digital certificates you obtained, you must enable authentication using digital certificates.

**Step 1** Display the Configuration | System | Tunneling Protocols | IPSec screen.

#### *Figure 12-38 Configuration | System | Tunneling Protocols | IPSec Screen*

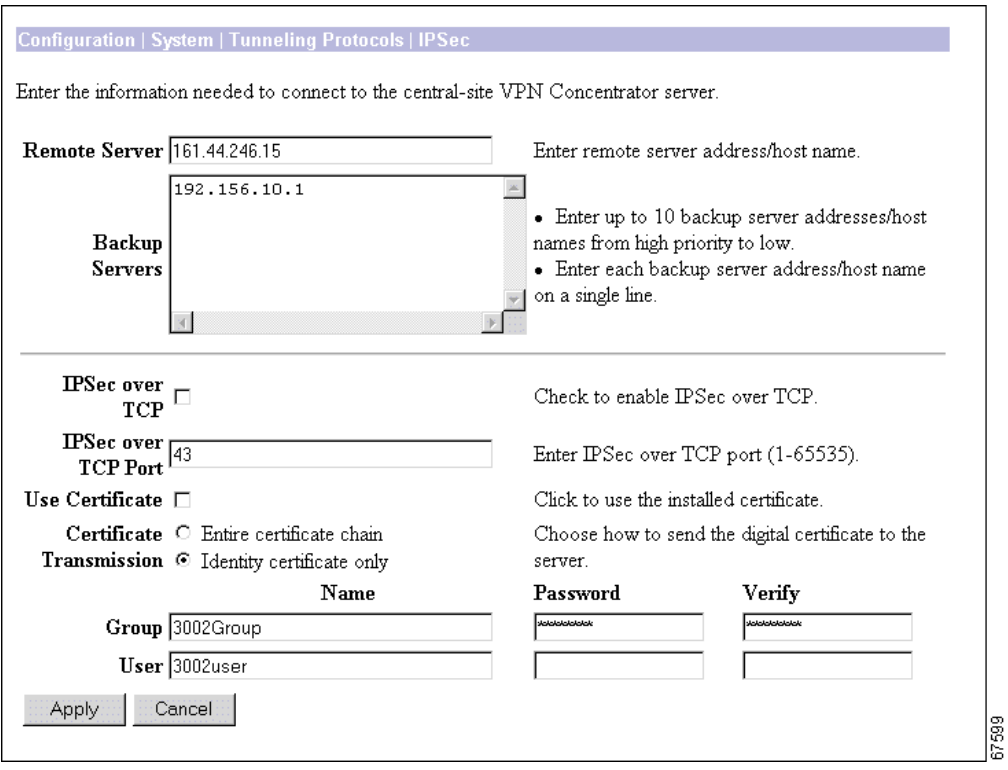

- **Step 2** Check the **Use Certificate** check box.
- **Step 3** Select a Certificate Transmission option. If you want the VPN 3002 to send the peer the identity certificate and all issuing certificates (including the root certificate and any subordinate CA certificates), click **Entire certificate chain**. If you want to send the peer only the identity certificate, click **Identity certificate only**.
- **Step 4** Click **Apply**. The Manager returns to the Configuration | System | Tunneling Protocols screen.
- **Step 5** Click the **Save Needed** icon.

a pro

# **Deleting Digital Certificates**

Delete digital certificates in the following order:

- **1.** Identity or SSL certificates
- **2.** Subordinate certificates
- **3.** Root certificates

**Note** You cannot delete a certificate if it is in use by an SA, if it is the issuer of another installed certificate, or if it is referenced in an active certificate request.

Follow these steps to delete certificates:

- **Step 1** Display the Administration | Certificate Management screen. (See [Figure 12-20](#page-147-0).)
- **Step 2** Find the certificate you want to delete and click **Delete**. The Administration | Certificate Management | Delete screen appears.

#### *Figure 12-39 Administration | Certificate Management | Delete Screen*

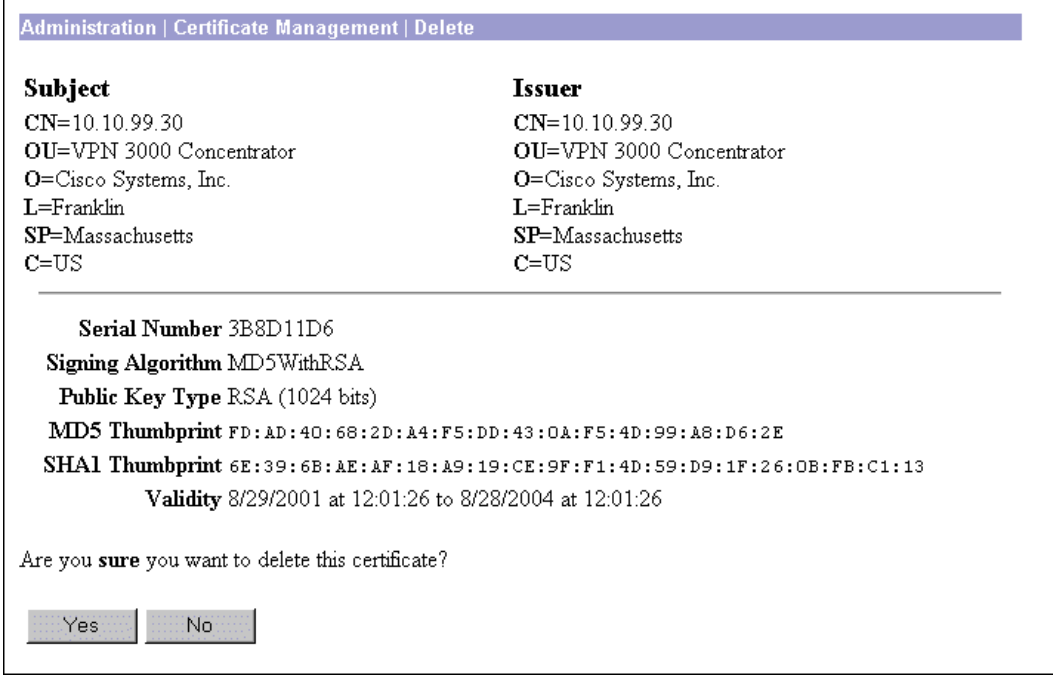

**Step 3** Click **Yes**. The Manager returns to the Administration | Certificate Management window.

।<br>बाह्य

# **Administration | Certificate Management**

This section of the Manager shows outstanding enrollment requests and all the certificates installed on the VPN 3002, and it lets you manage them.

The links at the top of this screen guide you step-by-step through the process of enrolling and installing certificates. For more information on the certificate management process, see the "Enrolling and Installing Digital Certificates" section.

**•** To install a CA certificate (via SCEP or manually), click on **Click Here to Install a CA Certificate.**

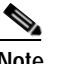

**Note** The Click here to install a CA certificate option is only available from this window when no CA certificates are installed on the VPN 3002. If you do not see this option, click **Click here to install a certificate.** The Manager displays the Administration | Certificate Management | Install. Then click **Install CA Certificate**.

- **•** To create an SSL or identity certificate enrollment request, click on **Click Here to Enroll with a Certificate Authority.**
- **•** To install the certificate obtained via enrollment, click on **Click Here to Install a Certificate.**

The VPN 3002 notifies you (by issuing a severity 3 CERT class event) if any of the installed certificates are within one month of expiration.

The Manager displays this screen each time you install a digital certificate.

#### *Figure 12-40 Administration | Certificate Management Screen*

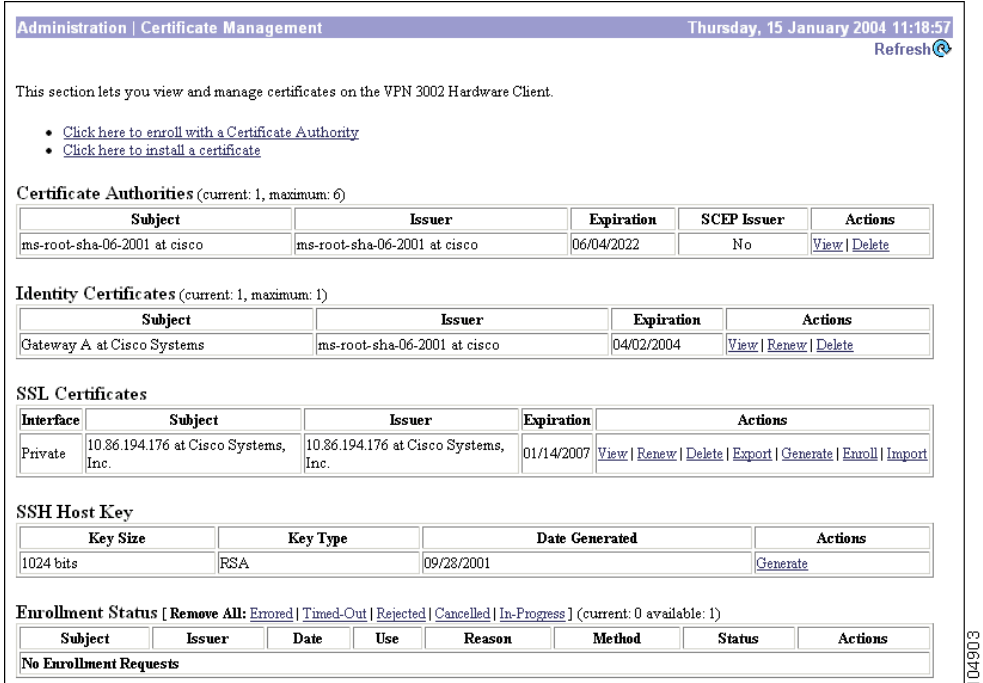

## **Certificate Authorities Table**

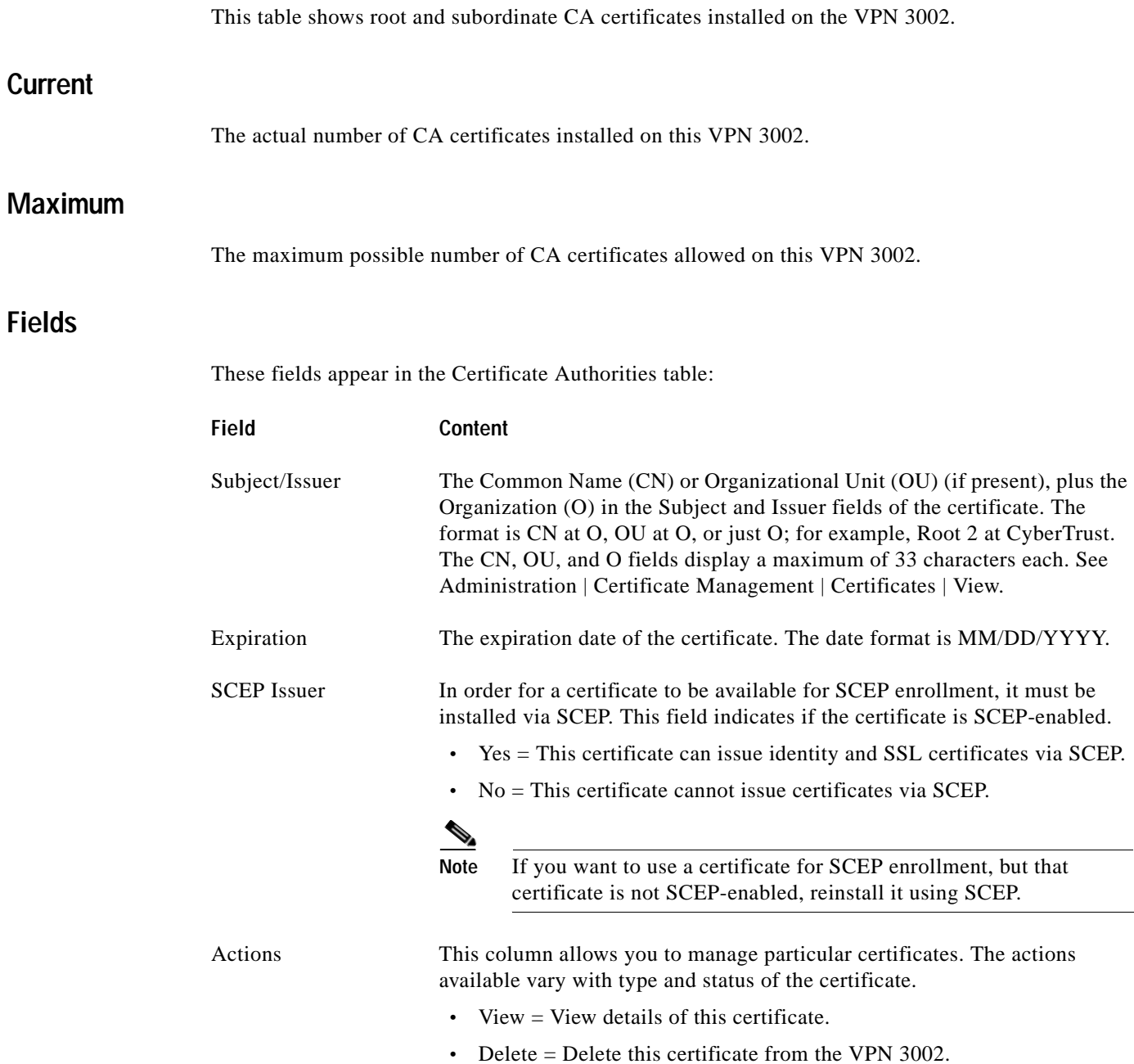

## **Identity Certificates Table**

This table shows installed server identity certificates.

#### **Fields**

These fields appear in the Identity Certificates table:

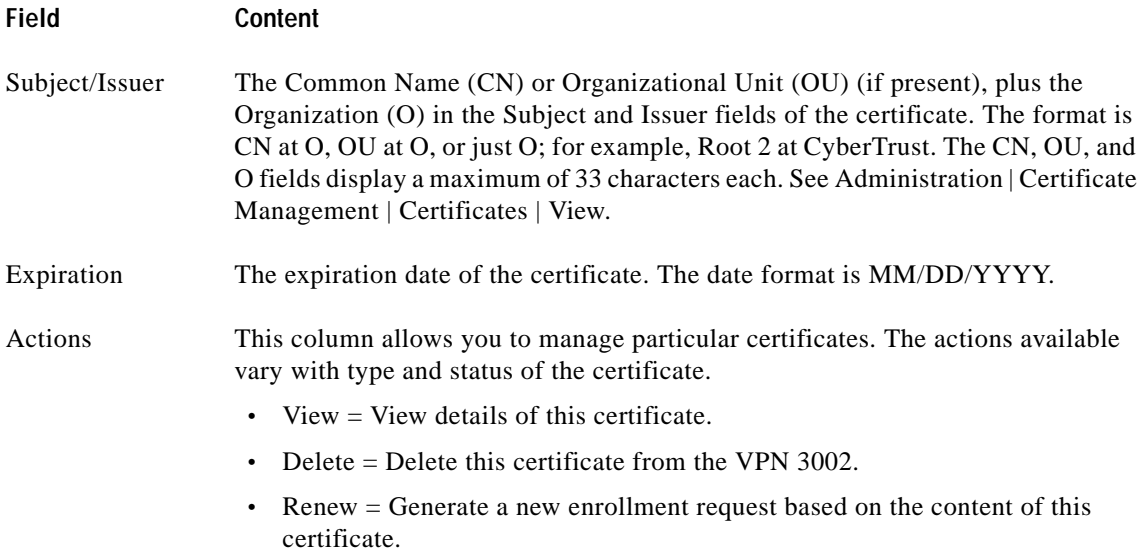

## **SSL Certificate Table**

This table shows the SSL server certificate installed on the VPN 3002. The system can have only one SSL server certificate installed per (public or private) interface: either a self-signed certificate or one issued in a PKI context.

#### **Fields**

These fields appear in the SSL Certificates table:

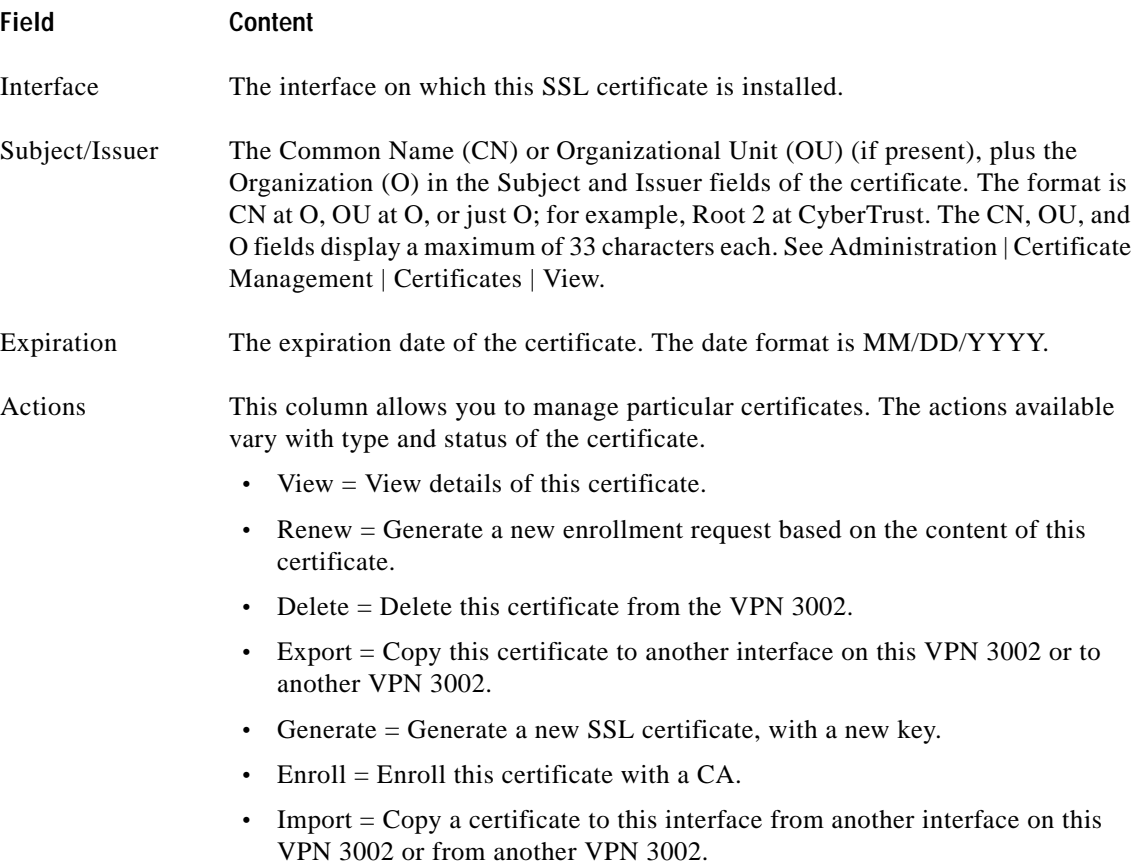

#### **SSH Host Key Table**

#### **Fields**

These fields appear in the SSH Host Key table:

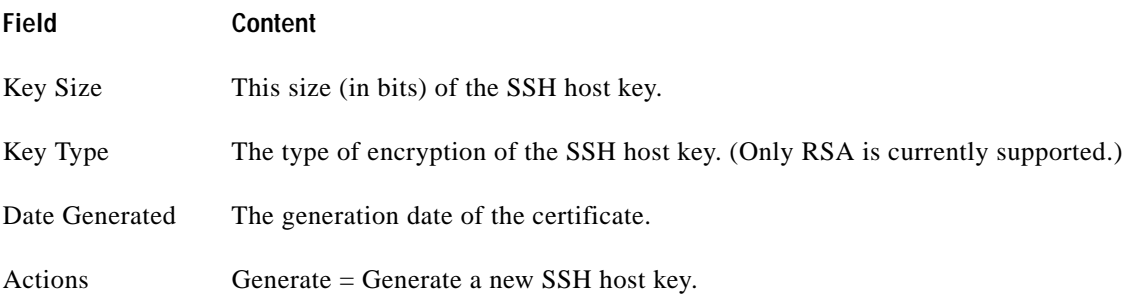

#### <span id="page-165-0"></span>**Enrollment Status Table**

This table tracks the status of active enrollment requests.

The VPN 3002 supports one (installed) identity certificate and one (outstanding) enrollment request. If you currently have an identity certificate on your VPN 3002 and you want to change it, you can request a second certificate, but the VPN 3002 does not install this certificate immediately. The new certificate appears in the Enrollment Status table; you must activate it manually.

The VPN 3002 automatically deletes entries that have the status "Timedout," "Failed," "Cancelled," or "Error" and are older than one week.

#### **[Remove All:]**

Click a **Remove All** option to delete all enrollment requests of a particular status.

- Errored = Delete all enrollment requests with the status "Error."
- **•** Timed-out = Delete all enrollment requests with the status "Timed-out."
- **•** Rejected = Delete all enrollment requests with the status "Rejected."
- **•** Cancelled = Delete all enrollment requests with the status "Cancelled."
- **•** In Progress = Delete all enrollment requests with the status "In Progress."

#### **Current**

The number of enrollment requests currently outstanding.

#### **Available**

The number of enrollment requests still available.

#### **Fields**

These fields appear in the Enrollment Status table:

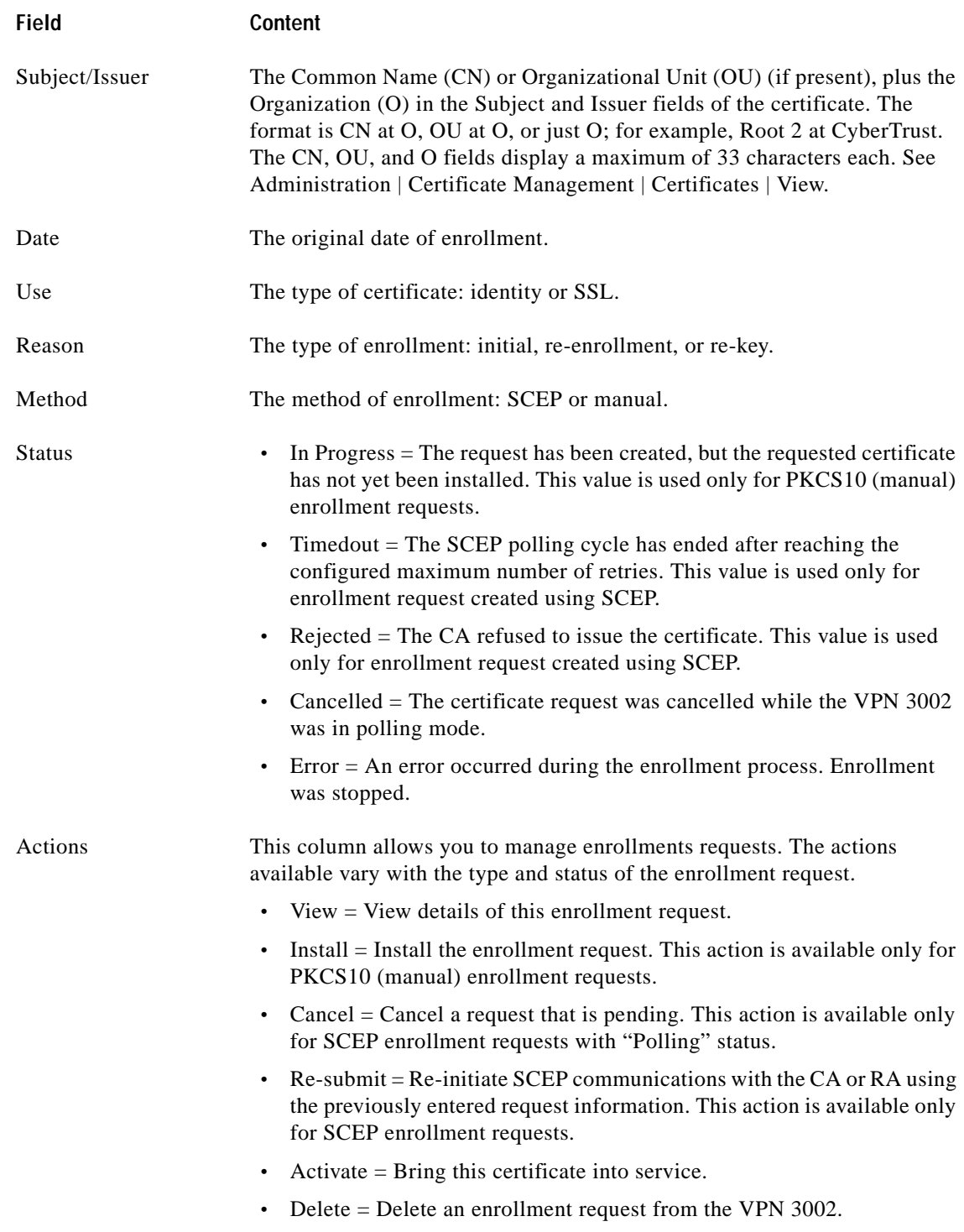

 $\mathbf{r}$ 

# **Administration | Certificate Management | Enroll**

Choose whether you are creating an enrollment request for an identity certificate or an SSL certificate.

<span id="page-167-0"></span>*Figure 12-41 Administration | Certificate Management | Enroll Screen*

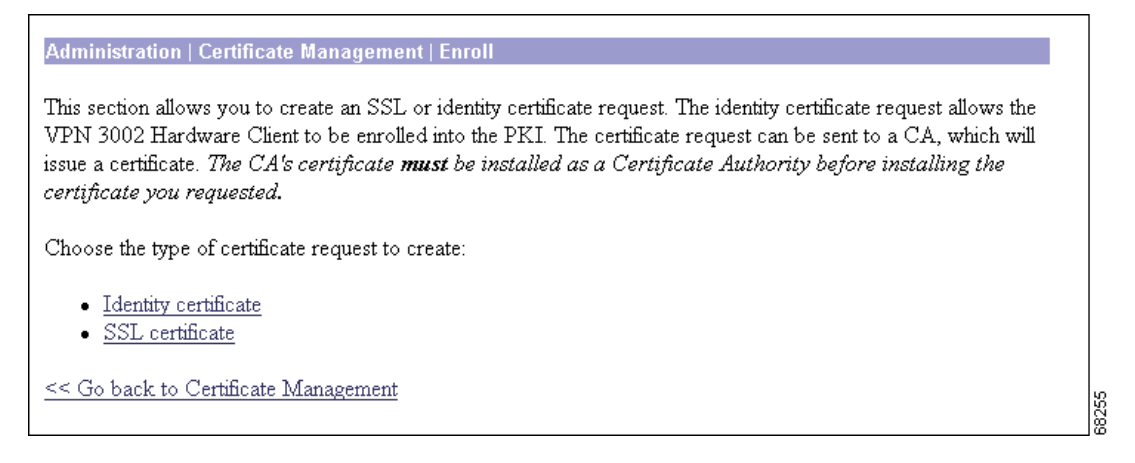

#### **Identity Certificate**

Click **Identity Certificate** to create a certificate request for an identity certificate. The Manager displays the Administration | Certificate Management | Enroll | Identity Certificate screen.

#### **SSL Certificate**

Click **SSL Certificate** to create a certificate request for an SSL certificate. The Manager displays the Administration | Certificate Management | Enroll | SSL Certificate screen.

# **Administration | Certificate Management | Enroll |** *Certificate Type*

Choose the method for enrolling the (identity or SSL) certificate.

*Figure 12-42 Administration | Certificate Management | Enroll | Identity Certificate Screen*

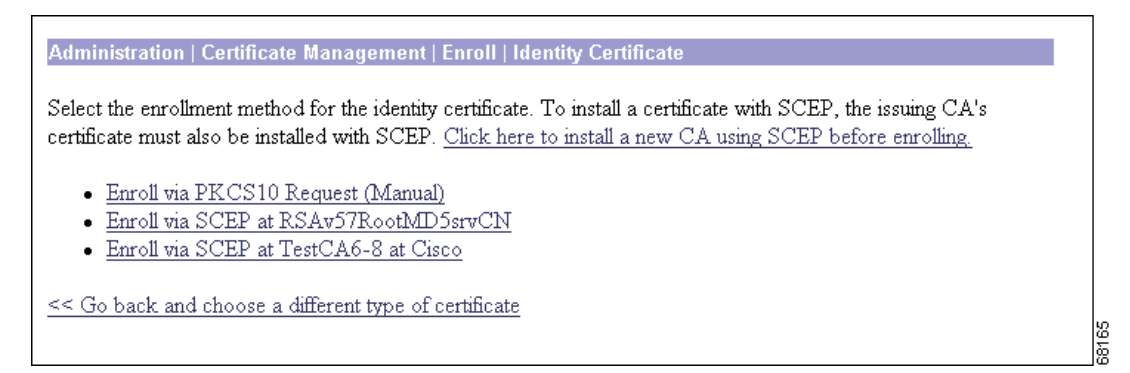

### **Enroll via PKCS10 Request (Manual)**

Click **Enroll via PKCS10 Request (Manual)** to enroll the certificate manually.

## **Enroll via SCEP at** *[Name of SCEP CA]*

You can enroll certificates using SCEP only if you installed the CA certificate using SCEP. One Enroll via SCEP at *[Name of SCEP CA]* link appears on this screen for each CA certificate on the VPN 3002 that was installed using SCEP. To see which CA certificates on your VPN 3002 were installed using SCEP, see the Certificate Authorities table on the Administration | Certificate Management screen. "Yes" in the SCEP Issuer column indicates that the CA certificate was installed using SCEP; "No" indicates it was installed manually.

If no CA certificate on the VPN 3002 was installed using SCEP, then no Enroll via SCEP at *[Name of SCEP CA]* link appears on this screen. You do not have the option of using SCEP to enroll the certificate.

Click **Enroll via SCEP at** *[Name of SCEP CA]* to enroll the certificate automatically using SCEP.

### **Install a New SA Using SCEP before Enrolling**

If you want to install a certificate using SCEP, but no Enroll via SCEP at *[Name of SCEP CA]* link appears here, click **Install a new SA Using SCEP before Enrolling**. Install a CA certificate using SCEP, then return to this screen to install the certificate. A SCEP link now appears.

### **<< Go back and choose a different type of certificate**

Click **<< Go back and choose a different type of certificate** to return to the Administration | Certificate Management | Enroll screen. (See [Figure 12-41](#page-167-0).)

 $\mathbf I$ 

# **Administration | Certificate Management | Enroll |** *Certificate Type* **| PKCS10**

To generate an enrollment request for an SSL or identity certificate, you need to provide information about the VPN 3002.

*Figure 12-43 Administration | Certificate Management | Enroll | Identity Certificate via PKCS10 Screen*

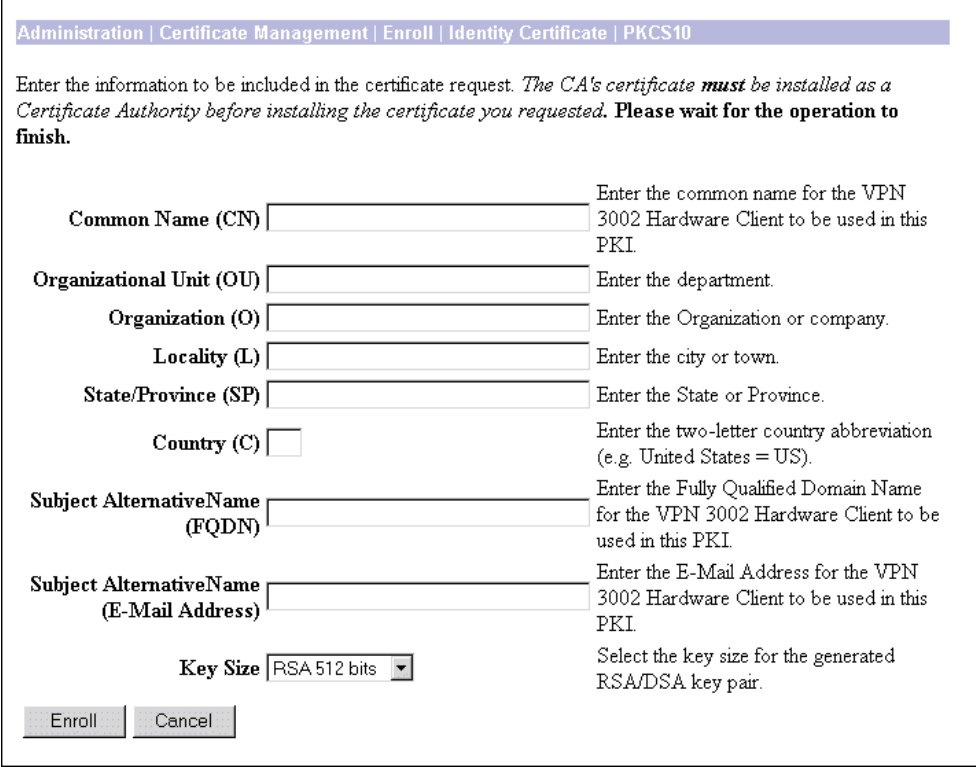

### **Fields**

For an explanation of each of the fields on this screen, see [Table 12-1.](#page-170-0)

 $\frac{1}{67601}$ 

<span id="page-170-0"></span>

| <b>Field Name</b>                                                          | <b>Manual</b> | <b>SCEP</b> | Content                                                                                                    |
|----------------------------------------------------------------------------|---------------|-------------|----------------------------------------------------------------------------------------------------|
| Common Name (CN)                                                           | Yes           | Yes         | The primary identity of the entity associated with<br>the certificate, for example, Gateway A. Spaces<br>are allowed. You must enter a name in this field.                                                                                                    |
| Organizational Unit (OU)                                                   | Yes           | Yes         | The name of the department or other<br>organizational unit to which this VPN 3002<br>belongs, for example: VPNC. Spaces are allowed.<br><u>/\</u><br>Caution<br>The value you enter in this field must<br>match on both ends of the connection.                                                                |
| Organization (O)                                                           | Yes           | Yes         | The name of the company or organization to<br>which this VPN 3002 belongs, for example: Cisco<br>Systems. Spaces are allowed.                                                                                                    |
| Locality $(L)$                                                             | Yes           | Yes         | The city or town where this VPN 3002 is located,<br>for example:<br>Franklin. Spaces are allowed.                                                                                                    |
| State/Province (SP)                                                        | Yes           | Yes         | The state or province where this VPN 3002 is<br>located, for example: Massachusetts. Spell the<br>name out completely; do not abbreviate. Spaces<br>are allowed.                                                                                                    |
| Country (C)                                                                | Yes           | Yes         | The country where this VPN 3002 is located, for<br>example: US. Use two characters, no spaces, and<br>no periods. This two-character code must<br>conform to ISO 3166 country codes.                                                                                                    |
| <b>Subject Alternative Name</b><br>(Fully Qualified Domain<br>Name) (FQDN) | Yes           | Yes         | The fully qualified domain name that identifies<br>this VPN 3002 in this PKI, for example:<br>Cisco.com. This field is optional. The alternative<br>name is an additional data field in the certificate<br>that provides interoperability with many Cisco<br>IOS and PIX systems in LAN-to-LAN<br>connections. |
| <b>Subject Alternative Name</b><br>(E-mail Address) (E-mail)               | Yes           | Yes         | The e-mail address of the VPN 3002<br>administrator, for example:<br>gatewaya@cisco.com.                                                                                                    |
| Challenge Password                                                         | No            | Yes         | This field displays if you are requesting a<br>certificate using SCEP.                                                                                                    |
|                                                                            |               |             | Use this field according to the policy of your CA:                                                                                                    |
|                                                                            |               |             | Your CA might have given you a password. If so,<br>enter it here for authentication.                                                                                                    |
|                                                                            |               |             | Your CA might allow you to provide your own<br>password to identify yourself to the CA in the<br>future. If so, create your password here.                                                                                                    |
|                                                                            |               |             | Your CA might not require a password. If not,<br>leave this field blank.                                                                                                    |

*Table 12-1 Fields in a Certificate Request*

 $\mathcal{L}_{\mathcal{A}}$ 

| <b>Field Name</b>         | <b>Manual</b> | <b>SCEP</b>    | Content                                                                                                    |
|---------------------------|---------------|----------------|----------------------------------------------------------------------------------------------------|
| Verify Challenge Password | Mp            | Yes            | Re-enter the password.                                                                                                    |
| Key Size                  | Yes           | Yes            | The algorithm for generating the<br>public-key/private-key pair, and the key size. If<br>you are requesting an SSL certificate, or if you are<br>requesting an identity certificate using SCEP,<br>only the RSA options are available.                 |
|                           |               |                | RSA 512 bits = Generate 512-bit keys using<br>$\bullet$<br>the RSA (Rivest, Shamir, Adelman)<br>algorithm. This key size provides sufficient<br>security and is the default selection. It is the<br>most common, and requires the least<br>processing. |
|                           |               |                | RSA 768 bits = Generate 768-bit keys using<br>the RSA algorithm. This key size provides<br>normal security. It requires approximately 2<br>to 4 times more processing than the 512-bit<br>key.                                                         |
|                           |               |                | RSA 1024 bits = Generate 1024-bit keys<br>using the RSA algorithm. This key size<br>provides high security, and it requires<br>approximately 4 to 8 times more processing<br>than the 512-bit key.                                                     |
|                           |               |                | RSA $2048$ = Generate 2048-bit keys using the<br>RSA algorithm. This key size provides very<br>high security. It requires 8-16 times more<br>processing than the 512-bit key.                                                                          |
|                           | Yes           | N <sub>0</sub> | DSA 512 bits = Generate 512-bit keys using<br>$\bullet$<br>DSA (Digital Signature Algorithm).                                                                                                    |
|                           |               |                | DSA 768 bits = Generate 768-bit keys using<br>the DSA algorithm.                                                                                                    |
|                           |               |                | DSA 1024 bits = Generate 1024-bit keys<br>using the DSA algorithm.                                                                                                    |

*Table 12-1 Fields in a Certificate Request*

### **Enroll / Cancel**

To generate the certificate request, click **Enroll**. The Manager displays the Administration | Certificate Management | Enrollment | Request Generated screen (See [Figure 12-44.](#page-172-0)) with the text of your certificate.

To discard your entries and cancel the request, click **Cancel**. The Manager returns to the Administration | Certificate Management screen.

# **Administration | Certificate Management |** *Enrollment* **or**  *Renewal* **| Request Generated**

The Manager displays this screen when the system has successfully generated a certificate request. The request is a Base-64 encoded file in PKCS-10 format (Public Key Certificate Syntax-10), which most CAs recognize or require. The system automatically saves this file in Flash memory with the filename shown in the screen (pkcs*NNNN*.txt). You can select and copy the request to the clipboard, or you can save it as a file on your PC or a network host. Some CAs let you paste the request in a web interface, some ask you to send a file; use the method your CA requires.

In generating the request, the system also generates the private key used in the PKI process. That key remains on the VPN 3002, and it is not visible.

**Note** You must complete the enrollment and certificate installation process within one week of generating the request.

<span id="page-172-0"></span>*Figure 12-44 Administration | Certificate Management | Enrollment | Request Generated Screen*

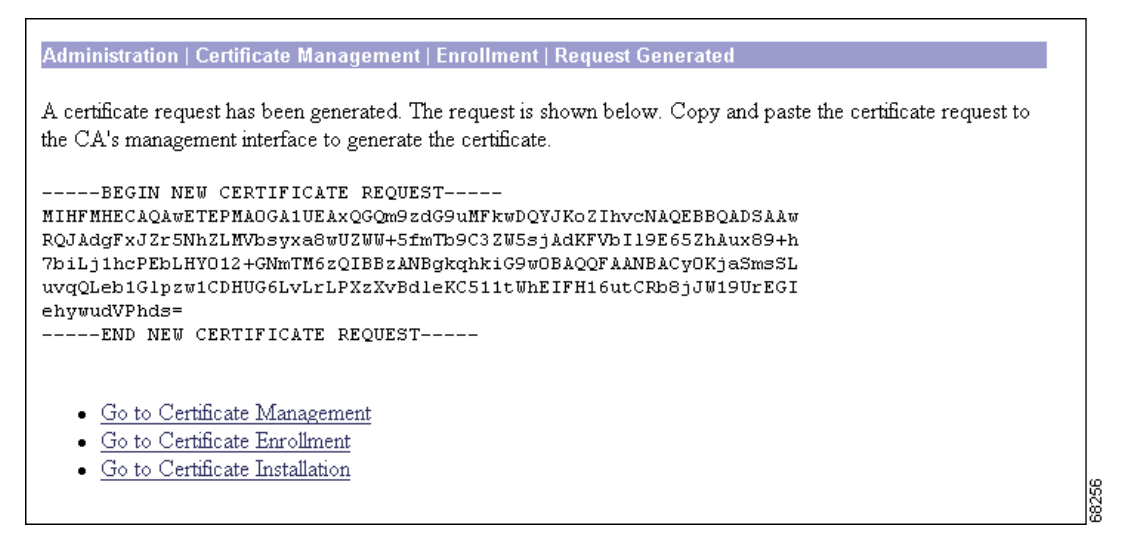

To go to the Administration | File Management | Files screen, click the highlighted **File Management page** link. From there you can view, copy, or delete the file in Flash memory.

#### **Go to Certificate Management**

If you want to view the certificate request, click **Go to Certificate Management**. The Manager displays the Administration | Certificate Management screen. (See [Figure 12-20.](#page-147-0))

### **Go to Certificate Enrollment**

If you want to enroll another certificate, click **Go to Certificate Enrollment**. The Manager displays the Administration | Certificate Management | Enroll screen.

 $\mathbf I$ 

### **Go to Certificate Installation**

If you want to install the certificate you have just enrolled, click **Go to Certificate Installation**. The Manager displays the Administration | Certificate Management | Install screen.

# **Administration | Certificate Management | Enroll | Identity Certificate | SCEP**

To generate an enrollment request for an identity certificate, you need to provide information about the VPN 3002.

*Figure 12-45 Administration | Certificate Management | Enroll | Identity Certificate | SCEP Screen*

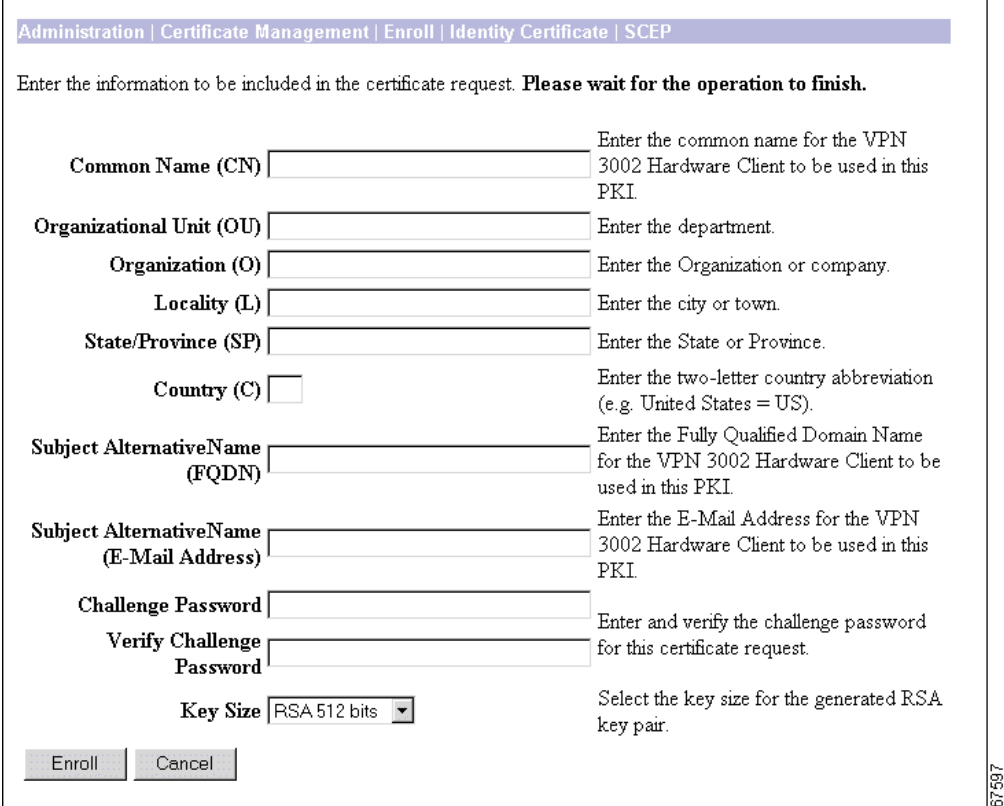

### **Fields**

For an explanation of each of the fields on this screen, see [Table 12-1.](#page-170-0)

#### **Enroll / Cancel**

To generate the certificate request and install the identity certificate on the VPN 3002, click **Enroll**. The Manager displays the Administration | Certificate Management | Enrollment | Request Generated screen. (See [Figure 12-44.](#page-172-0))

To discard your entries and cancel the request, click **Cancel**. The Manager returns to the Administration | Certificate Management screen. (See [Figure 12-20](#page-147-0).)

# **Administration | Certificate Management | Enroll | SSL Certificate | SCEP**

To generate an enrollment request for an SSL certificate, you need to provide information about the VPN 3002.

*Figure 12-46 Administration | Certificate Management | Enroll | SSL Certificate | SCEP Screen*

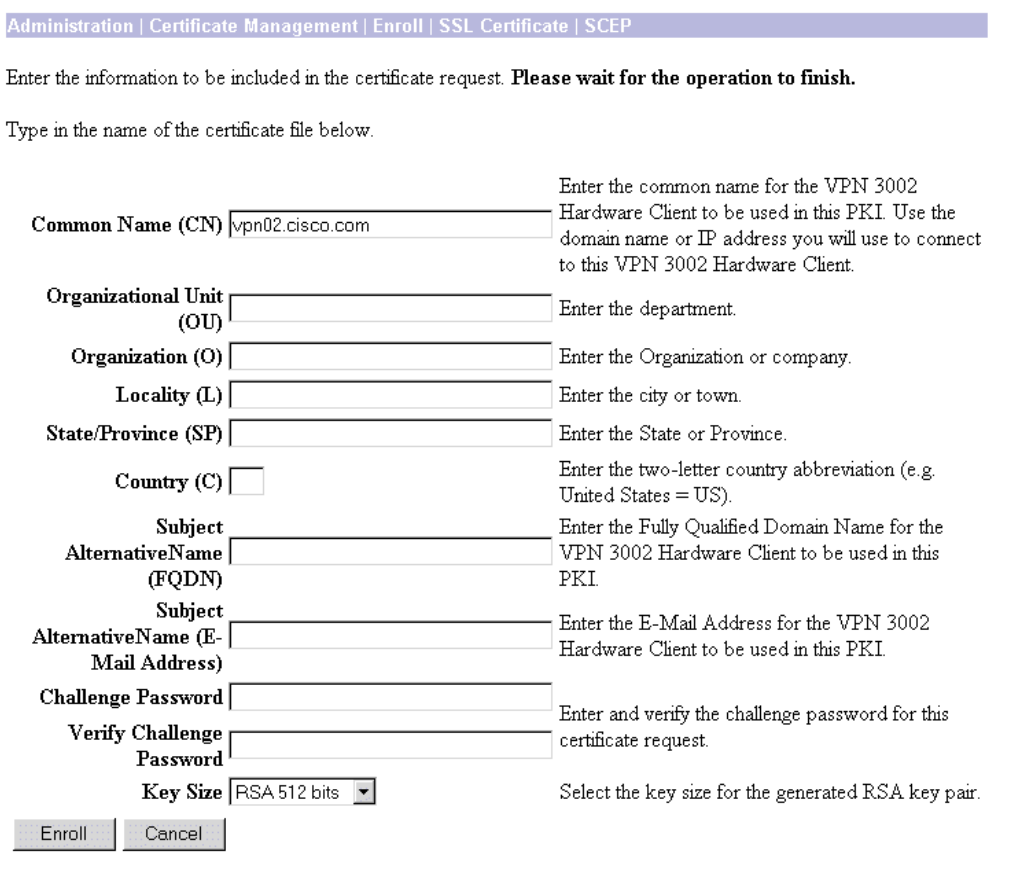

Г

67603

## **Fields**

For an explanation of each of the fields on this screen, see [Table 12-1.](#page-170-0)

## **Enroll**

To generate the certificate request and install the SSL certificate on the VPN 3002, click **Enroll**. The Manager displays the Administration | Certificate Management | Enrollment | Request Generated screen. If there is already an active request for an SSL certificate, this error message appears.

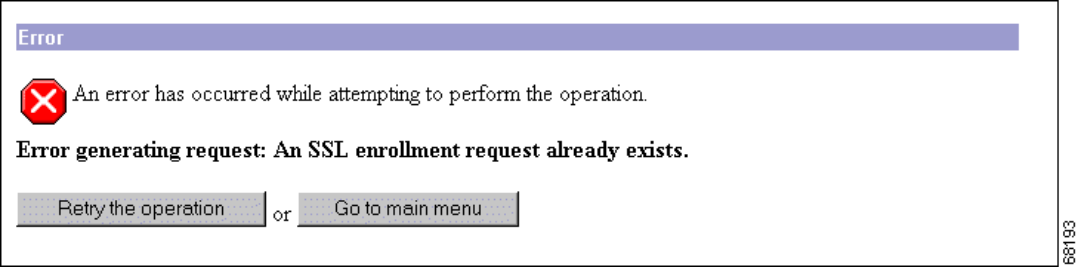

To return to the Administration | Certificate Management | Enroll | SSL Certificate | SCEP screen, click **Retry the operation**.

To return to the Main screen, click **Return to main menu**.

## **Cancel**

To discard your entries and cancel the request, click **Cancel**. The Manager displays the Administration | Certificate Management screen.

# **Administration | Certificate Management | Install**

Choose the type of certificate you want to install.

<span id="page-176-0"></span>*Figure 12-47 Administration | Certificate Management | Install Screen*

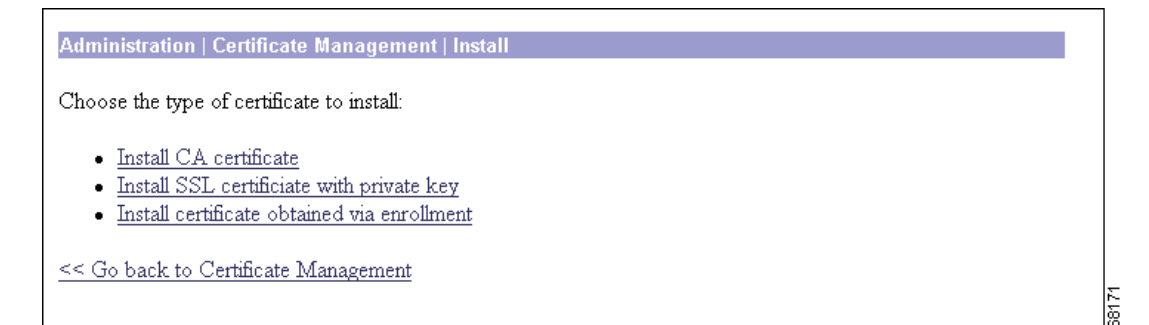

#### **Install CA Certificate**

If you want to install a CA certificate, click **Install CA Certificate**. The Manager displays the Administration | Certificate Management | Install | CA Certificate screen.

### **Install SSL Certificate with Private Key**

Some web servers export their SSL certificates with the private key attached. If you have a PEM-encoded certificate with a corresponding private key that you want to install, click **Install SSL Certificate with Private Key.** The Manager displays the Administration | Certificate Management | Install | SSL Certificate with Private Key screen.

### **Install Certificate Obtained via Enrollment**

If you want to install a certificate manually that you have obtained by enrolling a certificate request with a CA, click **Install Certificate Obtained via Enrollment**. The Manager displays the Administration | Certificate Management | Install Certificate Obtained via Enrollment screen.

Г

# **Administration | Certificate Management | Install | Certificate Obtained via Enrollment**

Once you have enrolled a certificate, you can install it. This screen allows you to install an enrolled certificate.

*Figure 12-48 Administration | Certificate Management | Install | Certificate Obtained via Enrollment Screen*

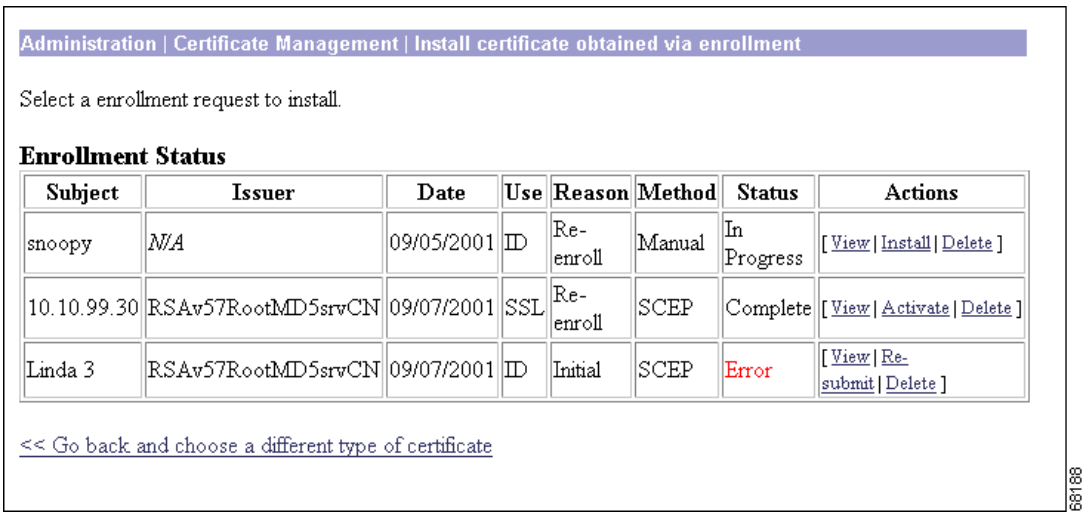

## **Enrollment Status Table**

For a description of the fields in this table, see the ["Enrollment Status Table"](#page-165-0) section.

## **<< Go back and choose a different type of certificate**

If you do not want to install a certificate that you have obtained via filing an enrollment request with your CA, click **<< Go back and choose a different type of certificate**. The Manager returns to the Administration | Certificate Management | Install screen.

# **Administration | Certificate Management | Install |** *Certificate Type*

Choose the method you want to use to install the certificate.

*Figure 12-49 Administration | Certificate Management | Install | CA Certificate*

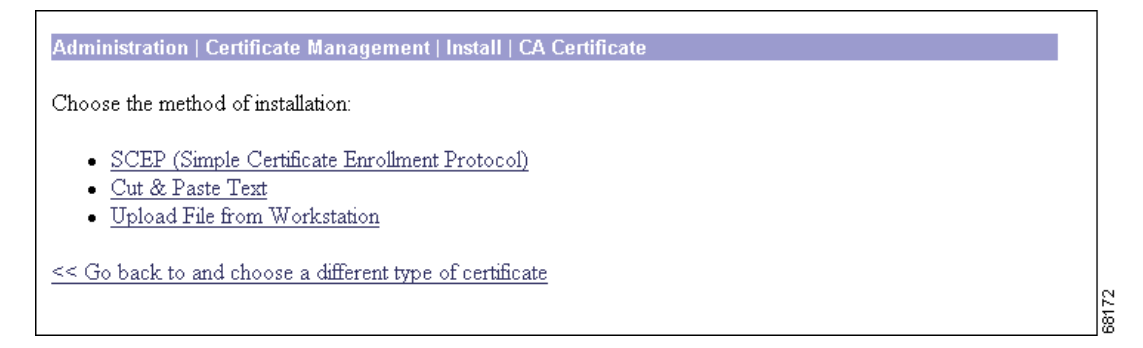

### **SCEP (Simple Certificate Enrollment Protocol)**

**Note** This option is available only for CA certificates.

If you want to install the CA certificate automatically using SCEP, click SCEP **(Simple Certificate Enrollment Protocol**). The Manager displays the Administration | Certificate Management | Install | CA Certificate | SCEP screen. (See [Figure 12-50](#page-179-0).)

#### **Cut & Paste Text**

If you want to cut and paste the certificate using a browser window, click **Cut & Paste Text**. The Manager displays the Administration | Certificate Management | Install | *Certificate Type* | Cut & Paste Text screen. (See [Figure 12-51.](#page-180-0))

#### **Upload File from Workstation**

If your CA certificate is stored in a file, click **Upload File from Workstation**. The Manager displays the Administration | Certificate Management | Install | *Certificate Type* | Upload File from Workstation screen. (See [Figure 12-54.](#page-182-0))

#### **<< Go back and choose a different type of certificate**

If you do not want to install a CA certificate, click **<< Go back and choose a different type of certificate** to display the Administration | Certificate Management | Install screen. (See [Figure 12-47](#page-176-0).)

# **Administration | Certificate Management | Install | CA Certificate | SCEP**

In this screen, provide information about the certificate authority in order to retrieve and install a CA certificate automatically using SCEP.

<span id="page-179-0"></span>*Figure 12-50 Administration | Certificate Management | Install | CA Certificate | SCEP Screen*

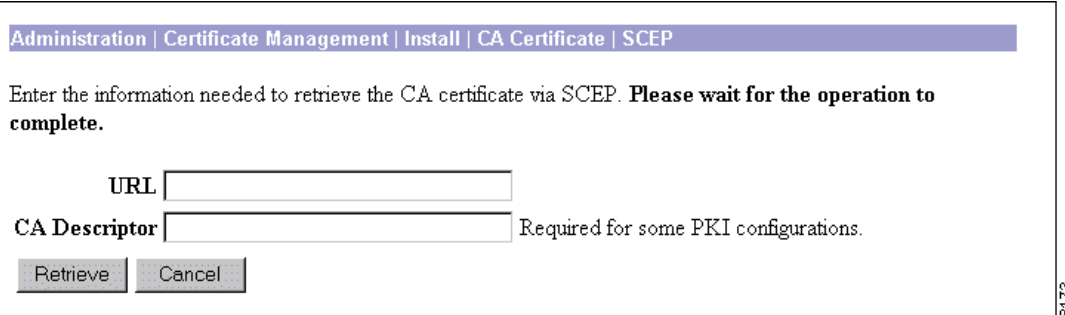

#### **URL**

Enter the URL of the SCEP interface of the CA.

### **CA Descriptor**

Some CAs use descriptors to further identify the certificate. If your CA gave you a descriptor, enter it here. Otherwise enter a descriptor of your own. You must enter something in this field.

#### **Retrieve / Cancel**

To retrieve a CA certificate from the CA and install it on the VPN 3002, click **Retrieve**.

To discard your entries and cancel the request, click **Cancel**. The Manager returns to the Administration | Certificate Management screen. (See [Figure 12-20](#page-147-0).)
п

# **Administration | Certificate Management | Install |** *Certificate Type* **| Cut and Paste Text**

To install the certificate using the manual method, cut and paste the certificate text into the Certificate Text window.

*Figure 12-51 Administration | Certificate Management | Install | CA Certificate | Cut and Paste Text Screen*

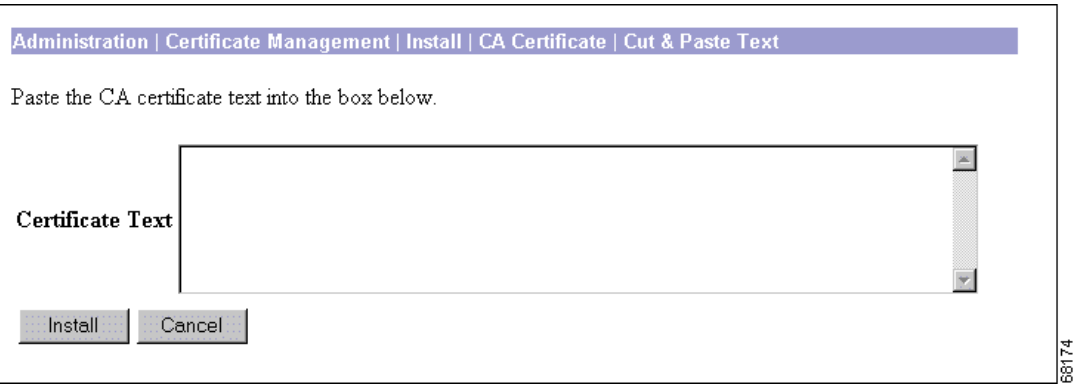

#### *Figure 12-52 Administration | Certificate Management | Install | SSL Certificate | Cut and Paste Text Screen*

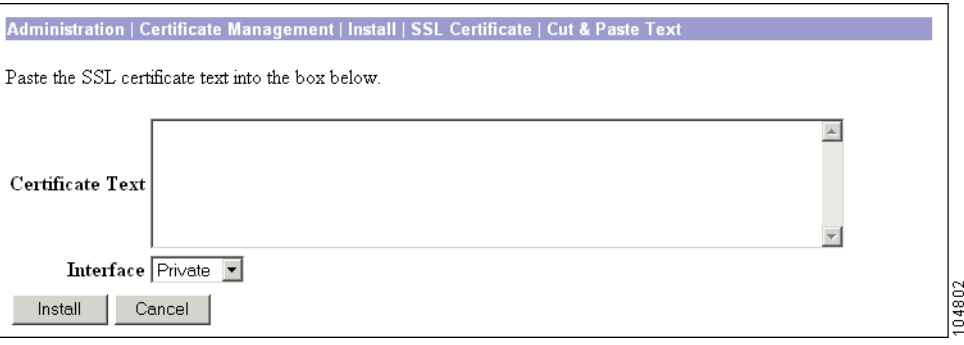

*Figure 12-53 Administration | Certificate Management | Install | SSL Certificate with Private Key| Cut and Paste Text Screen*

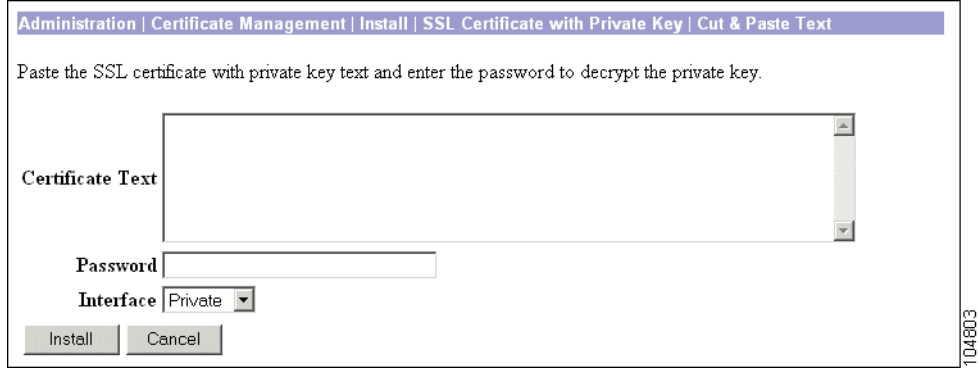

### **Certificate Text**

Paste the PEM or base-64 encoded certificate text from the clipboard into this window. If you are installing an SSL certificate with a private key, include the encrypted private key.

## **Password**

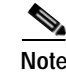

**Note** This field appears only if you are installing an SSL certificate with a private key.

Enter a password for decrypting the private key. Use the same password you used to encrypt the private key when you exported it. (See Administration | Certificate Management | Export SSL Certificate.)

### **Interface**

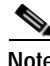

**Note** This field appears only if you are installing an SSL certificate.

Choose the interface on which to install the certificate.

# **Install / Cancel**

To install the certificate on the VPN 3002, click **Install**.

To discard your entries and cancel the request, click **Cancel**. The Manager returns to the Administration | Certificate Management screen. (See [Figure 12-20](#page-147-0).)

# **Administration | Certificate Management | Install |** *Certificate Type* **| Upload File from Workstation**

If you want to install a certificate stored on your PC, use this screen to upload the certificate file to the VPN 3002.

*Figure 12-54 Administration | Certificate Management | Install | CA Certificate | Upload File from Workstation Screen*

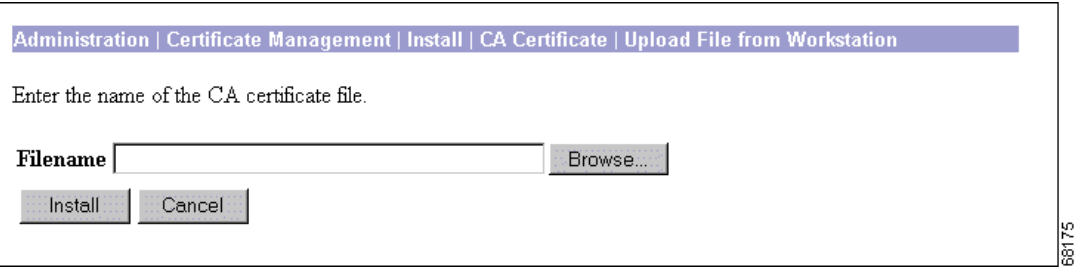

#### *Figure 12-55 Administration | Certificate Management | Install | SSL Certificate | Upload File from Workstation Screen*

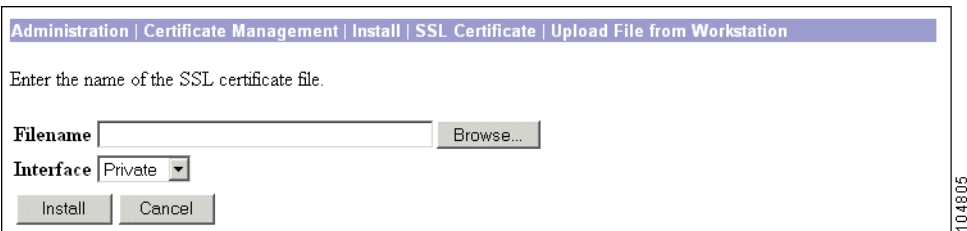

#### *Figure 12-56 Administration | Certificate Management | Install | SSL Certificate with Private Key | Upload File from Workstation Screen*

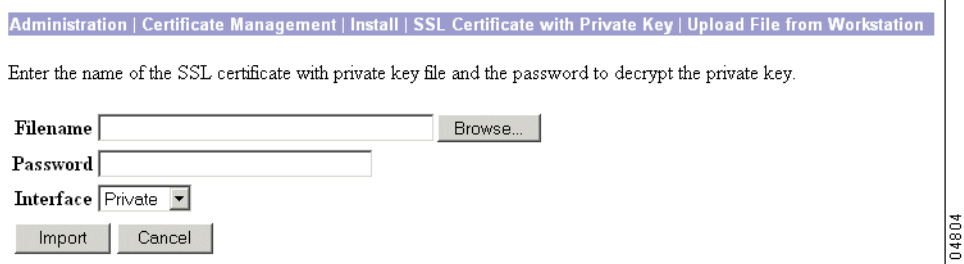

Г

### **Filename / Browse**

Enter the name of the certificate file that is on your PC. In a Windows environment, enter the complete pathname using MS-DOS syntax, for example: c:\Temp\certnew.cer. You can also click the **Browse** button to open a file navigation window, find the file, and select it.

#### **Password**

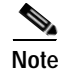

**Note** This field appears only if you are installing an SSL certificate with a private key.

Enter a password for decrypting the private key. Use the same password you used to encrypt the private key when you exported it. (See Administration | Certificate Management | Export SSL Certificate.)

#### **Interface**

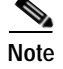

**Note** This field appears only if you are installing an SSL certificate.

Choose the interface on which to install the certificate.

### **Install / Cancel**

To install the certificate on the VPN 3002, click **Install**.

To discard your entries and cancel the request, click **Cancel**. The Manager returns to the Administration | Certificate Management screen. (See [Figure 12-20](#page-147-0).)

# **Administration | Certificate Management | View**

The Manager displays this screen of certificate details when you click **View** for a certificate on the Administration | Certificate Management | Certificates screen. The details vary depending on the certificate content.

The content and format for certificate details are governed by ITU (International Telecommunication Union) X.509 standards, specifically RFC 2459. The Subject and Issuer fields conform to ITU X.520.

This screen is read-only; you cannot change any information here.

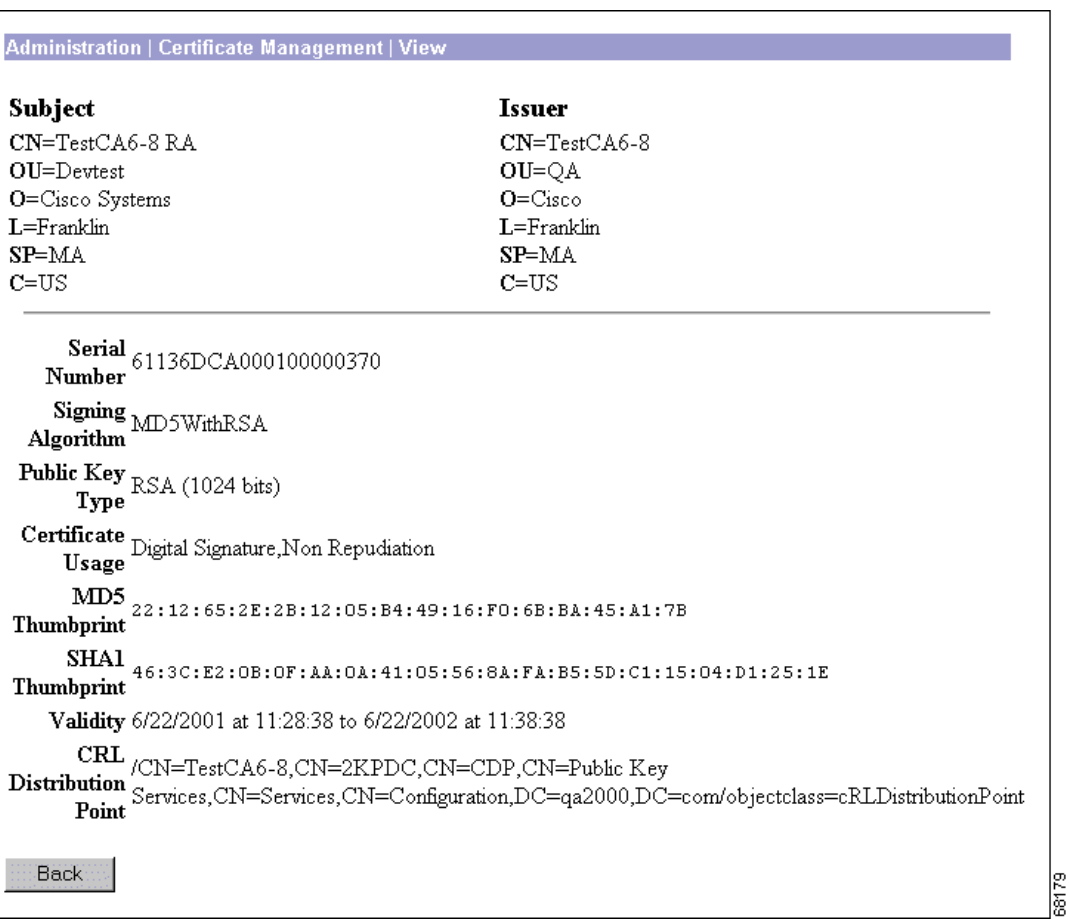

#### *Figure 12-57 Administration | Certificate Management | View Screen*

# <span id="page-185-0"></span>**Certificate Fields**

A certificate contains some or all of the following fields:

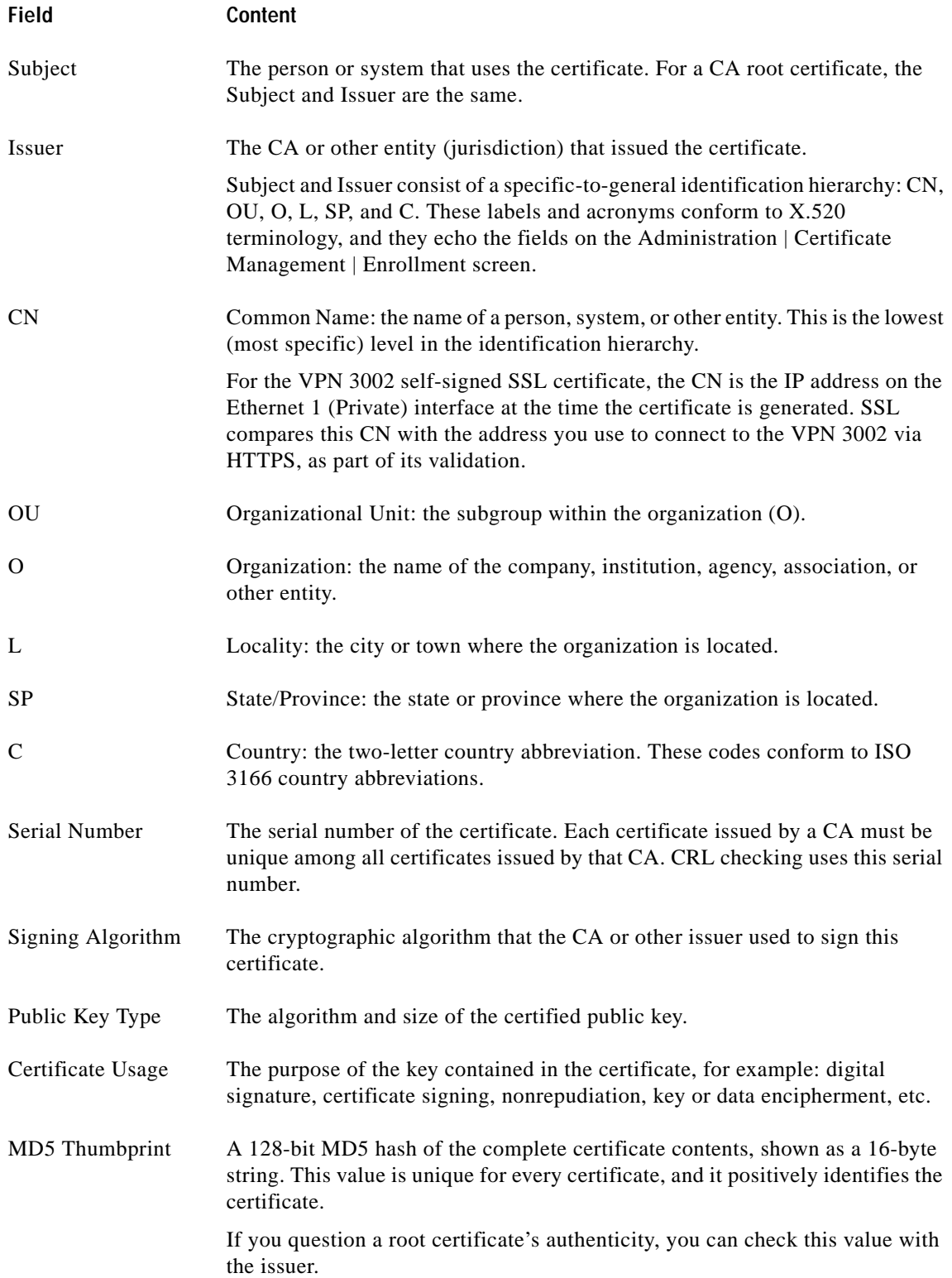

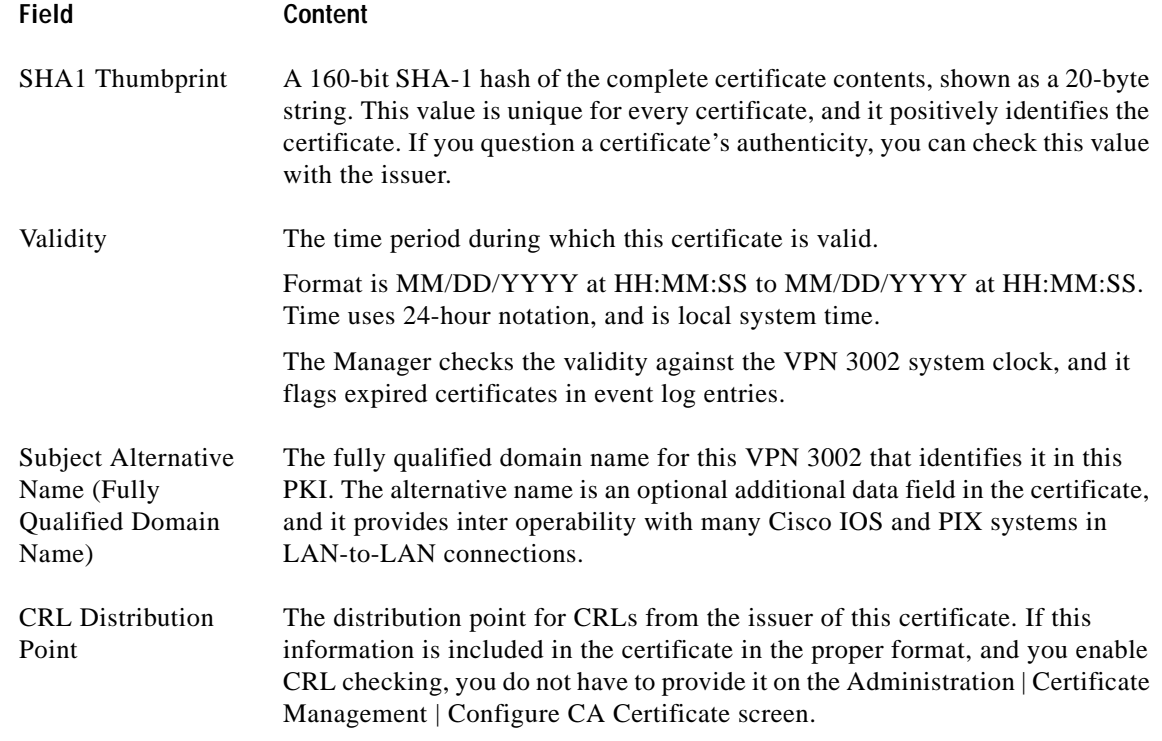

# **Back**

To return to the Administration | Certificate Management screen, click **Back.**

38261

# **Administration | Certificate Management | Configure CA Certificate**

This screen lets you configure this CA certificate to be able to issue identity certificates via SCEP.

*Figure 12-58 Administration | Certificate Management | Configure CA Certificate Screen*

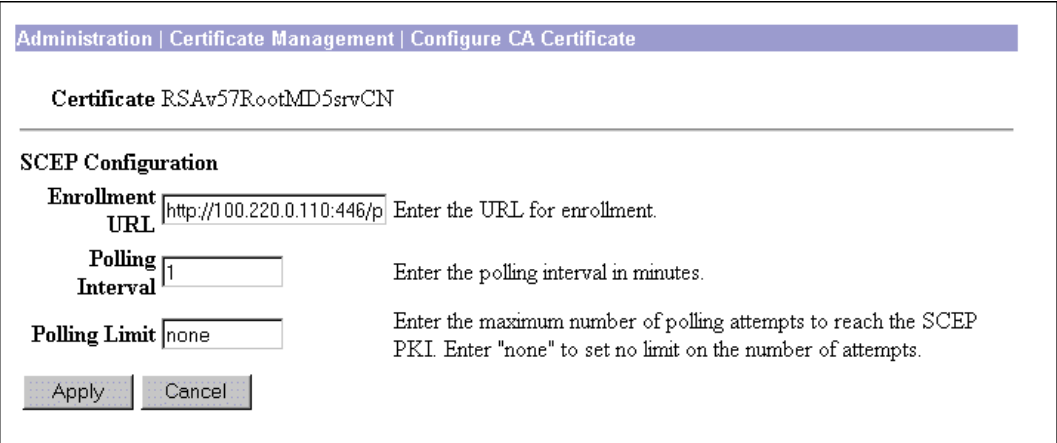

## **Certificate**

The certificate for which you are configuring SCEP parameters. This is the name in the Subject field of the Certificate Authorities table on the Administration | Certificate Management screen.

# **SCEP Configuration**

#### **Enrollment URL**

Enter the URL where the VPN 3002 should send SCEP enrollment requests made to this CA certificate. The default value of this field is the URL used to download this CA certificate.

#### **Polling Interval**

If the CA does not issue the certificate immediately (some CAs require manual verification of credentials and this can take time), the certificate request could enter polling mode. In polling mode, the VPN 3002 re-sends the certificate request to the CA over a specified period until the CA responds or the process times out.

Enter the number of minutes the VPN 3002 should wait between re-sends. The minimum number of minutes is 1; the maximum number of minutes is 60. The default value is 1.

#### **Polling Limit**

Enter the number of times the VPN 3002 should re-send an enrollment request if the CA does not issue the certificate immediately. The minimum number of re-sends is 0; the maximum number is 100. If you do not want any polling limit (in other words you want infinite re-sends), enter none.

# **Apply / Cancel**

To configure CRL checking for this certificate, click **Apply**. The Manager returns to the Administration | Certificate Management screen.

To discard your settings, click **Cancel**. The Manager returns to the Administration | Certificate Management screen.

# **Administration | Certificate Management | Renewal**

*Certificate renewal* is a shortcut that allows you to generate an enrollment request based on the content of an existing certificate.

When you renew a certificate via SCEP, the new certificate does not automatically overwrite the original certificate. It remains in the Enrollment Request table until the administrator manually activates it. For more information on activating certificates, see the ["Administration | Certificate Management | Activate](#page-190-0)  [or Re-Submit | Status"](#page-190-0) section.

Use this screen to re-enroll or re-key a certificate. If you *re-enroll* the certificate, the new certificate uses the same key pair as the expiring certificate. If you *re-key* the certificate, it uses a new key pair.

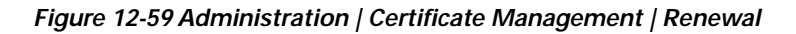

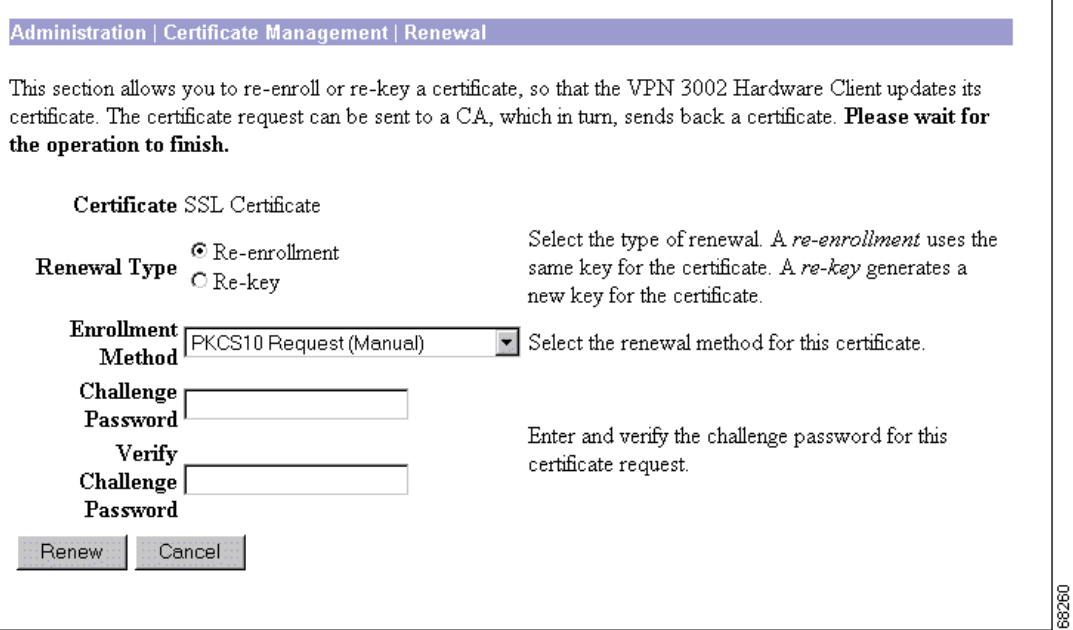

Г

### **Certificate**

This field displays the type of certificate that you are re-enrolling or re-keying.

## **Renewal Type**

Specify the type of request:

- Re-enrollment = Use the same key pair as the expiring certificate.
- **•** Re-key = Use a new key pair.

## **Enrollment Method**

Choose an enrollment method:

- **•** PKCS10 Request (Manual) = Enroll using the manual process.
- **•** *Certificate Name* via SCEP = Enroll automatically using this SCEP CA.

# **Challenge Password**

Your CA might have given you a password as a means of verifying your identity. If you have a password from your CA, enter it here.

If you did not receive a password from your CA, choose a password now. You can use this password in the future to identify yourself to your CA.

# **Verify Challenge Password**

Re-type the challenge password you just entered.

# **Renew / Cancel**

To renew the certificate, click **Renew**.

To discard your settings, click **Cancel**. The Manager returns to the Administration | Certificate Management screen.

**OL-4308-02**

Г

# <span id="page-190-0"></span>**Administration | Certificate Management |** *Activate* **or**  *Re-Submit* **| Status**

This status screen appears after you activate or re-submit an enrollment request. It displays the status of the request.

If you are installing an SSL certificate with a private key, include the encrypted private key.

*Figure 12-60 Administration | Certificate Management | Re-submit | Status screen*

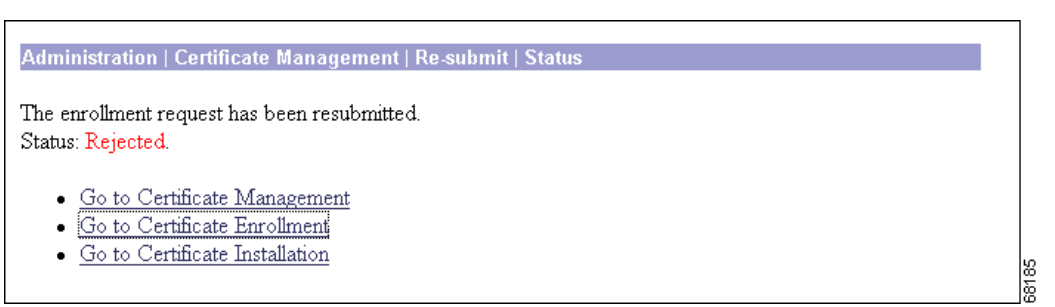

#### **Status**

- **•** Installed = The CA returned the certificate and it has been added to the certificate store.
- **•** Rejected = The CA refused to issue a certificate.
- Polling = The CA has pended the approval request; or, CA is unavailable.
- Error = There has been an error processing the enrollment request.

#### **Go to Certificate Management**

If you want to view the certificate request, click **Go to Certificate Management**. The Manager displays the Administration | Certificate Management screen.

### **Go to Certificate Enrollment**

If you want to enroll another certificate, click **Go to Certificate Enrollment**. The Manager displays the Administration | Certificate Management | Enroll screen. (See [Figure 12-41](#page-167-0).)

### **Go to Certificate Installation**

If you want to install the certificate you have just enrolled, click **Go to Certificate Installation**. The Manager displays the Administration | Certificate Management | Install screen. (See [Figure 12-47.](#page-176-0))

# **Administration | Certificate Management | Delete**

The Manager displays this confirmation screen when you click **Delete** for a certificate on the Administration | Certificate Management screen. The screen shows the same certificate details as on the Administration | Certificate Management | View screen.

Please note:

- **•** You must delete CA certificates from the bottom up: server identity first, then subordinate CA, then root CA certificates last. Otherwise, the Manager displays an error message.
- **•** If the certificate is in use by an SA or referenced in an active enrollment request, the Manager displays an error message.

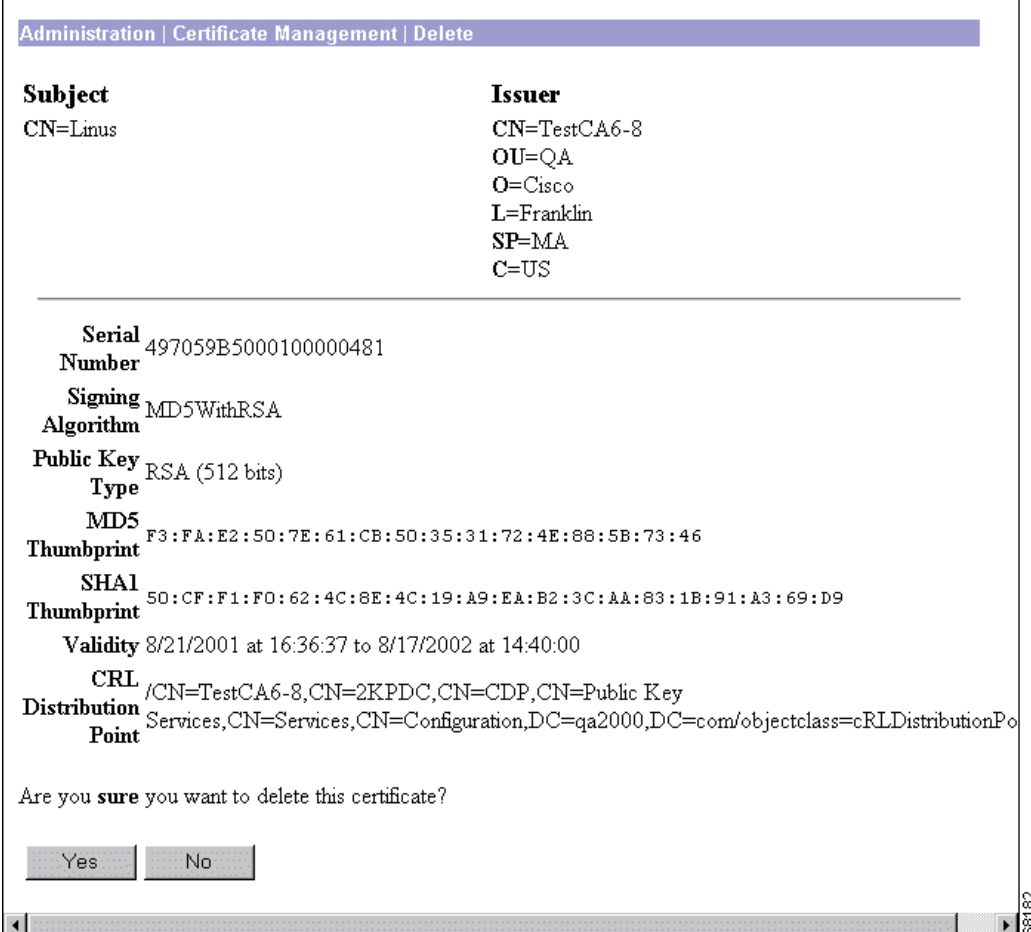

#### *Figure 12-61 Administration | Certificate Management | Delete Screen*

# **Fields**

For a description of the fields in this certificate, see the ["Certificate Fields"s](#page-185-0)ection.

# **Yes / No**

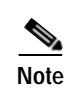

To delete this certificate, click **Yes**.

**Note** There is no undo.

The Manager returns to the Administration | Certificate Management screen and shows the remaining certificates.

To retain this certificate, click **No**. The Manager returns to the Administration | Certificate Management screen, and the certificates are unchanged.

# **Administration | Certificate Managment | Generate SSL Certificate**

*Figure 12-62 Administration | Certificate Management | Generate SSL Certificate Screen*

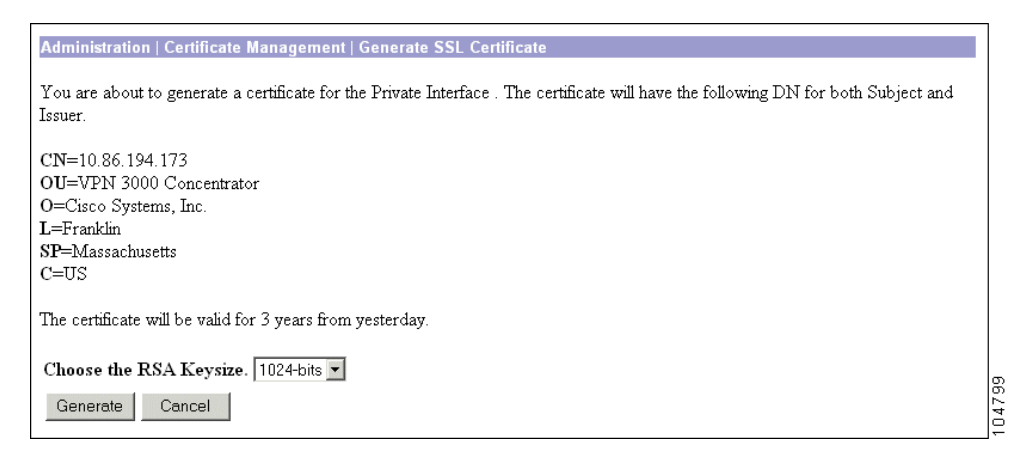

### **Choose the RSA Keysize**

Choose the RSA key size according what your CA s upports and the level of security you desire. The choices are: 2048-bits, 1024-bits, 768-bits, and 512-bits. The larger the key size, the more secure it is.

### **Generate/Cancel**

Click Generate to generate a new SSL certificate for this interface.

Click Cancel to cancel the operation and return to the Administration | Certificate Management screen.

# **Administration | Certificate Management | Export SSL Certificate**

This screen allows you to copy an SSL certificate from this interface to another or from this VPN 3002 to another.

*Figure 12-63 Administration | Certificate Management | Export SSL Certificate Screen*

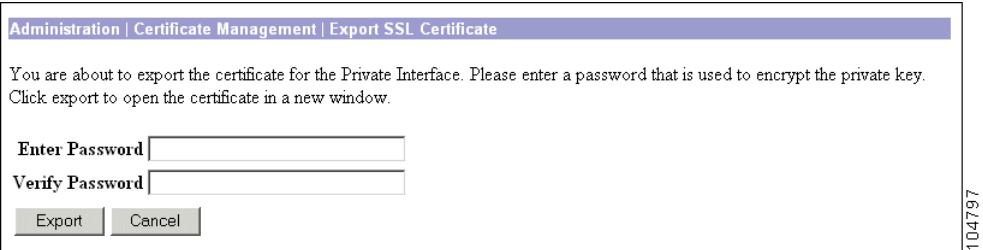

## **Enter Password**

Enter a password for encrypting the private key.

# **Verify Password**

Retype the password to verify it.

# **Export/Cancel**

Click **Cancel** to cancel the operation and return to the Administration | Certificate Management screen. Click **Export** to view the certificate. A new browser window appears, displaying the certificate. (See [Figure 12-64.](#page-194-0))

 $\Box$  $\times$ 

493

 $\blacktriangle$ 

https://10.86.195.105/FILE/certexp.txt - Microsoft Internet Expl File Edit View Help Favorites Tools Address 3 https://10.86.195.10 7 260 ← Back → <sup>>></sup> Links systems but --BEGIN ENCRYPTED PRIVATE KEY---MIICoDAaBgkqhkiG9w0BBQMwDQQIQ1OnVf7287gCAQUEggKAHVEKFg2x0/FqM1BO ccn9TAcVRVPjReYmB/5IIxU/ITc0WznRDXb1ODrGZPnsOemRFgrvNrVxAPcORY/v SdigfsnJNXEBOS8UujOaSTozSTNfZurfQ+NLrBH8ZhNS/gUy2etKQZ5b/fIXJjN+ cGfGRjqWn02qZ6UgfjzAYMdvh8BIQL370SO2y57VXEGVxfoiFGq6e8zQydzmVIaL  ${\tt 41pj+KUL} \verb|hpRdZ6qic/MZnwa8BDAfotEJqLsIEt5Dk637vm5Hk40NRWZDuWUkpBPG$ ytWdltMoRLH8DxU1TFi+OLz9tfSslbGT+1ZovV8ZxG89b7TYcbXo7ZoC4CBhd1tP

<span id="page-194-0"></span>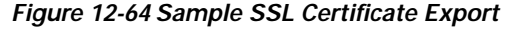

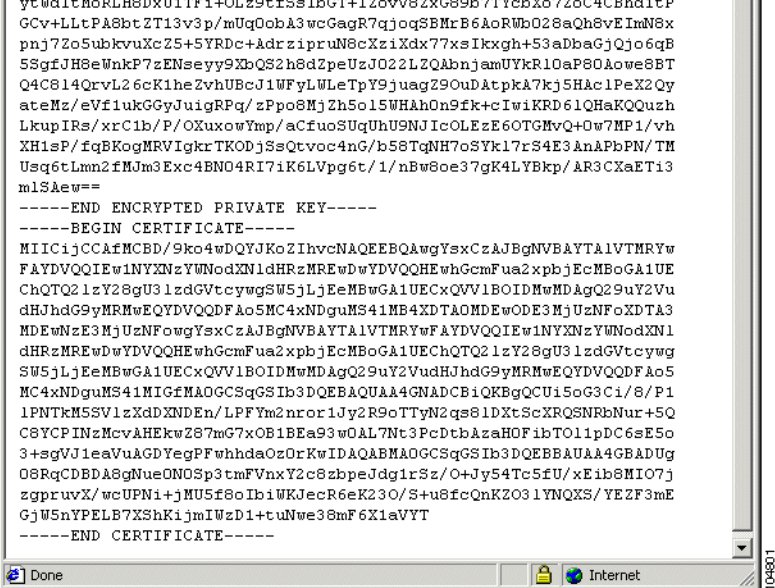

You can now copy the certificate text, or save it to a file; then, install the certificate on the appropriate interface or VPN 3002.

Г

# **Administration | Certificate Management | Generate SSH Host Key**

This screen allows you to generate a new SSH Host key. In order to access the VPN 3002 via SSH, the VPN 3002 must have a host key. Only one key is required. The VPN 3002 generates a host key automatically during reboot or upgrade, by taking the public/private key pair from the SSL certificate. If you want a stronger key, or if the original key has been in any way compromised, use this screen to generate a new one.

*Figure 12-65 Administration | Certificate Management | Generate SSH Host Key Screen*

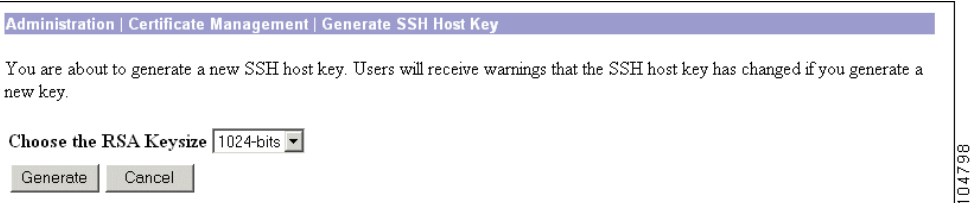

# **Choose the RSA Keysize**

Choose the RSA key size according what your CA s upports and the level of security you desire. The choices are: 2048-bits, 1024-bits, 768-bits, and 512-bits. The larger the key size, the more secure it is.

### **Generate/Cancel**

Click **Generate** to create a new SSH Host key.

Click **Cancel** to cancel the operation and return to the Administration | Certificate Management screen

П

# **Administration | Certificate Management | View Enrollment Request**

This screen allows you to view the details of an enrollment request.

*Figure 12-66 Administration | Certificate Management | View Enrollment Request Screen*

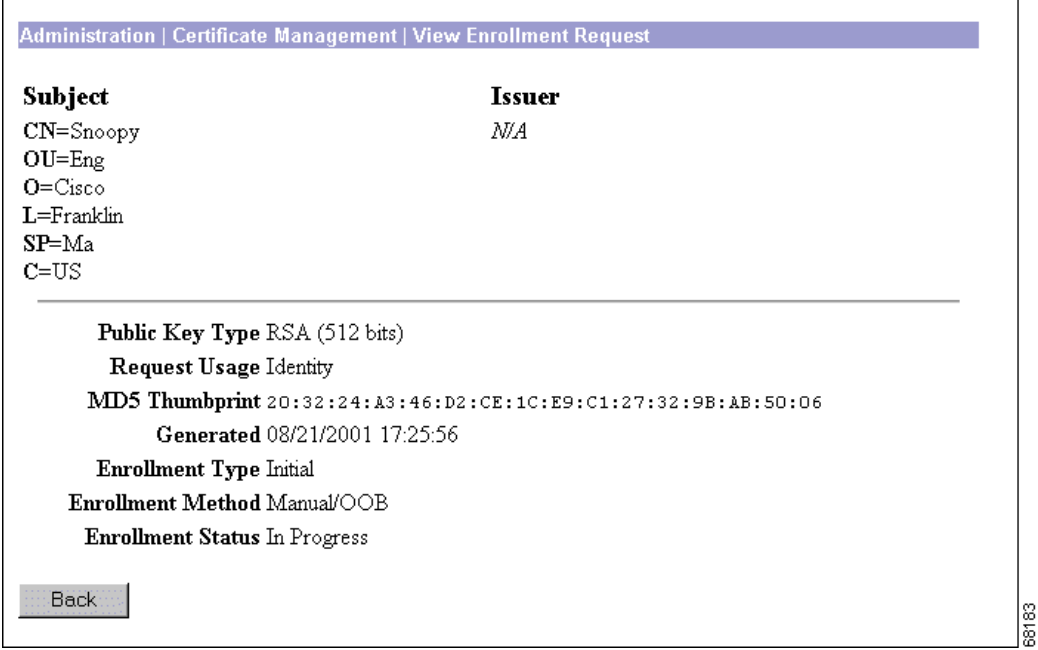

# <span id="page-196-0"></span>**Enrollment Request Fields**

An enrollment request contains some or all of the following fields:

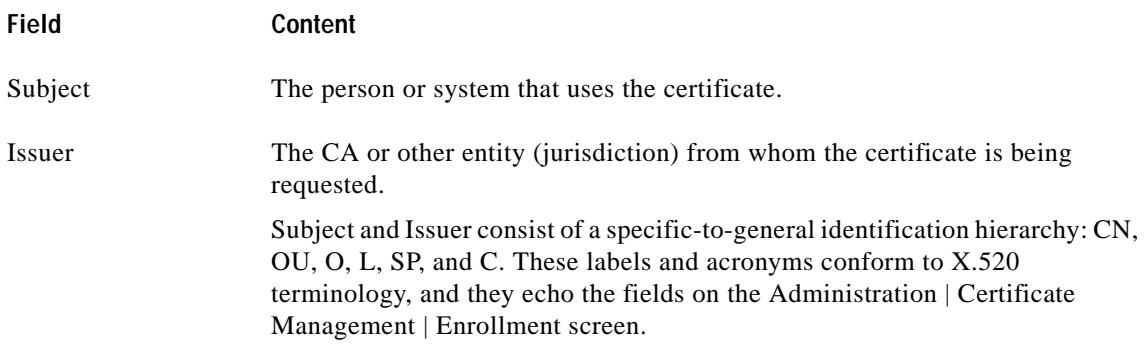

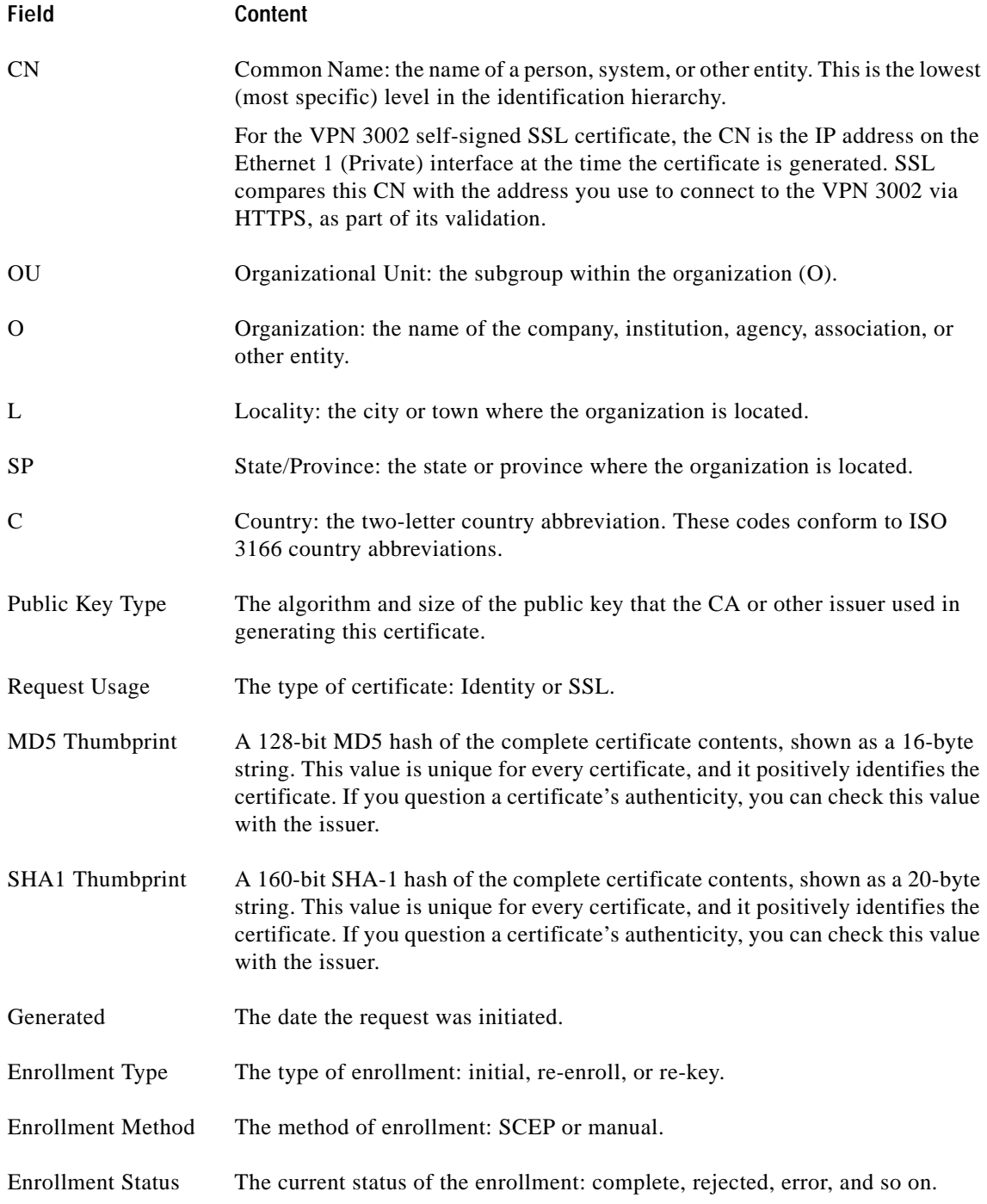

# **Back**

Click **Back** to display the Administration | Certificate Management screen.

# **Administration | Certificate Management | Cancel Enrollment Request**

This screen shows you the details of the enrollment request and allows you to cancel it.

You can cancel only a SCEP enrollment request, and you can do so only when the request is in polling mode. Once a request is cancelled, you can then remove it, re-submit it, or view its details.

*Figure 12-67 Administration | Certificate Management | Cancel Enrollment Request Screen*

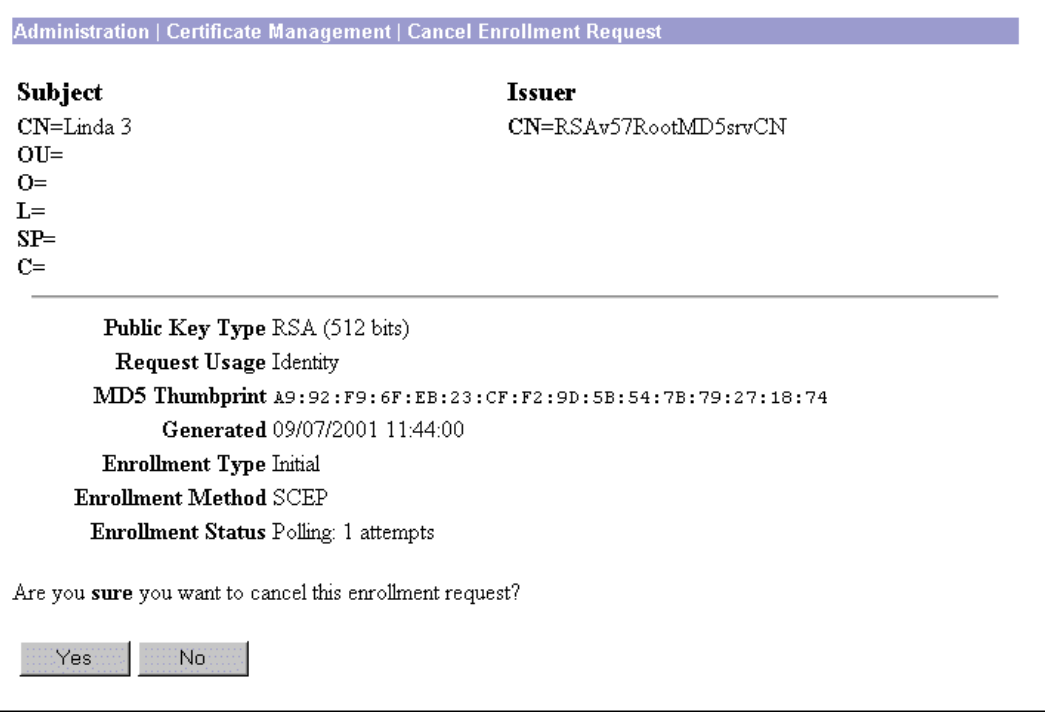

### **Fields**

For a description of the fields in this enrollment request, see the ["Enrollment Request Fields"](#page-196-0) section.

## **Yes / No**

To cancel this enrollment request, click **Yes**.

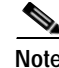

**Note** There is no undo.

The Manager returns to the Administration | Certificate Management screen.

To retain this enrollment request, click **No**. The Manager returns to the Administration | Certificate Management screen, and the enrollment requests are unchanged.

 $\frac{8}{180}$ 

# **Administration | Certificate Management | Delete Enrollment Request**

This screen shows you details of the enrollment request and allows you to delete it. Deleting an enrollment request removes it from the Enrollment Request table (on the Administration | Certificate Management page) and destroys all record of it.

*Figure 12-68 Administration | Certificate Management | Delete Enrollment Request*

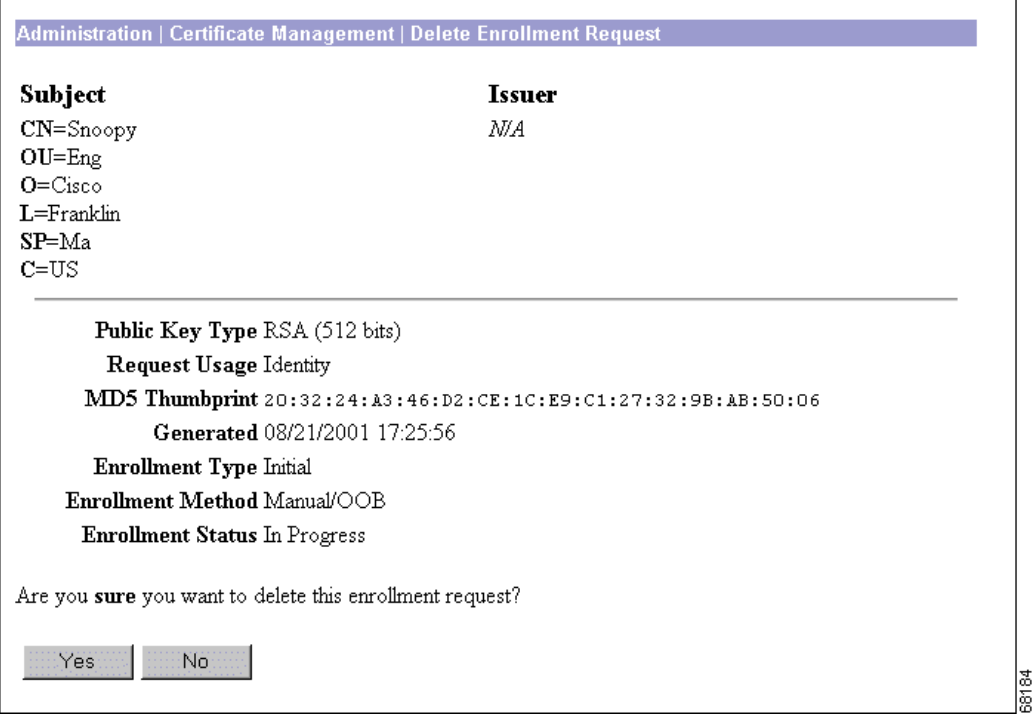

# **Fields**

For a description of the fields in this enrollment request, see the ["Enrollment Request Fields"](#page-196-0) section.

# **Yes / No**

To delete this enrollment request, click **Yes**.

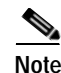

#### **Note** There is no undo.

The Manager returns to the Administration | Certificate Management screen and shows the remaining enrollment requests.

To retain this enrollment request, click **No**. The Manager returns to the Administration | Certificate Management screen, and the enrollment requests are unchanged.

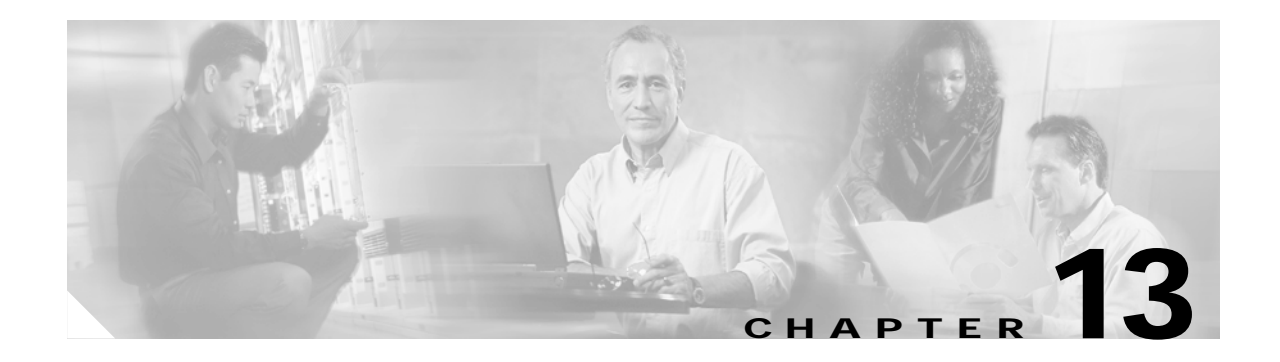

# **Monitoring**

# **Monitoring**

The VPN 3002 tracks many statistics and the status of many items essential to system administration and management. This section of the Manager lets you view all those status items and statistics. You can even see the state of LEDs that show the status of hardware subsystems in the device. You can also see statistics that are stored and available in standard MIB-II data objects.

This section of the Manager lets you view VPN 3002 stat us, sessions, statistics, and event logs.

- **• Routing Table**: current valid routes, protocols, and metrics.
- **• Filterable Event Log**: current event log in memory, filterable by event class, severity, IP address, etc.
	- **– Live Event Log**: current event log, continuously updated.
- **• System Status**: current software revisions, uptime, network interfaces, and connection status.
	- **– Memory Status**: Current status of the VPN 3002 memory use, measured in block size, free blocks and used blocks.
- **• User Status**: current users, login times, uptime
- **• General Statistics**: IPSec, HTTP, Telnet, DNS, SSL, DHCP, SSH, PPPoE, NAT, and MIB-II statistics for interfaces, TCP/UDP, IP, ICMP, the ARP table, Ethernet traffic, and SNMP.

These Manager screens are read-only "snapshots" of data or status at the time the screen displays. Most screens have a Refresh button that you can click to get a fresh snapshot and update the screen, but you cannot modify the data on the screen.

#### *Figure 13-1 Monitoring Screen*

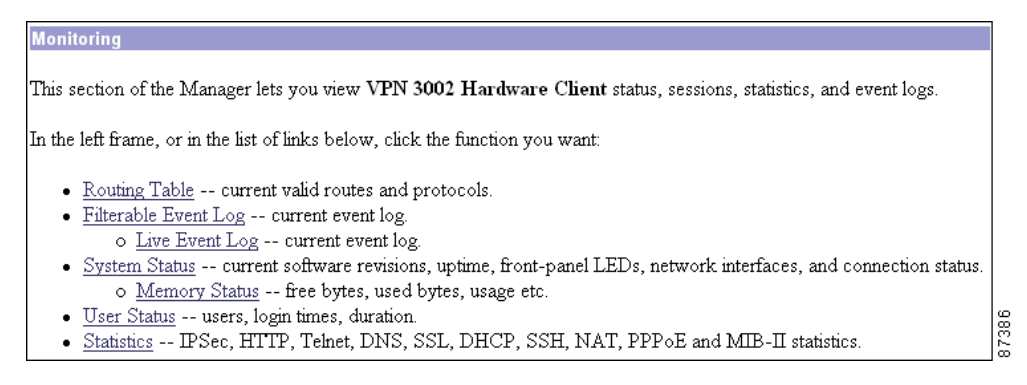

# **Monitoring | Routing Table**

.

This screen shows the VPN 3002 routing table at the time the screen displays.

*Figure 13-2 Monitoring | Routing Table Screen*

| Friday, 26 January 2001 13:33:35<br><b>Monitoring   Routing Table</b><br>Refresh <sup>(2)</sup> |           |                                    |           |                          |                           |    |  |  |       |  |
|-------------------------------------------------------------------------------------------------|-----------|------------------------------------|-----------|--------------------------|---------------------------|----|--|--|-------|--|
| Clear Routes<br><b>Valid Routes: 3</b>                                                          |           |                                    |           |                          |                           |    |  |  |       |  |
|                                                                                                 | Address   | Mask                               | Next Hop  | Interface                | Protocol Age Metric       |    |  |  |       |  |
|                                                                                                 | 0.0.0.0   | 0.0.0.0                            | 130.0.0.1 | Public Interface         | $\mathbb{D}\text{efault}$ | 10 |  |  |       |  |
|                                                                                                 | 130.0.0.0 | 255.255.0.0                        | 0.0.0.0   | Public Interface   Local |                           | 0  |  |  |       |  |
|                                                                                                 |           | 192.168.10.0 255.255.255.0 0.0.0.0 |           | Private Interface  Local |                           | 0  |  |  |       |  |
|                                                                                                 |           |                                    |           |                          |                           |    |  |  | 61671 |  |

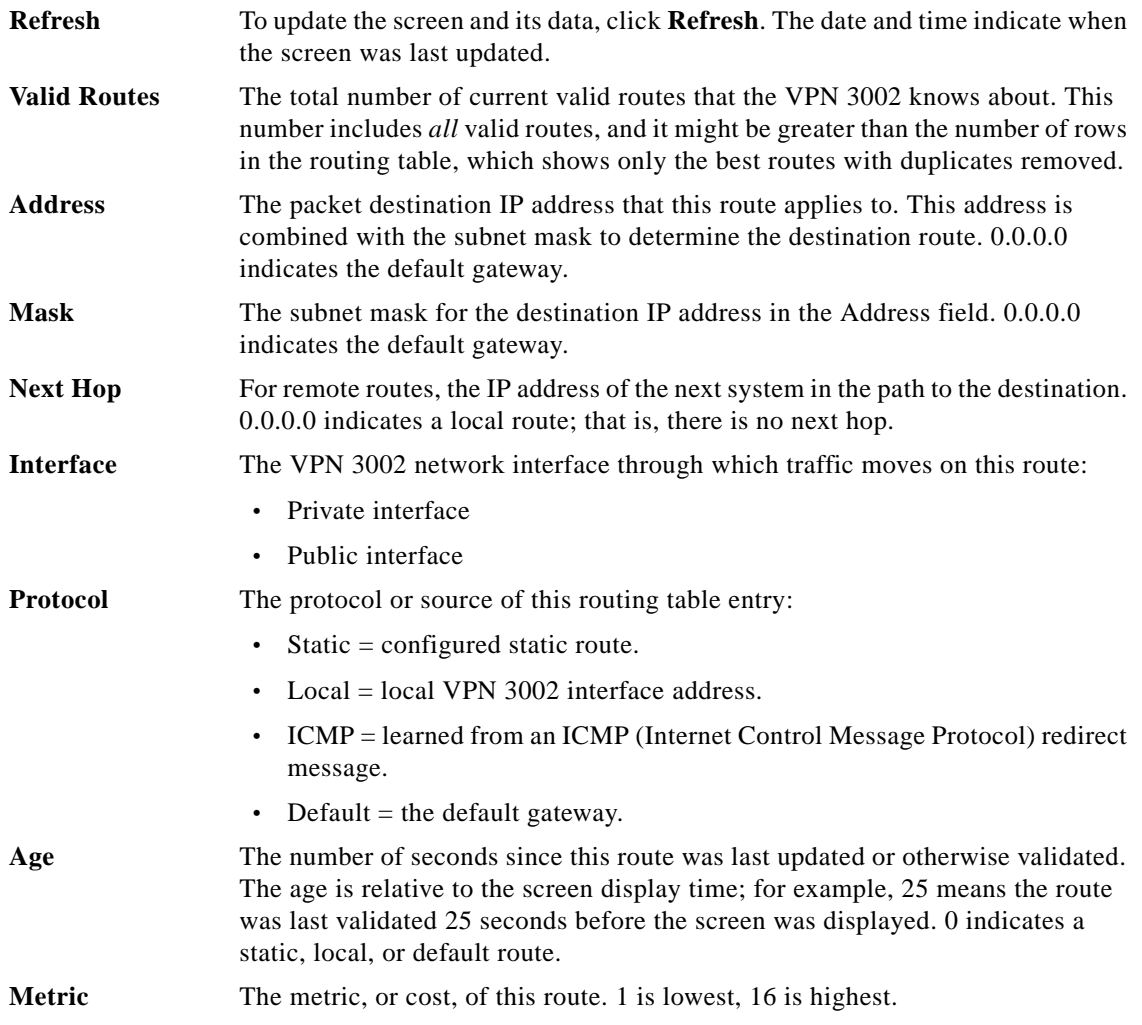

a pro

# <span id="page-202-0"></span>**Monitoring | Filterable Event Log**

This screen shows the events in the current event log, lets you filter and display events by various criteria, and lets you manage the event log file. For troubleshooting any system difficulty, or just to examine details of system activity, consult the event log first.

The VPN 3002 records events in nonvolatile memory, thus the event log persists even if the system is powered off. It holds 256 events, and it wraps when it is full (that is, entry 257 overwrites entry 1, etc.). Use the scroll controls (if present) to display more events in the log.

To configure event handling, see the Configuration | System | Events screens.

To Get, Save, or Clear the event log file, you must have Access Rights to Read/Write Files. See the Administration | Administrators | Modify Properties screen.

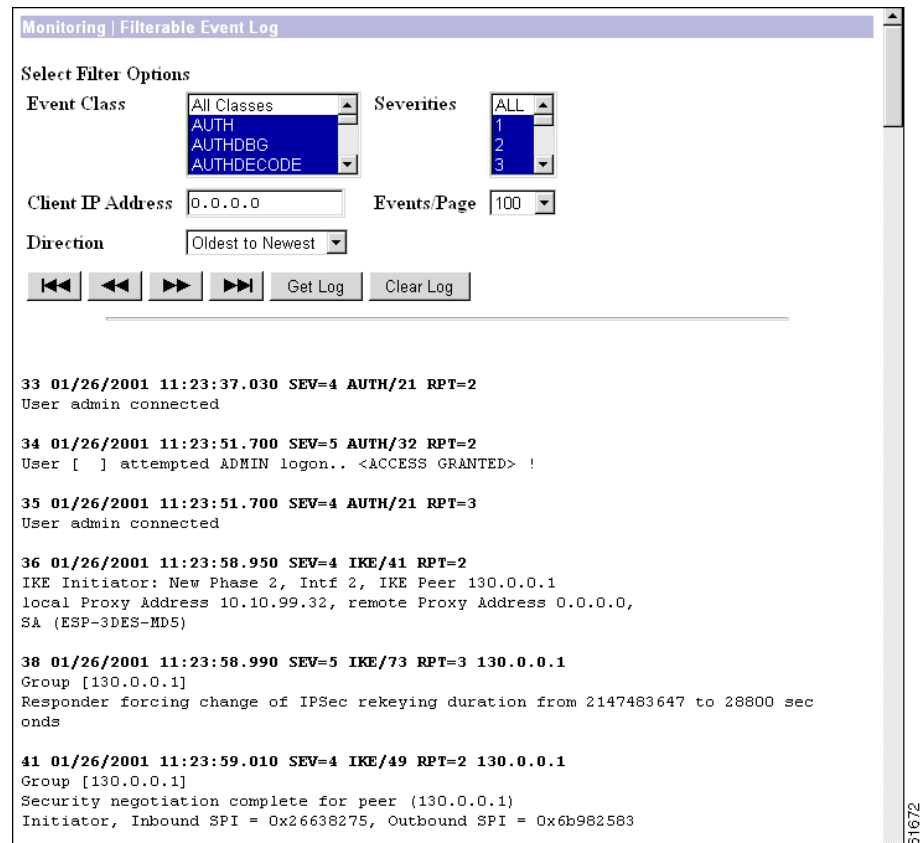

*Figure 13-3 Monitoring | Filterable Event Log Screen*

#### **Select Filter Options**

You can select any or all of the following options for filtering and displaying the event log. After selecting the option(s), click any one of the four Page buttons. The Manager refreshes the screen and displays the event log according to your selections.

Your filter options remain in effect as long as you continue working within and viewing Monitoring | Filterable Event Log screens. The Manager resets all options to their defaults if you leave and return, or if you click Filterable Event Log in the left frame of the Manager window (the table of contents). You cannot save filter options.

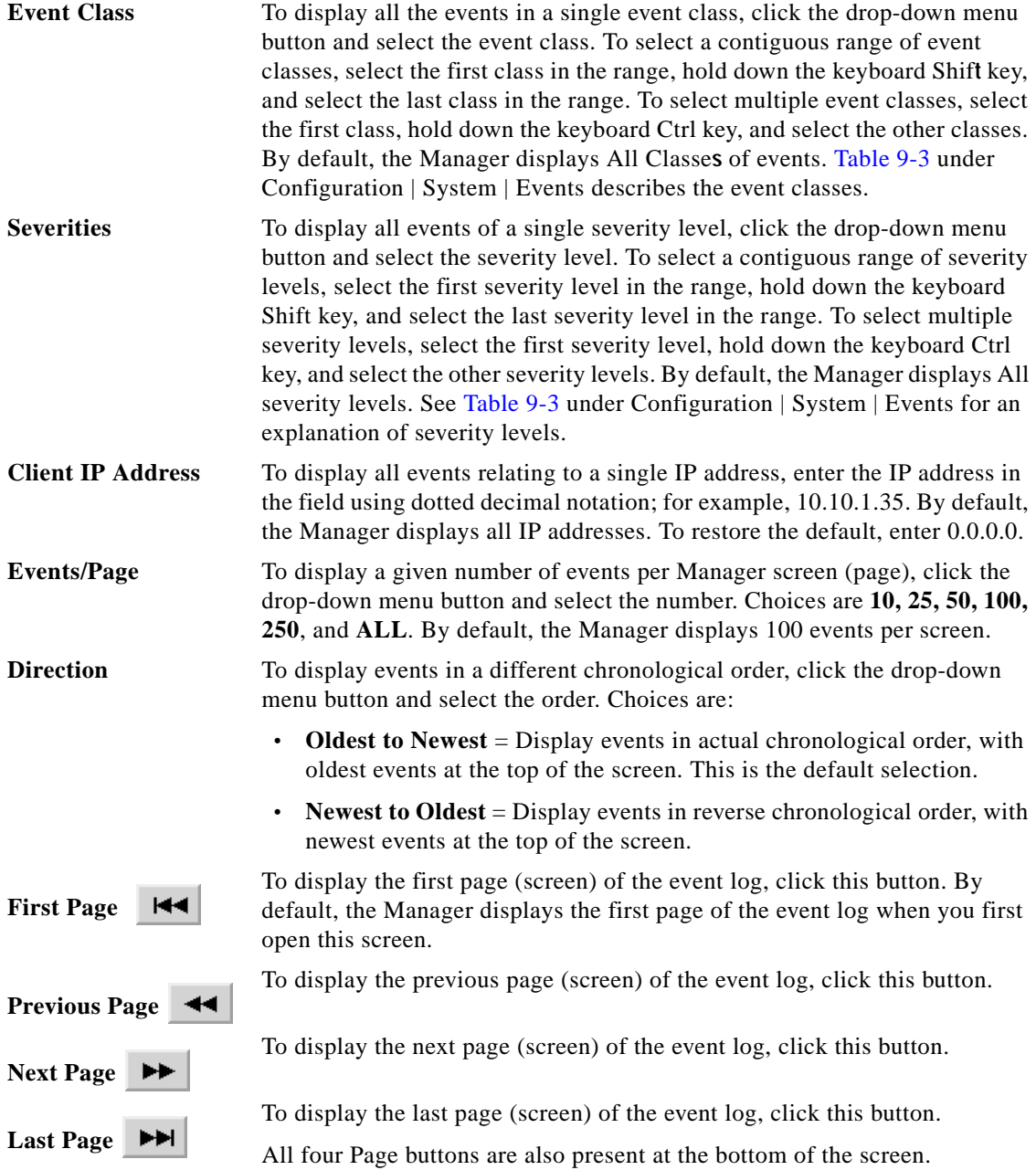

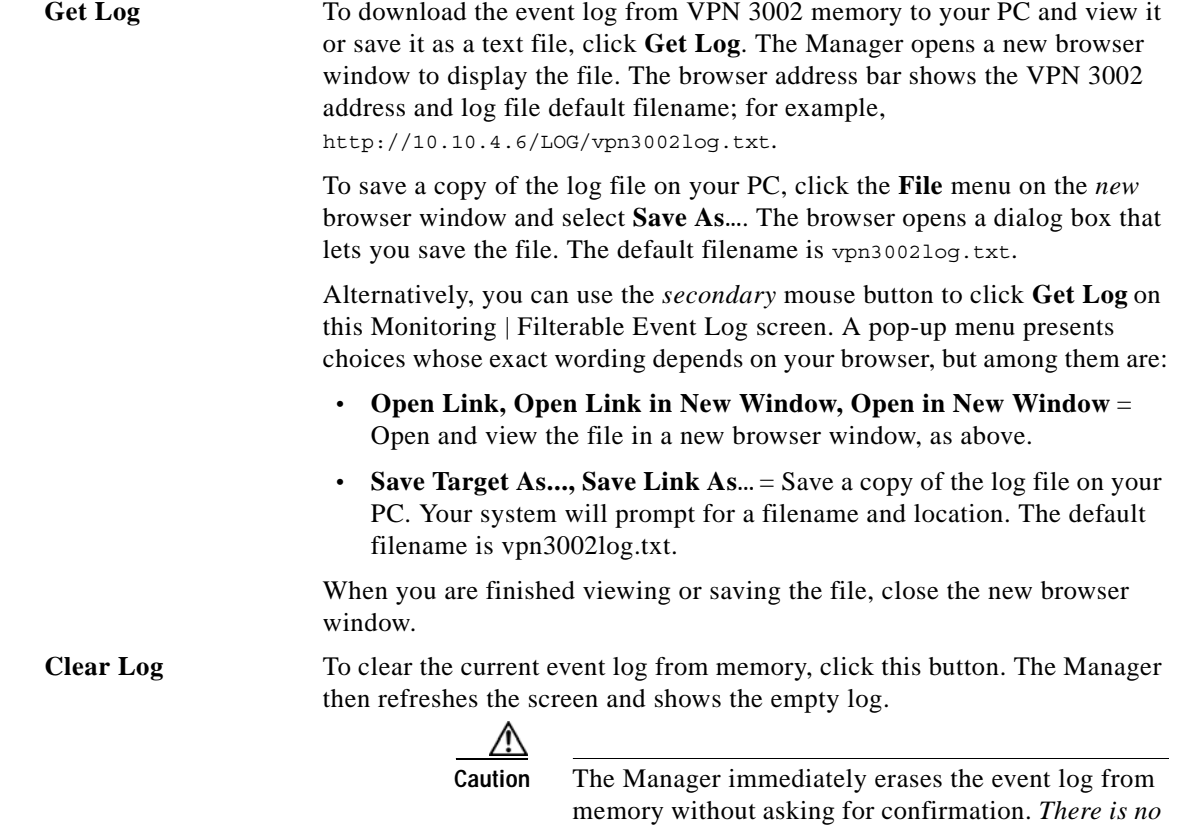

*undo.*

# **Event Log Format**

Each entry (record) in the event log consists of eight or nine fields:

**Sequence Date Time Severity Class/Number Repeat (IPAddress)** String

(The IPAddress field only appears in certain events.)

For example:

```
3 12/06/2001 14:37:06.680 SEV=4 HTTP/47 RPT=17 10.10.1.35
New administrator login: admin.
```
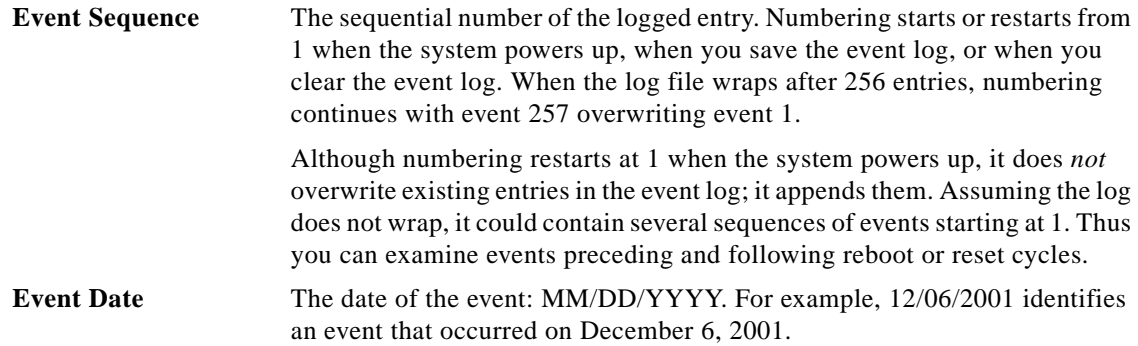

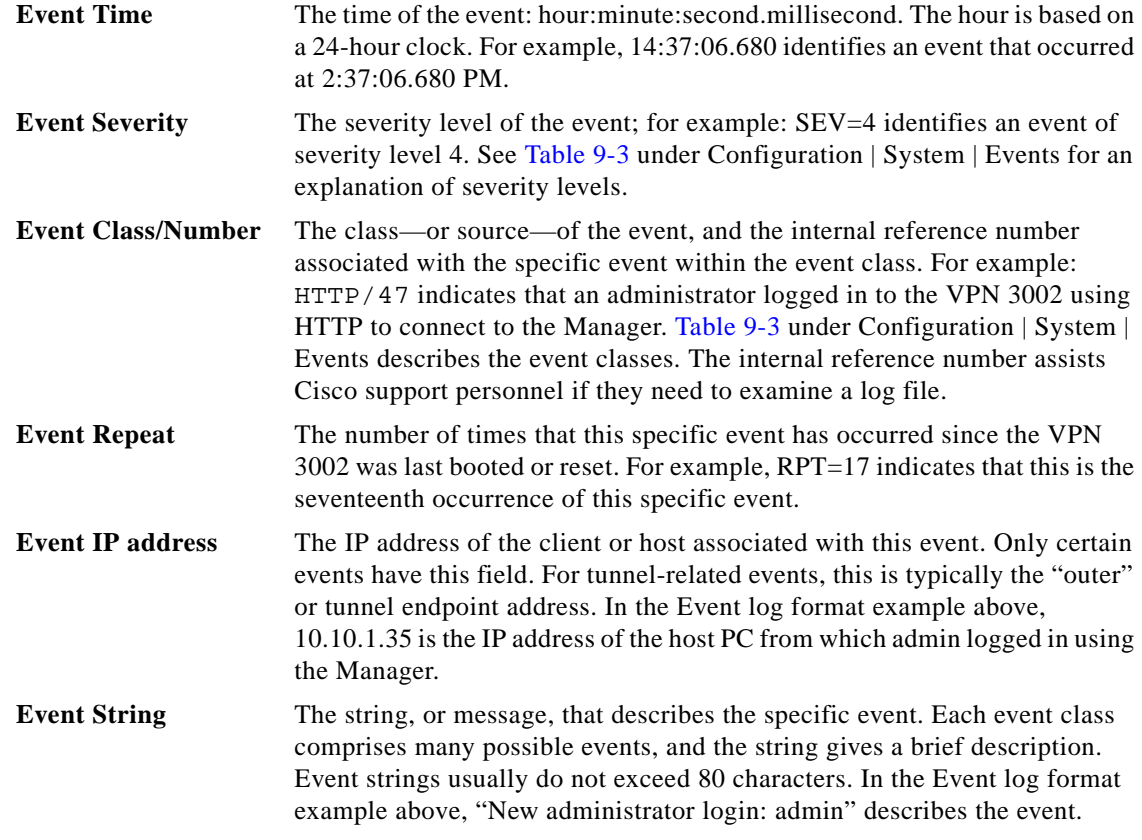

# **Monitoring | Live Event Log**

This screen shows events in the current event log and automatically updates the display every 5 seconds. The events might take a few seconds to load when you first open the screen.

*Note for Netscape users:*

The live event log requires Netscape version 4.5 or higher. It does not run on other versions of Netscape.

The screen always displays the most recent event at the bottom. Use the scroll bar to view earlier events. To filter and display events by various criteria, see the [Monitoring | Filterable Event Log](#page-202-0) section above.

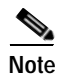

**Note** If you keep this Manager screen open, your administrative session does not time out. Each automatic screen update resets the inactivity timer. See Session Idle Timeout on the Administration | Access Rights | Access Settings screen.

п

a pro

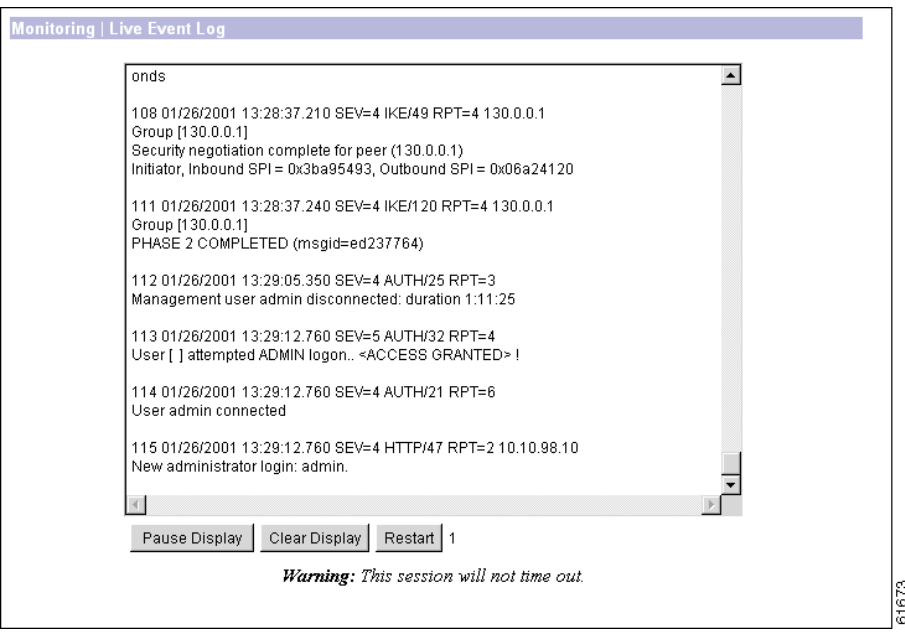

*Figure 13-4 Monitoring | Live Event Log Screen*

# **Pause Display/Resume Display**

To pause the display, click **Pause Display**. While paused, the screen does not display new events, the button changes to Resume Display, and the timer counts down to 0 and stops. You can still scroll through the event log. Click the button to resume the display of new events and restart the timer.

# **Clear Display**

To clear the event display, click **Clear Display**. This action does *not* clear the event log, only the display of events on this screen.

## **Restart**

To clear the event display and reload the entire event log in the display, click **Restart**.

# **Timer**

The timer counts  $5 - 4 - 3 - 2 - 1$  to show where it is in the 5-second refresh cycle. A momentary Rx indicates receipt of new events. A steady 0 indicates the display has been paused.

# **Monitoring | System Status**

This screen shows the status of several software and hardware variables at the time the screen displays. From this screen you can also display the status of the IPSec tunnel SAs, tunnel duration, plus front and rear panel displays of the VPN 3002.

*Figure 13-5 Monitoring | System Status Screen*

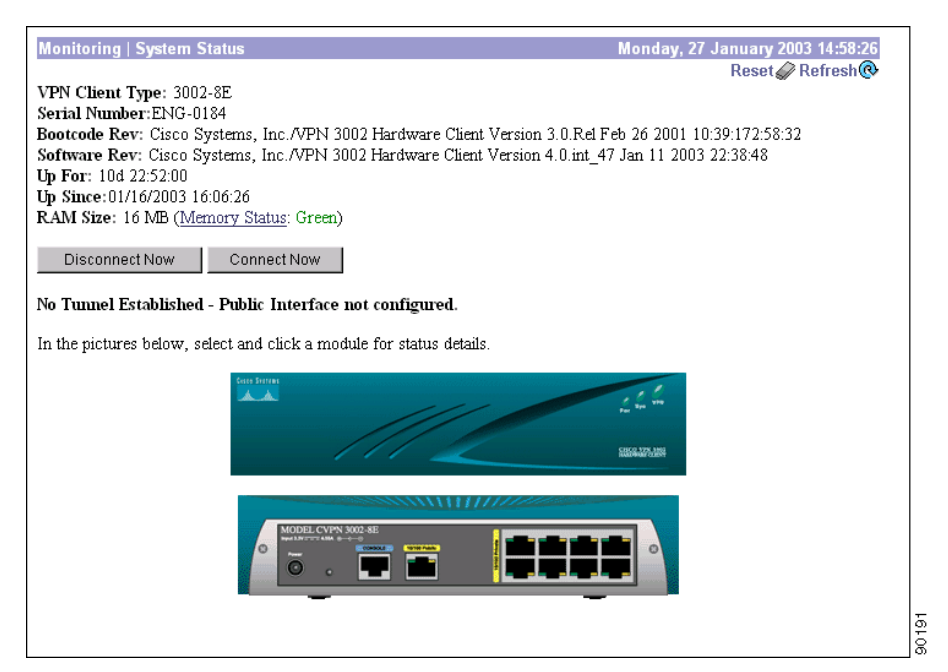

# **Reset**

To reset, or start anew, the screen contents, click **Reset**. The system temporarily resets a counter for the chosen statistics without affecting the operation of the device. You can then view statistical information without affecting the actual current values of the counters or other management sessions. The function is like that of a vehicle's trip odometer, versus the regular odometer.

#### **Restore**

To restore the screen contents to their actual statistical values, click **Restore**. This icon displays only if you previously clicked the Reset icon.

# **Refresh**

To update the screen and its data, click **Refresh**. The date and time indicate when the screen was last updated.

### **VPN Client Type**

The type, or model number, of this VPN 3002 hardware client.

### **Bootcode Rev**

The version name, number, and date of the VPN 3002 bootcode software file. When you boot or reset the system, the bootcode software runs system diagnostics, and it loads and executes the system software image. The bootcode is installed at the factory, and there is no need to upgrade it. If an engineering change requires a bootcode upgrade, only Cisco support personnel can do so.

### **Software Rev**

The version name, number, and date of the VPN 3002 Hardware Client system software image file. You can update this image file from the Administration | Software Update screen.

## **Up Since**

The date and time that the VPN 3002 was last booted or reset.

## **RAM Size**

The total amount of SDRAM memory installed in the VPN 3002. *Memory Status* is a link to a table that displays information about memory use on the VPN 3002; it includes information about block size, with data about used and free blocks, bytes, and percentages.

### **Disconnect Now**

Disconnects the tunnel.

#### **Connect Now**

Connects the tunnel.

# **Assigned IP Address**

The IP address assigned to the VPN 3002 by the central-site VPN Concentrator when PAT mode is enabled. This field is not displayed when the VPN 3002 is running in Network Extension mode, because the central-site VPN Concentrator does not assign an IP address to the VPN 3002 in Network Extension mode.

# **Tunnel Established to**

The IP address of the VPN Concentrator to which this VPN 3002 connects.

### **Duration**

The length of time that this tunnel has been up.

# **Tunnel Type**

The type of tunnel and port. Possible types are IPSec, IPSec over TCP, IPSec over UDP, or IPSec over NAT-T.

## **Security Associations**

This table describes the following attributes of the SAs for this VPN 3002.

#### **Type**

The type of tunnel for this SA, either IPSec or IKE (the control tunnel).

#### **Remote Address**

Network/subnet mask for this split-tunneled SA.

#### **Encryption**

The encryption method this SA uses.

#### **Authentication**

The authentication method this SA uses.

#### **Octets In**

The number of octets (bytes) this SA has received since the tunnel has been up.

#### **Octets Out**

The number of octets (bytes) this SA has sent since the tunnel has been up.

#### **Packets In**

The number of packets this SA has received since the tunnel has been up.

#### **Packets Out**

The number of packets this SA has sent since the tunnel has been up.

#### **Other**

Additional information about this SA, including mode.

### **Front Panel**

The front panel image is an inactive link.

# **Back Panel**

The back panel image includes active links for the VPN 3002 private and public interfaces Use the mouse pointer to select either the private or public module on the back-panel image and click anywhere in the highlighted area. The Manager displays the appropriate Monitoring | System Status | Interface screen.

# **Monitoring | System Status | Memory Status**

This screen displays status and data for the VPN 3002 system memory.

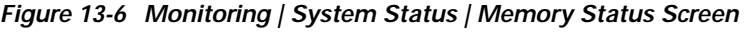

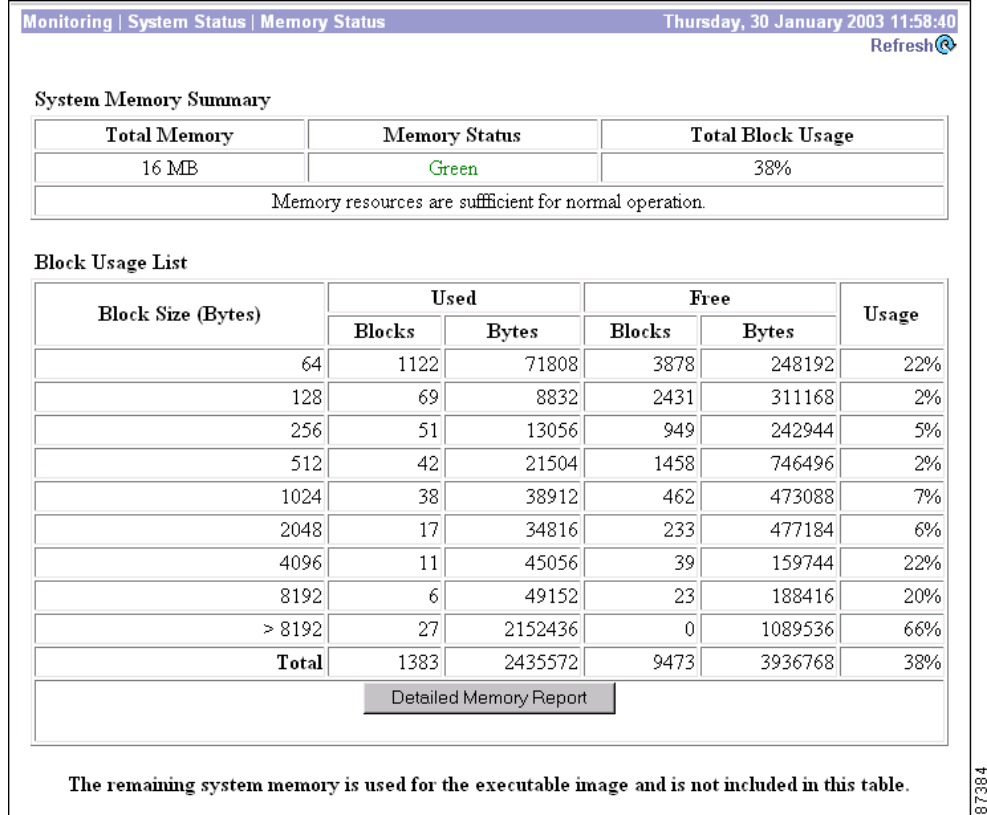

#### **Refresh**

To update the screen and its data, click **Refresh**. The date and time indicate when the screen was last updated.

#### **System Memory Summary**

This section summarizes memory use on the VPN 3002.

#### **Total Memory**

Total amount of system memory, in megabytes, on the VPN 3002.

#### **Memory Status**

Green: sufficient memory resources are available for normal VPN 3002 operations.

Yellow: Memory resources are running low; approaching maximum number of connections.

Red: Memory resources are critically low; new IPSec connections are prevented.

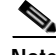

**Note** It is possible for Memory Status to be Red, preventing new connections, even while total memory usage is significantly less than 100%. This is because some VPN 3002 functions and features require specific block sizes to operate, and those block sizes are critically low. If this occurs, follow the instructions in the section, ["Memory Detail Report"](#page-212-0) that follows.

#### **Total Block Usage**

Memory use in total percent of blocks currently in use.

#### **Block Usage List**

Provides a list of blocks by size and number, both used and free.

#### **Block Size (Bytes)**

The number of blocks by size of block in bytes.

#### **Used/Free Blocks**

The number of used blocks and free blocks.

#### **Used/Free Bytes**

The number of used bytes and free bytes.

#### **Usage**

The percentage of blocks in use.

#### <span id="page-212-0"></span>**Memory Detail Report**

Click this button to generate a text file that displays details of memory usage in a new window.

### **Memory Detail Report**

This screen displays a text file that summarizes memory use on the VPN 3002. You can view, copy, save, or delete "Memory.txt." If necessary, you can send this file to the Cisco TAC by email to help with trouble-shooting.

Г

# **Monitoring | System Status | Private/Public Interface**

This screen displays status and statistics for a VPN 3002 Ethernet interface. To configure an interface, see Configuration | Interfaces.

| Monitoring   System Status   Public Interface | Friday, 26 January 2001 13:50:11<br>Refresh <sup>(2)</sup> |                  |  |
|-----------------------------------------------|------------------------------------------------------------|------------------|--|
| Back                                          |                                                            |                  |  |
|                                               | Interface                                                  | Public Interface |  |
|                                               | <b>IP Address</b>                                          | 130.0.0.2        |  |
|                                               | <b>Status</b>                                              | UP               |  |
|                                               | Rx Unicast                                                 | 3031             |  |
|                                               | <b>Tx Unicast</b>                                          | 3397             |  |
|                                               | Rx Multicast                                               | 0                |  |
|                                               | <b>Tx Multicast</b>                                        | 0                |  |
|                                               | Rx Broadcast                                               | 0                |  |
|                                               | Tx Broadcast                                               | 8                |  |
|                                               |                                                            |                  |  |

*Figure 13-7 Monitoring | System Status | Public Interface Screen*

## **Reset**

To reset, or start anew, the screen contents, click **Reset**. The system temporarily resets a counter for the chosen statistics without affecting the operation of the device. You can then view statistical information without affecting the actual current values of the counters or other management sessions. The function is like that of a vehicle's trip odometer, versus the regular odometer.

### **Restore**

To restore the screen contents to their actual statistical values, click **Restore**. This icon displays only if you previously clicked the Reset icon.

### **Refresh**

To update the screen and its data, click **Refresh**. The date and time indicate when the screen was last updated.

### **Back**

To return to the Monitoring | System Status screen, click **Back**.

### **Interface**

The VPN 3002 Ethernet interface number:

- **•** Private interface
- **•** Public interface

### **IP Address**

The IP address configured on this interface.

### **Status**

The operational status of this interface:

- **•** UP (UP/DHCP, UP/PPPoE) = configured and enabled, ready to pass data traffic.
- **•** Waiting for DHCP/PPPoE = configured and enabled, waiting for negotiations to complete.
- Disabled = configured but disabled.
- **•** DOWN (DOWN/DHCP, DOWN/PPPoE) = configured but
- Testing = in test mode; no regular data traffic can pass.
- Dormant = configured and enabled but waiting for an external action, such as an incoming connection.
- Not Present = missing hardware components.
- **•** Lower Layer Down = not operational because a lower-layer interface is down.
- Unknown = not configured.

### **Rx Unicast**

The number of unicast packets that were received by this interface since the VPN 3002 was last booted or reset. Unicast packets are those addressed to a single host.

# **Tx Unicast**

The number of unicast packets that were routed to this interface for transmission since the VPN 3002 was last booted or reset, including those that were discarded or not sent. Unicast packets are those addressed to a single host.

### **Rx Multicast**

The number of multicast packets that were received by this interface since the VPN 3002 was last booted or reset. Multicast packets are those addressed to a specific group of hosts.

# **Tx Multicast**

The number of multicast packets that were routed to this interface for transmission since the VPN 3002 was last booted or reset, including those that were discarded or not sent. Multicast packets are those addressed to a specific group of hosts.

# **Rx Broadcast**

The number of broadcast packets that were received by this interface since the VPN 3002 was last booted or reset. Broadcast packets are those addressed to all hosts on a network.

# **Tx Broadcast**

The number of broadcast packets that were routed to this interface for transmission since the VPN 3002 was last booted or reset, including those that were discarded or not sent. Broadcast packets are those addressed to all hosts on a network.
# **Monitoring | User Status**

This section displays statistics for devices behind the VPN 3002 Hardware Client.

*Figure 13-8 Monitoring | User Status screen*

| <b>Monitoring   User Status</b>    |                                                 |            | Thursday, 11 October 2001 18:04:44 |          |                        |  |
|------------------------------------|-------------------------------------------------|------------|------------------------------------|----------|------------------------|--|
|                                    |                                                 |            |                                    |          | Refresh <sup>(2)</sup> |  |
| Cisco IP Phone Bypass is disabled. |                                                 |            |                                    |          |                        |  |
| Username  IP Address               | <b>MAC Address</b>                              | Login Time | Duration (hh:mm:ss)  Actions       |          |                        |  |
| 3002user                           | 10.10.98.10  00.01.02.3A.95.2D  Oct 11 16:40:44 |            | 1:24:00                            | [Logout] |                        |  |
|                                    |                                                 |            |                                    |          |                        |  |
|                                    |                                                 |            |                                    |          |                        |  |

### **Refresh**

To update the screen and its data, click **Refresh**. The date and time indicate when the screen was last updated.

# **Cisco IP Phone Bypass Enabled/Disabled**

Indicates whether the Cisco IP Phone Bypass feature is enabled or disabled for the VPN 3002. This feature is enabled or disabled for the group on the VPN Concentrator to which the VPN 3002 belongs. For more information, see Configuration | User Management | Base Group/Groups, Hardware Client tab for the VPN Concentrator.

#### **Username**

The username for the session.

### **IP Address**

The IP address of the device logged in behind the VPN 3002.

### **MAC Address**

The MAC address for the device logged in behind the VPN 3002.

#### **Login Time**

The date and time of day when the user logged in to the VPN 3002.

### **Duration**

The length of time that the user has been logged in; the format is hh:mm:ss.

### **Actions**

Possible actions: Ping and Logout.

# **Monitoring | Statistics**

This section of the Manager shows statistics for traffic and activity on the VPN 3002 since it was last booted or reset, and for current tunneled sessions, plus statistics in standard MIB-II objects for interfaces, TCP/UDP, IP, ICMP, the ARP table, and SNMP.

- **• IPSec**: total Phase 1 and Phase 2 tunnels, received and transmitted packets, failures, drops, etc.
- **• HTTP**: total data traffic and connection statistics.
- **• Telnet**: total sessions, and current session inbound and outbound traffic.
- **• DNS**: total requests, responses, timeouts, etc.
- **• SSL**: total sessions, encrypted vs. unencrypted traffic, etc.
- **• DHCP**: leased addresses, duration, etc.
- **• SSH**: total and active sessions, bytes and packets sent and received, etc.
- **• PPPoE**: session ID, server name, duration, etc.
- **• NAT**: sessions; inbound and outbound packets; source, destination and translated IP addresses and ports; sessiontype
- **• MIB-II Stats**: interfaces, TCP/UDP, IP, ICMP, the ARP table, Ethernet, and SNMP.

#### *Figure 13-9 Monitoring | Statistics Screen*

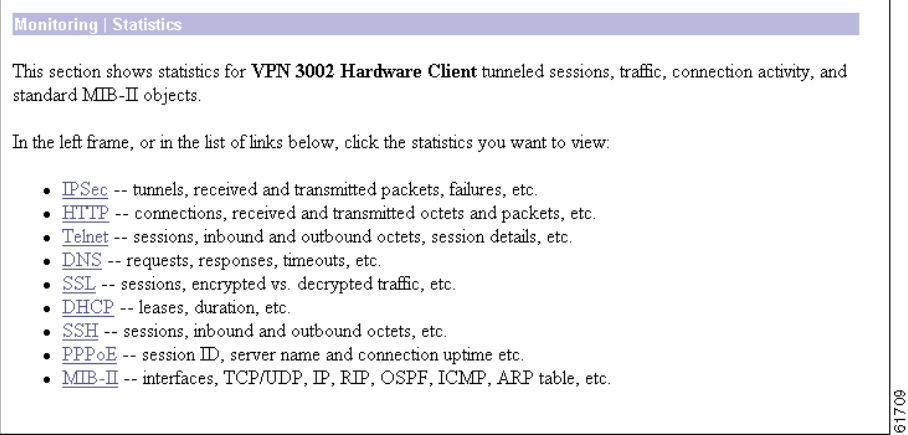

# **Monitoring | Statistics | IPSec**

This screen shows statistics for IPSec activity, including the current IPSec tunnel, on the VPN 3002 since it was last booted or reset. These statistics conform to the IETF draft for the IPSec Flow Monitoring MIB.

*Figure 13-10 Monitoring | Statistics | IPSec Screen*

| <b>Monitoring   Statistics   IPSec</b> |                            | Thursday, 11 October 2001 17:35:47     |                |  |
|----------------------------------------|----------------------------|----------------------------------------|----------------|--|
|                                        |                            | Reset Refresh@                         |                |  |
| IKE (Phase 1) Statistics               | IPSec (Phase 2) Statistics |                                        |                |  |
| <b>Active Tunnels</b>                  |                            | <b>Active Tunnels</b>                  | 1              |  |
| <b>Total Tunnels</b>                   | $\overline{2}$<br>61358    | <b>Total Tunnels</b>                   | 4              |  |
| <b>Received Bytes</b>                  |                            | <b>Received Bytes</b>                  | 6536           |  |
| <b>Sent Bytes</b>                      |                            | <b>Sent Bytes</b>                      | 2104           |  |
| <b>Received Packets</b>                |                            | <b>Received Packets</b>                | 44             |  |
| <b>Sent Packets</b>                    |                            | <b>Sent Packets</b>                    |                |  |
| <b>Received Packets Dropped</b>        |                            | <b>Received Packets Dropped</b>        |                |  |
| <b>Sent Packets Dropped</b>            |                            | Received Packets Dropped (Anti-Replay) | $\overline{0}$ |  |
| <b>Received Notifies</b>               |                            | <b>Sent Packets Dropped</b>            | 0              |  |
| <b>Sent Notifies</b>                   | 132                        | <b>Inbound Authentications</b>         | 44             |  |
| Received Phase-2 Exchanges             |                            | <b>Failed Inbound Authentications</b>  | 0              |  |
| Sent Phase-2 Exchanges                 |                            | <b>Outbound Authentications</b>        | 13             |  |
| Invalid Phase-2 Exchanges Received     |                            | <b>Failed Outbound Authentications</b> | 0              |  |
| <b>Invalid Phase-2 Exchanges Sent</b>  | 0                          | Decryptions                            | 44             |  |
| Rejected Received Phase-2 Exchanges    |                            | <b>Failed Decryptions</b>              | 0              |  |
| <b>Rejected Sent Phase-2 Exchanges</b> |                            | <b>Encryptions</b>                     | 13             |  |
| Phase-2 SA Delete Requests Received    |                            | <b>Failed Encryptions</b>              | 0              |  |
| Phase-2 SA Delete Requests Sent        |                            | <b>System Capability Failures</b>      | 0              |  |
| <b>Initiated Tunnels</b>               |                            | <b>No-SA Failures</b>                  | 0              |  |
| <b>Failed Initiated Tunnels</b>        |                            | <b>Protocol Use Failures</b>           | 0              |  |
| <b>Failed Remote Tunnels</b>           | 0                          |                                        |                |  |
| <b>Authentication Failures</b>         | 0                          |                                        |                |  |
| <b>Decryption Failures</b>             | 0                          |                                        |                |  |
| <b>Hash Validation Failures</b>        | 0                          |                                        |                |  |
| <b>System Capability Failures</b>      | 0                          |                                        |                |  |
| <b>No-SA Failures</b>                  | 0                          |                                        |                |  |

### **Reset**

To reset, or start anew, the screen contents, click **Reset**. The system temporarily resets a counter for the chosen statistics without affecting the operation of the device. You can then view statistical information without affecting the actual current values of the counters or other management sessions. The function is like that of a vehicle's trip odometer, versus the regular odometer.

## **Restore**

To restore the screen contents to their actual statistical values, click **Restore**. This icon displays only if you previously clicked the Reset icon.

## **Refresh**

To update the screen and its data, click **Refresh**. The date and time indicate when the screen was last updated.

# **IKE (Phase 1) Statistics**

This table provides IPSec Phase 1 (IKE: Internet Key Exchange) global statistics. During IPSec Phase 1 (IKE), the two peers establish control tunnels through which they negotiate Security Associations.

#### **Active Tunnels**

The number of currently active IKE control tunnels.

#### **Total Tunnels**

The cumulative total of all currently and previously active IKE control tunnels.

#### **Received Bytes**

The cumulative total of bytes (octets) received by all currently and previously active IKE tunnels.

#### **Sent Bytes**

The cumulative total of bytes (octets) sent by all currently and previously active IKE tunnels.

#### **Received Packets**

The cumulative total of packets received by all currently and previously active IKE tunnels.

#### **Sent Packets**

The cumulative total of packets sent by all currently and previously active IKE tunnels.

#### **Received Packets Dropped**

The cumulative total of packets that were dropped during receive processing by all currently and previously active IKE tunnels. If there is a problem with the content of a packet, such as hash failure, parsing error, or encryption failure, received in Phase 1 or the negotiation of Phase 2, the system drops the packet. This number should be zero or very small; if not, check for misconfiguration.

#### **Sent Packets Dropped**

The cumulative total of packets that were dropped during send processing by all currently and previously active IKE tunnels. This number should be zero; if not, check for a network problem, check the event log for an internal subsystem failure, or contact Cisco support.

#### **Received Notifies**

The cumulative total of notify packets received by all currently and previously active IKE tunnels. A notify packet is an informational packet that is sent in response to a bad packet or to indicate status; for example, error packets, keepalive packets, etc.

#### **Sent Notifies**

The cumulative total of notify packets sent by all currently and previously active IKE tunnels. See comments for Received Notifies above.

#### **Received Phase-2 Exchanges**

The cumulative total of IPSec Phase-2 exchanges received by all currently and previously active IKE tunnels; that is, the total of Phase-2 negotiations received that were initiated by a remote peer. A complete exchange consists of three packets.

#### **Sent Phase-2 Exchanges**

The cumulative total of IPSec Phase-2 exchanges that were sent by all currently and previously active and IKE tunnels; that is, the total of Phase-2 negotiations initiated by this VPN 3002.

#### **Invalid Phase-2 Exchanges Received**

The cumulative total of IPSec Phase-2 exchanges that were received, found to be invalid because of protocol errors, and dropped, by all currently and previously active IKE tunnels. In other words, the total of Phase-2 negotiations that were initiated by a remote peer but that this VPN 3002 dropped because of protocol errors.

#### **Invalid Phase-2 Exchanges Sent**

The cumulative total of IPSec Phase-2 exchanges that were sent and were found to be invalid, by all currently and previously active IKE tunnels.

#### **Rejected Received Phase-2 Exchanges**

The cumulative total of IPSec Phase-2 exchanges that were initiated by a remote peer, received, and rejected by all currently and previously active IKE tunnels. Rejected exchanges indicate policy-related failures, such as configuration problems.

#### **Rejected Sent Phase-2 Exchanges**

The cumulative total of IPSec Phase-2 exchanges that were initiated by this VPN 3002, sent, and rejected, by all currently and previously active IKE tunnels. See comment above.

#### **Phase-2 SA Delete Requests Received**

The cumulative total of requests to delete IPSec Phase-2 Security Associations received by all currently and previously active IKE tunnels.

#### **Phase-2 SA Delete Requests Sent**

The cumulative total of requests to delete IPSec Phase-2 Security Associations sent by all currently and previously active IKE tunnels.

#### **Initiated Tunnels**

The cumulative total of IKE tunnels that this VPN 3002 initiated.

#### **Failed Initiated Tunnels**

The cumulative total of IKE tunnels that this VPN 3002 initiated and that failed to activate.

#### **Failed Remote Tunnels**

The cumulative total of IKE tunnels that remote peers initiated and that failed to activate.

#### **Authentication Failures**

The cumulative total of authentication attempts that failed, by all currently and previously active IKE tunnels. Authentication failures indicate problems with preshared keys, digital certificates, or user-level authentication.

#### **Decryption Failures**

The cumulative total of decryptions that failed, by all currently and previously active IKE tunnels.

#### **Hash Validation Failures**

The cumulative total of hash validations that failed, by all currently and previously active IKE tunnels. Hash validation failures usually indicate misconfiguration or mismatched preshared keys or digital certificates.

#### **System Capability Failures**

The cumulative total of system capacity failures that occurred during processing of all currently and previously active IKE tunnels. These failures indicate that the system has run out of memory, or that the tunnel count exceeds the system maximum.

#### **No-SA Failures**

The cumulative total of nonexistent-Security Association failures that occurred during processing of all currently and previously active IKE tunnels. These failures occur when the system receives a packet for which it has no Security Association, and might indicate synchronization problems.

### **IPSec (Phase 2) Statistics**

This table provides IPSec Phase 2 global statistics. During IPSec Phase 2, the two peers negotiate Security Associations that govern traffic within the tunnel.

#### **Active Tunnels**

The number of currently active IPSec Phase-2 tunnels.

#### **Total Tunnels**

The cumulative total of all currently and previously active IPSec Phase-2 tunnels.

#### **Received Bytes**

The cumulative total of bytes (octets) received by all currently and previously active IPSec Phase-2 tunnels, before decompression. In other words, total bytes of IPSec-only data received by the IPSec subsystem, before decompressing the IPSec payload.

#### **Sent Bytes**

The cumulative total of bytes (octets) sent by all currently and previously active IPSec Phase-2 tunnels, after compression. In other words, total bytes of IPSec-only data sent by the IPSec subsystem, after compressing the IPSec payload.

#### **Received Packets**

The cumulative total of packets received by all currently and previously active IPSec Phase-2 tunnels.

#### **Sent Packets**

The cumulative total of packets sent by all currently and previously active IPSec Phase-2 tunnels.

#### **Received Packets Dropped**

The cumulative total of packets dropped during receive processing by all currently and previously active IPSec Phase-2 tunnels, excluding packets dropped due to anti-replay processing. If there is a problem with the content of a packet, the system drops the packet. This number should be zero or very small; if not, check for misconfiguration.

#### **Received Packets Dropped (Anti-Replay)**

The cumulative total of packets dropped during receive processing due to anti-replay errors, by all currently and previously active IPSec Phase-2 tunnels. If the sequence number of a packet is a duplicate or out of bounds, there might be a faulty network or a security breach, and the system drops the packet.

#### **Sent Packets Dropped**

The cumulative total of packets dropped during send processing by all currently and previously active IPSec Phase-2 tunnels. This number should be zero; if not, check for a network problem, check the event log for an internal subsystem failure, or contact Cisco support.

#### **Inbound Authentications**

The cumulative total number of inbound individual packet authentications performed by all currently and previously active IPSec Phase-2 tunnels.

#### **Failed Inbound Authentications**

The cumulative total of inbound packet authentications that failed, by all currently and previously active IPSec Phase-2 tunnels. Failed authentications could indicate corrupted packets or a potential security attack ("man in the middle").

#### **Outbound Authentications**

The cumulative total of outbound individual packet authentications performed by all currently and previously active IPSec Phase-2 tunnels.

#### **Failed Outbound Authentications**

The cumulative total of outbound packet authentications that failed, by all currently and previously active IPSec Phase-2 tunnels. This number should be zero or very small; if not, check the event log for an internal IPSec subsystem problem.

#### **Decryptions**

The cumulative total of inbound decryptions performed by all currently and previously active IPSec Phase-2 tunnels.

#### **Failed Decryptions**

The cumulative total of inbound decryptions that failed, by all currently and previously active IPSec Phase-2 tunnels. This number should be zero or very small; if not, check for misconfiguration.

#### **Encryptions**

The cumulative total of outbound encryptions performed by all currently and previously active IPSec Phase-2 tunnels.

#### **Failed Encryptions**

The cumulative total of outbound encryptions that failed, by all currently and previously active IPSec Phase-2 tunnels. This number should be zero or very small; if not, check the event log for an internal IPSec subsystem problem.

#### **System Capability Failures**

The total number of system capacity failures that occurred during processing of all currently and previously active IPSec Phase-2 tunnels. These failures indicate that the system has run out of memory or some other critical resource; check the event log.

#### **No-SA Failures**

The cumulative total of nonexistent-Security Association failures which occurred during processing of all currently and previously active IPSec Phase-2 tunnels. These failures occur when the system receives an IPSec packet for which it has no Security Association, and might indicate synchronization problems.

#### **Protocol Use Failures**

The cumulative total of protocol use failures that occurred during processing of all currently and previously active IPSec Phase-2 tunnels. These failures indicate errors parsing IPSec packets.

# **Monitoring | Statistics | HTTP**

This screen shows statistics for HTTP activity on the VPN 3002 since it was last booted or reset.

To configure system-wide HTTP server parameters, see the Configuration | System | Management | Protocols | HTTP screen.

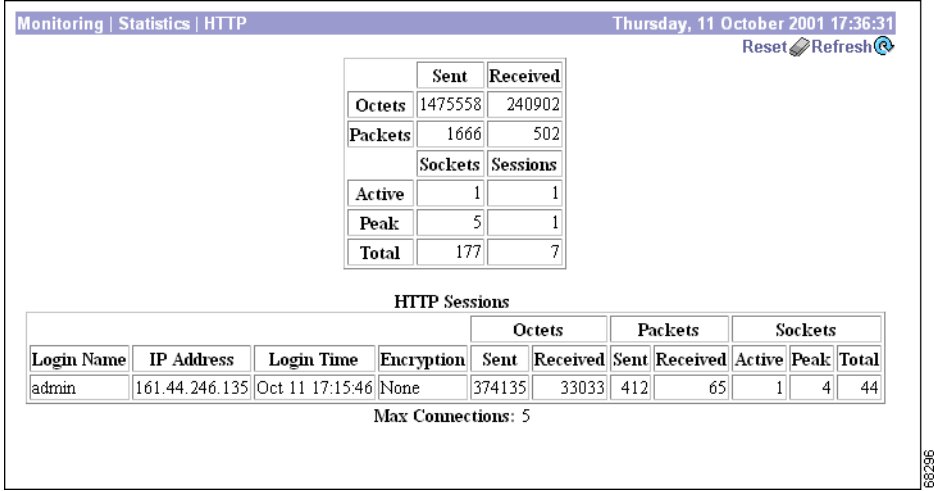

*Figure 13-11 Monitoring | Statistics | HTTP Screen*

### **Reset**

To reset, or start anew, the screen contents, click **Reset**. The system temporarily resets a counter for the chosen statistics without affecting the operation of the device. You can then view statistical information without affecting the actual current values of the counters or other management sessions. The function is like that of a vehicle's trip odometer, versus the regular odometer.

### **Restore**

To restore the screen contents to their actual statistical values, click **Restore**. This icon displays only if you previously clicked the Reset icon.

### **Refresh**

To update the screen and its data, click **Refresh**. The date and time indicate when the screen was last updated.

### **Octets Sent/Received**

The total number of HTTP octets (bytes) sent or received since the VPN 3002 was last booted or reset.

## **Packets Sent/Received**

The total number of HTTP packets sent or received since the VPN 3002 was last booted or reset.

## **Packets Sent Sockets/Sessions**

The number of HTTP connections for the VPN 3002.

#### **Active**

The number of currently active HTTP connections on the VPN 3002.

#### **Peak**

The maximum number of HTTP connections that were simultaneously active on the VPN 3002 since it was last booted or reset.

#### **Total**

The total number of HTTP connections on the VPN 3002 since it was last booted or reset.

# **HTTP Sessions**

This section provides information about HTTP sessions on the VPN 3002 since it was last booted or reset.

#### **Login Name**

The name of the administrative user for the HTTP session.

#### **IP Address**

The IP address of administrative user for the HTTP session.

#### **Login Time**

The time when the HTTP session began.

#### **Encryption**

The encryption method used in the HTTP session.

#### **Octets Sent/Received**

Number of octets sent or received during the HTTP session.

#### **Packets Sent/Received**

Number of packets sent or received during the HTTP session.

#### **Sockets Active**

The number of currently active sockets for the HTTP session.

#### **Sockets Peak**

The maximum number of sockets simultaneously active during the HTTP session.

#### **Sockets Total**

The total number of sockets active during the HTTP session.

# **Max Connections**

The maximum number of concurrent HTTP connections for the VPN 3002 since it was last rebooted or reset.

# **Monitoring | Statistics | Telnet**

This screen shows statistics for Telnet activity on the VPN 3002 since it was last booted or reset, and for current Telnet sessions.

To configure the VPN 3002 Telnet server, see the Configuration | System | Management Protocols | Telnet screen.

*Figure 13-12 Monitoring | Statistics | Telnet Screen*

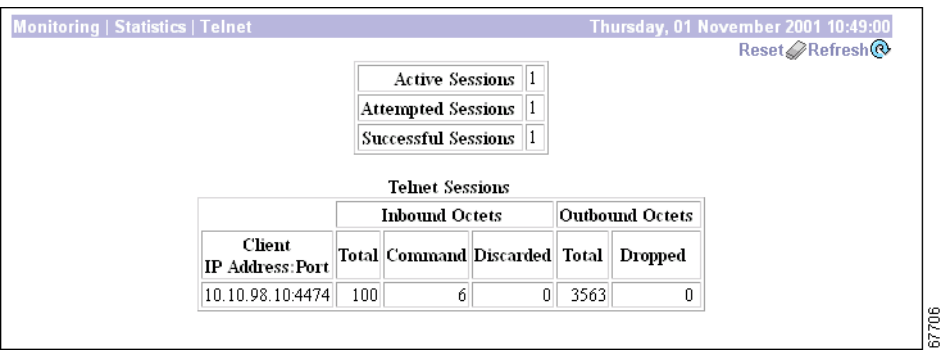

### **Reset**

To reset, or start anew, the screen contents, click **Reset**. The system temporarily resets a counter for the chosen statistics without affecting the operation of the device. You can then view statistical information without affecting the actual current values of the counters or other management sessions. The function is like that of a vehicle's trip odometer, versus the regular odometer.

### **Restore**

To restore the screen contents to their actual statistical values, click **Restore**. This icon displays only if you previously clicked the Reset icon.

# **Refresh**

To update the screen and its data, click **Refresh**. The date and time indicate when the screen was last updated.

### **Active Sessions**

The number of active Telnet sessions. The Telnet Sessions table shows statistics for these sessions.

### **Attempted Sessions**

The total number of attempts to establish Telnet sessions on the VPN 3002 since it was last booted or reset.

# **Successful Sessions**

The total number of Telnet sessions successfully established on the VPN 3002 since it was last booted or reset.

### **Telnet Sessions**

This table shows statistics for active Telnet sessions on the VPN 3002. Each active session is a row.

#### **Client IP Address:Port**

The IP address and TCP source port number of the remote Telnet client for this session.

#### **Inbound Octets Total**

The total number of Telnet octets (bytes) received by this session.

#### **Inbound Octets Command**

The number of octets (bytes) containing Telnet commands or options, received by this session.

#### **Inbound Octets Discarded**

The number of Telnet octets (bytes) received and dropped during input processing by this session.

#### **Outbound Octets Total**

The total number of Telnet octets (bytes) transmitted by this session.

#### **Outbound Octets Dropped**

The number of outbound Telnet octets dropped during output processing by this session.

# **Monitoring | Statistics | DNS**

This screen shows statistics for DNS (Domain Name System) activity on the VPN 3002 since it was last booted or reset.

To configure the VPN 3002 to communicate with DNS servers, see the Configuration | System | Servers | DNS screen.

*Figure 13-13 Monitoring | Statistics | DNS Screen*

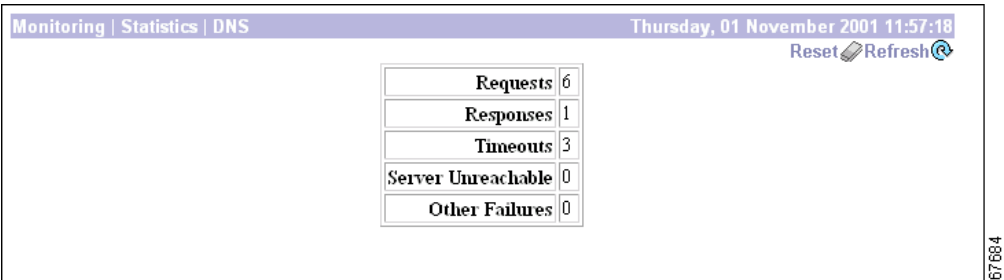

# **Reset**

To reset, or start anew, the screen contents, click **Reset**. The system temporarily resets a counter for the chosen statistics without affecting the operation of the device. You can then view statistical information without affecting the actual current values of the counters or other management sessions. The function is like that of a vehicle's trip odometer, versus the regular odometer.

### **Restore**

To restore the screen contents to their actual statistical values, click **Restore**. This icon displays only if you previously clicked the Reset icon.

# **Refresh**

To update the screen and its data, click **Refresh**. The date and time indicate when the screen was last updated.

### **Requests**

The total number of DNS queries the VPN 3002 made since it was last booted or reset. This number equals the sum of the numbers in the Responses, Timeouts, Server Unreachable and Other Failures fields (the four fields that follow).

### **Responses**

The number of DNS queries that were successfully resolved.

### **Timeouts**

The number of DNS queries that failed because there was no response from the server.

### **Server Unreachable**

The number of DNS queries that failed because, according to the VPN 3002 routing table, the address of the server is not reachable.

### **Other Failures**

The number of DNS queries that failed for an unspecified reason.

# **Monitoring | Statistics | SSL**

This screen shows statistics for SSL (Secure Sockets Layer) protocol traffic on the VPN 3002 since it was last booted or reset.

To configure SSL, see Configuration | System | Management Protocols | SSL.

#### *Figure 13-14 Monitoring | Statistics | SSL Screen*

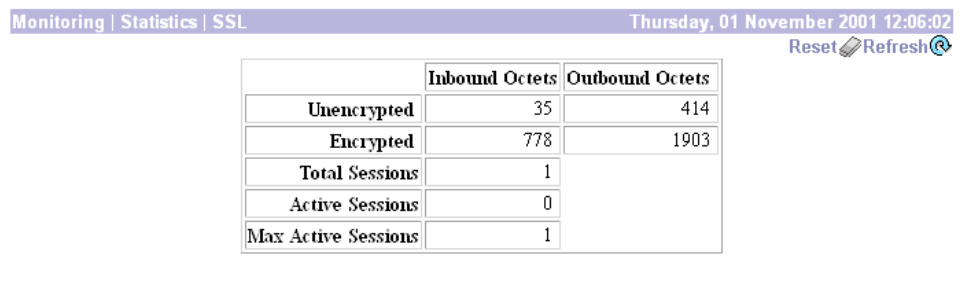

### **Reset**

To reset, or start anew, the screen contents, click **Reset**. The system temporarily resets a counter for the chosen statistics without affecting the operation of the device. You can then view statistical information without affecting the actual current values of the counters or other management sessions. The function is like that of a vehicle's trip odometer, versus the regular odometer.

### **Restore**

To restore the screen contents to their actual statistical values, click **Restore**. This icon displays only if you previously clicked the Reset icon.

POZ.

# **Refresh**

To update the screen and its data, click **Refresh**. The date and time indicate when the screen was last updated.

# **Unencrypted Inbound Octets**

The number of octets (bytes) of inbound traffic output by the decryption engine.

# **Encrypted Inbound Octets**

The number of octets (bytes) of encrypted inbound traffic sent to the decryption engine. This number includes negotiation traffic.

# **Unencrypted Outbound Octets**

The number of unencrypted outbound octets (bytes) sent to the encryption engine.

# **Encrypted Outbound Octets**

The number of octets (bytes) of outbound traffic output by the encryption engine. This number includes negotiation traffic.

### **Total Sessions**

The total number of SSL sessions.

### **Active Sessions**

The number of currently active SSL sessions.

# **Max Active Sessions**

The maximum number of SSL sessions simultaneously active at any one time.

# **Monitoring | Statistics | DHCP**

This screen shows statistics for DHCP (Dynamic Host Configuration Protocol) server activity on the VPN 3002 since it was last booted or reset. Each row of the table shows data for each IP address handed out to a DHCP client (PC) on the VPN 3002 private network.

To configure the DHCP server, see Configuration | System | IP Routing | DHCP.

*Figure 13-15 Monitoring | Statistics | DHCP Screen*

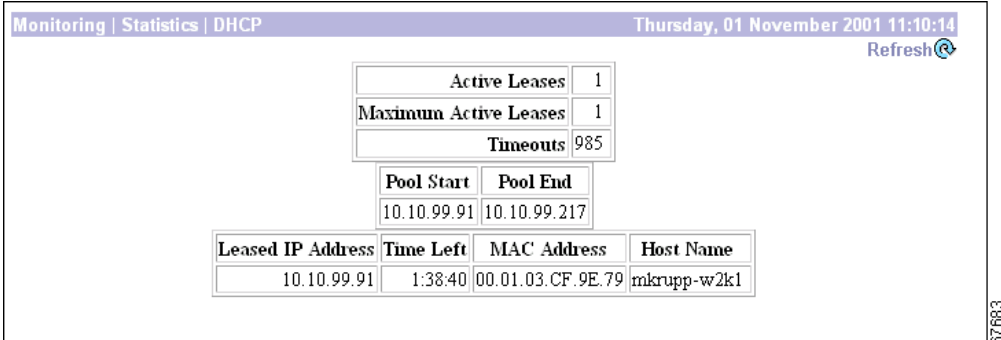

# **Reset**

To reset, or start anew, the screen contents, click **Reset**. The system temporarily resets a counter for the chosen statistics without affecting the operation of the device. You can then view statistical information without affecting the actual current values of the counters or other management sessions. The function is like that of a vehicle's trip odometer, versus the regular odometer.

### **Restore**

To restore the screen contents to their actual statistical values, click **Restore**. This icon displays only if you previously clicked the Reset icon.

### **Refresh**

To update the screen and its data, click **Refresh**. The date and time indicate when the screen was last updated.

### **Active Leases**

The number of DHCP leases currently active.

### **Maximum Active Leases**

The maximum number of DHCP leases simultaneously active at any one time.

### **Timeouts**

The number of DHCP queries that failed because there was no response from the server.

## **Pool Start**

The IP address at the start of the DHCP IP address pool.

# **Pool End**

The IP address at the end of the DHCP IP address pool.

### **Leased IP Address**

The IP address leased from the DHCP server by the remote client.

# **Time Left**

The time remaining until the current IP address lease expires, shown as HH:MM:SS.

## **MAC Address**

The hardwired MAC (Medium Access Control) address of the interface, in 6-byte hexadecimal notation, that maps to the IP Address.

# **Host Name**

The name of the DHCP client (PC) on this interface.

# **Monitoring | Statistics | SSH**

This screen shows statistics for SSH (Secure Shell) protocol traffic on the VPN 3002 since it was last booted or reset.

To configure SSH, see Configuration | System | Management Protocols | SSH.

*Figure 13-16 Monitoring | Statistics | SSH Screen*

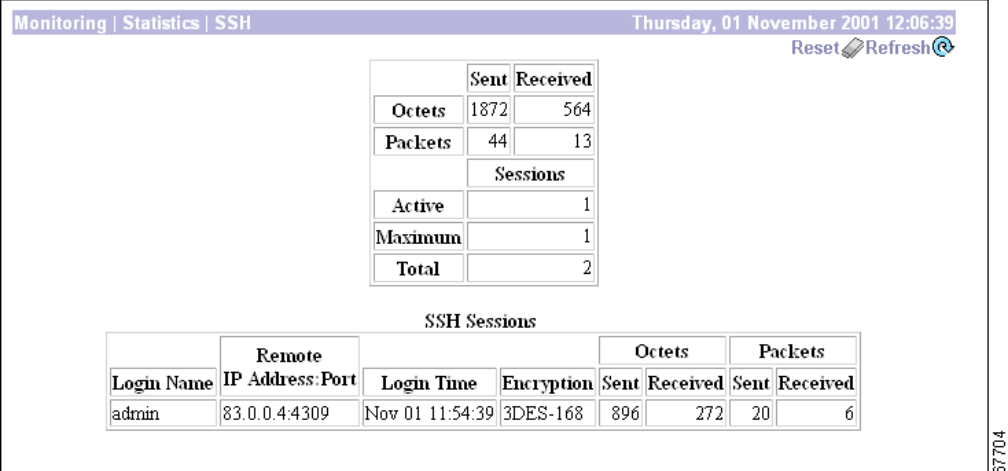

### **Reset**

To reset, or start anew, the screen contents, click **Reset**. The system temporarily resets a counter for the chosen statistics without affecting the operation of the device. You can then view statistical information without affecting the actual current values of the counters or other management sessions. The function is like that of a vehicle's trip odometer, versus the regular odometer.

### **Restore**

To restore the screen contents to their actual statistical values, click **Restore**. This icon displays only if you previously clicked the Reset icon.

# **Refresh**

To update the screen and its data, click **Refresh**. The date and time indicate when the screen was last updated.

# **Octets Sent/Received**

The total number of SSH octets (bytes) sent/received since the VPN 3002 was last booted or reset.

### **Packets Sent/Received**

The total number of SSH packets sent/received since the VPN 3002 was last booted or reset.

### **Active Sessions**

The number of currently active SSH sessions.

### **Maximum Sessions**

The maximum number of simultaneously active SSH sessions on the VPN 3002.

### **Total Sessions**

The total number of SSH sessions since the VPN 3002 was last booted or reset.

### **SSH Sessions**

Presents details on SSH sessions.

#### **Login Name**

The name of the administrator using the session.

#### **Remote IP Address:Port**

The remote IP address for the session.

#### **Login Time**

The time of day when the login for the session occurred.

#### **Encryption**

The type of encryption algorithm used for the session.

#### **Octets Sent/Received**

The number of octets sent and received during the session.

#### **Packets Sent/Received**

The number of packets sent and received during the session.

# **Monitoring | Statistics | NAT**

This screen shows statistics for NAT (Network Address Translation) activity on the VPN 3002 since it was last booted or reset.

*Figure 13-17 Monitoring | Statistics | NAT screen*

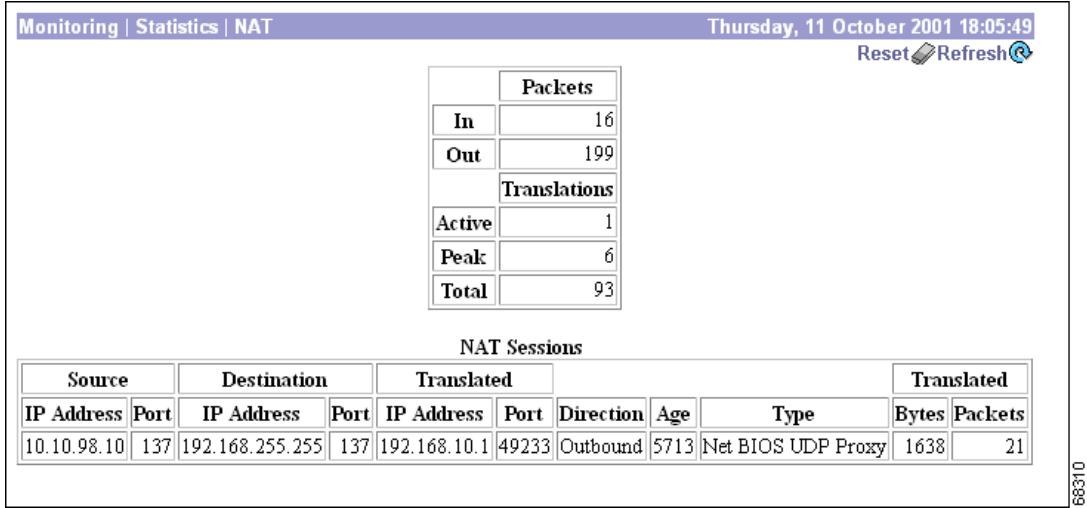

# **Reset**

To reset, or start anew, the screen contents, click **Reset**. The system temporarily resets a counter for the chosen statistics without affecting the operation of the device. You can then view statistical information without affecting the actual current values of the counters or other management sessions. The function is like that of a vehicle's trip odometer, versus the regular odometer.

### **Restore**

To restore the screen contents to their actual statistical values, click **Restore**. This icon displays only if you previously clicked the Reset icon.

### **Refresh**

To update the screen and its data, click **Refresh**. The date and time indicate when the screen was last updated.

# **Packets In/Out**

The total of NAT packets inbound and outbound since the last time the VPN 3002 was rebooted or reset.

#### **Translations Active**

The number of currently active NAT sessions.

#### **Translations Peak**

The maximum number of NAT sessions that were simultaneously active on the VPN 3002 since it was last booted or reset.

#### **Translations Total**

The total number of NAT sessions on the VPN 3002 since it was last booted or reset.

### **NAT Sessions**

The following sections provide detailed information about active NAT sessions on the VPN 3002.

#### **Source IP Address/Port**

The source IP address and port for the NAT session.

#### **Destination IP Address/Port**

The destination IP address and port for the NAT session.

#### **Translated IP Address/Port**

The translated IP address and port for the NAT session. The VPN3002 uses this port number to keep track of which devices initiate data transfer; by keeping this record, the VPN 3002 is able to correctly route responses.

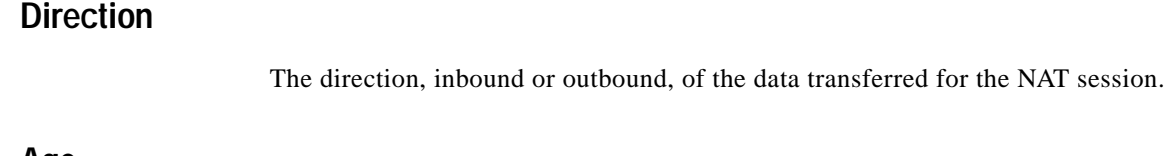

#### **Age**

The number of half seconds remaining until the NAT session times out.

#### **Type**

The type of packets for the NAT session. The possible types are:

- **•** TCP NAT session
- **•** UDP NAT session
- **•** FTP session
- **•** TFTP session

**VPN 3002 Hardware Client Reference, Release 4.7**

- **•** NetBIOS over TCP Proxy
- **•** NetBIOS over UDP Proxy
- **•** NetBIOS Datagram Service
- **•** No Port Mapping (ICMP)
- **•** H.323 Proxies
	- **–** RAS (Registration, Admission and Status) Proxy for a GateKeeper
	- **–** ILS Proxy (Internet Locator Services) Proxy for an ILS server
	- **–** H.225 (H.225 signalling protocol) Proxy
	- **–** H.245 (H.245 control protocol) Proxy

#### **Translated Bytes/Packets**

The total number of translated bytes and packets for the NAT session.

# **Monitoring | Statistics | PPPoE**

This screen shows statistics for PPPoE (PPP over Ethernet) activity on the VPN 3002 since it was last booted or reset.

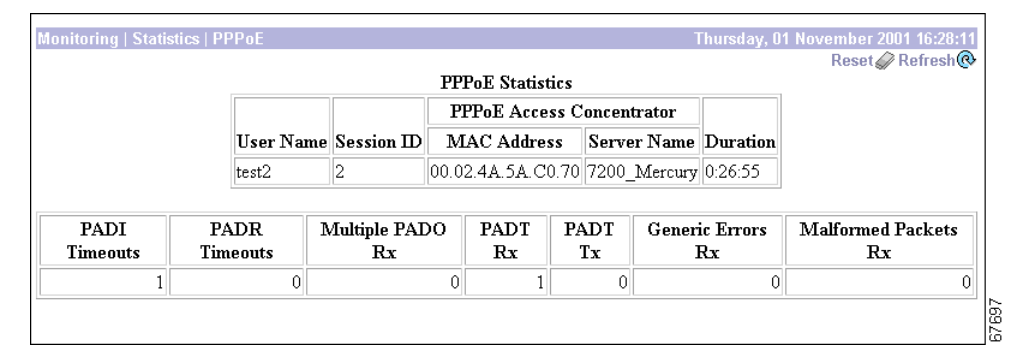

*Figure 13-18 Monitoring | Statistics | PPPoE Screen*

### **Reset**

To reset, or start anew, the screen contents, click **Reset**. The system temporarily resets a counter for the chosen statistics without affecting the operation of the device. You can then view statistical information without affecting the actual current values of the counters or other management sessions. The function is like that of a vehicle's trip odometer, versus the regular odometer.

### **Restore**

To restore the screen contents to their actual statistical values, click **Restore**. This icon displays only if you previously clicked the Reset icon.

### **Refresh**

To update the screen and its data, click **Refresh**. The date and time indicate when the screen was last updated.

### **User Name**

The username for the PPPoE session.

# **Session ID**

The ID for the session assigned by the ISP. The Session ID combined with the Access Concentrator MAC Address (see below) uniquely identifies the PPPoE session.

### **PPPoE Access Concentrator**

The device your Internet Service Provider (ISP) uses to manage PPPoE traffic. Fields include Session ID, MAC Address, and Server Name. These fields have entries only if a PPPoE session is established.

#### **MAC Address**

The MAC (Medium Access Control) address of the PPPoE Access Concentrator, in 6-byte hexadecimal notations.

#### **Server Name**

The name of the server for the PPPoE Access Concentrator.

### **Duration**

The amount of time that this PPPoE session has been up, in the format hh:mm:ss.

# **PADI Timeouts**

The number of PPPoE Active Discovery Initiation packets for which the VPN 3002 received no response.

# **PADR Timeouts**

The number of PPPoE Active Discovery Request packets for which the VPN 3002 received no response.

# **Multiple PADO Rx**

The number of multiple PPPoE Active Discovery Offer packets received, that is, the number of times more than one PPPoE access concentrator responded to the PADI the VPN 3002 sent.

# **PADT Rx**

The number of PPPoE Active Discovery Terminate packets received.

# **PADT Tx**

The number of PPPoE Active Discovery Terminate packets sent.

### **Generic Errors Rx**

The number of errors received during the PPPoE session.

# **Malformed Packets Rx**

The number of malformed packets received during the PPPoE session.

# **Monitoring | Statistics | MIB-II**

This section of the Manager lets you view statistics that are recorded in standard MIB-II objects on the VPN 3002. MIB-II (Management Information Base, version 2) objects are variables that contain data about the system. They are defined as part of the Simple Network Management Protocol (SNMP); and SNMP-based network management systems can query the VPN 3002 to gather the data.

Each subsequent screen displays the data for a standard MIB-II group of objects:

- **• Interfaces**: packets sent and received on network interfaces and VPN tunnels.
- **• TCP/UDP**: Transmission Control Protocol and User Datagram Protocol segments and datagrams sent and received, etc.
- **• IP**: Internet Protocol packets sent and received, fragmentation and reassembly data, etc.
- **• ICMP**: Internet Control Message Protocol ping, timestamp, and address mask requests and replies, etc.
- **• ARP Table**: Address Resolution Protocol physical (MAC) addresses, IP addresses, and mapping types.
- **• Ethernet**: errors and collisions, MAC errors, etc.
- **SNMP**: Simple Network Management Protocol requests, bad community strings, parsing errors, etc.

To configure and enable the VPN 3002 SNMP server, see the Configuration | System | Management Protocols | SNMP screen.

#### *Figure 13-19 Monitoring | Statistics | MIB-II Screen*

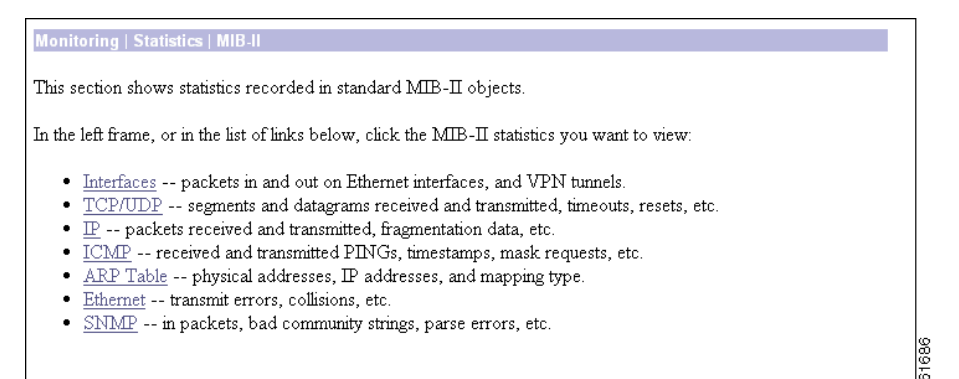

58311

# **Monitoring | Statistics | MIB-II | Interfaces**

This screen shows statistics in MIB-II objects for VPN 3002 interfaces since the system was last booted or reset.

*Figure 13-20 Monitoring | Statistics | MIB-II | Interfaces Screen*

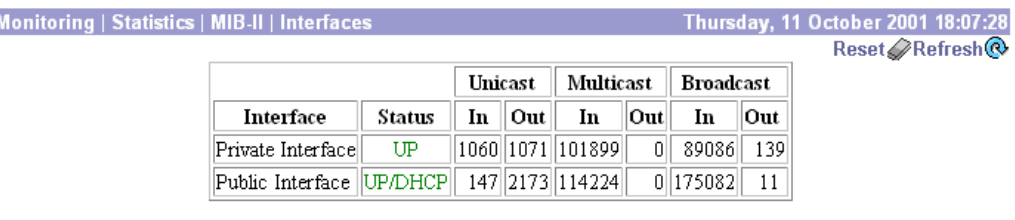

### **Reset**

To reset, or start anew, the screen contents, click **Reset**. The system temporarily resets a counter for the chosen statistics without affecting the operation of the device. You can then view statistical information without affecting the actual current values of the counters or other management sessions. The function is like that of a vehicle's trip odometer, versus the regular odometer.

#### **Restore**

To restore the screen contents to their actual statistical values, click **Restore**. This icon displays only if you previously clicked the Reset icon.

## **Refresh**

To update the screen and its data, click **Refresh**. The date and time indicate when the screen was last updated.

### **Interface**

The VPN 3002 interface:

- **•** Private
- **•** Public

### **Status**

The operational status of this interface:

- **•** UP (UP/DHCP, UP/PPPoE)= configured and enabled, ready to pass data traffic.
- Waiting for DHCP/PPPoE = configured and enabled, ready to pass data traffic.
- Disabled = configured by disabled.
- **•** DOWN(DOWN/DHCP, DOWN/PPPoE) = configured but down.
- **•** Testing = in test mode; no regular data traffic can pass.
- **•** Dormant = configured and enabled but waiting for an external action, such as an incoming connection.
- Not Present = missing hardware components.
- **•** Lower Layer Down = not operational because a lower-layer interface is down.
- **•** Unknown = not configured.

### **Unicast In**

The number of unicast packets that were received by this interface. Unicast packets are those addressed to a single host.

#### **Unicast Out**

The number of unicast packets that were routed to this interface for transmission, including those that were discarded or not sent. Unicast packets are those addressed to a single host.

## **Multicast In**

The number of multicast packets that were received by this interface. Multicast packets are those addressed to a specific group of hosts.

## **Multicast Out**

The number of multicast packets that were routed to this interface for transmission, including those that were discarded or not sent. Multicast packets are those addressed to a specific group of hosts.

### **Broadcast In**

The number of broadcast packets that were received by this interface. Broadcast packets are those addressed to all hosts on a network.

### **Broadcast Out**

The number of broadcast packets that were routed to this interface for transmission, including those that were discarded or not sent. Broadcast packets are those addressed to all hosts on a network.

# **Monitoring | Statistics | MIB-II | TCP/UDP**

This screen shows statistics in MIB-II objects for TCP and UDP traffic on the VPN 3002 since it was last booted or reset. RFC 2012 defines TCP MIB objects, and RFC 2013 defines UDP MIB objects.

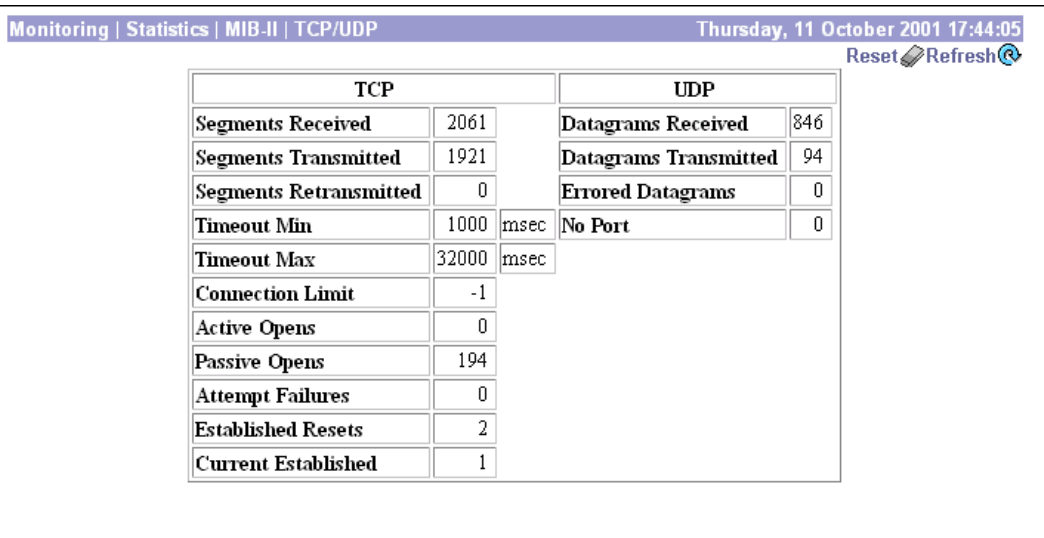

*Figure 13-21 Monitoring | Statistics | MIB-II | TCP/UDP Screen*

### **Reset**

To reset, or start anew, the screen contents, click **Reset**. The system temporarily resets a counter for the chosen statistics without affecting the operation of the device. You can then view statistical information without affecting the actual current values of the counters or other management sessions. The function is like that of a vehicle's trip odometer, versus the regular odometer.

### **Restore**

To restore the screen contents to their actual statistical values, click **Restore**. This icon displays only if you previously clicked the Reset icon.

### **Refresh**

To update the screen and its data, click **Refresh**. The date and time indicate when the screen was last updated.

# **TCP Segments Received**

The total number of segments received, including those received in error and those received on currently established connections. Segment is the official TCP name for what is casually called a data packet.

88302

## **TCP Segments Transmitted**

The total number of segments sent, including those on currently established connections but excluding those containing only retransmitted bytes. Segment is the official TCP name for what is casually called a data packet.

## **TCP Segments Retransmitted**

The total number of segments retransmitted; that is, the number of TCP segments transmitted containing one or more previously transmitted bytes. Segment is the official TCP name for what is casually called a data packet.

### **TCP Timeout Min**

The minimum value permitted for TCP retransmission timeout, measured in milliseconds.

### **TCP Timeout Max**

The maximum value permitted for TCP retransmission timeout, measured in milliseconds.

# **TCP Connection Limit**

The limit on the total number of TCP connections that the system can support. A value of -1 means there is no limit.

### **TCP Active Opens**

The number of TCP connections that went directly from an unconnected state to a connection-synchronizing state, bypassing the listening state. These connections are allowed, but they are usually in the minority.

# **TCP Passive Opens**

The number of TCP connections that went from a listening state to a connection-synchronizing state. These connections are usually in the majority.

### **TCP Attempt Failures**

The number of TCP connection attempts that failed. Technically this is the number of TCP connections that went to an unconnected state, plus the number that went to a listening state, from a connection-synchronizing state.

### **TCP Established Resets**

The number of established TCP connections that abruptly closed, bypassing graceful termination.

# **TCP Current Established**

The number of TCP connections that are currently established or are gracefully terminating.

### **UDP Datagrams Received**

The total number of UDP datagrams received. Datagram is the official UDP name for what is casually called a data packet.

# **UDP Datagrams Transmitted**

The total number of UDP datagrams sent. Datagram is the official UDP name for what is casually called a data packet.

# **UDP Errored Datagrams**

The number of received UDP datagrams that could not be delivered for reasons other than the lack of an application at the destination port (UDP No Port). Datagram is the official UDP name for what is casually called a data packet.

### **UDP No Port**

The total number of received UDP datagrams that could not be delivered because there was no application at the destination port. Datagram is the official UDP name for what is casually called a data packet.

Г

# **Monitoring | Statistics | MIB-II | IP**

This screen shows statistics in MIB-II objects for IP traffic on the VPN 3002 since it was last booted or reset. RFC 2011 defines IP MIB objects.

| Monitoring   Statistics   MIB-II   IP |                                      |      | Thursday, 11 October 2001 17:45:12 |
|---------------------------------------|--------------------------------------|------|------------------------------------|
|                                       |                                      |      | Reset Refresh                      |
|                                       | Packets Received (Total)             | 3396 |                                    |
|                                       | Packets Received (Header Errors)     | 0    |                                    |
|                                       | Packets Received (Address Errors)    | 0    |                                    |
|                                       | Packets Received (Unknown Protocols) | 0    |                                    |
|                                       | Packets Received (Discarded)         | 0    |                                    |
|                                       | Packets Received (Delivered)         | 2931 |                                    |
|                                       | Packets Forwarded                    | 2    |                                    |
|                                       | Outbound Packets Discarded           | 0    |                                    |
|                                       | Outbound Packets with No Route       | 2    |                                    |
|                                       | Packets Transmitted (Requests)       | 2026 |                                    |
|                                       | <b>Fragments Needing Reassembly</b>  | 0    |                                    |
|                                       | <b>Reassembly Successes</b>          | 0    |                                    |
|                                       | Reassembly Failures                  | 0    |                                    |
|                                       | <b>Fragmentation Successes</b>       | 0    |                                    |
|                                       | <b>Fragmentation Failures</b>        | 0    |                                    |
|                                       | <b>Fragments Created</b>             | 0    |                                    |
|                                       |                                      |      |                                    |
|                                       |                                      |      |                                    |
|                                       |                                      |      |                                    |

*Figure 13-22 Monitoring | Statistics | MIB-II | IP Screen* 

### **Reset**

To reset, or start anew, the screen contents, click **Reset**. The system temporarily resets a counter for the chosen statistics without affecting the operation of the device. You can then view statistical information without affecting the actual current values of the counters or other management sessions. The function is like that of a vehicle's trip odometer, versus the regular odometer.

# **Restore**

To restore the screen contents to their actual statistical values, click **Restore**. This icon displays only if you previously clicked the Reset icon.

# **Refresh**

To update the screen and its data, click **Refresh**. The date and time indicate when the screen was last updated.

# **Packets Received (Total)**

The total number of IP data packets received by the VPN 3002, including those received with errors.

# **Packets Received (Header Errors)**

The number of IP data packets received and discarded due to errors in IP headers, including bad checksums, version number mismatches, other format errors, etc.

# **Packets Received (Address Errors)**

The number of IP data packets received and discarded because the IP address in the destination field was not a valid address for the VPN 3002. This count includes invalid addresses (for example, 0.0.0.0) and addresses of unsupported classes (such as Class E).

# **Packets Received (Unknown Protocols)**

The number of IP data packets received and discarded because of an unknown or unsupported protocol.

# **Packets Received (Discarded)**

The number of IP data packets received that had no problems preventing continued processing, but that were discarded (for example, for lack of buffer space). This number does not include any packets discarded while awaiting reassembly.

# **Packets Received (Delivered)**

The number of IP data packets received and successfully delivered to IP user protocols (including ICMP) on the VPN 3002; that is, the VPN 3002 was the final destination.

## **Packets Forwarded**

The number of IP data packets received and forwarded to destinations other than the VPN 3002.

# **Outbound Packets Discarded**

The number of outbound IP data packets that had no problems preventing their transmission to a destination, but that were discarded (for example, for lack of buffer space).

## **Outbound Packets with No Route**

The number of outbound IP data packets discarded because no route could be found to transmit them to their destination. This number includes any packets that the VPN 3002 could not route because all of its default routers were down.

# **Packets Transmitted (Requests)**

The number of IP data packets that local IP user protocols (including ICMP) supplied to transmission requests. This number does not include any packets counted in Packets Forwarded.

# **Fragments Needing Reassembly**

The number of IP fragments received by the VPN 3002 that needed to be reassembled.

### **Reassembly Successes**

The number of IP data packets successfully reassembled.

# **Reassembly Failures**

The number of failures detected by the IP reassembly algorithm (for whatever reason: timed out, errors, etc.). This number is not necessarily a count of discarded IP fragments since some algorithms can lose track of the number of fragments by combining them as they are received.

### **Fragmentation Successes**

The number of IP data packets that have been successfully fragmented by the VPN 3002.

### **Fragmentation Failures**

The number of IP data packets that have been discarded because they needed to be fragmented but could not be (because the Don't Fragment flag was set).

# **Fragments Created**

The number of IP data packet fragments that have been generated by the VPN 3002.

# **Monitoring | Statistics | MIB-II | ICMP**

This screen shows statistics in MIB-II objects for ICMP traffic on the VPN 3002 since it was last booted or reset. RFC 2011 defines ICMP MIB objects.

|                                |     | Received Transmitted |  |
|--------------------------------|-----|----------------------|--|
| Total                          | 804 | 14319                |  |
| <b>Errors</b>                  | 0   | 0                    |  |
| <b>Destination Unreachable</b> | 64  | 96                   |  |
| <b>Time Exceeded</b>           | 0   | 11404                |  |
| <b>Parameter Problems</b>      | 0   | 0                    |  |
| <b>Source Quench</b>           | 0   | 0                    |  |
| Redirects                      | 0   | 2079                 |  |
| Echo Requests (PINGs)          | 10  | 730                  |  |
| Echo Replies (PINGs)           | 730 | 10                   |  |
| Timestamp Requests             | 0   | 0                    |  |
| Timestamp Replies              | 0   | 0                    |  |
| Address Mask Requests          | 0   | 0                    |  |
| Address Mask Replies           | 0   | 0                    |  |

*Figure 13-23 Monitoring | Statistics | MIB-II | ICMP screen*

### **Reset**

To reset, or start anew, the screen contents, click **Reset**. The system temporarily resets a counter for the chosen statistics without affecting the operation of the device. You can then view statistical information without affecting the actual current values of the counters or other management sessions. The function is like that of a vehicle's trip odometer, versus the regular odometer.

### **Restore**

To restore the screen contents to their actual statistical values, click **Restore**. This icon displays only if you previously clicked the Reset icon.

# **Refresh**

To update the screen and its data, click **Refresh**. The date and time indicate when the screen was last updated.

# **Total Received/Transmitted**

The total number of ICMP messages that the VPN 3002 received/sent. This number includes messages counted as Errors Received/Transmitted. ICMP messages solicit and provide information about the network environment.

# **Errors Received/Transmitted**

The number of ICMP messages that the VPN 3002 received but determined to have ICMP-specific errors (bad ICMP checksums, bad length, etc.).

The number of ICMP messages that the VPN 3002 did not send due to problems within ICMP such as a lack of buffers.

# **Destination Unreachable Received/Transmitted**

The number of ICMP Destination Unreachable messages received/sent. Destination Unreachable messages apply to many network situations, including inability to determine a route, an unusable source route specified, and the Don't Fragment flag set for a packet that must be fragmented.

# **Time Exceeded Received/Transmitted**

The number of ICMP Time Exceeded messages received/sent. Time Exceeded messages indicate that the lifetime of the packet has expired, or that a router cannot reassemble a packet within a time limit.

### **Parameter Problems Received/Transmitted**

The number of ICMP Parameter Problem messages received/sent. Parameter Problem messages indicate a syntactic or semantic error in an IP header.

# **Source Quench Received/Transmitted**

The number of ICMP Source Quench messages received/sent. Source Quench messages provide rudimentary flow control; they request a reduction in the rate of sending traffic on the network.

### **Redirects Received/Transmitted**

The number of ICMP Redirect messages received/sent. Redirect messages advise that there is a better route to a particular destination.
## **Echo Requests (PINGs) Received/Transmitted**

The number of ICMP Echo (request) messages received/sent. Echo messages are probably the most visible ICMP messages. They test the communication path between network entities by asking for Echo Reply response messages.

## **Echo Replies (PINGs) Received/Transmitted**

The number of ICMP Echo Reply messages received/sent. Echo Reply messages are sent in response to Echo messages, to test the communication path between network entities.

## **Timestamp Requests Received/Transmitted**

The number of ICMP Timestamp (request) messages received/sent. Timestamp messages measure the propagation delay between network entities by including the originating time in the message, and asking for the receipt time in a Timestamp Reply message.

## **Timestamp Replies Received/Transmitted**

The number of ICMP Timestamp Reply messages received/sent. Timestamp Reply messages are sent in response to Timestamp messages, to measure propagation delay in the network.

## **Address Mask Requests Received/Transmitted**

The number of ICMP Address Mask Request messages received/sent. Address Mask Request messages ask for the address (subnet) mask for the LAN to which a router connects.

## **Address Mask Replies Received/Transmitted**

The number of ICMP Address Mask Reply messages received/sent. Address Mask Reply messages respond to Address Mask Request messages by supplying the address (subnet) mask for the LAN to which a router connects.

Г

I

Ź

# **Monitoring | Statistics | MIB-II | ARP Table**

This screen shows entries in the Address Resolution Protocol mapping table since the VPN 3002 was last booted or reset. ARP matches IP addresses with physical MAC addresses, so the system can forward traffic to computers on its network. RFC 2011 defines MIB entries in the ARP table.

The entries are sorted first by Interface, then by IP Address. To speed display, the Manager might construct multiple 64-row tables. Use the scroll controls (if present) to view the entire series of tables.

You can also delete dynamic, or learned, entries in the mapping table.

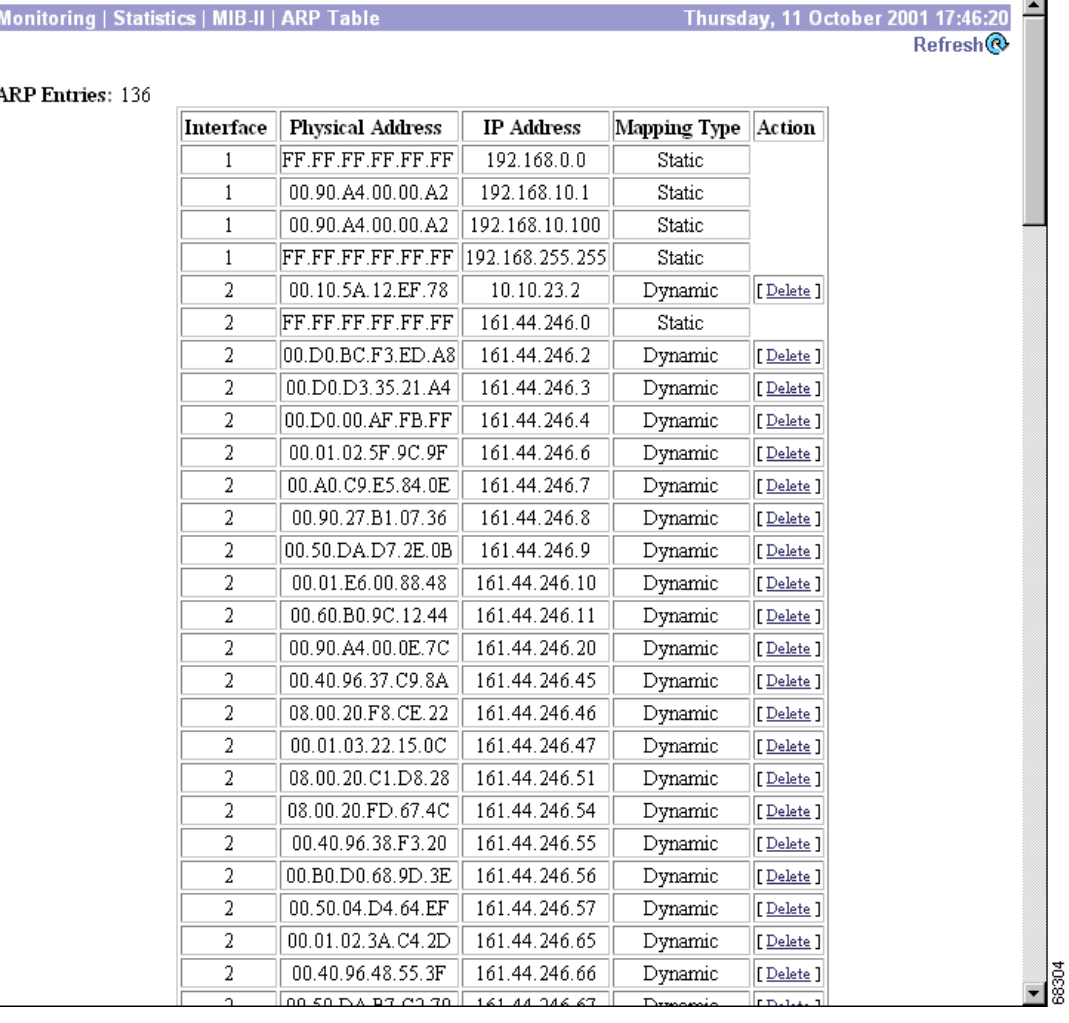

#### *Figure 13-24 Monitoring | Statistics | MIB-II | ARP Table Screen*

### **Refresh**

To update the screen and its data, click **Refresh**. The date and time indicate when the screen was last updated.

## **Interface**

The VPN 3002 network interface on which this mapping applies:

- **•** Private Interface
- **•** Public Interface

## **Physical Address**

The hardwired MAC (Media Access Control) address of a physical network interface card, in 6-byte hexadecimal notation, that maps to the IP Address. Exceptions are:

- **•** 00 = a virtual address for a tunnel.
- **•** FF.FF.FF.FF.FF.FF = a network broadcast address.

## **IP Address**

The IP address that maps to the Physical Address.

## **Mapping Type**

The type of mapping:

- Other = none of the following.
- Invalid = an invalid mapping.
- **•** Dynamic = a learned mapping.
- **•** Static = a static mapping on the VPN 3002.

## **Action/Delete**

To remove a dynamic, or learned, mapping from the table, click **Delete**. *There is no confirmation or undo.* The Manager deletes the entry and refreshes the screen.

To delete an entry, you must have the administrator privilege to Modify Config under General Access Rights. See Administration | Access Rights | Administrators.

You cannot delete static mappings.

Г

# **Monitoring | Statistics | MIB-II | Ethernet**

This screen shows statistics in MIB-II objects for Ethernet interface traffic on the VPN 3002 since it was last booted or reset. IEEE standard 802.3 describes Ethernet networks, and RFC 1650 defines Ethernet interface MIB objects.

To configure Ethernet interfaces, see Configuration | Interfaces.

*Figure 13-25 Monitoring | Statistics | MIB-II | Ethernet Screen*

|                           | <b>Errors</b>           |          |                                                                  |      |             | Collisions |  |  | <b>MAC</b> Errors |                                                                 | Reset Refresh |  |                                                                     |      |
|---------------------------|-------------------------|----------|------------------------------------------------------------------|------|-------------|------------|--|--|-------------------|-----------------------------------------------------------------|---------------|--|---------------------------------------------------------------------|------|
|                           |                         |          |                                                                  |      |             |            |  |  |                   |                                                                 |               |  |                                                                     |      |
|                           | Interface Alignment FCS |          | $  {\bf Carrier}  {\bf SQE}  {\bf \overline{Frame}}  .$<br>Sense | Test | Too<br>Long | Deferred   |  |  |                   | Transmits  Single  Multiple  Late  Excessive  Transmit  Receive |               |  | $\begin{array}{c} \text{Speed} \\ \text{(Mbps)} \end{array}$ Duplex |      |
| Ethernet<br>(Private)     |                         |          |                                                                  |      | 0           |            |  |  |                   | 125                                                             | Ω             |  | 100                                                                 | Half |
| Ethernet<br>$ 2$ (Public) | 0                       | $\theta$ |                                                                  |      |             |            |  |  | 0                 | Û                                                               | 0             |  | 100                                                                 | Half |

## **Reset**

To reset, or start anew, the screen contents, click **Reset**. The system temporarily resets a counter for the chosen statistics without affecting the operation of the device. You can then view statistical information without affecting the actual current values of the counters or other management sessions. The function is like that of a vehicle's trip odometer, versus the regular odometer.

### **Restore**

To restore the screen contents to their actual statistical values, click **Restore**. This icon displays only if you previously clicked the Reset icon.

## **Refresh**

To update the screen and its data, click **Refresh**. The date and time indicate when the screen was last updated.

### **Interface**

The private or public interface to which the data in this row applies.

### **Alignment Errors**

The number of frames received on this interface that are not an integral number of bytes in length and do not pass the FCS (Frame Check Sequence; used for error detection) check.

## **FCS Errors**

The number of frames received on this interface that are an integral number of bytes in length but do not pass the FCS (Frame Check Sequence) check.

## **Carrier Sense Errors**

The number of times that the carrier sense signal was lost or missing when trying to transmit a frame on this interface.

### **SQE Test Errors**

The number of times that the SQE (Signal Quality Error) Test Error message was generated for this interface. The SQE message tests the collision circuits on an interface.

## **Frame Too Long Errors**

The number of frames received on this interface that exceed the maximum permitted frame size.

## **Deferred Transmits**

The number of frames for which the first transmission attempt on this interface is delayed because the medium is busy. This number does not include frames involved in collisions.

## **Single Collisions**

The number of successfully transmitted frames on this interface for which transmission is inhibited by exactly one collision. This number is not included in the Multiple Collisions number.

## **Multiple Collisions**

The number of successfully transmitted frames on this interface for which transmission is inhibited by more than one collision. This number does not include the Single Collisions number.

### **Late Collisions**

The number of times that a collision is detected on this interface later than 512 bit-times into the transmission of a packet. 512 bit-times = 51.2 microseconds on a 10-Mbps system.

## **Excessive Collisions**

The number of frames for which transmission on this interface failed due to excessive collisions.

## **MAC Errors: Transmit**

The number of frames for which transmission on this interface failed due to an internal MAC sublayer transmit error. This number does not include Carrier Sense Errors, Late Collisions, or Excessive Collisions.

## **MAC Errors: Receive**

The number of frames for which reception on this interface failed due to an internal MAC sublayer receive error. This number does not include Alignment Errors, FCS Errors, or Frame Too Long Errors.

## **Speed (Mbps)**

The nominal bandwidth of the interface in megabits per second.

## **Duplex**

The current LAN duplex transmission mode for this interface:

- Full = Full-Duplex: transmission in both directions at the same time.
- **•** Half = Half-Duplex: transmission in only one direction at a time.

# **Monitoring | Statistics | MIB-II | SNMP**

This screen shows statistics in MIB-II objects for SNMP traffic on the VPN 3002 since it was last booted or reset. RFC 1907 defines SNMP version 2 MIB objects.

To configure the VPN 3002 SNMP server, see Configuration | System | Management Protocols | SNMP.

*Figure 13-26 Monitoring | Statistics | MIB-II | SNMP Screen*

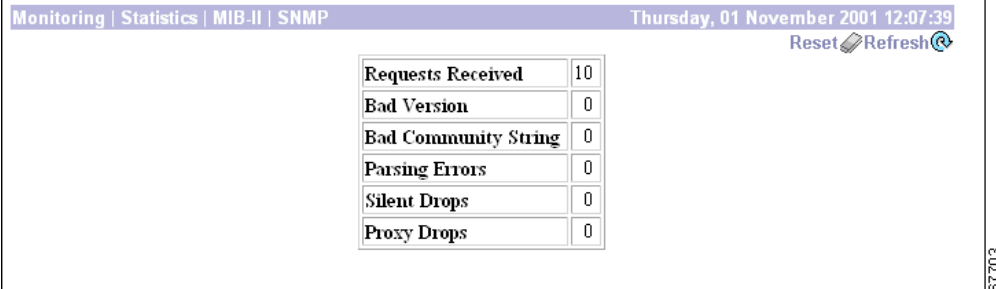

### **Reset**

To reset, or start anew, the screen contents, click **Reset**. The system temporarily resets a counter for the chosen statistics without affecting the operation of the device. You can then view statistical information without affecting the actual current values of the counters or other management sessions. The function is like that of a vehicle's trip odometer, versus the regular odometer.

### **Restore**

To restore the screen contents to their actual statistical values, click **Restore**. This icon displays only if you previously clicked the Reset icon.

### **Refresh**

To update the screen and its data, click **Refresh**. The date and time indicate when the screen was last updated.

### **Requests Received**

The total number of SNMP messages received by the VPN 3002.

### **Bad Version**

The total number of SNMP messages received that were for an unsupported SNMP version. The VPN 3002 supports SNMP version 2.

## **Bad Community String**

The total number of SNMP messages received that used an SNMP community string the VPN 3002 did not recognize. See Configuration | System | Management Protocols | SNMP Communities to configure permitted community strings. To protect security, the VPN 3002 *does not* include the usual default public community string.

## **Parsing Errors**

The total number of syntax or transmission errors encountered by the VPN 3002 when decoding received SNMP messages.

## **Silent Drops**

The total number of SNMP request messages that were silently dropped because the reply exceeded the maximum allowable message size.

## **Proxy Drops**

The total number of SNMP request messages that were silently dropped because the transmission of the reply message to a proxy target failed for some reason (other than a timeout).

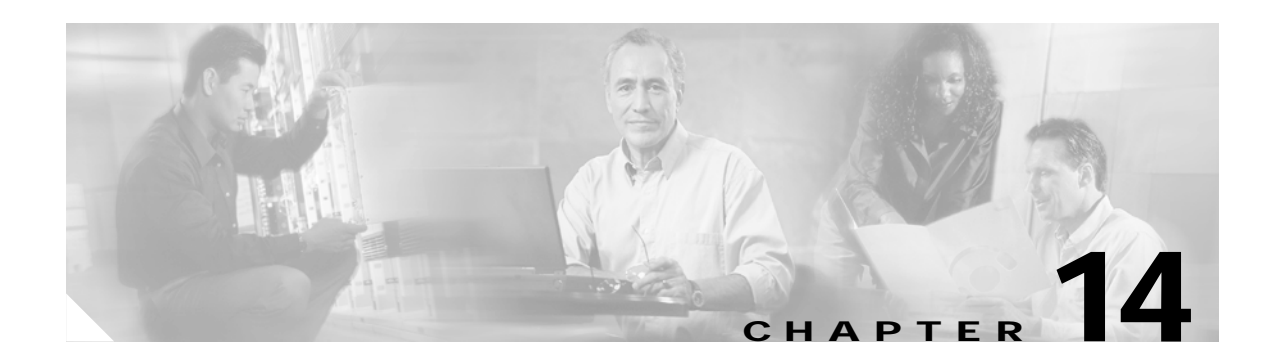

# **Using the Command-Line Interface**

The VPN 3002 Hardware Client command-line interface (CLI) is a menu- and command-line-based configuration, administration, and monitoring system built into the VPN 3002. You use it via the system console or a Telnet or SSH session.

You can use the command-line interface to completely manage the system. You can access and configure the same parameters as the HTML-based VPN 3002 Hardware Client Manager.

This chapter describes general features of the command-line interface and how to access and use it. It *does not* describe the individual menu items and parameter entries. For information on specific parameters and options, see the corresponding section of the Manager in this manual. For example, to understand Ethernet interface configuration parameters and choices, see Configuration | Interfaces | Private/Public in Chapter 2, "Interfaces".

# **Accessing the Command-line Interface**

You can access the command-line interface via the system console or via a Telnet or SSH client.

### **Console Access**

To use the console:

- **1.** Connect a PC to the VPN 3002 via an RJ-45 serial cable (which Cisco supplies with the system) between the console port on the VPN 3002 and the COM1 or serial port on the PC. For more information, see the *VPN 3002 Hardware Client Getting Started* guide.
- **2.** Start a terminal emulator (e.g., HyperTerminal) on the PC. Configure a connection to COM1 with port settings of:

9600 bits per second. 8 data bits. No parity. 1 stop bit.

Set the emulator for VT100 emulation, or let it auto-detect the emulation type.

Г

**3.** Press **Enter** on the PC keyboard until you see the login prompt. (You might see a password prompt and error messages as you press Enter; ignore them and stop at the login prompt.)

Login: \_

### **Telnet or SSH Access**

To access the command-line interface via a Telnet or SSH client:

- **1.** Enable the Telnet or SSH server on the VPN 3002. (They are both enabled by default on the private network.) See the Configuration | System | Management Protocols | Telnet screen on the Manager.
- **2.** Start the Telnet or SSH client, and connect to the VPN 3002 using these parameters:

**Host Name or Session Name** = The IP address on the VPN 3002 private interface; e.g., 10.10.147.2

**Port** = Telnet (default Telnet port is 23, SSH port is 22)

**Terminal Type** = VT100 or ANSI

**3.** The VPN 3002 displays a login prompt.

Login: \_

## **Starting the Command-line Interface**

You start the command-line interface by logging in.

Login usernames and passwords for both console and Telnet access are the same as those configured and enabled for administrators. See the Administration | Access Rights | Administrators screen. By default, only admin is enabled.

This example uses the factory-supplied default admin login and password. If you have changed them, use your entries.

At the prompts, enter the administrator login name and password. Entries are case-sensitive.

Login: admin Password: admin (The CLI does not show your entry.) The CLI displays the opening welcome message, the main menu, and the Main -> prompt.

```
Welcome to
                Cisco Systems
        VPN 3002 Hardware Client
           Command Line Interface
Copyright (C) 1998-2001 Cisco Systems, Inc.
1) Configuration
2) Administration
3) Monitoring
4) Save changes to Config file
5) Help Information
6) Exit
Main -> _
```
#### **Using the Command-line Interface**

## **Using the Command-line Interface**

This section explains how to:

- **•** Choose menu items.
- **•** Enter values for parameters and options.
- **•** Specify configured items by number or name.
- **•** Navigate quickly, using shortcuts, through the menus.
- **•** Display a brief help message.
- **•** Save entries to the system configuration file.
- **•** Stop the command-line interface.
- **•** Understand administrator access rights.

The command-line interface displays menus or prompts at every level to guide you in choosing configurable options and setting parameters. The prompt always shows the menu context.

## **Choosing Menu Items**

To use the command-line interface, enter a number at the prompt that corresponds to the desired menu item, and press **Enter**.

For example, this is the Configuration > System > General > System Identification menu:

```
1) Set System Name
2) Set Contact
3) Set Location
4) Back
General \rightarrow _
```
Enter 1 to set the system name.

#### **Entering Values**

The command-line interface shows any current or default value for a parameter in brackets [ ]. To change the value, enter a new value at the prompt. To leave the value unchanged, just press **Enter**.

Continuing the example above, this is the prompt to enter a value for the system name:

> Host Name

General -> [ Lab VPN ] \_

You can enter a new name at the prompt, or just press **Enter** to keep the current name.

### **Navigating Quickly**

There are two ways to move quickly through the command-line interface: shortcut numbers, and the Back/Home options. Both ways work only when you are at a menu, not when you are at a value entry.

#### **Using Shortcut Numbers**

When you become familiar with the structure of the interface, which parallels the HTML-based VPN 3002 Hardware Client Manager, you can quickly access any level by entering a series of numbers separated by periods. For example, suppose you want to change the Access Rights for Administrators. The series of menus that gets to that level from the main menu is:

```
Main -> _
1) Configuration
2) Administration
3) Monitoring
4) Save changes to Config file
5) Help Information
6) Exit
Main -> 2 (Administration)
1) Software Update
2) System Reboot
3) Ping
4) Traceroute
5) Access Rights
6) File Management
7) Certificate Management
8) Back
Config -> 5 (Access Rights)
1) Administrators
2) Access Settings
3) Back
Admin -> 1
       Administrative Users
      ------------------------
       Username Enabled
      ------------------------
        admin Yes
        config No
        isp No
      ------------------------
1) Modify Administrator
2) Back
Admin -> 1
> Which Administrator to Modify
Admin ->
```
As a shortcut, you can just enter 2.5.1.1 at the Main-> prompt, and move directly to the Modify Administrators menu:

```
1) Configuration
2) Administration
3) Monitoring
4) Save changes to Config file
5) Help Information
6) Exit
Main -> 2.5.1.1
> Which Administrator to Modify
Admin ->
```
**Note** At this last prompt, you cannot use a number shortcut. At this prompt, you must type in the name of the administrator you want to modify, for example, config.

```
Admin -> config
```
The prompt always shows the current context in the menu structure.

#### **Using Back and Home**

Most menus include a numbered Back choice. Instead of entering a number, you can just enter b or B to move back to the previous menu.

Also, at any menu level, you can just enter h or  $H$  to move home to the main menu.

### **Getting Help Information**

To display a brief help message, enter 5 at the main menu prompt. The command-line interface explains how to navigate through menus and enter values. This help message is available only at the main menu.

Cisco Systems. Help information for the Command Line Interface

```
From any menu except the Main menu.
-- 'B' or 'b' for Back to previous menu.
-- 'H' or 'h' for Home back to the main menu.
For Data entry
-- Current values are in '[ ]'s. Just hit 'Enter' to accept value.
1) View Help Again
2) Back
He1p \rightarrow \_
```
To return to the main menu from this help menu, enter h or  $H$  (for home), or 2 or b or  $B$  (for back) at the prompt.

Г

### **Saving the Configuration File**

Configuration and administration entries take effect immediately and are included in the active, or running, configuration. However, if you reboot the VPN 3002 without *saving* the active configuration, you lose any changes.

To save changes to the system configuration (CONFIG) file, navigate to the main menu. At the prompt, enter **4** for **Save changes to Config file**.

```
1) Configuration
2) Administration
3) Monitoring
4) Save changes to Config file
5) Help Information
6) Exit
Main -> 4
```
The system writes the active configuration to the CONFIG file and redisplays the main menu.

### **Stopping the Command-line Interface**

To stop the command-line interface, navigate to the main menu and enter **6** for **Exit** at the prompt:

```
1) Configuration
2) Administration
3) Monitoring
4) Save changes to Config file
5) Help Information
6) Exit
Main -> 6
Done
```
Make sure you save any configuration changes before you exit from the CLI.

## **Understanding Access Rights**

What you see and can configure depends on administrator access rights. If you do not have permission to configure an option, you see -), rather than a number, in menus. For example, here is the main menu for the default Monitor administrator:

```
-) Configuration
-) Administration
3) Monitoring
-) Save changes to Config file
5) Help Information
6) Exit
```
Main  $\sim$ 

The default Monitor administrator can only monitor the VPN 3002, not configure system parameters or administer the system.

See Administration | Access Rights | Administrators in Chapter 11, "Administration", for more information.

## **Menu Reference**

This section shows all the menus in the first three levels below the main menu. (There are many additional menus below the third level; and within the first three levels, there are some non-menu parameter settings. To keep this chapter at a reasonable size, we show only the *menus* here.)

The numbers in each heading are the keyboard shortcut to reach that menu from the main menu. For example, entering 1.3.1 at the main menu prompt takes you to the Configuration > System Management> IP Routing menu.

**Note** The menus and options, and thus the keyboard shortcuts, might change with new software versions. Please check familiar shortcuts carefully when using a new release.

## **Main Menu**

1) Configuration 2) Administration 3) Monitoring 4) Save changes to Config file 5) Help Information 6) Exit Main  $\sim$ 

## **1 Configuration**

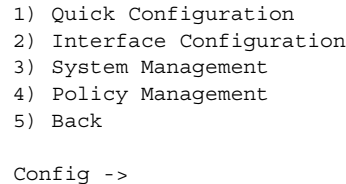

#### **1.1 Configuration > Quick Configuration**

See the *VPN 3002 Hardware Client Getting Started* guide for complete information about Quick Configuration.

#### **1.2 Configuration > Interface Configuration**

```
This table shows current IP addresses.
..
1) Configure the Private Interface
2) Configure the Public Interface
3) Back
Interfaces -> _
```
#### **1.2.1 or 1.2.2 Configuration > Interface Configuration > Configure the Private/Public Interface**

```
1) Interface Setting (Disable or Static IP)
2) Select Internet Speed
3) Select Duplex
4) Set MTU
5) Back
Private/Public Interface -> _
```
#### **1.3 Configuration > System Management**

```
1) Servers (DNS)
2) Tunneling Protocols (IPSec Parameters)
3) IP Routing (static routes, etc.)
4) Management Protocols (Telnet, HTTP, etc.)
5) Event Configuration
6) General Config (system name, time, etc.)
7) Back
System ->
```
#### **1.3.1 Configuration > System Management > Servers**

```
1) DNS Servers
2) Back
Servers -> _
```
#### **1.3.2 Configuration > System Management > Tunneling Protocols**

```
1) IPSec
2) Back
Tunnel \rightarrow
```
#### **1.3.3 Configuration > System Management > IP Routing**

```
1) Static Routes
2) Default Gateway
3) DHCP
4) DHCP Options
5) Back
Routing -> _
```
#### **1.3.4 Configuration > System Management > Management Protocols**

```
1) Configure HTTP/HTTPS
2) Configure Telnet
3) Configure SNMP
4) Configure SNMP Community Strings
5) Configure SSL
6) Configure SSH
7) Configure XML
8) Back
Network -> _{-}
```
#### **1.3.5 Configuration > System Management > Event Configuration**

```
1) General
2) Classes
3) Trap Destinations
4) Syslog Servers
5) Back
Event \rightarrow
```
#### **1.3.6 Configuration > System Management > General Config**

```
1) System Identification
2) System Time and Date
3) Back
General -> _
```
#### **1.4 Configuration > Policy Management**

```
1) Traffic Management
2) Certificate Validation
3) Back
Policy \rightarrow _
```
#### **1.4.1 Configuration > Policy Management > Traffic Management**

```
1) Port Address Translation (PAT)
2) Back
Traffic ->
```
#### **1.4.2 Configuration > Policy Management > Certificate Validation**

```
1) Enable/disable the matching criteria
2) Modify the matching criteria
3) Back
Certificate Validation ->
```
### **2 Administration**

- 1) Software Update
- 2) System Reboot
- 3) Ping
- 4) Traceroute
- 5) Access Rights
- 6) File Management
- 7) Certificate Management
- 8) Back

```
Admin -> _
```
#### **2.1 Administration > Software Update**

Name of the file for main code upgrade? [vpn3002c.bin] IP address of the host where the file resides? [10.10.66.10]

(M)odify any of the above (C)ontinue or (E)xit? [M]

#### **2.2 Administration > System Reboot**

- 1) Cancel Scheduled Reboot/Shutdown
- 2) Schedule Reboot
- 3) Schedule Shutdown
- 4) Back

Admin -> \_

#### **2.2.2 Administration > System Reboot > Schedule Reboot**

1) Save active Configuration and use it at Reboot 2) Reboot without saving active Configuration file 3) Reboot ignoring the Configuration file 4) Back Admin  $\sim$   $-$ 

#### **2.2.3 Administration > System Reboot > Schedule Shutdown**

1) Save active configuration and use it at next reboot 2) Shutdown without saving active Configuration file 3) Shutdown, ignoring the Configuration file at next reboot 4) Back Admin  $\rightarrow$  \_

#### **2.3 Administration > Ping**

> Ping host

Admin -> \_

**14-11**

### **2.4 Administration > Traceroute**

> Destination Address/Hostname

Admin  $\sim$   $-$ 

#### **2.5 Administration > Access Rights**

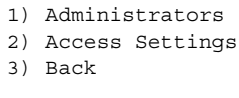

Admin  $\rightarrow$  \_

#### **2.5.1 Administration > Access Rights > Administrators**

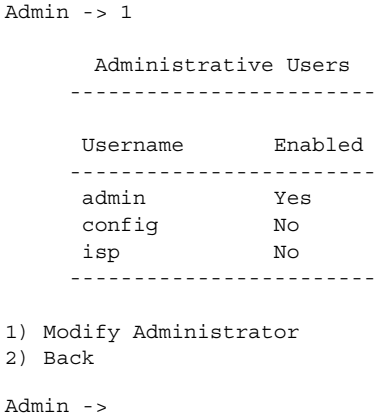

#### **2.5.2 Administration > Access Rights > Access Settings**

```
1) Set Session Timeout
2) Set Session Limit
3) Set Config File Encryption
4) Zeroize/Regenerate DES Config File Encryption Key
5) Back
Admin \rightarrow _
```
#### **2.6 Administration > File Management**

```
List of Files
-------------
CONFIG CONFIG.BAK
1) View Config File
2) Delete Config File
3) View Backup Config File
4) Delete Backup Config File
5) View Crashdump File
6) Delete Crashdump File
7) View Savelog File
8) Delete Savelog File
9) View Memory Report
10) Delete Memory Report
11) Swap Config Files
12) Back
File \rightarrow
```
#### **2.6.11 Administration > File Management > Swap Configuration Files**

Every time the active configuration is saved,... . . . 1) Swap 2) Back Admin -> \_

#### **2.7 Administration > Certificate Management**

```
1) Enrollment
2) Installation
3) Certificate Authorities
4) Identity Certificates
5) SSL Certificates
6) Enrollment Status
7) SSH Host Key
8) Back
```
Certificates -> \_

#### **2.7.2 Administration > Certificate Management > Installation**

```
1) Install Certificate Authority
2) Install Certificate obtained via enrollment
3) Back
Certificates -> _
```
#### **2.7.3 Administration > Certificate Management > Certificate Authorities**

```
Certificate Authorities
.
.
.
1) View Certificate
2) Delete Certificate
3) Configure Certificate
4) Back
Certificates \rightarrow
```
#### **2.7.4 Administration > Certificate Management > Identity Certificates**

```
Identity Certificates
.
.
.
1) View Certificate
2) Delete Certificate
3) Renew Certificate
3) Back
Certificates \rightarrow
```
#### **2.7.5 Administration > Certificate Management > SSL Certificates**

```
1) Private SSL Certificate
2) Public SSL Certificate
3) Back
SSL Certificates ->
```
#### **2.7.6 Administration > Certificate Management > Enrollment Status**

```
1) View Enrollment Request
2) Install/Activate Enrollment Request
3) Resubmit Enrollment Request
4) Delete/Cancel Enrollment Request
5) Back
Certificates \rightarrow _
```
#### **2.7.7.Administration > Certificate Management > SSH Host Key**

```
1) Generate SSH Host Key
2) Back
SSH Certificate -> _
```
## **3 Monitoring**

1) Routing Table 2) Event Log 3) System Status 4) User Status 5) General Statistics 6) Back Monitor  $\rightarrow$  \_

#### **3.1 Monitoring > Routing Table**

Routing Table . . 'q' to Quit, '<SPACE>' to Continue -> . . 1) Refresh Routing Table 2) Back Routing  $\rightarrow$  \_

#### **3.2 Monitoring > Event Log**

```
1) Configure Log viewing parameters
2) View Event Log
3) Clear Log
4) Back
Log -> _{-}
```
#### **3.2.2 Monitoring > Event Log > View Event Log**

[Event Log entries] . . . 1) First Page 2) Previous Page 3) Next Page 4) Last Page 5) Back

Log ->  $_{-}$ 

### **3.3 Monitoring > System Status**

System Status

. . . 1) Refresh System Status 2) Reset System Status 3) Restore System Status 4) Connect Now 5) Disconnect Now 6) View Memory Status 7) Back

Status  $\rightarrow$  \_

#### **3.4 Monitoring > User Status**

```
Authenticated Users
-------------------
    Username IP Address MAC Address Login Time Duration
-------------------------------------------------------------------------------
1) Refresh User Status
2) Log out User
3) Back
Sessions ->
```
#### **3.5 Monitoring > General Statistics**

```
1) Protocol Statistics
2) Server Statistics
3) MIB II Statistics
4) Back
General \rightarrow
```
#### **3.4.1 Monitoring > General Statistics > Protocol Statistics**

```
1) IPSec Statistics
2) HTTP Statistics
3) Telnet Statistics
4) DNS Statistics
5) SSL Statistics
6) SSH Statistics
7) PPPoE Statistics
8) NAT Statistics
9) Back
General \rightarrow _
```
#### **3.4.2 Monitoring > General Statistics > Server Statistics**

```
1) DHCP Statistics
2) Back
General -> _
```
#### **3.4.3 Monitoring > General Statistics > MIB II Statistics**

```
1) Interface-based
2) System-level
3) Back
MIB2 - >
```
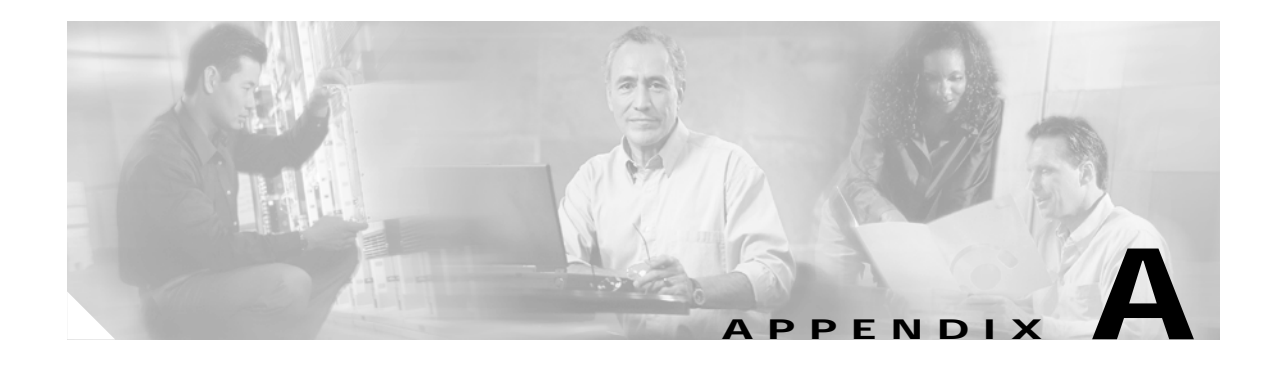

# **IKE Proposals**

IKE proposals are sets of parameters for Phase I IPSec negotiations. During Phase 1, the two peers establish a secure tunnel within which they then negotiate the Phase 2 parameters.

You configure IKE proposals on the VPN Concentrator, not on the VPN 3002. The VPN Concentrator software includes a set of preconfigured IKE proposals active by default, and a second preconfigured set inactive by default. You can configure additional IKE proposals to a maximum of 150. On the VPN Concentrator, see Configuration | System | Tunneling Protocols | IPSec | IKE Proposals.

# **Valid IKE Proposals**

[Table A-1](#page-276-0) describes IKE proposals that are valid for the VPN 3002 Hardware Client. Use this information to configure IKE proposals for the VPN 3002. For instructions about configuring IKE proposals, see the section, "Configuration | System | Tunneling Protocols | IPSec| IKE Proposals | Add, Modify, or Copy" in the *Tunneling* chapter of the *VPN 3000 Series Concentrator Reference Volume I*.

| <b>Proposal Name</b>      | Authentication<br>Mode    | Authentication<br>Algorithm | Encryption<br>Algorithm | Diffie-Hellman<br>Group          |
|---------------------------|---------------------------|-----------------------------|-------------------------|----------------------------------|
| CiscoVPNClient-3DES-MD5   | Preshared Keys<br>(XAUTH) | MD5/HMAC-128                | 3DES-168                | Group 2<br>$(1024 \text{ bits})$ |
| CiscoVPNClient-3DES-SHA   | Preshared Keys<br>(XAUTH) | $SHA/HMAC-160$              | 3DES-168                | Group 2<br>$(1024 \text{ bits})$ |
| CiscoVPNClient-DES-MD5    | Preshared Keys<br>(XAUTH) | $MD5/HMAC-128$              | <b>DES-56</b>           | Group 2<br>$(1024 \text{ bits})$ |
| CiscoVPNClient-AES128-MD5 | Preshared Keys<br>(XAUTH) | $MD5/HMAC-128$              | AES-128                 | Group 2<br>$(1024 \text{ bits})$ |
| CiscoVPNClient-AES128-SHA | Preshared Keys<br>(XAUTH) | SHA/HMAC-160                | AES-128                 | Group 2<br>$(1024 \text{ bits})$ |
| CiscoVPNClient-AES192-MD5 | Preshared Keys<br>(XAUTH) | $MD5/HMAC-128$              | AES-192                 | Group 2<br>$(1024 \text{ bits})$ |
| CiscoVPNClient-AES192-SHA | Preshared Keys<br>(XAUTH) | SHA/HMAC-160                | AES-192                 | Group 2<br>$(1024 \text{ bits})$ |

<span id="page-276-0"></span>*Table A-1 Valid VPN 3002 Hardware Client IKE Proposals*

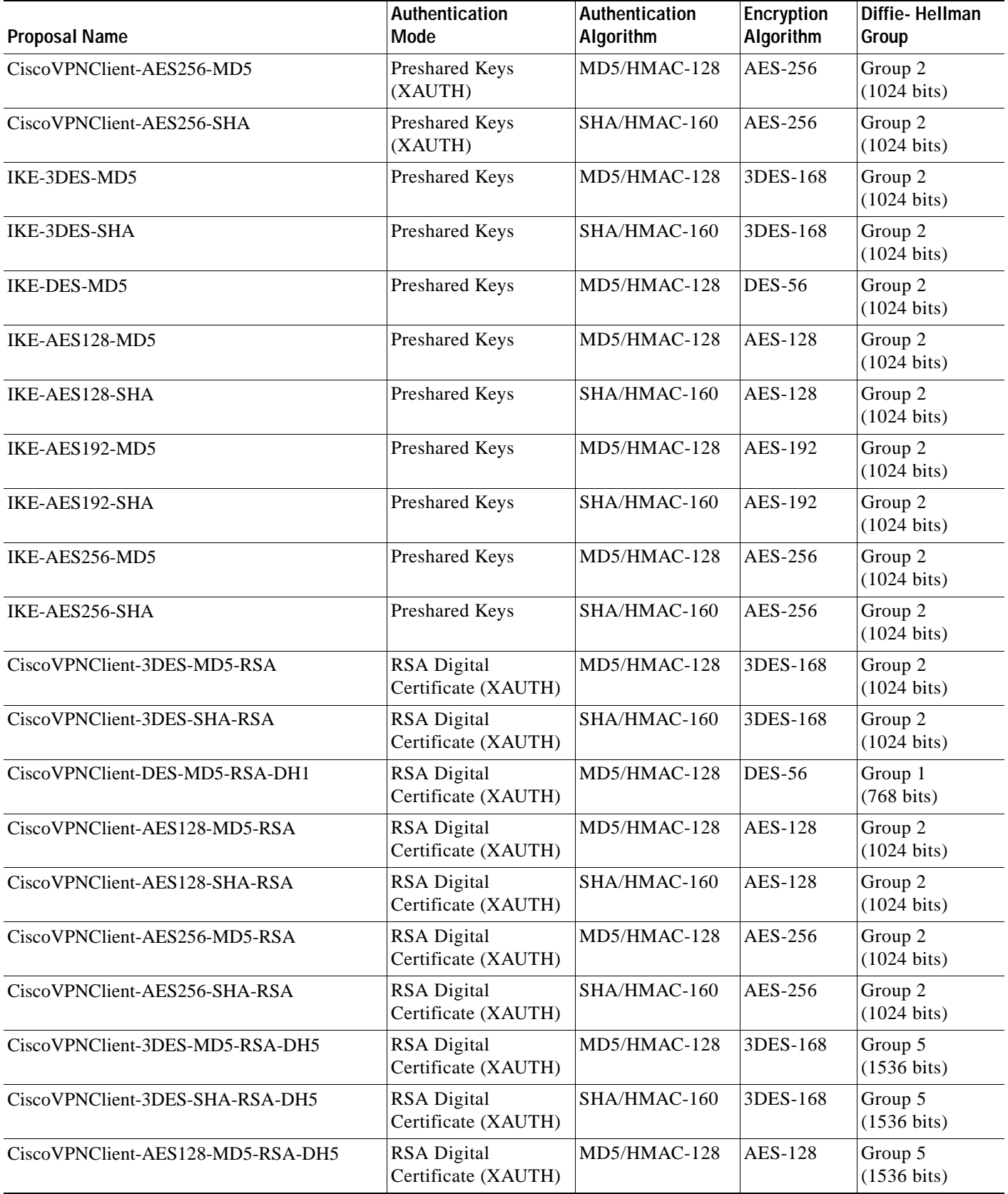

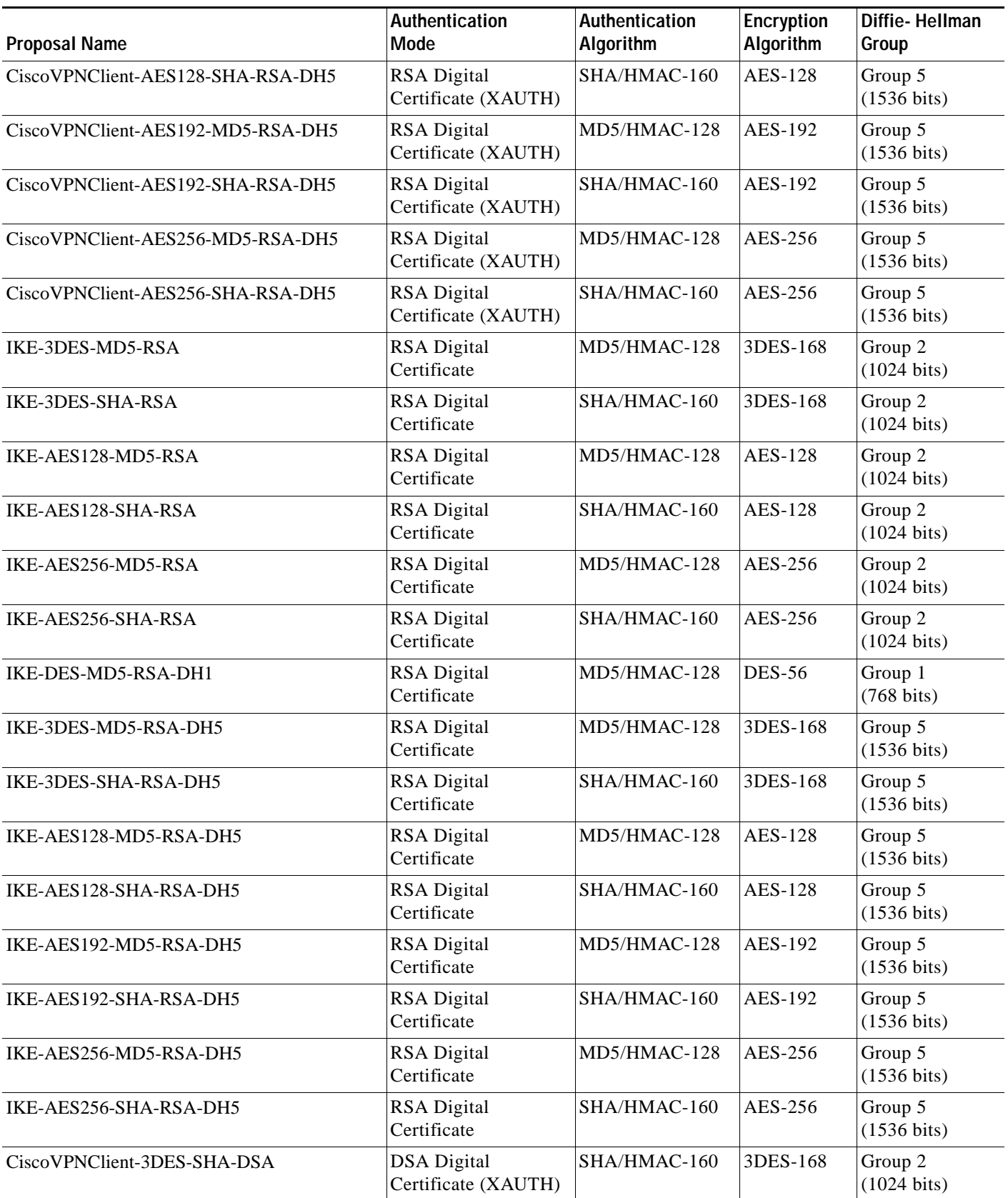

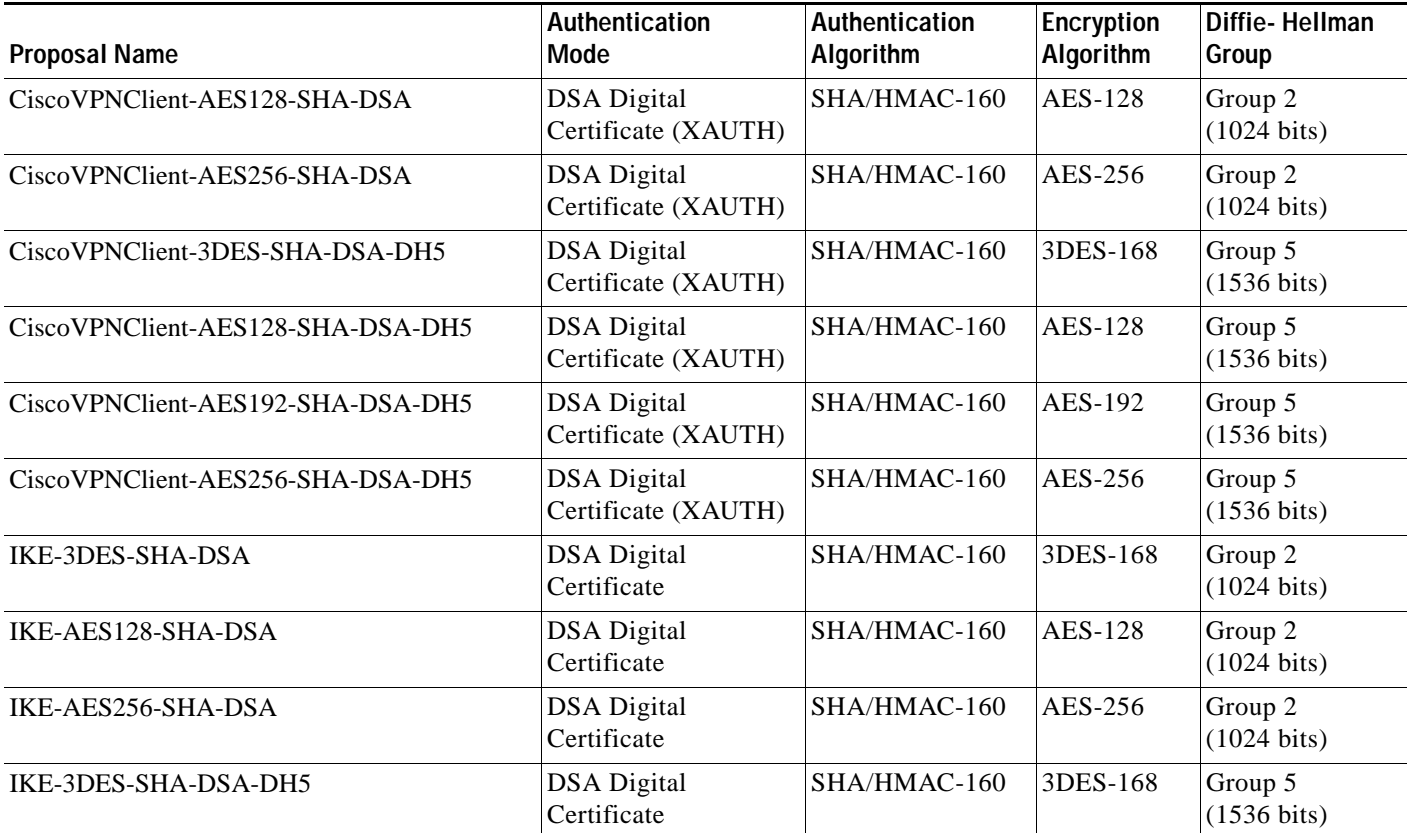

ш

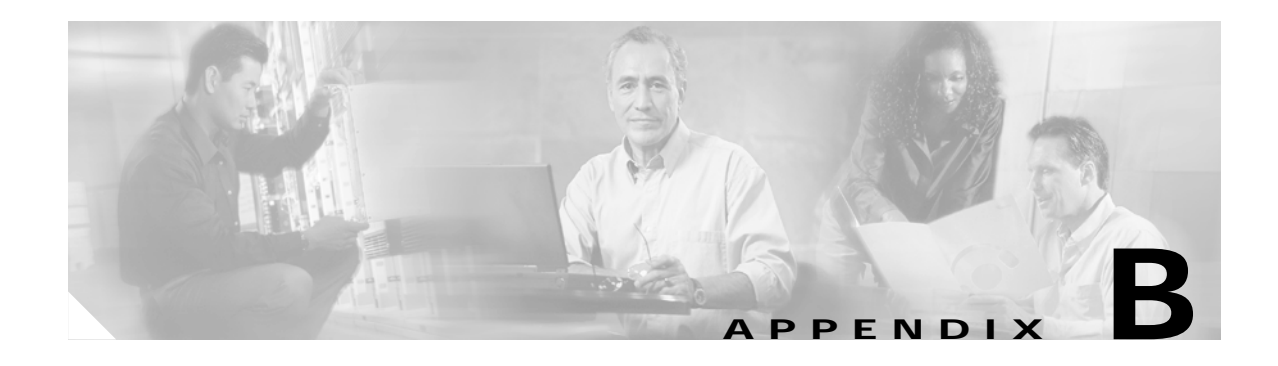

# **Troubleshooting and System Errors**

Appendix A describes files for troubleshooting the VPN 3002 and LED indicators on the system. It also describes common errors that might occur while configuring and using the system, and how to correct them.

# **Files for Troubleshooting**

The VPN 3002 Hardware Client creates several files that you can examine and that can assist Cisco support engineers when troubleshooting errors and problems:

- **•** Event log.
- **•** SAVELOG.TXT—Event log that is automatically saved when the system crashes and when it is rebooted.
- **•** CRSHDUMP.TXT—Internal system data file that is written when the system crashes.
- **•** CONFIG—Normal configuration file used to boot the system.
- **•** CONFIG.BAK—Backup configuration file.

### **Event Logs**

The VPN 3002 records system events in the event log, which is stored in nonvolatile memory (NVRAM). To troubleshoot operational problems, we recommend that you start by examining the event log. To view the event log, see Administration | File Management | View, and click on **View Saved Log File**. To configure events, and to choose the events you want to view, see Configuration | System | Events and Monitoring | Filterable Event Log.

The VPN 3002 automatically saves the event log to a file in flash memory if it crashes, and when it is rebooted. This log file is named SAVELOG.TXT, and it overwrites any existing file with that name. The SAVELOG.TXT file is useful for debugging. To view SAVELOG.TXT, see Administration | File Management | View, and click on **View Saved Log File.**

Г

## **Crash Dump File**

If the VPN 3002 crashes during operation, it saves internal system data in nonvolatile memory (NVRAM), and then automatically writes this data to a CRSHDUMP.TXT file in flash memory when it is rebooted. This file contains the crash date and time, software version, tasks, stack, registers, memory, buffers, and timers which help Cisco support engineers diagnose the problem. In case of a crash, we ask that you send this file when you contact TAC for assistance. To view the CRSHDUMP.TXT file, see Administration | File Management | View, and click on **View Saved Log Crash Dump File.**

## **Configuration Files**

The VPN 3002 saves the current boot configuration file (CONFIG) and its predecessor (CONFIG.BAK) as files in flash memory. These files may be useful for troubleshooting. See Administration | File Management for information on managing files in flash memory.

# **LED Indicators**

LED indicators on the VPN 3002 are normally green or flashing amber. LEDs that are solid amber or off may indicate an error condition.

Contact Cisco TAC if any LED indicates an error condition.

## **VPN 3002 Front LEDs**

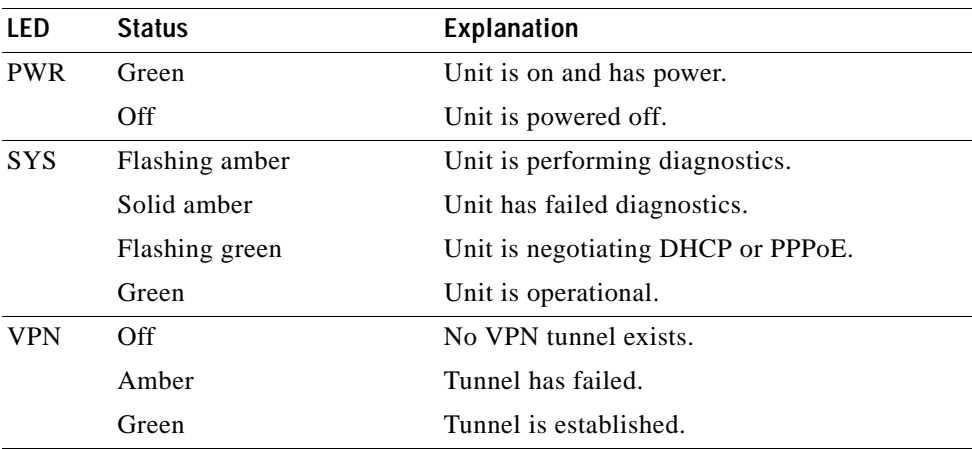

The LEDs on the front of the VPN 3002 are:

## **VPN 3002 Rear LEDs**

The LEDs on the rear of the VPN 3002 indicate the status of the private and public interfaces.

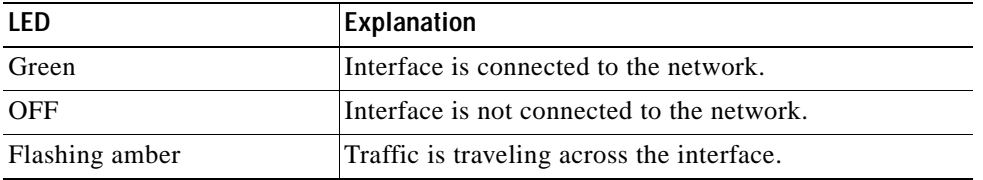

# <span id="page-282-0"></span>**System Errors**

If you have configured the VPN 3002, and you are unable to connect to or pass data to the central-site VPN Concentrator, use [Table B-1](#page-282-0) to analyze the problem. Also, use the following section of this appendix to check the settings on the VPN Concentrator to which this VPN 3002 connects.

*Table B-1 Analyzing System Errors* 

| <b>Problem or Symptom</b>                                                       | <b>Possible Solution</b>                                                                                   |  |  |  |  |
|---------------------------------------------------------------------------------|----------------------------------------------------------------------------------------------------|--|--|--|--|
| Tunnel is not up or not passing data.                                           |                                                                                                    |  |  |  |  |
| PWR LED is off.                                                                 | Make sure that the power cable is plugged into the VPN<br>3002 and a power outlet.                         |  |  |  |  |
| SYS LED is solid amber.                                                         | Unit has failed diagnostics. Contact Cisco Support<br>immediately.                                         |  |  |  |  |
| You see this LED display:<br>$PWR = green$                                      | Verify that the VPN Concentrator to which this VPN<br>1.<br>3002 connects is running version 3.0 software. |  |  |  |  |
| $SYS$ LED = green<br>VPN LED = off.                                             | Navigate to Monitoring $>$ System Status. Click on<br>$\mathbf{2}$<br><b>Connect Now.</b>                  |  |  |  |  |
| <b>Connect Now</b> did not bring up the<br>tunnel, and the public interface LED | Check that a LAN cable is properly attached to the<br>1.<br>public interface of the VPN 3002.              |  |  |  |  |
| (rear of unit) is off.                                                          | Make sure the IP address for the public interface is<br>2.<br>properly configured.                         |  |  |  |  |
| Public interface LED is on, but<br>attempting to ping the default gateway       | Make sure the default gateway is properly<br>1.<br>configured.                                             |  |  |  |  |
| $(Administration > Ping)$ yields no<br>response.                                | Contact your ISP.<br>2.                                                                                    |  |  |  |  |

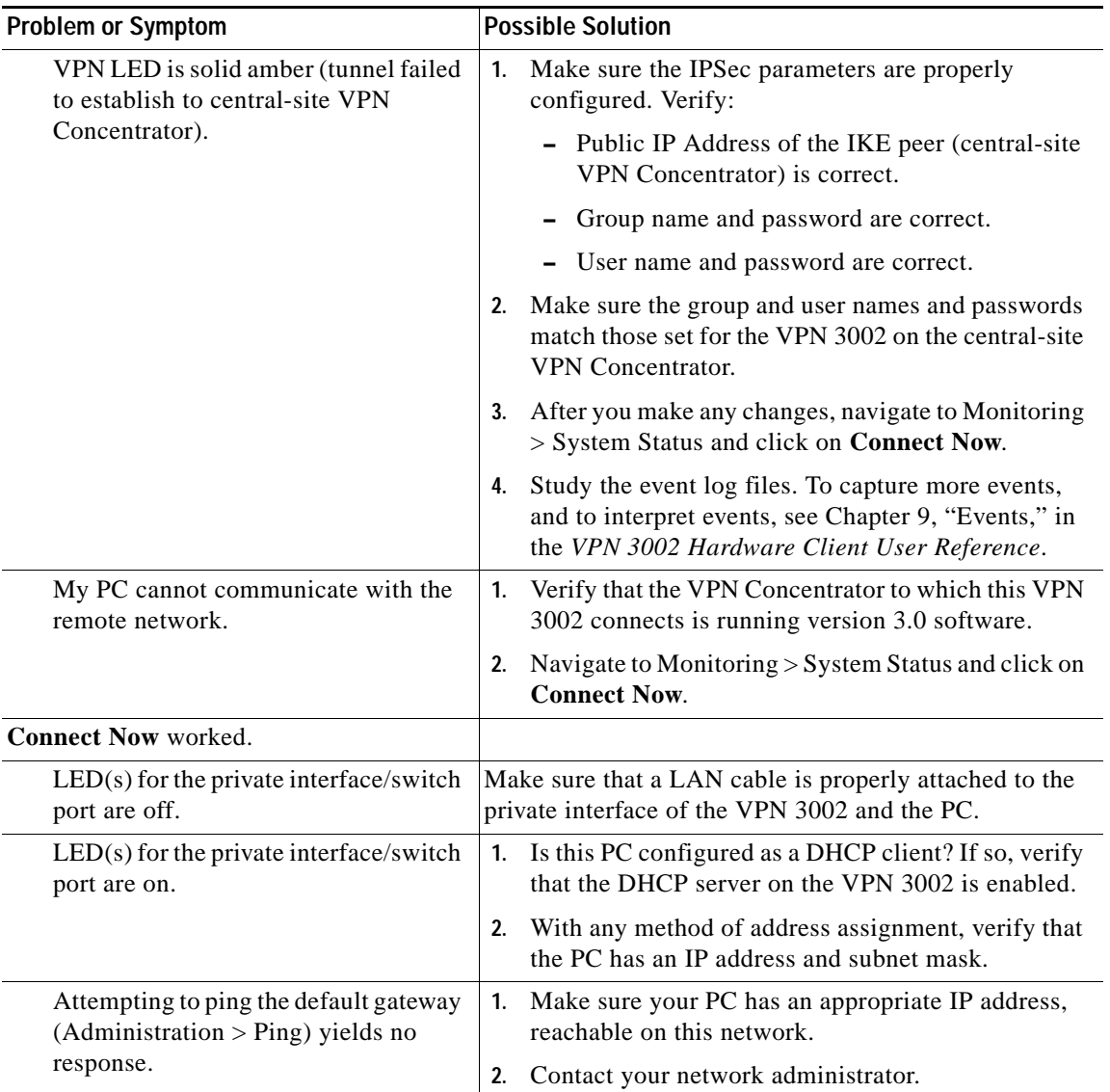

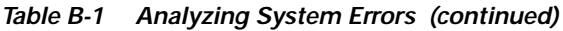

# **Settings on the VPN Concentrator**

If your VPN 3002 experiences connectivity problems, check the configuration of the VPN Concentrator.

- **Step 1** Configure the connection as a Client, *not* LAN-to-LAN.
- **Step 2** Assign this VPN 3002 to a group. Configure group and user names and passwords. These must match the group and user names and passwords that you set on the VPN 3002. Refer to Chapter 14, "User Management," in the *VPN 3000 Series Concentrator Reference Volume I*.
- **Step 3** If the VPN 3002 uses PAT mode, enable a method of address assignment for the VPN 3002: DHCP, address pools, per user, or client specified. Refer to Chapter 6, "Address Management," in the *VPN 3000 Series Concentrator Reference Volume I*.
- **Step 4** If you are using Network Extension mode, configure a default gateway or a static route to the private network of the VPN 3002. Refer to Chapter 8, "IP Routing," in the *VPN 3000 Series Concentrator Reference Volume I*.
- **Step 5** Check the Event log. Refer to Chapter 10, "Events," in the *VPN 3000 Series Concentrator Reference Volume I*.

# **VPN 3002 Hardware Client Manager Errors**

The following sections describe errors that might occur while using the HTML-based VPN 3002 Hardware Client Manager with a browser.

## **Invalid Login or Session Timeout**

The Manager displays the Invalid Login or Session Timeout screen (see [Figure B-1\)](#page-284-0).

<span id="page-284-0"></span>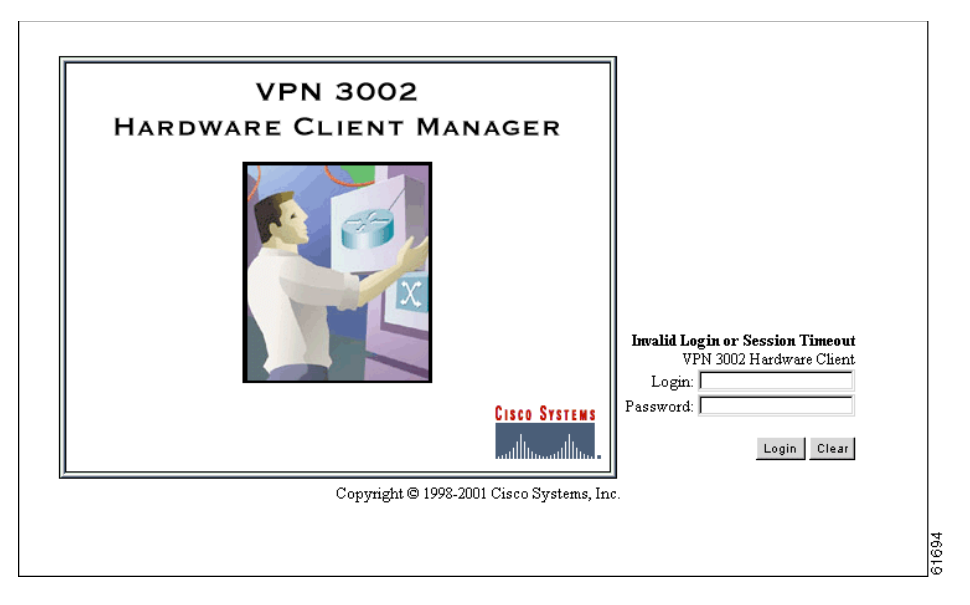

*Figure B-1 Invalid Login or Session Timeout Screen*

Г

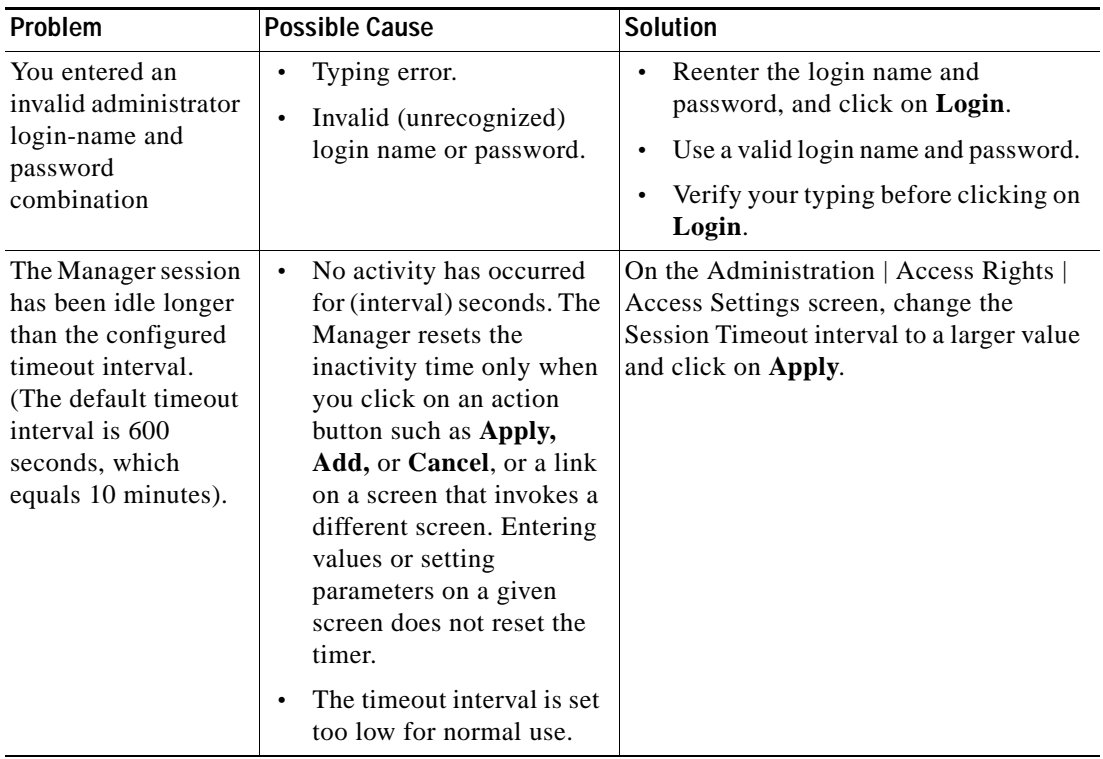

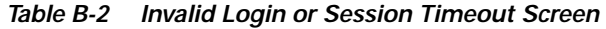

## **Manager Logs Out**

The Manager unexpectedly logs out.

*Table B-3 Browser Refresh or Reload Button Logs Out the Manager.*

| Problem                                                                                                    | <b>Possible Cause</b>                                                                                                    | <b>Solution</b>                                                                                                    |
|----------------------------------------------------------------------------------------------------|----------------------------------------------------------------------------------------------------|----------------------------------------------------------------------------------------------------|
| You clicked on the <b>Refresh</b> or<br><b>Reload</b> button on the browser<br>navigation toolbar, and the<br>Manager logged out. The main<br>login screen displays. | To protect access security, clicking<br>on <b>Refresh</b> or <b>Reload</b> on the browser<br>toolbar automatically logs out the<br>Manager session. | Do not use the browser<br>navigation toolbar buttons<br>with the VPN 3002 Hardware<br>Client Manager.<br>Use only the Manager Refresh<br>button where it appears on a<br>screen.<br>We recommend that you hide.<br>the browser navigation toolbar<br>to prevent mistakes. |

## **Incorrect Display**

The Manager displays an incorrect screen or data when you click on the browser back or forward button.

*Table B-4 Browser Back or Forward Button Displays an Incorrect Screen or Incorrect Data*

| Problem                                                                                                    | <b>Possible Cause</b>                                                                                                    | <b>Solution</b>                                                                                                    |
|----------------------------------------------------------------------------------------------------|----------------------------------------------------------------------------------------------------|----------------------------------------------------------------------------------------------------|
| You clicked on the <b>Back</b><br>or <b>Forward</b> button on<br>the <i>browser</i> navigation<br>toolbar, and the<br>Manager displayed the<br>wrong screen or<br>incorrect data. | To protect security and<br>the integrity of data<br>entries, clicking on<br><b>Back or Forward on</b><br>the browser toolbar<br>deletes pointers and<br>values within the<br>Manager. | Do not use the browser navigation toolbar buttons<br>with the VPN 3002 Hardware Client Manager.<br>Navigate using the location bar at the top of the<br>Manager window, the table of contents in the left<br>frame, or links on Manager screens.<br>We recommend that you hide the browser<br>navigation toolbar to prevent mistakes. |

## **Error Message**

The Manager displays a screen with the message: "Error/An error has occurred while attempting to perform the operation." An additional error message describes the erroneous operation (see [Figure B-2\)](#page-286-0).

*Figure B-2 Error Screen*

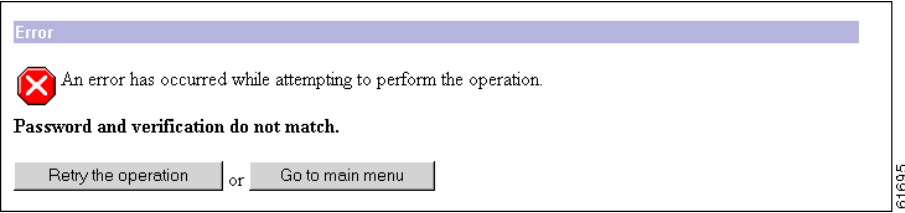

<span id="page-286-0"></span>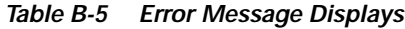

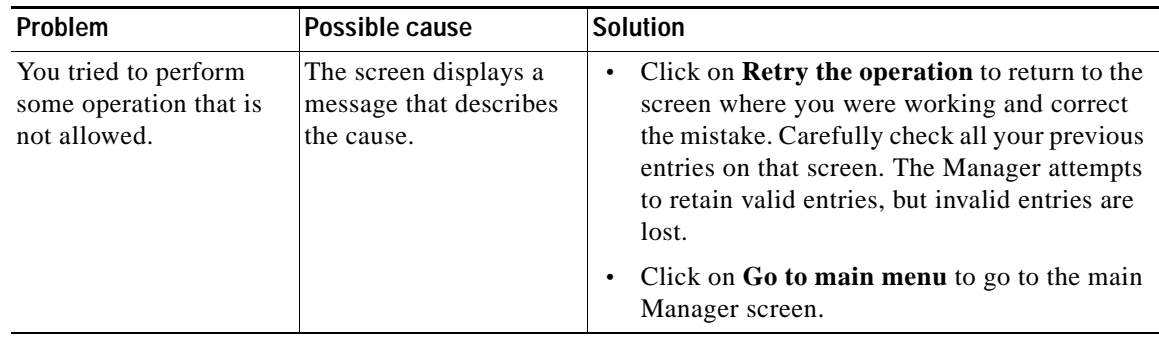

## **Not Allowed Message**

The Manager displays a screen with the message: "Not Allowed / You do not have sufficient authorization to access the specified page." (see [Figure B-3\)](#page-287-0).

*Figure B-3 Not Allowed Screen*

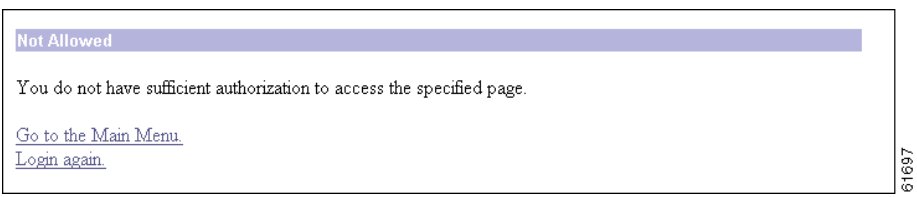

<span id="page-287-0"></span>*Table B-6 Not Allowed Message Displays*

| Problem                                                                                           | Possible cause                                                                                                    | <b>Solution</b>                                                                                                    |
|---------------------------------------------------------------------------------------------------|----------------------------------------------------------------------------------------------------|----------------------------------------------------------------------------------------------------|
| You tried to access an<br>area of the Manager that<br>you do not have<br>authorization to access. | You logged in using<br>an administrator<br>login name that has<br>limited privileges.<br>You logged in from<br>a workstation that<br>has limited access<br>privileges. | Log in using the system administrator login<br>٠<br>name and password. (Defaults are admin /<br>admin.)<br>Log in from a workstation with greater access<br>$\bullet$<br>privileges.<br>Have the system administrator change your<br>$\bullet$<br>privileges on the Administration<br>Access Rights   Administrators screen.<br>Have the system administrator change the<br>$\bullet$<br>privileges of your workstation on the<br>Administration   Access Rights   Access<br>Control List screen. |
## <span id="page-288-1"></span>**Not Found**

The Manager displays a screen with the message: "Not Found/An error has occurred while attempting to access the specified page.**"** The screen includes additional information that identifies system activity and parameters.

*Figure B-4 Not Found Screen*

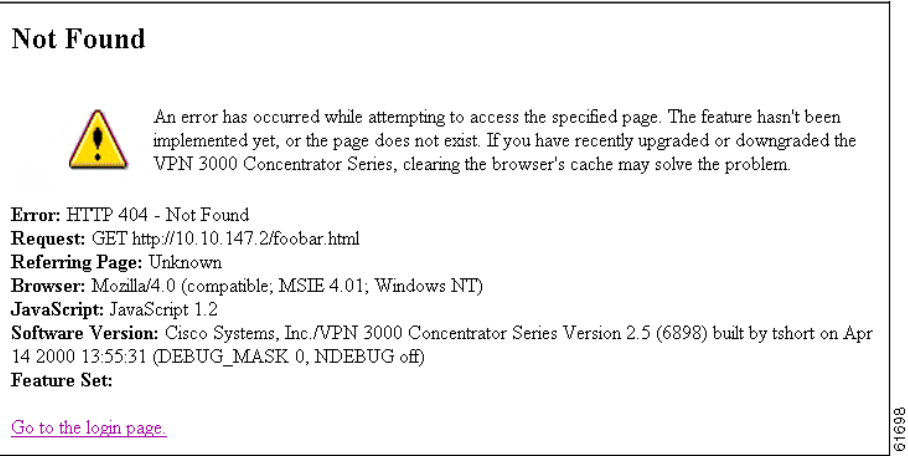

*Table B-7 Not Found Message Displays*

| Problem                                 | Possible cause                                                                 | <b>Solution</b>                                                                                                    |
|-----------------------------------------|--------------------------------------------------------------------------------|----------------------------------------------------------------------------------------------------|
| The Manager could not<br>find a screen. | You updated the<br>software image and<br>did not clear the<br>browser's cache. | Clear the browser's cache: delete its temporary<br>internet files, history files, and location bar<br>references. Then try again. |
|                                         | There is an internal<br>Manager error.                                         | Please note the system information on the screen<br>and contact Cisco support personnel for<br>assistance.                        |

## **Microsoft Internet Explorer Script Error: No such interface supported**

<span id="page-288-0"></span>Microsoft Internet Explorer displays a Script Error dialog box that includes the error message: **No such interface supported**.

<span id="page-288-2"></span>*Table B-8 Microsoft Internet Explorer Script Error*

| <b>Problem</b>                                                                                                    | Possible cause                                            | <b>Solution</b>                                                                                                    |
|----------------------------------------------------------------------------------------------------|-----------------------------------------------------------|----------------------------------------------------------------------------------------------------|
| While using a Manager function<br>that opens another browser<br>window (such as Save Needed,<br>Help, Software Update, etc.),<br>Internet Explorer cannot open<br>the window and displays the<br>error dialog box. | A bug in the Internet Explorer<br>JavaScript interpreter. | Click on <b>No</b> on the error<br>dialog box.<br>2. Log out of the Manager.<br>Close Internet Explorer.<br>3.<br>Reinstall Internet Explorer.<br>$-4.$ |

# <span id="page-289-1"></span>**Command-line Interface Errors**

These errors may occur while using the menu-based command-line interface from a console or Telnet session.

*Table B-9 Command-Line Interface Errors*

<span id="page-289-3"></span><span id="page-289-2"></span><span id="page-289-0"></span>

| <b>Error</b>                                                    | <b>Problem</b>                                                                                             | <b>Possible Cause</b>                                                                                                    | <b>Solution</b>                                                                                                    |
|-----------------------------------------------------------------|----------------------------------------------------------------------------------------------------|----------------------------------------------------------------------------------------------------|----------------------------------------------------------------------------------------------------|
| ERROR:-- Bad IP<br>Address/Subnet Mask/Wildcard<br>Mask/Area ID | The system expected a<br>valid 4-byte dotted<br>decimal entry, and the<br>entry was not in that<br>format. | You entered something other<br>$\bullet$<br>than a 4-byte dotted decimal<br>number. You might have<br>omitted a byte position, or<br>entered a number greater<br>than 255 in a byte position. | At the prompt, reenter a valid<br>4-byte dotted decimal number.                                                                                                    |
|                                                                 |                                                                                                    | You entered 0.0.0.0 instead<br>$\bullet$<br>of an appropriate address.                                                                                                    |                                                                                                    |
| ERROR:-- Out of Range value<br>entered. Try again.              | The system expected a<br>number within a<br>certain range, and the<br>entry was outside that<br>range.     | You entered a letter instead<br>$\bullet$<br>of a number.<br>You entered a number<br>$\bullet$<br>greater than the possible<br>menu numbers.                                                  | At the prompt, reenter a<br>number in the appropriate<br>range.                                                                                                    |
| ERROR:-- The Passwords do not<br>match. Please try again.       | The entry for a<br>password and the entry<br>to verify the password<br>do not match.                       | You mistyped an entry.<br>٠<br>You entered either a<br>$\bullet$<br>password or verify entry, but<br>not the other.                                                                           | At the Verify prompt, reenter<br>the password. If the original<br>password is incorrect, press<br><b>Enter</b> and reenter both the<br>password and the verification<br>at the prompts. |

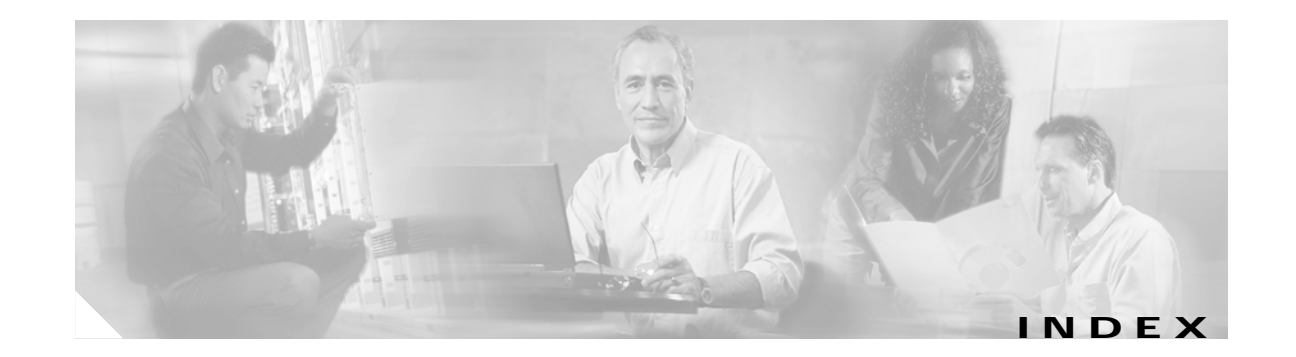

#### **Numerics**

3DES-168/SHA SSL encryption algorithm **[8-11](#page-90-0)** 3DES-168 SSH encryption algorithm **[8-14](#page-93-0)**

#### **A**

accessing the CLI **[14-1](#page-260-0)** access rights administration **[12-10](#page-137-0)** default Monitor administrator (CLI) **[14-6](#page-265-0)** access settings, general, for administrators **[12-13](#page-140-0)** add event class **[9-10](#page-105-0)** SNMP community **[8-8](#page-87-0)** SNMP event destination **[9-13](#page-108-0)** static route for IP routing **[7-3](#page-72-0)** syslog server to receive events **[9-16](#page-111-0)** Address Resolution Protocol (ARP) mapping table **[13-54](#page-253-0)** administering the VPN 3002 **[12-1](#page-128-0)** administration\_file\_management **[12-13](#page-140-1)** administrators access rights **[12-10](#page-137-0)** access settings, general **[12-13](#page-140-0)** configuring **[12-11](#page-138-0)** parameters saved in nonvolatile memory **[12-11](#page-138-1)** password **[12-11](#page-138-2)** predefined **[12-11](#page-138-3)** properties and rights, changing **[12-11](#page-138-4)** session idle timeout **[12-13](#page-140-2)** ARP table **[13-54](#page-253-1)** authentication client, SSL (HTTPS only) **[8-11](#page-90-1)**

using digital certificates **[12-18](#page-145-0)**

#### **B**

Back and Home CLI choices **[14-5](#page-264-0)** back panel display (monitoring) **[13-11](#page-210-0)** backup configuration file swapping **[12-15](#page-142-0)** use in troubleshooting **[B-2](#page-281-0)** backup server list **[6-4](#page-65-0)** backup servers configuring **[6-4](#page-65-1)** DNS and WINS servers **[6-4](#page-65-2)** overview **[6-4](#page-65-3)** Bad IP Address (error) **[B-10](#page-289-0)** bidirectional tunnel endpoint **[6-1](#page-62-0)** bootcode version and filename **[13-9](#page-208-0)** boot configuration file, swapping **[12-15](#page-142-0)** browser Back or Forward button displays incorrect screen or incorrect data **[B-7](#page-286-0)** clear cache after software update **[12-4](#page-131-0)** installing SSL certificate **[1-3](#page-20-0)** navigation toolbar, don't use with Manager **[1-2](#page-19-0)** requirements **[1-1](#page-18-0)** built-in servers, configuring *See* management protocols **[8-1](#page-80-0)**

#### **C**

[CA,](#page-145-1) *See also* Certificate Authority CA certificates definition **[12-18](#page-145-2)**

**VPN 3002 Hardware Client Reference, Release 4.7**

installing **[12-49](#page-176-0)** cancelling an enrollment request **[12-71](#page-198-0)** certificate PEM-encoded **[12-31](#page-158-0)** [certificate,](#page-145-3) *See also* digital certificates Certificate Authority definition **[12-18](#page-145-1)** certificate management **[12-18](#page-145-4)** changing administrator properties and rights **[12-11](#page-138-4)** clear event log **[13-5](#page-204-0)** CLI accessing **[14-1](#page-260-0)** via console **[14-1](#page-260-1)** via Telnet **[14-2](#page-261-0)** Back and Home choices **[14-5](#page-264-0)** choosing a menu item **[14-3](#page-262-0)** configuration menu **[14-7](#page-266-0)** entering values **[14-3](#page-262-1)** errors **[B-10](#page-289-1)** help command **[14-5](#page-264-1)** main menu **[14-2,](#page-261-1) [14-7](#page-266-1)** menu reference **[14-7](#page-266-2)** navigating with shortcut numbers **[14-4](#page-263-0)** prompt contains menu context **[14-3](#page-262-2)** saving configuration file **[14-6](#page-265-1)** shortcut numbers **[14-4](#page-263-0)** starting **[14-2](#page-261-2)** stopping **[14-6](#page-265-2)** using **[14-1,](#page-260-2) [14-3](#page-262-3)** client authentication, SSL (HTTPS only) **[8-11](#page-90-1)** client mode definition **[11-2](#page-119-0)** effect on backup server connection **[6-5](#page-66-0)** *[See also](#page-119-0)* PAT mode Command Line Interface *[See](#page-260-2)* CLI concentrator settings required for Network Extension mode **[11-4](#page-121-0)** required for PAT **[11-3](#page-120-0)**

CONFIG.BAK file *[See](#page-142-1)* backup configuration file use in troubleshooting **[B-2](#page-281-0)** configuration quick **[2-1](#page-44-0)** system **[4-1](#page-56-0)** VPN 3002 Hardware Client Manager **[2-1](#page-44-1)** configuration files automatic backup with file upload **[12-16](#page-143-0)** changes with software update **[12-2](#page-129-0)** handling at reboot or shutdown **[12-6](#page-133-0)** handling during file upload **[12-16](#page-143-0)** managing and viewing **[12-14](#page-141-0)** saving with CLI **[14-6](#page-265-1)** swap **[12-15](#page-142-0)** useful for troubleshooting **[B-2](#page-281-0)** configuration menu, CLI **[14-7](#page-266-0)** configuring administrative access to the VPN 3002 **[12-10](#page-137-0)** backup servers **[6-4](#page-65-1)** default gateways for IP routing **[7-4](#page-73-0)** interfaces **[3-1](#page-46-0)** private interface **[3-4](#page-49-0)** public interface **[3-6](#page-51-0)** remote server **[6-3](#page-64-0)** static routes for IP routing **[7-2](#page-71-0)** VPN Concentrator with CLI **[14-1](#page-260-2)** connecting to VPN Concentrator using HTTP **[1-2](#page-19-1)** using HTTPS **[1-16](#page-33-0)** console, accessing CLI via **[14-1](#page-260-1)** crash dump file **[B-2](#page-281-1)** crash, system saves log file **[B-1](#page-280-0)** CRSHDUMP.TXT file **[B-2](#page-281-1)**

#### **D**

data formats **[xiii](#page-12-0)** data initiation VPN 3002 and central-site concentrator **[11-6](#page-123-0)** date and time, configuring **[10-3](#page-116-0)** Daylight-Saving Time (DST), enabling **[10-3](#page-116-1)** default event handling, configuring **[9-5](#page-100-0)** gateways, configuring for IP routing **[7-4](#page-73-0)** Monitor administrator access rights (CLI) **[14-6](#page-265-0)** delete digital certificate **[12-33,](#page-160-0) [12-64](#page-191-0)** enrollment request **[12-72](#page-199-0)** DES-40/SHA Export SSL encryption algorithm **[8-11](#page-90-2)** DES-56/SHA SSL encryption algorithm **[8-11](#page-90-3)** DES-56 SSH encryption algorithm **[8-14](#page-93-1)** DHCP **[7-9](#page-78-0)** configuring parameters on VPN 3002 **[7-6](#page-75-0)** statistics **[13-33](#page-232-0)** digital certificates CA **[12-18](#page-145-2)** definition **[12-18](#page-145-5)** deleting **[12-33,](#page-160-0) [12-64](#page-191-0)** enabling on the VPN 3002 **[12-32](#page-159-0)** enrolling **[12-22,](#page-149-0) [12-40](#page-167-0)** fields **[12-58](#page-185-0)** identity **[12-18,](#page-145-6) [12-36](#page-163-0)** installing **[12-22,](#page-149-0) [12-50](#page-177-0)** installing automatically via SCEP **[12-19](#page-146-0)** IPSec LAN-to-LAN **[6-7](#page-68-0)** managing **[12-18](#page-145-4)** PKCS-10 request **[12-45](#page-172-0)** renewal **[12-61](#page-188-0)** root **[12-18](#page-145-7)** saving in Flash memory **[12-18](#page-145-8)** SCEP-enabled **[12-19](#page-146-1)** SSL **[1-3,](#page-20-1) [12-18](#page-145-9)** troubleshooting **[12-21](#page-148-0)**

viewing and managing on VPN 3002 **[12-34](#page-161-0)** viewing details **[12-56](#page-183-0)** X.509 **[12-18](#page-145-10)** disabling the public interface **[3-6](#page-51-0)** display/PC monitor, recommended settings **[1-2](#page-19-2)** DNS backup server, configuring **[6-4](#page-65-2)** servers, configuring **[5-1](#page-58-0)** statistics **[13-30](#page-229-0)** documentation additional **[xi](#page-10-0)** cautions **[xii](#page-11-0)** notes **[xii](#page-11-1)** [Domain Name Servers](#page-58-0) *See* DNS downloading backup server list from a VPN Concentrator **[6-5](#page-66-1)** event log to PC **[13-5](#page-204-1)** [Dynamic Host Configuration Protocol](#page-75-0) *See* DHCP

#### **E**

encryption algorithms SSH **[8-14](#page-93-2)** SSL **[8-11](#page-90-4)** enrolling certificates **[12-40](#page-167-0)** identity certificate via SCEP **[12-46](#page-173-0)** enrollment request cancelling **[12-71](#page-198-0)** creating **[12-40](#page-167-0)** deleting **[12-72](#page-199-0)** PKCS-10 **[12-45](#page-172-0)** removing according to status **[12-38](#page-165-0)** status table **[12-38](#page-165-1)** viewing details **[12-69](#page-196-0)** entering values w[ith CLI](#page-281-1) **[14-3](#page-262-1)** erasing the event log **[13-5](#page-204-0)** error

an error has occurred ... **[B-7](#page-286-1)**

**VPN 3002 Hardware Client Reference, Release 4.7**

Г

bad IP address **[B-10](#page-289-0)** CLI **[B-10](#page-289-1)** insufficient authorization **[B-8](#page-287-0)** invalid login **[B-5](#page-284-0)** Manager unexpectedly logs out **[B-6](#page-285-0)** message displays **[B-7](#page-286-2)** no such interface supported (IE) **[B-9](#page-288-0)** not allowed **[B-8](#page-287-0)** not found **[B-9](#page-288-1)** out of range value **[B-10](#page-289-2)** passwords do not match **[B-10](#page-289-3)** session timeout **[B-5](#page-284-0)** VPN 3002 Hardware Client Manager **[B-5](#page-284-1)** Ethernet interface status and statistics **[13-14](#page-213-0)** MIB-II statistics **[13-56](#page-255-0)** event class **[9-1](#page-96-0)** configuring **[9-5](#page-100-1)** configuring default handling **[9-5](#page-100-0)** configuring for special handling modify **[9-10](#page-105-1)** configuring special handling **[9-8](#page-103-0)** add **[9-10](#page-105-0)** definition **[9-1](#page-96-1)** severity level **[9-3](#page-98-0)** trap destinations, configuring **[9-12](#page-107-0)** event log clear (erase) **[13-5](#page-204-0)** definition **[9-4](#page-99-0)** download to PC **[13-5](#page-204-1)** format **[9-6,](#page-101-0) [13-5](#page-204-2)** get **[13-5](#page-204-1)** live **[13-6](#page-205-0)** monitoring **[13-3,](#page-202-0) [13-6](#page-205-0)** save **[13-5](#page-204-1)** saved on system crash or reboot **[B-1](#page-280-1)** saved on system failure or reboot **[9-4](#page-99-1)**

stored in nonvolatile memory **[13-3](#page-202-1)** view **[13-5](#page-204-1)** viewing **[13-6](#page-205-0)** exiting from CLI **[14-6](#page-265-2)** exporting an SSL certificate **[12-66](#page-193-0)**

#### **F**

file management on VPN 3002 **[12-14](#page-141-0)** file upload to VPN 3002 **[12-2,](#page-129-1) [12-16](#page-143-1)** stopping **[12-3,](#page-130-0) [12-16](#page-143-2)** filterable event log, monitoring **[13-3](#page-202-0)** flash memory corrupting **[12-2,](#page-129-2) [12-5](#page-132-0)** managing files **[12-14](#page-141-1)** temporary files in **[12-16](#page-143-3)** format data **[xiii](#page-12-0)** event log **[13-5](#page-204-2)** syslog **[9-6](#page-101-0)** fragmentation policy IPSec **[3-8](#page-53-0)** front panel display (monitoring) **[13-11](#page-210-1)**

#### **G**

gateways, default **[7-4](#page-73-0)** general (default) event handling **[9-5](#page-100-0)** general parameters, configuring **[10-1](#page-114-0)** generating SSH host key **[12-68](#page-195-0)** SSL certificate **[12-65](#page-192-0)** get event log **[13-5](#page-204-1)**

#### **H**

halting the VPN 3002 **[12-5](#page-132-1)** help, CLI **[14-5](#page-264-1)**

**VPN 3002 Hardware Client Reference, Release 4.7**

Home and Back CLI choices **[14-5](#page-264-0)** host key SSH **[8-13](#page-92-0) HTTP** configuring internal server **[8-2](#page-81-0)** enabling **[8-2](#page-81-1)** port number **[8-3](#page-82-0)** statistics **[13-25](#page-224-0)** using with Manager **[1-2](#page-19-1) HTTPS** configuring internal server **[8-2](#page-81-0)** connecting using **[1-16](#page-33-0)** definition **[1-3](#page-20-2)** enabling **[8-3](#page-82-1)** enabling on public interface for XML support **[8-16](#page-95-0)** login screen **[1-17](#page-34-0)** port number **[8-3](#page-82-2)**

#### **I**

ICMP MIB-II statistics **[13-51](#page-250-0)** PING **[12-7](#page-134-0)** identification, configuring **[10-2](#page-115-0)** identifying servers to the VPN 3002 **[5-1](#page-58-1)** identity certificates definition **[12-18](#page-145-6)** enrolling **[12-40](#page-167-0)** installed on the VPN 3002 **[12-36](#page-163-0)** maximum allowed **[12-18](#page-145-6)** idle timeout administrator sessions **[12-13](#page-140-2)** live event log overrides **[13-6](#page-205-1)** IEEE standard 802.3, Ethernet networks **[13-56](#page-255-1)** IKE proposals, valid for VPN3002 **[A-1](#page-276-0)** image, software filenames **[12-3](#page-130-1)** indicators, LED **[B-2](#page-281-2)** individual user authentication

login screen **[1-19](#page-36-0)** installing CA certificates **[12-49](#page-176-0)** CA certificates, automatic method (using SCEP) **[12-19](#page-146-0)** enrolled certificates **[12-50](#page-177-0)** identity certificates, automatic method **[12-22](#page-149-0)** SSL certificate with Internet Explorer **[1-4](#page-21-0)** with Netscape **[1-9](#page-26-0)** Install SSL Certificate (screen) **[1-4](#page-21-1)** interactive hardware client authentication login screen **[1-19](#page-36-0)** interfaces configuring **[3-1](#page-46-0)** Ethernet, configuring transmission mode **[3-5,](#page-50-0) [3-8](#page-53-1)** MIB-II statistics **[13-43](#page-242-0)** private, configuring **[3-4](#page-49-0)** public, configuring **[3-6](#page-51-0)** status **[3-3](#page-48-0)** Internet Explorer, requirements **[1-1](#page-18-1)** Invalid Login or Session Timeout (error) **[B-5](#page-284-0)** IP MIB-II statistics **[13-48](#page-247-0)** IP routing configuring **[7-1](#page-70-0)** IPSec attributes configurable on the central-site concentrator **[6-2](#page-63-0)** configuring **[6-2](#page-63-1)** statistics **[13-19](#page-218-0)** IPSec fragmentation **[3-8](#page-53-0)** IPSec over TCP **[6-6](#page-67-0)** requirements **[6-6](#page-67-1)** ITU (International Telecommunication Union) standards **[12-56](#page-183-1)**

#### **J**

JavaS[cript, requirements](#page-264-1) **[1-2](#page-19-3)**

**VPN 3002 Hardware Client Reference, Release 4.7**

#### **L**

lease period, DHCP **[7-6](#page-75-1)** LED indicators table **[B-2](#page-281-2)** live event log **[13-6](#page-205-0)** Netscape requirements **[13-6](#page-205-2)** log file live event log **[13-6](#page-205-0)** saving on system reboot **[12-5](#page-132-2)** *[See also](#page-99-0)* event log logging in to the VPN Concentrator Manager **[1-17](#page-34-1)** login name, factory default (Manager) **[1-17](#page-34-2)** password, factory default (Manager) **[1-17](#page-34-3)** screen **[1-3](#page-20-3)** HTTPS **[1-17](#page-34-0)** HTTPS using Internet Explorer **[1-8](#page-25-0)** HTTPS using Netscape **[1-14](#page-31-0)** using CLI **[14-2](#page-261-2)** using interactive hardware client authentication and individual user authentication **[1-19](#page-36-0)**

**M**

main menu, CLI **[14-2,](#page-261-1) [14-7](#page-266-1)** management protocols, configuring **[8-1](#page-80-0)** Manager table of contents **[1-26](#page-43-0)** Manager unexpectedly logs out (error) **[B-6](#page-285-0)** managing digital certificates on VPN 3002 **[12-34](#page-161-0)** managing VPN Concentrator with CLI **[14-1](#page-260-2)** memory, SDRAM **[13-9](#page-208-1)** menu choosing a menu item in CLI **[14-3](#page-262-0)** context in CLI prompt **[14-3](#page-262-2)** menu reference, CLI **[14-7](#page-266-2)** MIB-II statistics **[13-42](#page-241-0)** ARP table **[13-54](#page-253-1)**

Ethernet traffic **[13-56](#page-255-0)** interfaces **[13-43](#page-242-0)** IP traffic **[13-48](#page-247-0)** SNMP **[13-59](#page-258-0)** TCP/UDP **[13-45](#page-244-0)** system object **[10-2](#page-115-1)** Microsoft Internet Explorer script error message **[B-9](#page-288-2)** model number, system **[13-9](#page-208-2)** modifying event class **[9-10](#page-105-1)** SNMP community **[8-8](#page-87-1)** SNMP event trap destination **[9-13](#page-108-1)** static route, for IP routing **[7-3](#page-72-1)** syslog server to receive events **[9-16](#page-111-1)** monitoring statistics **[13-1](#page-200-0)** MTU **[3-8](#page-53-2)**

#### **N**

NAT (Network Address Translation) definition **[11-2](#page-119-1)** navigating the VPN 3002 Hardware Client Manager **[1-26](#page-43-1)** Netscape Navigator, requirements **[1-1](#page-18-2)** [Network Address Translation](#page-119-1) *See* NAT Network Extension mode **[11-3](#page-120-1)** effect on backup server connection **[6-5](#page-66-2)** required settings on VPN Concentrator **[11-4](#page-121-0)** nonvolatile memory **[12-11](#page-138-1)** event log stored in **[13-3](#page-202-1)** No such interface supported (error) **[B-9](#page-288-0)** Not Allowed (error) **[B-8](#page-287-0)** Not Found (error) **[B-9](#page-288-1)**

#### **O**

options configurable only on central-site Concentrator **[7-9](#page-78-0)** Out of Range value (error) **[B-10](#page-289-2)**

#### **P**

password administrator **[12-11](#page-138-2)** factory default (Manager) **[1-17](#page-34-3)** Passwords do not match (error) **[B-10](#page-289-3)** PAT mode configuring **[11-6](#page-123-1)** definition **[11-2](#page-119-0)** enabling **[11-7](#page-124-0)** many-to-one translation **[11-6](#page-123-2)** required settings on VPN Concentrator **[11-3](#page-120-0)** PC monitor/display, recommended settings **[1-2](#page-19-2)** peer **[6-2](#page-63-2)** PEM-encoded certificate **[12-31](#page-158-0)** ping a host **[12-7](#page-134-1)** PKCS-10 enrollment request **[12-45](#page-172-0)** policy management **[11-1](#page-118-0)** [Port Address Translation mode](#page-119-0) *See* PAT mode port number HTTP **[8-3](#page-82-0)** HTTPS **[8-3](#page-82-2)** SNMP **[8-6](#page-85-0)** SSH **[8-14](#page-93-3)** syslog server **[9-16](#page-111-2)** Telnet **[8-5](#page-84-0)** Telnet over SSL **[8-5](#page-84-1)** power, turning off **[12-5](#page-132-3)** PPPoE **[3-6](#page-51-1)** statistics **[13-39](#page-238-0)** [PPP over Ethernet](#page-238-0) *See* PPPoE prerequisites, system administrator **[ix](#page-8-0)** preshared keys **[6-7](#page-68-1)** private interface configuring **[3-4](#page-49-0)** private keys, saving in Flash memory **[12-18](#page-145-8)** public interface configuring **[3-6](#page-51-0)**

[Public Key Certificate Syntax-10](#page-172-0) *See* PKCS-10 Public Key Infrastructure (PKI) **[6-7,](#page-68-1) [12-18](#page-145-11)**

#### **Q**

Quick Configuration **[2-1](#page-44-0)**

#### **R**

RC4-128 SSH encryption algorithm **[8-14](#page-93-4)** RC4-40/MD5 Export SSL encryption algorithm **[8-11](#page-90-5)** reboot handling configuration files **[12-6](#page-133-0)** reloads the boot configuration file **[12-15](#page-142-2)** saving log file **[12-5,](#page-132-2) [B-1](#page-280-0)** system **[12-5](#page-132-4)** re-enrolling a certificate **[12-61](#page-188-0)** re-keying a certificate **[12-61](#page-188-0)** remote server configuring **[6-3](#page-64-0)** renewing a DHCP lease **[7-6](#page-75-1)** renewing digital certificates **[12-61](#page-188-0)** requirements browser **[1-1](#page-18-0)** Internet Explorer **[1-1](#page-18-1)** IPSec over TCP **[6-6](#page-67-1)** JavaScript **[1-2](#page-19-3)** Netscape Navigator **[1-1](#page-18-2)** RFC 1650, Ethernet interface MIB objects **[13-56](#page-255-1)** RFC 1907, SNMP version 2 MIB objects **[13-59](#page-258-1)** RFC 2011, ARP table entries **[13-54](#page-253-2)** RFC 2011, IP and ICMP MIB objects **[13-48,](#page-247-1) [13-51](#page-250-1)** RFC 2012,TCP MIB objects **[13-45](#page-244-1)** RFC 2013, UDP MIB objects **[13-45](#page-244-2)** RFC 2459 **[12-56](#page-183-2)** root CA certificate **[12-18](#page-145-2)** routing table (monitoring) **[13-2](#page-201-0)** RRC4-128/MD5 SSL e[ncryption algorithm](#page-289-2) **[8-11](#page-90-6)**

RSA key, SSH **[8-13](#page-92-1)**

#### **S**

SAVELOG.TXT file **[9-4,](#page-99-2) [12-5,](#page-132-5) [B-1](#page-280-2)** saving configuration file with CLI **[14-6](#page-265-1)** event log **[13-5](#page-204-1)** log file on system reboot **[9-4,](#page-99-1) [12-5](#page-132-2) SCEP** enrolling an identity certificate **[12-46](#page-173-0)** enrolling SSL certificate **[12-47](#page-174-0)** installing CA certificates **[12-19](#page-146-0)** installing identity certificates **[12-22](#page-149-0)** SCEP-enabled certificate **[12-19](#page-146-1)** troubleshooting **[12-21](#page-148-0)** screen login, using HTTPS **[1-17](#page-34-0)** SDRAM memory **[13-9](#page-208-1)** secure connection *[See also](#page-62-1)* tunnel tunnel **[6-1](#page-62-2)** [Secure Shell protocol](#page-92-2) *See* SSH Secure Sockets Layer *See* SSL **[12-18](#page-145-12)** Security Associations (SAs) **[6-2](#page-63-3)** self-signed certificates CA certificates **[12-18](#page-145-2)** SSL **[12-18](#page-145-9)** server identity certificates **[12-36](#page-163-0)** server key, SSH **[8-13](#page-92-3)** servers backup, configuring **[6-4](#page-65-1)** backup, overview **[6-4](#page-65-3)** configuring system access **[5-1](#page-58-1)** remote, configuring **[6-3](#page-64-0)** session idle timeout live event log overrides **[13-6](#page-205-1)** session key SSH **[8-13](#page-92-4)**

Session Timeout (error) **[B-5](#page-284-0)** severity level, events **[9-3](#page-98-0)** shutdown system **[12-5](#page-132-4)** [Simple Network Management Protocol](#page-85-1) *See* SNMP **SNMP** configuring internal server **[8-6](#page-85-1)** enabling **[8-6](#page-85-2)** event trap destinations, configuring **[9-12](#page-107-0)** add **[9-13](#page-108-0)** modify **[9-13](#page-108-1)** MIB-II statistics **[13-59](#page-258-0)** port number **[8-6](#page-85-0)** traps, configuring "well-known" **[9-8](#page-103-1)** traps, configuring for specific events **[9-11](#page-106-0)** SNMP communities adding **[8-8](#page-87-0)** configuring **[8-7](#page-86-0)** modifying **[8-8](#page-87-1)** software image filenames **[12-3,](#page-130-1) [13-9](#page-208-3)** updating on VPN 3002 procedure **[12-2](#page-129-1)** stopping an image update **[12-3](#page-130-0)** version info **[12-3,](#page-130-2) [13-9](#page-208-4)** split tunneling client (PAT) mode **[11-3](#page-120-2)** Network Extension mode **[11-4](#page-121-1) SSH** configuring internal server **[8-13](#page-92-2)** enable **[8-14](#page-93-5)** enabling on public interface for XML support **[8-16](#page-95-1)** encryption algorithms **[8-14](#page-93-2)** host key **[8-13](#page-92-0)** port number **[8-14](#page-93-3)** RSA key **[8-13](#page-92-1)** server key **[8-13](#page-92-3)** server key regeneration **[8-14](#page-93-6)** session key **[8-13](#page-92-4)** statistics **[13-35](#page-234-0)**

SSH Host Key, generating **[12-68](#page-195-0) SSL** client authentication (HTTPS only) **[8-11](#page-90-1)** configuring internal server **[8-10](#page-89-0)** encryption algorithms **[8-11](#page-90-4)** statistics **[13-31](#page-230-0)** SSL certificate **[8-10,](#page-89-1) [12-18](#page-145-9)** enrolling **[12-40](#page-167-0)** enrolling via SCEP **[12-47](#page-174-0)** exporting **[12-66](#page-193-0)** installing in browser **[1-3](#page-20-0)** installing with Internet Explorer **[1-4](#page-21-0)** installing with Netscape **[1-9](#page-26-0)** obtaining **[12-31](#page-158-1)** viewing with Internet Explorer **[1-8](#page-25-1)** viewing with Netscape **[1-14](#page-31-1)** VPN Concentrator **[1-3](#page-20-4)** standards IEEE standard 802.3, Ethernet networks **[13-56](#page-255-1)** ITU **[12-56](#page-183-1)** RFC 1650, Ethernet interface MIB objects **[13-56](#page-255-1)** RFC 1907, SNMP version 2 MIB objects **[13-59](#page-258-1)** RFC 2011, ARP table entries **[13-54](#page-253-2)** RFC 2011, IP and ICMP MIB objects **[13-48,](#page-247-1) [13-51](#page-250-1)** RFC 2012,TCP MIB objects **[13-45](#page-244-1)** RFC 2013, UDP MIB objects **[13-45](#page-244-2)** RFC 2459 **[12-56](#page-183-2)** X.509 **[12-56](#page-183-3)** X.520 **[12-56](#page-183-4)** starting the CLI **[14-2](#page-261-2)** static IP addres **[3-7](#page-52-0)** static routes adding **[7-3](#page-72-0)** configuring for IP routing **[7-2](#page-71-0)** modifying **[7-3](#page-72-1)** statistics devices behind the VPN 3002 Hardware Client **[13-17](#page-216-0)** DHCP **[13-33](#page-232-0)** DNS **[13-30](#page-229-0)**

HTTP **[13-25](#page-224-0)** IPSec **[13-19](#page-218-0)** MIB-II **[13-42](#page-241-0)** ARP table **[13-54](#page-253-1)** Ethernet **[13-56](#page-255-0)** ICMP **[13-51](#page-250-0)** interfaces **[13-43](#page-242-0)** IP traffic **[13-48](#page-247-0)** SNMP **[13-59](#page-258-0)** TCP/UDP **[13-45](#page-244-0)** monitoring **[13-1,](#page-200-0) [13-18](#page-217-0)** PPPoE **[13-39](#page-238-0)** public/private Ethernet interface **[13-14](#page-213-0)** SSH **[13-35](#page-234-0)** SSL **[13-31](#page-230-0)** Telnet **[13-28](#page-227-0)** user status **[13-17](#page-216-0)** stopping CLI **[14-6](#page-265-2)** file upload to VPN 3002 **[12-3,](#page-130-0) [12-16](#page-143-2)** the VPN 3002 **[12-5](#page-132-1)** subordinate CA certificate **[12-18](#page-145-2)** [superuser](#page-138-0) *See* administrators swap configuration files **[12-15](#page-142-0)** syslog format, events **[9-6](#page-101-0)** syslog server configuring for events add **[9-16](#page-111-0)** modify **[9-16](#page-111-1)** port number **[9-16](#page-111-2)** syslog servers, configuring for events **[9-14](#page-109-0)** system configuration **[4-1](#page-56-0)** system identification, configuring **[10-2](#page-115-0)** system reboot **[12-5](#page-132-4)** reloads the boot configuration file **[12-15](#page-142-2)** saving the log file **[12-5](#page-132-2)** system shutdown **[12-5](#page-132-4)** handling configuration files **[12-6](#page-133-0)** system [status](#page-234-0)

monitoring **[13-8](#page-207-0)** private/public interface **[13-14](#page-213-0)**

#### **T**

table of contents, Manager **[1-26](#page-43-0)** TCP/UDP MIB-II statistics **[13-45](#page-244-0)** Telnet accessing CLI **[14-2](#page-261-0)** configuring internal server **[8-4](#page-83-0)** enabling **[8-4](#page-83-1)** port number **[8-5](#page-84-0)** statistics **[13-28](#page-227-0)** Telnet over SSL configuring internal server **[8-4](#page-83-2)** port number **[8-5](#page-84-1)** time and date, configuring **[10-3](#page-116-0)** timeout, administrator **[12-13](#page-140-2)** live event log overrides **[13-6](#page-205-1)** time zone, configuring **[10-3](#page-116-2)** traceroute **[12-9](#page-136-0)** traffic management, configuring **[11-1](#page-118-1)** transmission mode, configuring Ethernet interface **[3-5,](#page-50-0) [3-8](#page-53-1)** traps, configuring "well-known" **[9-8](#page-103-1)** destination systems **[9-12,](#page-107-0) [9-13](#page-108-0)** general events **[9-8](#page-103-2)** specific events **[9-11](#page-106-0)** troubleshooting crash dump file **[B-2](#page-281-1)** event log **[B-1](#page-280-1)** files created for **[B-1](#page-280-3)** information in event log **[9-4](#page-99-3)** information in the event log **[13-3](#page-202-2)** using configuration files **[B-2](#page-281-0)** tunnel configuring protocols **[6-2](#page-63-4)** endpoint **[6-1](#page-62-0)** functional description **[6-1](#page-62-1)**

initiation **[11-5](#page-122-0)** protocols **[6-1](#page-62-1)** type (model number), system **[13-9](#page-208-2)**

#### **U**

UDP MIB-II traffic statistics **[13-45](#page-244-0)** updating software on VPN 3002 **[12-2](#page-129-1)** upload files to VPN 3002 **[12-16](#page-143-1)** user status **[13-17](#page-216-0)** using the CLI **[14-3](#page-262-3)** using the VPN Concentrator Manager **[1-1](#page-18-3)**

#### **V**

valid IKE proposals **[A-1](#page-276-0)** viewing digital certificate details **[12-56](#page-183-0)** digital certificates on VPN 3002 **[12-34](#page-161-0)** enrollment request **[12-69](#page-196-0)** event log **[13-5](#page-204-1)** SSL certificates with Internet Explorer **[1-8](#page-25-1)** with Netscape **[1-14](#page-31-1)** VPN 3002 status, sessions, statistics, and event logs **[13-1](#page-200-1)** VPN 3002 Hardware Client Manager errors **[B-5](#page-284-1)** navigating **[1-26](#page-43-1)** organization **[1-25](#page-42-0)** window **[1-22](#page-39-0)** VPN Concentrator Manager logging in **[1-17](#page-34-1)** using **[1-1](#page-18-3)**

#### **W**

WINS backup server, configuring **[6-4](#page-65-2)**

### **X**

X.509 digital certificates **[12-18](#page-145-10)** standards **[12-56](#page-183-3)** X.520 standards **[12-56](#page-183-4)** XML configuring **[8-15](#page-94-0)** enabling **[8-16](#page-95-2)**

**Index**

П

 $\overline{\mathbf{I}}$